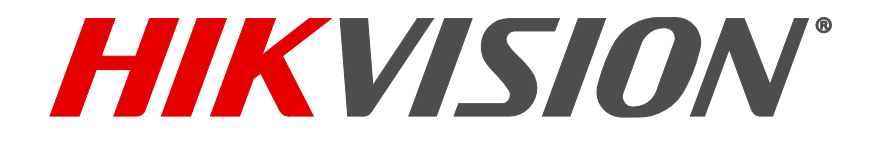

# **DS-72xxHUHI-Fx/N Enregistreur vidéo numérique (DVR) Manuel d'utilisation**

DS-7204HUHI-F1/N / DS-7208HUHI-F2/N / DS-7216HUHI-F2/N

041717NA

### **© Hangzhou Hikvision Digital Technology Co. Ltd., 2017. Tous droits réservés.**

Tous les renseignements, notamment les libellés, les images et les graphiques sont la propriété de Hangzhou Hikvision Digital Technology Co., Ltd. ou de ses filiales (ci-après appelées « Hikvision »). Le présent manuel d'utilisation (ci-après appelé « le manuel ») ne peut être reproduit, modifié, traduit ni distribué, en tout ou en partie, de quelque manière que ce soit, sans l'autorisation écrite préalable de Hikvision. Sauf indication contraire, Hikvision ne donne aucune garantie et ne fait aucune déclaration, expresse ou implicite, concernant le manuel.

### **À propos du manuel**

Le présent manuel s'applique à l'enregistreur vidéo numérique (DVR) TurboHD.

Les captures d'écran contenues dans le manuel ne sont qu'illustratives. Elles peuvent différer à votre écran.

Le manuel contient des instructions concernant l'utilisation et la gestion du produit. Les photos, tableaux, images et autres renseignements ci-après ne sont inclus qu'à des fins descriptives et explicatives. Les renseignements contenus dans le présent manuel peuvent être modifiés sans préavis, en raison des mises à jour de micrologiciel ou d'autres causes. Vous trouverez la dernière version sur le site Web de l'entreprise [\(http://overseas.hikvision.com/en/\)](http://overseas.hikvision.com/en/).

Veuillez utiliser le manuel d'utilisation sous la supervision de professionnels.

#### **Reconnaissance des marques de commerce**

HIKVISION et les autres marques de commerce et logos de Hikvision sont la propriété de Hikvision dans divers ressorts. Les autres marques de commerce et logos mentionnés ci-après sont la propriété de leurs propriétaires respectifs.

#### **Avis de non-responsabilité**

DANS LES LIMITES PERMISES PAR LA LOI EN VIGUEUR, LE PRODUIT DÉCRIT, AVEC SON MATÉRIEL, SON LOGICIEL ET SON MICROLOGICIEL, EST FOURNI « TEL QUEL », AVEC L'ENSEMBLE DE SES DÉFAUTS ET ERREURS, ET HIKVISION N'OFFRE AUCUNE GARANTIE, EXPRESSE OU TACITE, Y<br>COMPRIS EN CE QUI CONCERNE, SANS TOUTEFOIS S'Y LIMITER, LA QUALITÉ MARCHANDE, LA QUALITÉ SATISFAIS PARTICULIER ET L'ABSENCE D'ATTEINTE AUX DROITS DE TIERS. EN AUCUN CAS HIKVISION, SES ADMINISTRATEURS, DIRIGEANTS, EMPLOYÉS OU AGENTS NE SERONT TENUS RESPONSABLES ENVERS VOUS DES DOMMAGES PARTICULIERS, CONSÉCUTIFS, ACCESSOIRES OU INDIRECTS, NOTAMMENT LES DOMMAGES RELATIFS À LA PERTE DE PROFITS D'ENTREPRISE, À L'INTERRUPTION DES ACTIVITÉS OU À LA PERTE DE DONNÉES OU DE DOCUMENTATION, RELATIVEMENT À L'UTILISATION DE CE PRODUIT, ET CE, MÊME SI HIKVISION A ÉTÉ INFORMÉE DE LA POSSIBILITÉ DE TELS DOMMAGES.

L'UTILISATION DU PRODUIT AVEC ACCÈS INTERNET EST ENTIÈREMENT À VOS RISQUES. HIKVISION SE DÉGAGE DE TOUTE RESPONSABILITÉ EN CAS DE FONCTIONNEMENT ANORMAL, DE FUITE DE RENSEIGNEMENTS CONFIDENTIELS OU D'AUTRES DOMMAGES RÉSULTANT DE CYBERATTAQUES, D'ATTAQUES PIRATES, DE L'INSPECTION DE VIRUS OU D'AUTRES RISQUES DE SÉCURITÉ PROVENANT D'INTERNET; CEPENDANT, HIKVISION OFFRIRA RAPIDEMENT UN SOUTIEN TECHNIQUE LE CAS ÉCHÉANT.

LES LOIS EN MATIÈRE DE SURVEILLANCE VARIENT SELON LES COMPÉTENCES. VEUILLEZ CONSULTER TOUTES LES LOIS PERTINENTES AUXQUELLES VOUS ÊTES ASSUJETTI AVANT D'UTILISER CE PRODUIT POUR VOUS ASSURER D'AGIR EN TOUTE CONFORMITÉ. HIKVISION N'ASSUME AUCUNE RESPONSABILITÉ EN CAS D'UTILISATION DE CE PRODUIT À DES FINS ILLÉGITIMES.

EN CAS DE DIVERGENCE ENTRE LE PRÉSENT MANUEL ET LA LOI APPLICABLE, CETTE DERNIÈRE PRIME.

#### **Renseignements sur la réglementation**

#### **Information de la Commission fédérale des communications (FCC)**

Les changements ou les modifications n'ayant pas été expressément approuvés par les autorités responsables de la conformité peuvent annuler le droit de l'utilisateur d'utiliser le matériel.

### **Conformité aux normes de la FCC :**

Ce dispositif a été testé et respecte les limites imposées aux dispositifs numériques de classe A, conformément à l'article 15 des règles de la FCC. Ces limites sont conçues pour fournir une protection raisonnable contre les interférences préjudiciables lorsque le matériel est utilisé dans un environnement commercial. Ce dispositif produit, utilise et peut émettre de l'énergie de fréquence radio. S'il n'est pas installé et utilisé conformément au manuel, il peut causer des interférences préjudiciables aux radiocommunications. L'utilisation de ce matériel dans une zone résidentielle est susceptible de causer des interférences préjudiciables, lesquelles devront être corrigées aux frais de l'utilisateur.

#### **Conditions de la FCC**

Ce dispositif est conforme à l'article 15 des règles de la FCC. Son utilisation est assujettie aux deux conditions suivantes :

#### 1 Ce dispositif ne doit pas provoquer d'interférences préjudiciables;

2 Ce dispositif doit tolérer toute interférence reçue, notamment les interférences susceptibles d'occasionner un fonctionnement indésirable.

#### **Déclaration de conformité avec les normes de l'Union européenne (UE)**

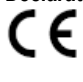

Ce dispositif, ainsi que les accessoires inclus, le cas échéant, portent la mention « CE » qui indique leur conformité avec les normes européennes harmonisées applicables en vertu de la directive 2014/30/UE sur la compatibilité électromagnétique, de la directive 2014/35/UE sur la basse tension et de la directive RoHS 2011/65/UE.

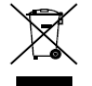

2012/19/UE (directive sur les déchets d'équipements électriques et électroniques) : Dans l'Union européenne, il est interdit de jeter les produits portant ce symbole avec les déchets municipaux non triés. Veuillez retourner ce produit à votre fournisseur local lors de l'achat de matériel neuf équivalent afin de le recycler correctement, ou débarrassez-vous-en dans les points de collecte désignés. Pour en savoir plus, visitez le sit[e www.recyclethis.info](http://www.recyclethis.info/)

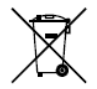

2006/66/CE (directive relative à la batterie) : Dans l'Union européenne, il est interdit de jeter la batterie contenue dans ce produit avec les déchets municipaux non triés. Reportez-vous à la documentation de produit pour obtenir des renseignements précis sur la batterie. La batterie porte ce symbole, qui peut inclure des lettres pour indiquer la présence de cadmium (Cd), de plomb (Pb) ou de mercure (Hg). Pour recycler la batterie correctement,<br>retournez-la à votre fournisseur ou à un point de collecte désigné. Pour en

#### **Conformité avec la norme ICES-003 d'Industrie Canada**

Ce dispositif répond aux exigences de la norme CAN ICES-3 (A)/NMB-3(A).

**REMARQUE :** Les illustrations ne sont contenues dans ce manuel qu'à titre d'exemple; elles peuvent s'afficher différemment sur votre appareil.

#### **Conventions**

Les symboles pouvant apparaître dans le présent document sont définis comme suit :

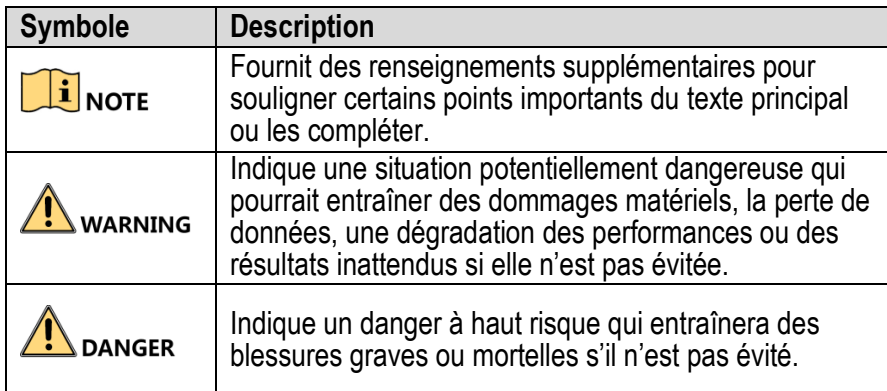

#### **Consignes de sécurité**

- La configuration adéquate de tous les mots de passe et des autres paramètres de sécurité est la responsabilité de l'installateur ou de l'utilisateur final.
- Vous devez utiliser le produit dans le respect le plus strict des règles de sécurité électrique de votre pays ou région. Veuillez vous reporter aux spécifications techniques pour des renseignements détaillés.
- La tension d'entrée doit respecter les exigences en matière de très basse tension de sécurité (SELV) et de source d'alimentation limitée (100 à 240 VCA ou 12 VCC) conformément à la norme IEC60950-1. Veuillez vous reporter aux spécifications techniques pour des renseignements détaillés.
- Ne branchez jamais plus d'un dispositif sur un adaptateur de courant, car une surcharge pourrait causer une surchauffe ou un risque d'incendie.
- Veuillez vous assurer que la fiche est fermement branchée sur la prise de courant.
- Si le dispositif produit de la fumée, une odeur ou un bruit, coupez l'alimentation immédiatement, débranchez le câble d'alimentation, puis communiquez avec le centre de services.

#### **Mises en garde et conseils préventifs**

Avant de raccorder et de mettre en service votre dispositif, veuillez prendre connaissance des conseils suivants :

- Assurez-vous que le dispositif est installé dans un endroit bien ventilé et exempt de poussière.
- Le dispositif est conçu pour un usage intérieur seulement.
- Protégez le dispositif contre tout liquide.
- Assurez-vous que les conditions ambiantes respectent les spécifications du fabricant.
- Assurez-vous que le dispositif est solidement fixé à un bâti ou à une étagère. Les chocs ou les secousses importantes provoqués par la chute du dispositif peuvent endommager les composants électroniques sensibles du dispositif.
- Si possible, utilisez le dispositif avec un onduleur.
- Mettez le dispositif hors tension avant de brancher et débrancher les accessoires et les périphériques.
- Vous devez utiliser un disque dur recommandé par le fabricant avec ce dispositif.
- Une utilisation inadéquate ou un remplacement incorrect de la batterie peut entraîner un risque d'explosion. Remplacez la batterie par un modèle identique ou équivalent. Débarrassez-vous des batteries usagées conformément aux instructions fournies par le fabricant.

# **Caractéristiques principales du produit**

### **Généralités**

- Connectable aux caméras HD-TVI et analogiques
- Prend en charge le protocole Hikvision-C pour un contrôle par technologie Up-the-Coax (UTC) de l'affichage à l'écran des caméras et des caméras PTZ de Hikvision.
- Prise en charge d'un flux double par canal. Prise en charge par le sous-flux binaire d'une définition jusqu'à WD1.
- La gamme HUHI prend en charge une définition maximale de 3 Mpx sur tous les canaux. Des caméras IP de résolution jusqu'à 8 Mpx peuvent être ajoutées. Les canaux analogiques peuvent être désactivés un à la fois pour permettre l'ajout de caméras IP supplémentaires.
- Si une caméra 3 Mpx est connectée à un canal prenant en charge une entrée de signal jusqu'à 1080p, elle commutera une entrée de signal de 1080p. Lorsque le signal de 3 Mpx est commuté sur le signal 1080p, le PAL sera commuté sur 1080p/25 Hz et le NTSC sera commuté sur 1080p/30 Hz.
- Configuration indépendante pour chaque canal, y compris la résolution, la fréquence d'images, le débit binaire, la qualité d'image, etc.
- Encodage du flux vidéo et du flux vidéo et audio; synchronisation audio et vidéo lors de l'encodage de flux composites.
- Activation et désactivation de la norme H.264+ par touche unique
- Prise en charge de la configuration de la sensibilité au passage de la nuit au jour, de la sensibilité au passage du jour à la nuit et de la clarté du rayonnement IR pour les caméras analogiques connectées qui prennent en charge ces paramètres.
- Technologie du filigrane

### **Surveillance locale**

- L'affichage en direct de 1/4/6/6/8/9/16 écrans est pris en charge; possibilité de modifier l'ordre d'affichage des canaux.
- Possibilité de basculer l'affichage en direct entre différents groupes d'écrans, de commuter manuellement et d'afficher le cycle automatique ainsi que d'ajuster l'intervalle du cycle automatique
- Sortie CVBS destinée uniquement à la sortie auxiliaire ou à la sortie d'affichage en direct
- Menu de configuration rapide fourni pour l'affichage en direct
- Possibilité de protéger le canal d'affichage en direct.
- Fonctions de détection de mouvement et détection de la détérioration vidéo, alarmes relatives aux exceptions et à la perte vidéo, et fonctions d'alarme VCA
- Masque de confidentialité.
- Prise en charge de plus de 60 protocoles pour caméra PTZ, dont Pelco D, Pelco C, etc.; préréglage, patrouille et parcours pour caméra PTZ
- Zoom avant/arrière en cliquant avec la souris et traçage PTZ en faisant glisser la souris.

### **Gestion du disque dur**

- Capacité de stockage de 6 To par disque.
- Jusqu'à 8 disques réseau (par exemple 8 disques NAS, 8 disques IP SAN ou un mélange des deux) peuvent être connectés.
- L'espace d'enregistrement restant sur le disque dur peut être consulté.
- Prise en charge du stockage en nuage
- Fonctions S.M.A.R.T. (surveillance machine, analyse et rapports techniques) et détection des secteurs défectueux
- Fonction de mise en veille du disque dur
- Propriétés des disques durs : redondance, lecture seule, lecture-écriture.
- Gestion de groupe de disques durs
- Gestion des quotas de disques durs; différentes capacités peuvent être assignées à différents canaux.

### **Enregistrement et lecture**

- Configuration de la planification d'enregistrement des jours fériés.
- Modes d'enregistrement avec ou sans cycle
- Paramètres d'encodage vidéo pour les enregistrements normaux et d'événements
- Plusieurs types d'enregistrement : manuel, en continu, d'alarme, de mouvement, de mouvement | d'alarme, de mouvement et d'alarme, et d'événement
- Huit périodes d'enregistrement avec types d'enregistrement distincts
- Configuration du flux principal et du sous-flux binaire pour un enregistrement simultané
- Préenregistrement et postenregistrement pour les enregistrements déclenchés par détection de mouvement, et période d'enregistrement avant les événements pour les enregistrements programmés et manuels
- Recherche de fichiers d'enregistrement et d'images capturées par événements (entrée d'alarme/détection de mouvement)
- Personnalisation des étiquettes, recherche et lecture par étiquette.
- Verrouillage et déverrouillage des fichiers d'enregistrement
- Enregistrement et capture locaux redondants s'ils sont configurés avec des dispositifs NAS compatibles
- Une fois l'entrée HD-TVI connectée, la définition sera superposée dans le coin inférieur droit de l'affichage en direct pendant 5 secondes. Une fois l'entrée CVBS connectée, des informations telles que les normes NTSC ou PAL seront superposées dans le coin inférieur droit de l'affichage en direct pendant 5 secondes.
- Recherche et lecture des fichiers d'enregistrement par numéro de caméra, type d'enregistrement, heure de début, heure de début, heure de fin, etc.
- Lecture intelligente pour accélérer la recherche
- Possibilité de lecture locale ou à distance du flux principal et du sous-flux binaire
- Option de zoom numérique lors de la lecture
- Lecture inversée de canaux multiples
- Prise en charge des fonctions pause, avance rapide, ralenti, saut en avant et saut en arrière durant la lecture; sélection du temps de lecture par glissement du curseur sur la barre de progression
- Lecture synchrone de 4, 8 ou 16 canaux
- Capture manuelle, capture continue d'images vidéo et lecture des images capturées.

### **Sauvegarde**

- Exportation des données sur un dispositif USB (4, 8 ou 16 canaux) ou eSATA (16 canaux seulement)
- Exportation d'extraits vidéo de la lecture
- Gestion et entretien des dispositifs de sauvegarde

#### **Alarmes et exceptions**

- Heure d'armement réglable pour les entrées et sorties d'alarme.
- Alarmes pour perte vidéo, détection de mouvement, détérioration vidéo, signal anormal, non-concordance de l'entrée vidéo et de la définition d'enregistrement, connexion illégale, réseau déconnecté, conflit d'adresse IP, exceptions d'enregistrement ou de capture, erreur de disque dur, disque dur plein, etc.
- Une alarme déclenche la surveillance en mode plein écran, un avertissement sonore, l'envoi d'un courriel, l'activation d'une sortie d'alarme, et l'envoi d'une alerte au centre de surveillance.
- Prise en charge des alarmes coaxiales
- Redémarrage automatique pour restaurer les fonctions complètes lorsque le système de surveillance détecte un problème.

#### **Autres fonctions locales**

- Diagnostics manuels et automatiques de la qualité vidéo
- Commande à l'aide d'une souris et d'une télécommande
- Gestion des utilisateurs à trois niveaux : l'utilisateur administrateur peut créer de multiples comptes d'exploitation et définir leurs autorisations, notamment pour l'accès à n'importe quel canal
- Complétude des fonctions, alarmes et exceptions, écriture et recherche dans les journaux
- Déclenchement et arrêt manuels des alarmes
- Importation et exportation des fichiers de configuration des dispositifs
- Acquisition automatique des informations relatives au type de caméra
- Schéma de déverrouillage permettant à l'administrateur un accès rapide au menu
- Mot de passe affichable en texte clair au moyen d'une icône
- Fichier GUID (clé de mot de passe) exportable afin de réinitialiser facilement le mot de passe

#### **Fonctions réseau**

- Une interface réseau 10/100/1000 Mbit/s autoadaptative (16 canaux) ou une interface réseau 10/100 Mbit/s autoadaptative (4 ou 8 canaux)
- Prise en charge du protocole IPv6.
- Prise en charge des protocoles TCP/IP, PPPoE, DHCP, DNS, NTP, SADP, SMTP, NFS, iSCSI, UPnP™ et HTTPS
- Prise en charge de l'accès par l'intermédiaire du service HIK Cloud P2P (nuage pair-à-pair)
- Protocoles TCP, UDP et RTP pour la monodiffusion.
- Mise en correspondance automatique/manuelle à l'aide du protocole UPnP™
- Recherche, lecture, téléchargement, verrouillage et déverrouillage à distance des fichiers d'enregistrement et téléchargement des fichiers à la reprise automatique d'un transfert de données interrompu
- Configuration à distance des paramètres : importation et exportation à distance des paramètres du dispositif
- Visualisation à distance de l'état du dispositif, des journaux et de l'état des alarmes
- Commande à distance à l'aide d'un clavier.
- Formatage du disque dur à distance et mise à niveau du micrologiciel
- Redémarrage du système à distance
- Prise en charge des mises à niveau par l'intermédiaire du serveur FTP à distance
- Transmission par canal transparent RS-485
- Les informations d'alarme et d'exception peuvent être envoyées à l'ordinateur hôte distant.
- Démarrage et interruption de l'enregistrement à distance
- Activation et désactivation à distance de la sortie d'alarme
- Contrôle PTZ à distance
- Capture d'images JPEG à distance
- Audio bidirectionnel et diffusion de messages vocaux
- Limite de bande passante de sortie configurable
- Serveur Web intégré
- Activation ou désactivation de la fonction DNS-DHCP et modification des serveurs DNS par défaut et de rechange, si le DHCP est activé

### **Extensibilité pour le développement**

- Une trousse de développement logiciel (SDK) pour systèmes Windows et Linux.
- Code source du logiciel d'application pour la démonstration
- Soutien pour le développement et formation sur le système d'applications

# Table des matières

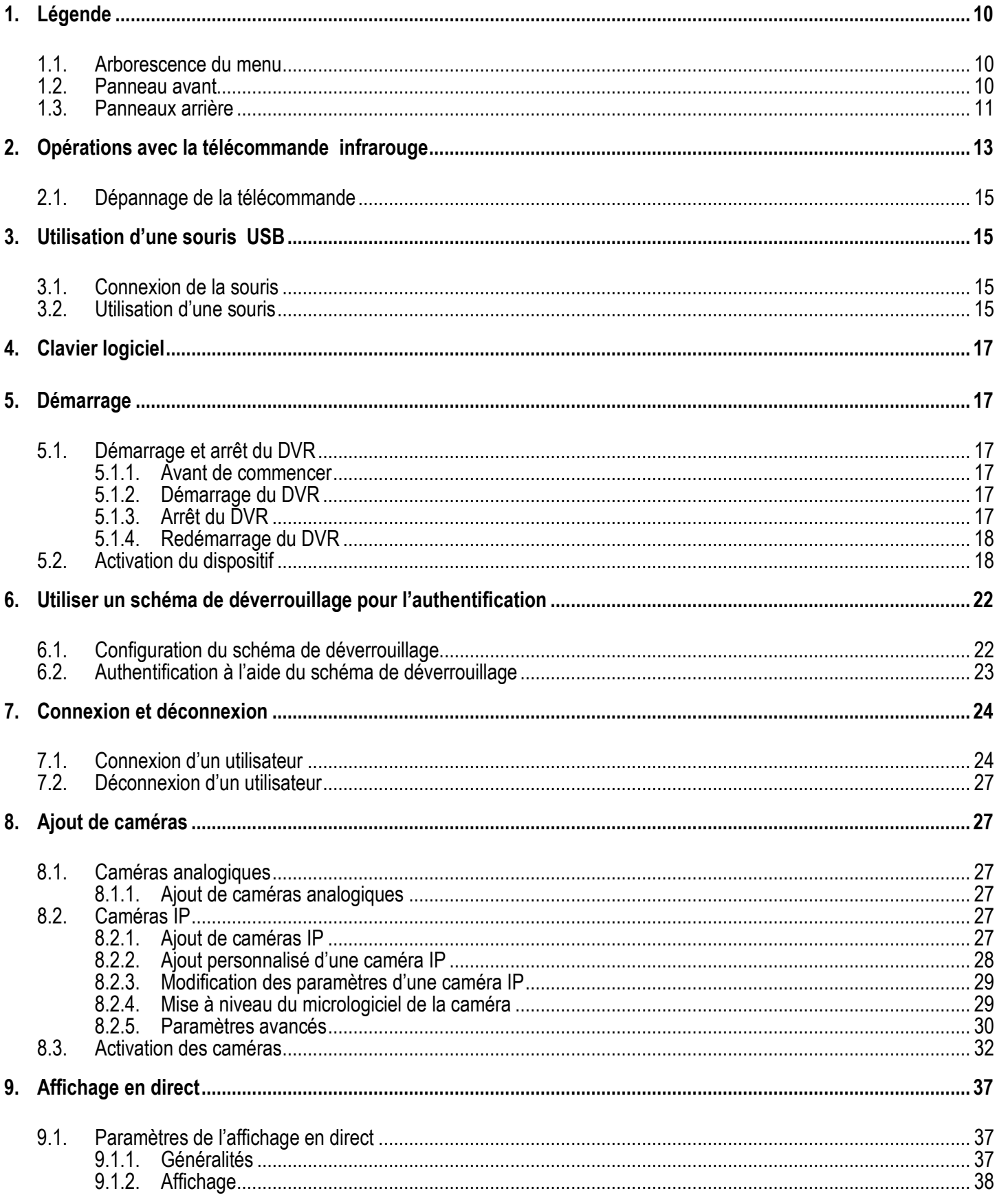

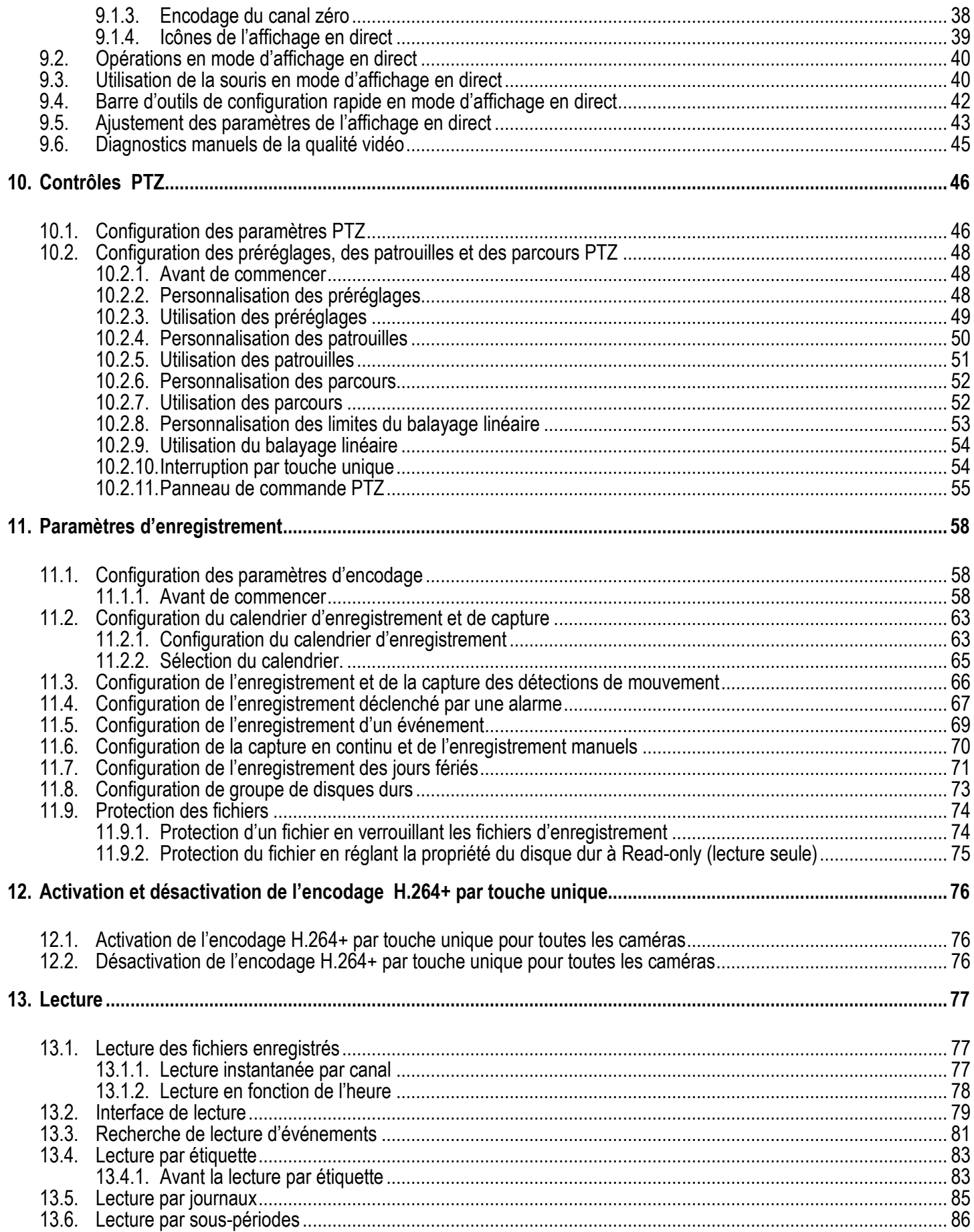

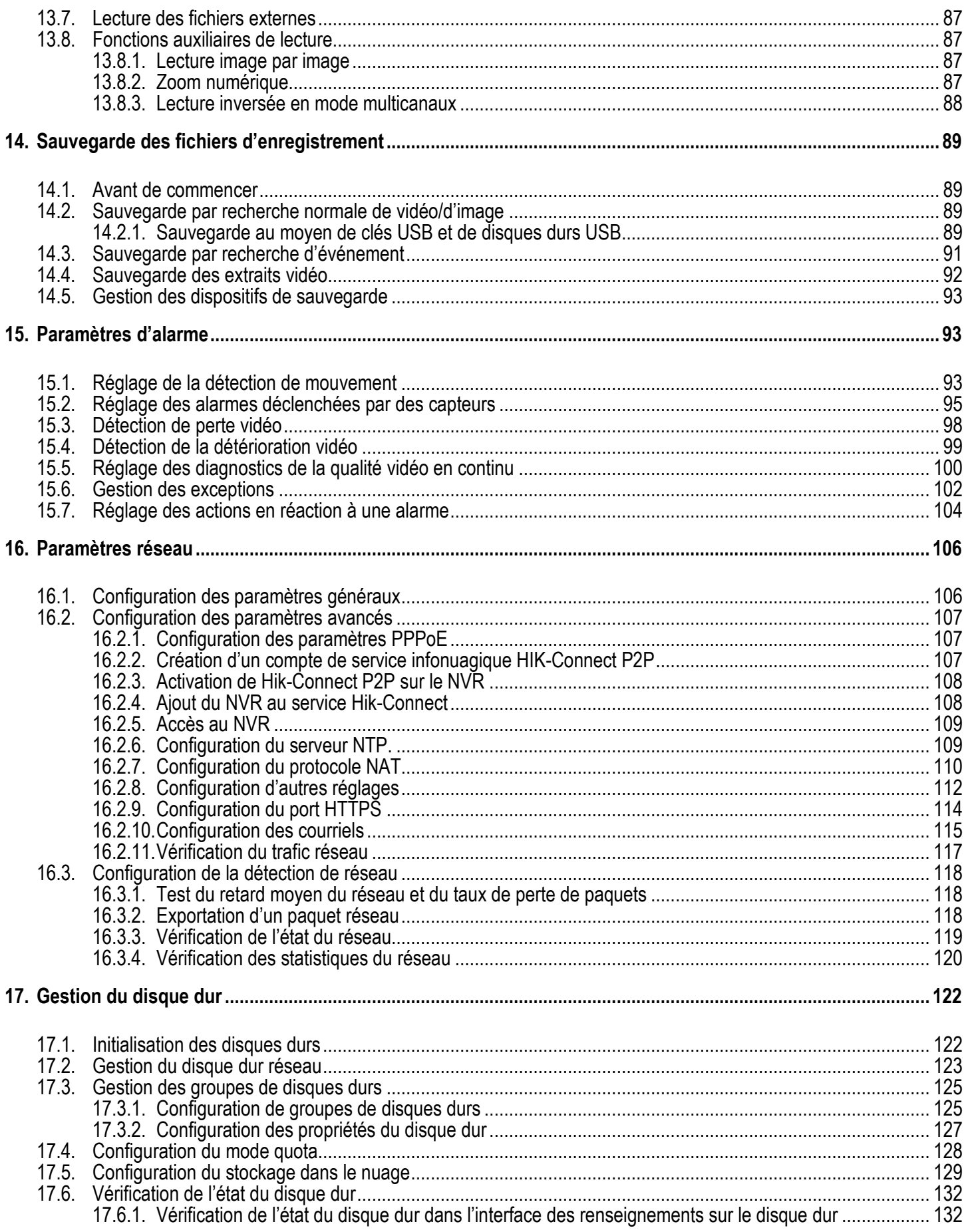

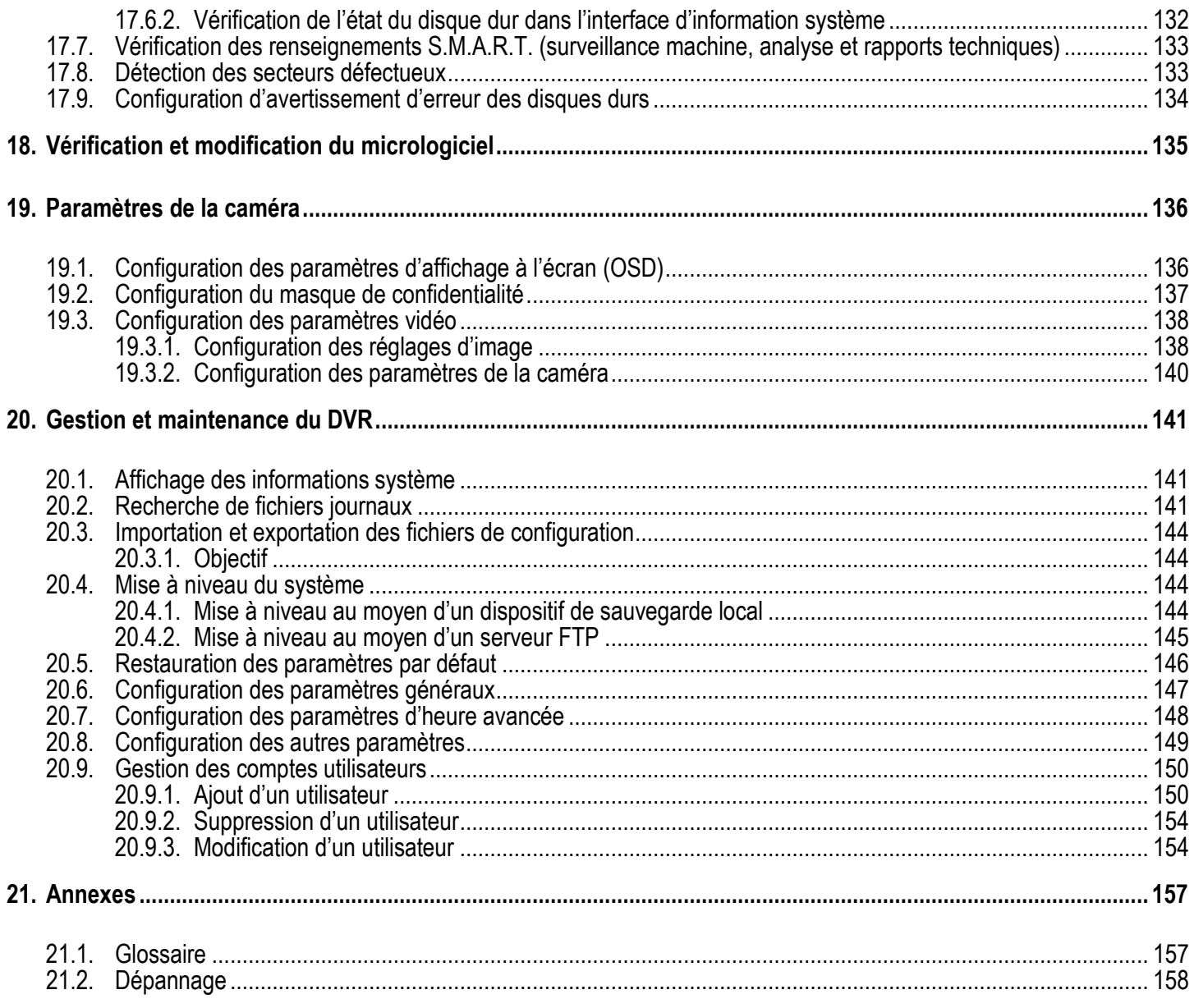

# <span id="page-9-0"></span>**1. Légende**

# <span id="page-9-1"></span>**1.1. Arborescence du menu**

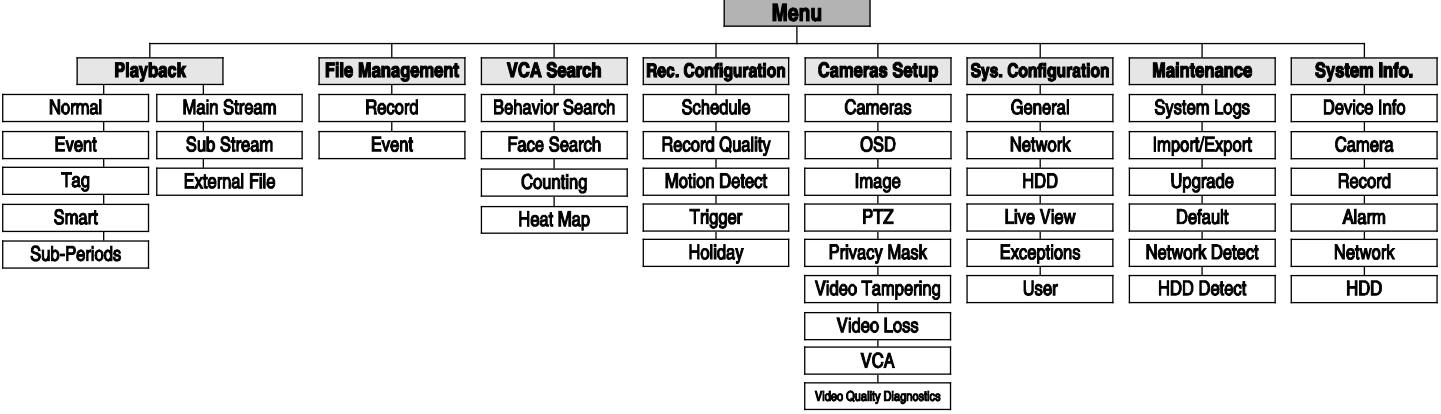

# <span id="page-9-2"></span>**1.2. Panneau avant**

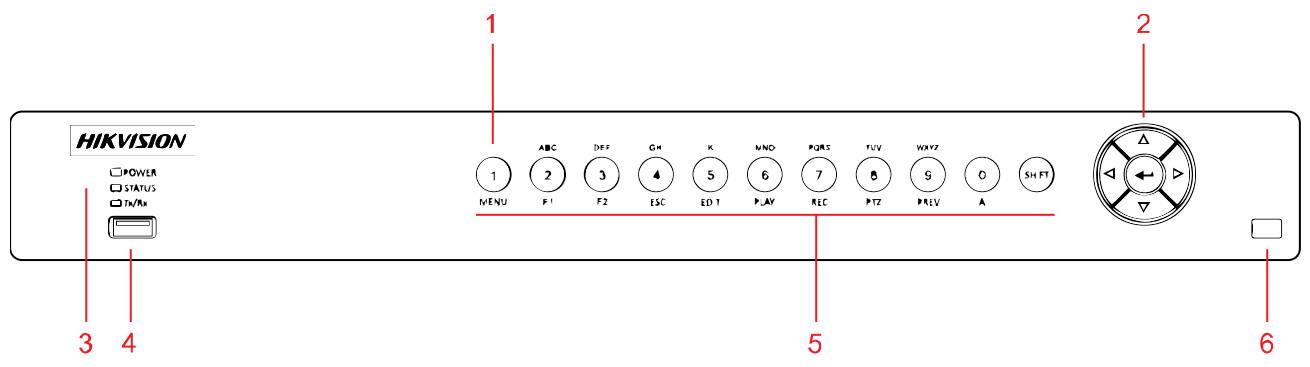

Figure 1 Panneau avant du DS-72xxHUHI-Fx/N

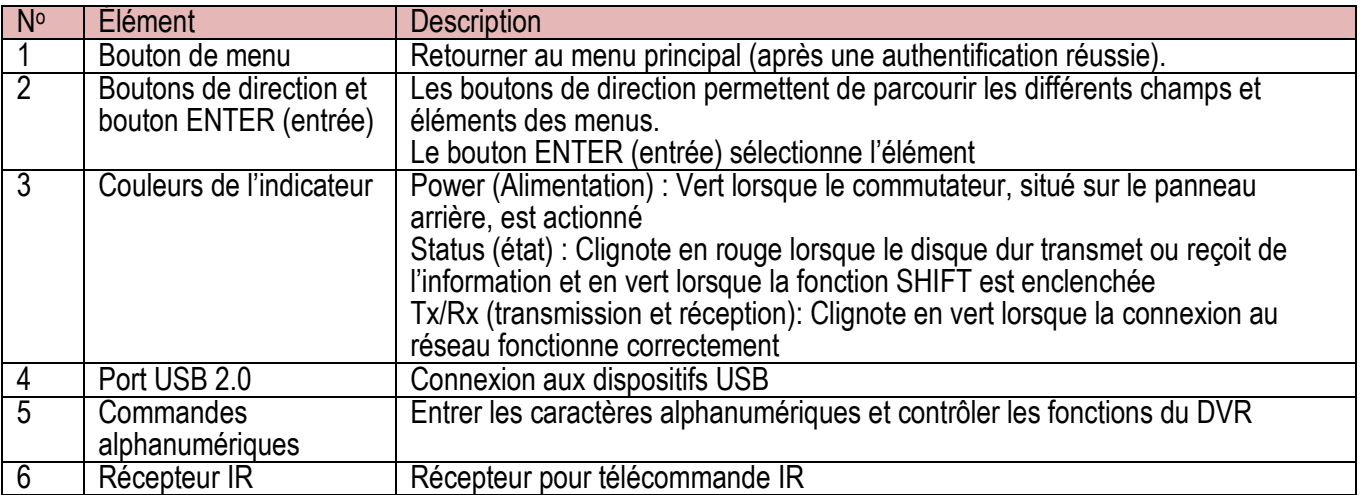

## <span id="page-10-0"></span>**1.3. Panneaux arrière**

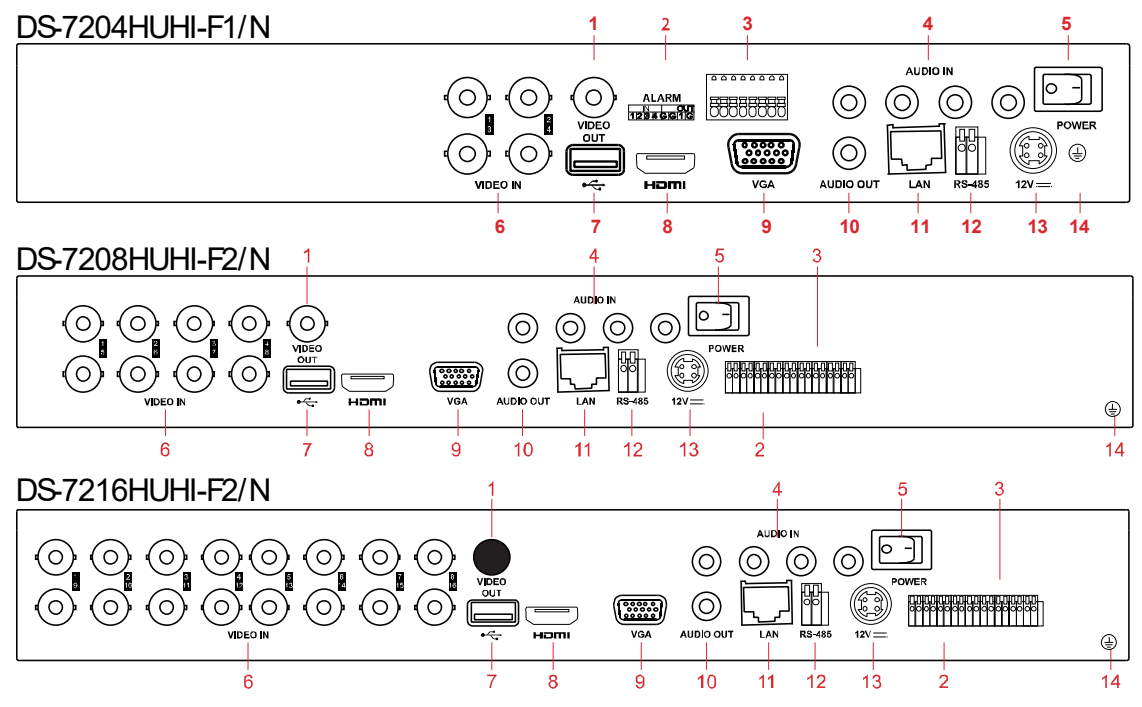

Figure 2 Panneau arrière du DS-72xxHUHI-Fx/N

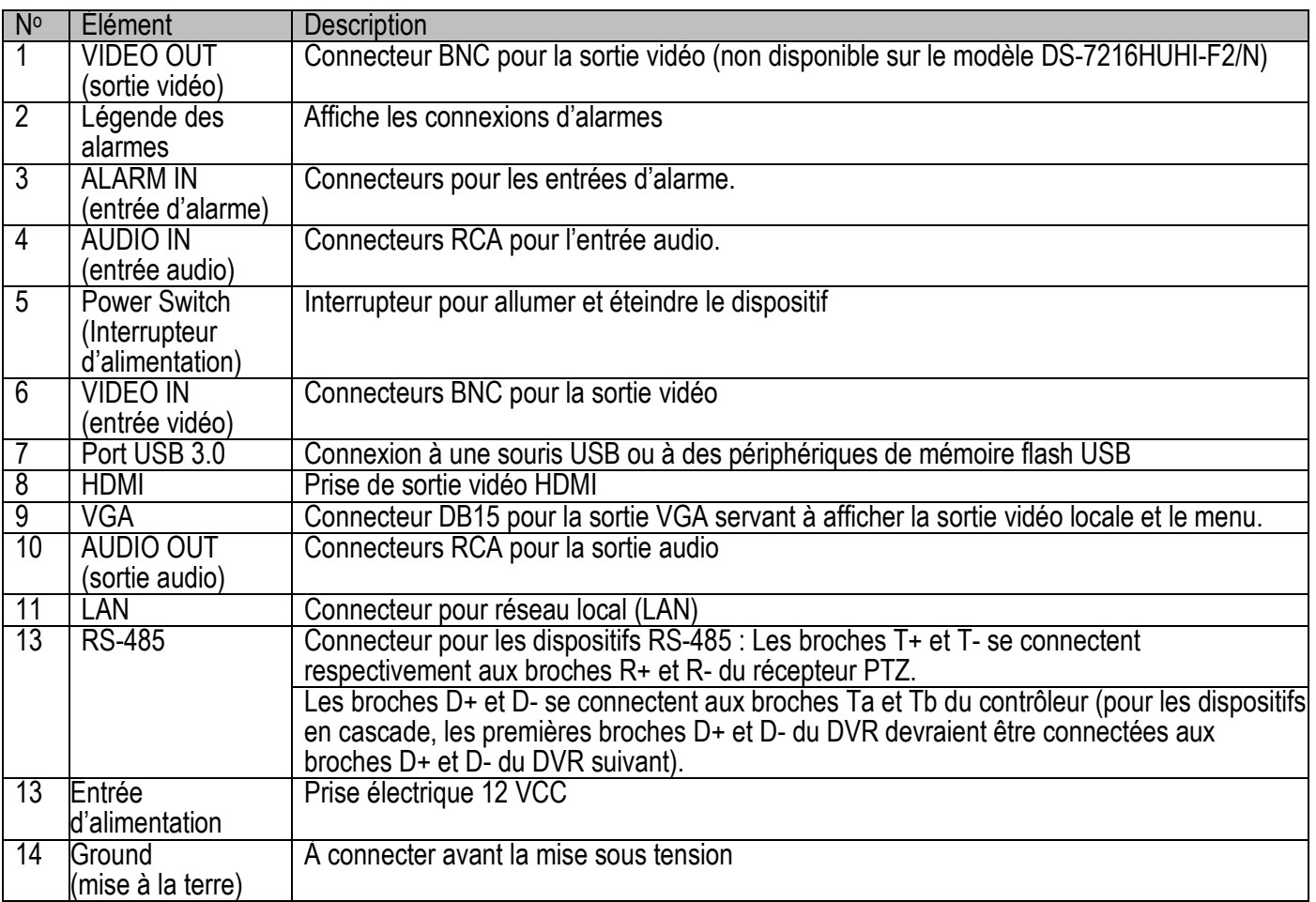

### REMARQUE : Lorsque l'entrée HD-TVI est connectée, les informations, comme la résolution et la fréquence d'images (par exemple « 720p25 »), sont superposées dans le coin inférieur droit de l'affichage en direct pendant 5 secondes pour les caméras prises en charge.

Si le canal ne reçoit aucun signal vidéo, le message du type de signal vidéo connectable ne s'affichera pas à l'écran.

Lorsqu'un signal d'entrée non pris en charge est connecté, aucun message vidéo n'apparaît à l'écran. Consultez les spécifications pour connaître la définition prise en charge des types de signaux d'entrée analogiques.

# <span id="page-12-0"></span>**2. Opérations avec la télécommande infrarouge**

Le DVR peut également être commandé avec la télécommande IR incluse. Les boutons de la télécommande sont très semblables à ceux sur le panneau avant.

REMARQUE : Des piles (2 × AAA) doivent être installées avant l'utilisation.

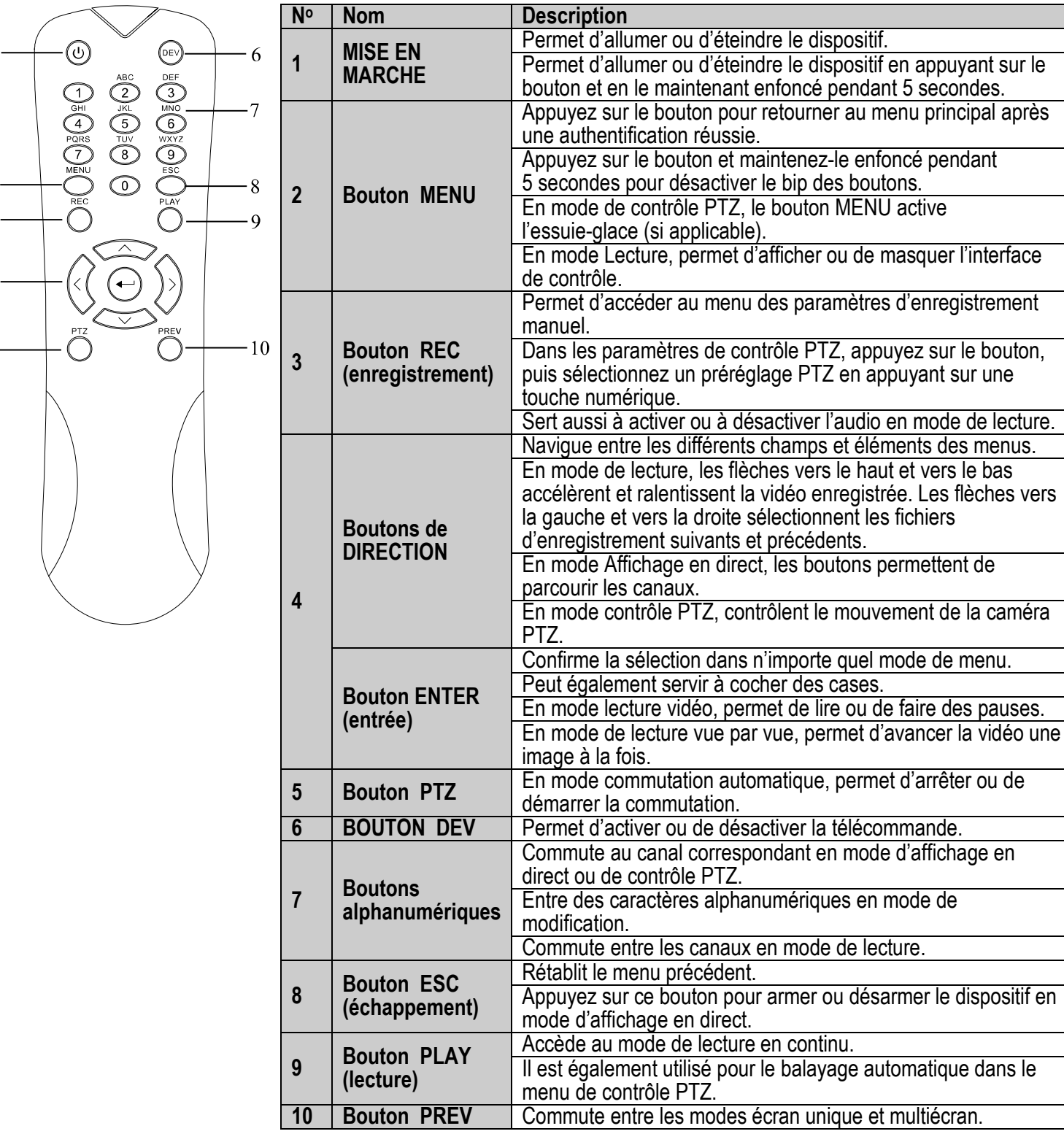

Tableau 1.1 **Description des touches de la télécommande IR**

 $\overline{2}$ 

3

 $\overline{\mathcal{A}}$ 

5

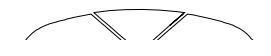

I

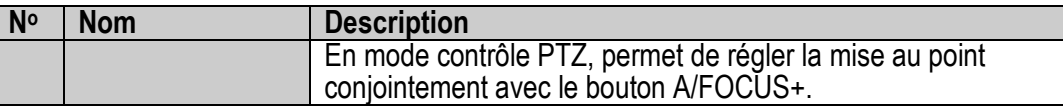

# <span id="page-14-0"></span>**2.1. Dépannage de la télécommande**

REMARQUE : Assurez-vous que les piles sont correctement installées dans la télécommande. De plus, celle-ci doit être dirigée vers le capteur infrarouge situé sur le panneau avant du DVR.

Si la télécommande ne répond pas lorsque vous appuyez sur quelque bouton que ce soit, veuillez suivre la procédure de dépannage ci-dessous :

- 1. Allez dans Menu > Configuration > General (généralités) > More Settings (autres paramètres) à l'aide des boutons du panneau avant ou de la souris.
- 2. Vérifiez et mémorisez le numéro d'identification du DVR (le numéro par défaut est 255). Ce numéro est valable pour toutes les télécommandes IR.
- 3. Appuyez sur le bouton DEV de la télécommande.
- 4. Entrez le numéro d'identification du DVR relevé à l'étape 2.
- 5. Appuyez sur le bouton ENTER de la télécommande.

Si l'indicateur d'état du panneau avant devient bleu, la télécommande fonctionne correctement. Si l'indicateur d'état ne passe pas au bleu et qu'il n'y a toujours pas de réponse de la part de la télécommande, veuillez vérifier ce qui suit :

- 1. Les piles sont neuves, chargées et installées correctement, et leurs polarités ne sont pas inversées.
- 2. Le récepteur IR n'est pas obstrué.

Si la télécommande fait toujours défaut, remplacez-la et essayez de nouveau, ou contactez le fournisseur du dispositif.

# <span id="page-14-1"></span>**3. Utilisation d'une souris USB**

Une souris USB normale à trois boutons (gauche/droite/roulette de défilement) avec ou sans fil peut également être utilisée avec ce DVR.

## **3.1. Connexion de la souris**

- <span id="page-14-2"></span>1. Branchez la souris USB sur l'une des interfaces USB du panneau avant du DVR.
- 2. La souris devrait être détectée automatiquement. Si la souris n'est pas détectée, il est possible que les deux dispositifs ne soient pas compatibles. Reportez-vous à la liste des périphériques recommandés par votre fournisseur.

## <span id="page-14-3"></span>**3.2. Utilisation d'une souris**

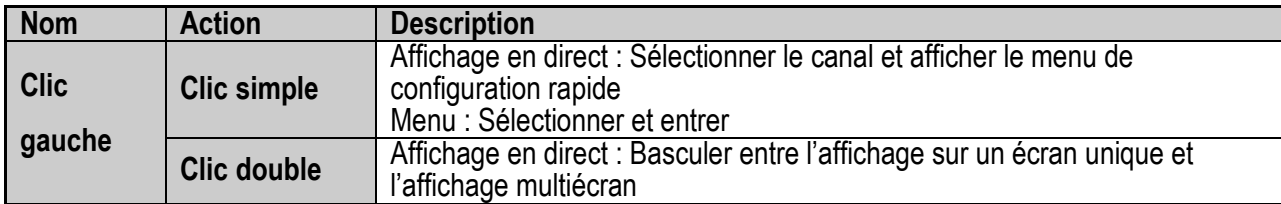

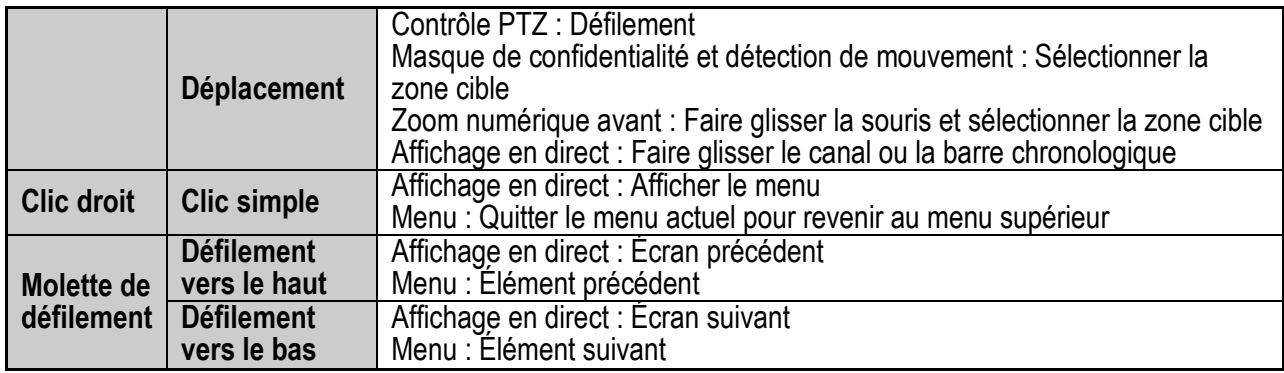

# <span id="page-16-0"></span>**4. Clavier logiciel**

Le clavier à l'écran permet la saisie de caractères.

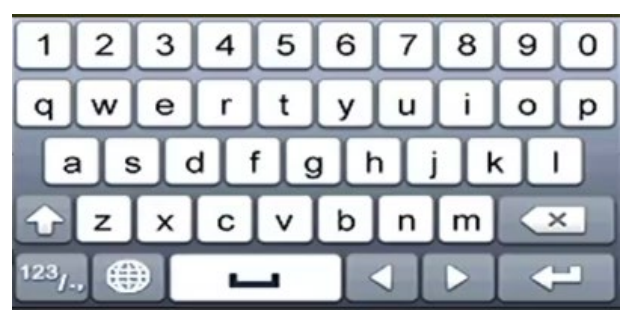

Figure 3 Clavier logiciel

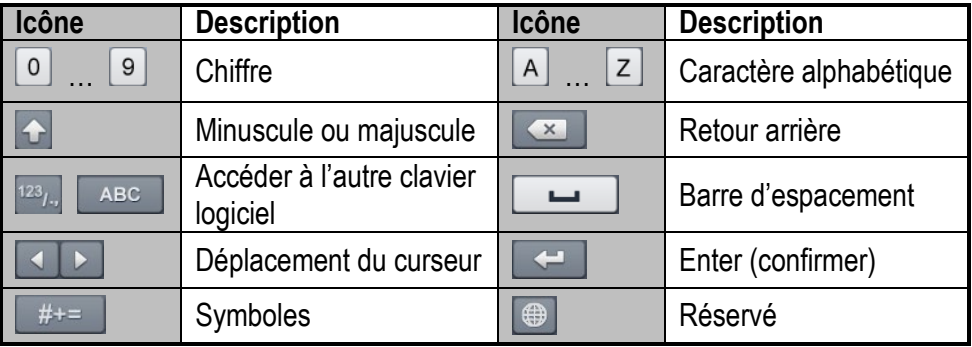

# <span id="page-16-1"></span>**5. Démarrage**

## <span id="page-16-3"></span>**5.1. Démarrage et arrêt du DVR**

<span id="page-16-2"></span>Il est important de suivre les procédures de démarrage et d'arrêt adéquates pour prolonger la vie utile du DVR.

### **5.1.1. Avant de commencer**

Assurez-vous que la tension du bloc d'alimentation externe correspond à celle requise pour le DVR et que la mise à la terre fonctionne correctement.

### <span id="page-16-4"></span>**5.1.2. Démarrage du DVR**

- 1. Assurez-vous que le bloc d'alimentation est bien branché sur une prise. Il est fortement recommandé d'utiliser un onduleur conjointement avec le dispositif.
- 2. Actionnez l'interrupteur d'alimentation sur le panneau arrière (16 canaux seulement) et le voyant d'alimentation DEL devrait s'allumer pour indiquer le démarrage du dispositif.
- 3. Après le démarrage, le voyant d'alimentation DEL demeure allumé.

### <span id="page-16-5"></span>**5.1.3. Arrêt du DVR**

1. Accédez au menu d'arrêt sous Menu > Maintenance > Shutdown (arrêt) en cliquant sur l'icône dans le coin inférieur gauche.

|        | Shutdown |        |
|--------|----------|--------|
|        |          |        |
| ā      | $\odot$  | 崇      |
| Logout | Shutdown | Reboot |
|        |          |        |
|        |          | Cancel |
|        |          |        |

Figure 4 Menu d'arrêt

- 2. Sélectionnez le bouton **Shutdown** (arrêt).
- 3. Cliquez sur le bouton **Yes** (oui).
- 4. Fermez l'interrupteur d'alimentation sur le panneau arrière (16 canaux seulement) lorsque le message « Please Power Off » (veuillez éteindre le dispositif) s'affiche.

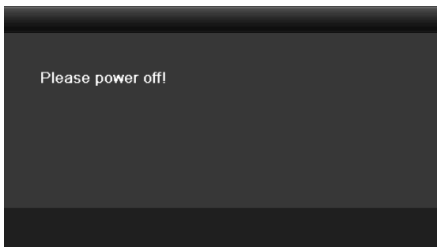

Figure 4 Message d'arrêt

### <span id="page-17-0"></span>**5.1.4. Redémarrage du DVR**

Vous pouvez également redémarrer le DVR à partir du menu d'arrêt.

- 1. Accédez au menu d'arrêt en cliquant sur Menu > Shutdown (arrêt).
- 2. Cliquez sur le bouton Logout (déconnexion) pour vous déconnecter, ou sur le bouton Reboot (redémarrer) pour redémarrer le DVR.

## <span id="page-17-1"></span>**5.2. Activation du dispositif**

Pour la première utilisation, vous devez activer le dispositif en créant un mot de passe d'administrateur. Vous pouvez aussi activer le dispositif à l'aide d'un navigateur Web, du programme SADP ou du logiciel client.

1. Saisissez le même mot de passe dans les champs **Create New Password** (créer un mot de passe) et **Confirm New Password** (confirmer le mot de passe).

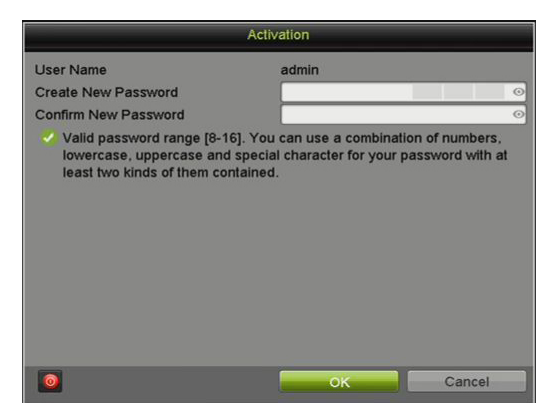

Figure 5 Définir un mot de passe d'administrateur

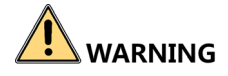

**MOT DE PASSE FORT RECOMMANDÉ : Nous vous recommandons vivement de créer un mot de passe fort comptant 8 caractères au minimum, dont au moins trois parmi les catégories suivantes : majuscules, minuscules, chiffres et caractères spéciaux. De la sorte, vous optimisez la sécurité de votre produit. Nous vous recommandons également de changer votre mot de passe régulièrement. La réinitialisation mensuelle ou hebdomadaire du mot de passe permet de renforcer la sécurité du produit, surtout dans un système haute sécurité.**

- 2. Cliquez sur OK pour enregistrer le mot de passe et activer le dispositif.
	- REMARQUE : L'affichage du mot de passe en texte clair est pris en charge. Cliquez sur

l'icône **O**pour voir le mot de passe en texte clair. Cliquez à nouveau sur l'icône et le mot de passe redevient invisible.

Si vous effectuez une mise à jour vers la nouvelle version, la boîte de dialogue suivante s'affichera lors du démarrage du dispositif. Cliquez sur YES (oui) et suivez les messages-guides pour définir un mot de passe fort.

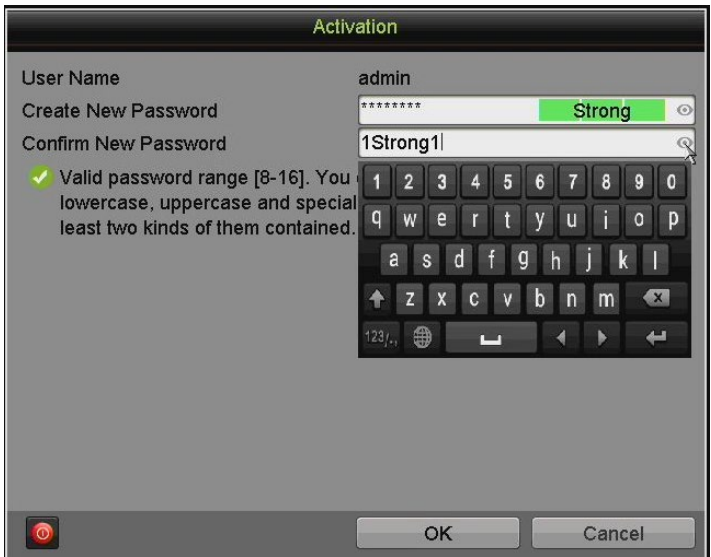

3. Lorsque le dispositif est activé, la fenêtre contextuelle d'attention suivante s'affiche.

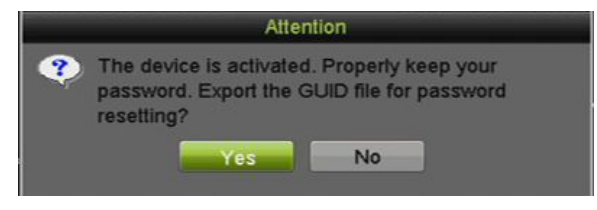

Figure 7 Attention

- 4. (facultatif) Générez et enregistrez une clé de récupération de mot de passe GUID (identificateur global unique) qui servira à réinitialiser le mot de passe. (Le GUID, ou clé de mot de passe, est unique pour chaque dispositif.)
	- 1) Insérez un disque flash USB dans le port USB du DVR.
	- 2) Cliquez sur le bouton **Yes** (oui) pour exporter la clé de récupération de mot de passe GUID. La fenêtre de réinitialisation du mot passe s'affiche.
	- 3) Accédez au disque flash USB.
	- 4) Cliquez sur le bouton **New Folder** (nouveau dossier) pour créer un dossier dans le disque flash USB. Si vous enregistrez le GUID pour plusieurs dispositifs, créez un nom de dossier permettant d'identifier le dispositif (p.ex., « maison Jones, PO3243... »).
	- 5) Cliquez deux fois sur le nouveau dossier pour le définir comme emplacement d'enregistrement.
	- 6) Cliquez sur le bouton **Export** pour exporter le fichier GUID vers le disque flash USB. Le système affichera le fichier GUID enregistré.
		- REMARQUE Les neuf chiffres suivant « GUID\_ » correspondent au numéro de série du dispositif à partir duquel le GUID a été exporté. Les chiffres après le numéro de série correspondent à la date d'exportation.

Si un même dispositif compte plusieurs GUID, servez-vous toujours du fichier le plus récent.

Un GUID ne peut être utilisé qu'une seule fois. Générez et exportez un nouveau GUID après que le GUID attribué a été utilisé.

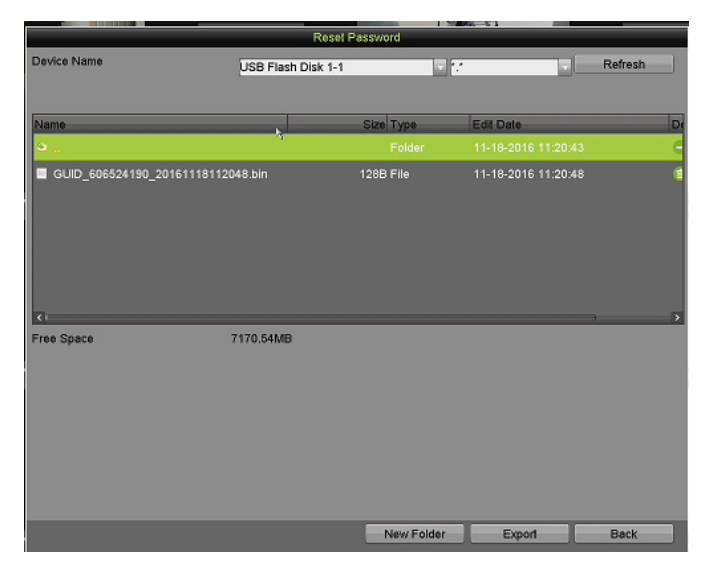

Figure 8 Exporter le fichier GUID

# <span id="page-21-0"></span>**6. Utiliser un schéma de déverrouillage pour l'authentification**

Définissez un schéma de déverrouillage pour l'authentification de l'administrateur sur le dispositif.

## **6.1. Configuration du schéma de déverrouillage**

<span id="page-21-1"></span>Une fois le dispositif activé, vous pouvez accéder à l'interface ci-dessous pour définir le schéma de déverrouillage du dispositif.

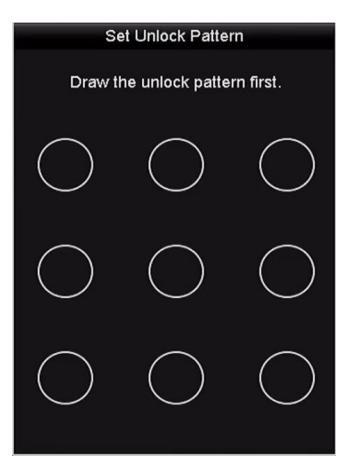

Figure 9 Définition du schéma de déverrouillage

1. Utilisez la souris pour tracer un schéma parmi les neuf points de l'écran. Relâchez la souris lorsque le motif est terminé.

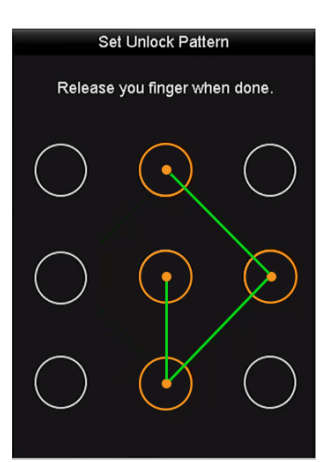

Figure 10 Traçage du schéma

REMARQUE : Reliez au moins quatre points pour tracer le schéma. Chaque point ne peut être utilisé qu'une seule fois.

2. Tracez le même schéma à nouveau pour le confirmer. Si les deux schémas tracés sont identiques, la configuration du schéma défini est considérée comme valable.

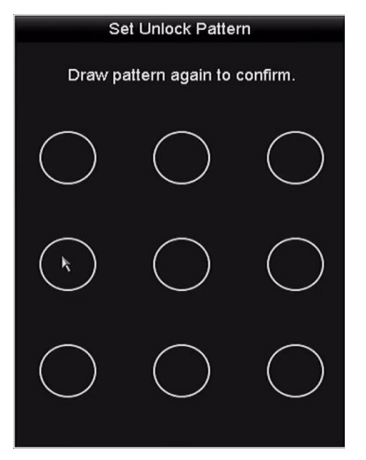

Figure 11 Confirmation du schéma

REMARQUE : Si les deux schémas tracés sont différents, vous devrez définir le schéma à nouveau.

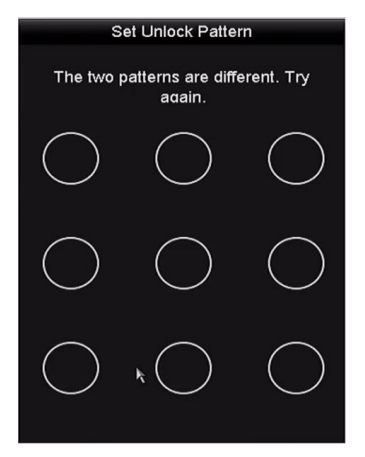

Figure 12 Réinitialisation du schéma

## <span id="page-22-0"></span>**6.2. Authentification à l'aide du schéma de déverrouillage**

REMARQUE : Seul l'utilisateur *administrateur* est autorisé à déverrouiller le dispositif. Définissez le schéma avant le déverrouillage.

1. Faites un clic droit sur l'écran, puis sélectionnez le menu pour accéder à l'interface.

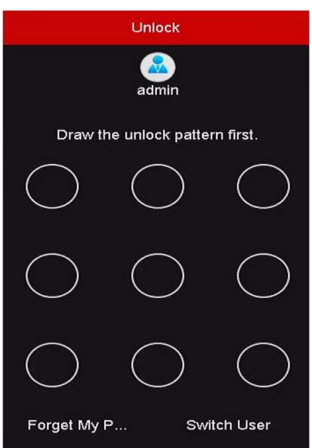

Figure 13 Traçage du schéma de déverrouillage

2. Tracez le schéma défini précédemment pour déverrouiller le menu.

REMARQUE : Faites un clic droit pour vous identifier à partir du mode normal.

Si vous avez oublié le schéma, cliquez sur Forgot My Pattern (schéma oublié) ou sur Switch User (changer d'utilisateur) afin d'accéder à la boîte de dialogue de connexion normale.

Si le schéma que vous tracez diffère du schéma défini, essayez à nouveau.

Si vous tracez un schéma erroné à sept reprises, votre compte sera verrouillé pendant une minute.

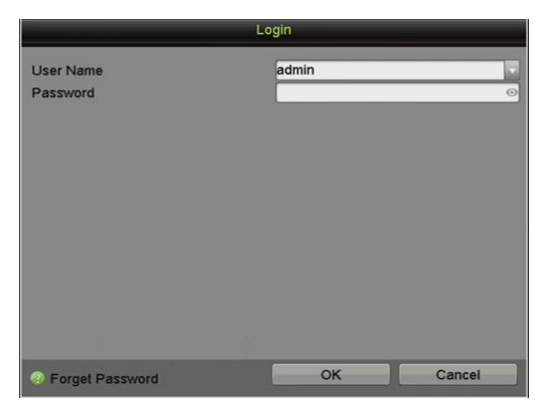

Figure 14 Boîte de dialogue de connexion normale

# <span id="page-23-0"></span>**7. Connexion et déconnexion**

## **7.1. Connexion d'un utilisateur**

<span id="page-23-1"></span>Vous devez vous connecter au dispositif afin de pouvoir utiliser le menu et les autres fonctions.

1. Sélectionnez le nom d'utilisateur dans la liste déroulante.

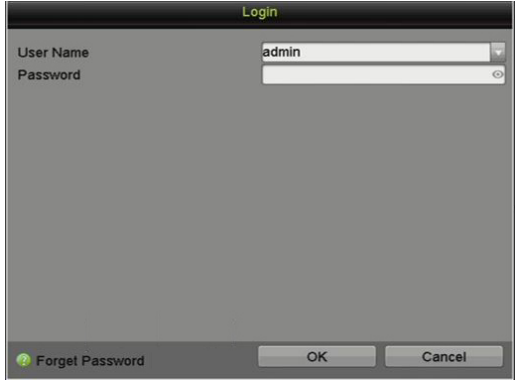

Figure 15 Interface de connexion

- 2. Saisissez le mot de passe.
- 3. Cliquez sur OK pour vous connecter.

REMARQUE : L'affichage du mot de passe en texte clair est pris en charge. Cliquez sur l'icône d'œil <sup>o</sup> pour voir le mot de mot de passe en texte clair. Cliquez à nouveau

sur l'icône pour cacher le mot de passe.

Si l'administrateur entre le mauvais mot de passe à sept reprises dans l'interface de connexion, le compte sera verrouillé pendant 60 secondes. Si un opérateur entre le mauvais mot de passe à cinq reprises dans l'interface de connexion, le compte sera verrouillé pendant 60 secondes.

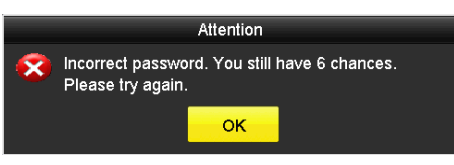

Figure 16 Protection du compte d'utilisateur pour l'administrateur

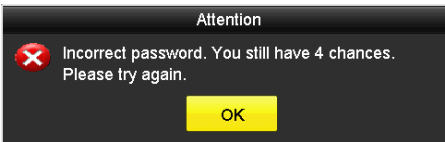

Figure 17 Protection du compte d'utilisateur pour l'opérateur

4. (facultatif) Si vous avez oublié le mot de passe, cliquez sur Forget Password pour ouvrir l'interface d'importation du GUID.

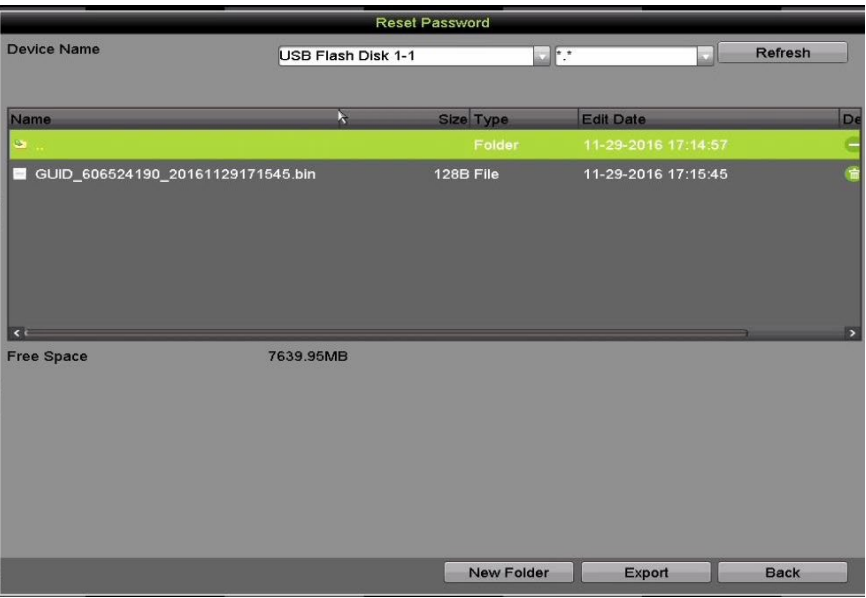

Figure 18 Importer le fichier GUID

5. Dans le disque flash USB, sélectionnez le fichier GUID et cliquez sur **Import** (importer) pour afficher l'interface de réinitialisation du mot de passe.

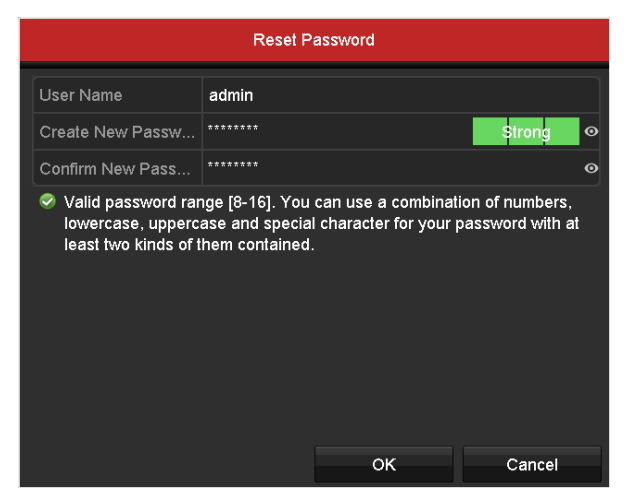

Figure 19 Réinitialiser le mot de passe

- 6. Saisissez et confirmez le nouveau mot de passe.
- 7. Cliquez sur OK pour enregistrer le nouveau mot de passe. La fenêtre contextuelle d'attention s'affichera alors, comme ci-dessous.

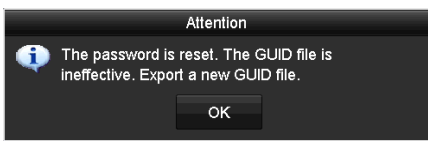

Figure 20 Fichier GUID importé

8. Cliquez sur le bouton **OK** et une fenêtre contextuelle d'attention s'affichera pour vous rappeler d'utiliser le même mot de passe pour le dispositif et les caméras IP connectées à l'aide du protocole par défaut. Cliquez sur **Yes** (oui) pour reproduire le mot de passe et sur **No** (non) pour annuler.

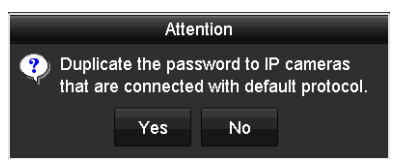

Figure 21 Reproduire le mot de passe

REMARQUE : Pour récupérer un mot de passe oublié, il vous faut d'abord exporter le fichier GUID.

> Une fois le mot de passe réinitialisé, le fichier GUID ne fonctionne plus. Vous pouvez exporter un nouveau fichier GUID.

# <span id="page-26-0"></span>**7.2. Déconnexion d'un utilisateur**

Après la déconnexion, l'écran tombe en mode d'affichage en direct. Pour vous reconnecter et effectuer des opérations, il vous faudra saisir à nouveau le nom d'utilisateur et le mot de passe.

1. Accédez au menu d'arrêt en sélectionnant Menu > Shutdown (arrêt).

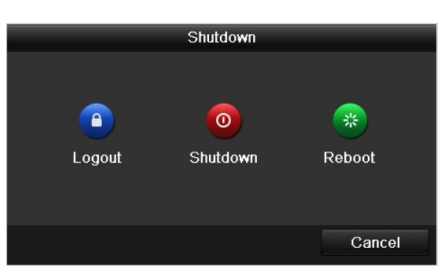

Figure 22 Déconnexion

2. Cliquez sur Logout (déconnexion).

REMARQUE : Après la déconnexion du système, les opérations du menu affichées à l'écran ne sont plus valides. Saisissez un nom d'utilisateur et un mot de passe pour déverrouiller le système.

# <span id="page-26-1"></span>**8. Ajout de caméras**

## <span id="page-26-3"></span>**8.1. Caméras analogiques**

### <span id="page-26-2"></span>**8.1.1. Ajout de caméras analogiques**

Les caméras analogiques sont activées par défaut; aucune autre action n'est requise.

## <span id="page-26-5"></span><span id="page-26-4"></span>**8.2. Caméras IP**

### **8.2.1. Ajout de caméras IP**

- 1. Ouvrez l'onglet MENU > CAMERAS > IP CAMERA (caméra IP).
- 2. Cliquez sur le bouton REFRESH (actualiser) pour mettre à jour la liste des caméras :
	- Les caméras en jaune ont été détectées sur le réseau, mais n'ont pas été ajoutées à l'affichage sur le DVR.
	- Les caméras inscrites en blanc ont été ajoutées à l'affichage sur le DVR.
	- REMARQUE : Si la caméra que vous souhaitez ajouter n'apparaît pas dans la liste, assurez-vous qu'elle soit sur le même réseau que le DVR. Si elle est sur le même réseau, vous pouvez ajouter la caméra manuellement en appuyant sur le bouton CUSTOM ADDING (Ajout personnalisé), ce qui ouvrira la fenêtre « Add IP Camera (custom) » (ajout personnalisé de caméra IP) [\(Figure](#page-28-2) 25).
- 3. Ajoutez toute information pertinente et cliquez sur le bouton OK.

|                        | <b>Cameras Setup</b>     |                |                                     |                              |                           |               |           |                         |                      |  |
|------------------------|--------------------------|----------------|-------------------------------------|------------------------------|---------------------------|---------------|-----------|-------------------------|----------------------|--|
|                        |                          |                | IP Camera IP Camera Import/Export   |                              |                           |               |           |                         |                      |  |
| Cameras                |                          |                | Camer Add/Delete Status             | <b>Security</b>              | IP Camera Addr            | Edit          |           | Upgr Camera Name        | Protocol             |  |
| <b>OSD</b>             | $\Box$ D1                | 金              | $\odot$                             |                              | Strong Pas 192.168.10.4   | $\epsilon$    | $\bullet$ | 2DE2103                 | <b>HIKVISION</b>     |  |
| Image                  | $\Box$ D2                | 击              | $\odot$                             |                              | Strong Pas 192.168.10.109 | $\mathcal{L}$ | $\bullet$ | 4A25                    | <b>HIKVISION</b>     |  |
| <b>PTZ</b>             | .                        | $+$            | $\equiv$                            | Active                       | 192.168.10.2              | v             | $-$       | $\equiv$                | <b>HIKVISION</b>     |  |
|                        | $\cdots$                 | $+$            | -                                   | $\blacktriangleright$ Active | 192.168.10.6              | ╭             |           | -                       | <b>HIKVISION</b>     |  |
| <b>Privacy Mask</b>    | 44                       | $+$            | -                                   | Active                       | 192.168.10.7              | ╭             |           |                         | <b>HIKVISION</b>     |  |
| Video Tampering De     | .                        | $\leftarrow$   |                                     | $\blacktriangleright$ Active | 192 168 10 63             |               |           |                         | <b>HIKVISION</b>     |  |
| <b>Video Loss</b>      | $\cdots$<br>$\leftarrow$ | $\leftarrow$   |                                     | Active                       | 192.168.10.110            |               |           |                         | <b>HIKVISION v</b>   |  |
| <b>VCA</b><br><b>G</b> |                          | <b>Refresh</b> | One-touch Activ                     | Upgrade                      |                           | <b>Delete</b> |           | <b>One-touch Adding</b> | <b>Custom Adding</b> |  |
| Video Quality Diagn    |                          |                |                                     |                              |                           |               |           |                         |                      |  |
|                        | Max. IP Camera Number: 2 |                |                                     |                              |                           |               |           |                         |                      |  |
|                        |                          |                | Net Receive Idle Bandwidth: 123Mbps |                              |                           |               |           |                         |                      |  |

Figure 23, Configuration des caméras : caméras IP

- Pour ajouter une ou des caméras au DVR : Cliquez sur l'icône  $\Box$  se trouvant à côté d'une caméra active (en surbrillance jaune) pour ajouter une seule caméra au DVR.
- Cliquez sur le bouton One-Touch Adding (Ajout par touche unique) pour ajouter toutes les caméras actives (en surbrillance jaune) au DVR.
- Le DVR comparera le mot de passe de la caméra IP et son propre mot de passe :
- **Si le mot de passe de la caméra IP et celui du DVR concordent**  le nom de la caméra s'affichera en blanc et elle sera ajoutée au DVR.
- **Si le mot de passe de la caméra IP et celui du DVR ne concordent pas**  les caméras seront ajoutées avec des mots de passe incorrects et seront verrouillées. Si le mot de passe de la caméra ne correspond pas au mot de passe du DVR, reportez-vous à la section d'ajout personnalisé d'une caméra IP, ci-dessous.

REMARQUE : Si la caméra n'a pas été activée, vous serez appelé à le faire en lui assignant un mot de passe sécurisé. Voir Activation des caméras, ci-dessous.

### <span id="page-27-0"></span>**8.2.2. Ajout personnalisé d'une caméra IP**

Si la caméra que vous souhaitez ajouter n'apparaît pas dans la liste, procédez ainsi :

- 1. Appuyez sur le bouton CUSTOM ADDING (ajout personnalisé) pour ajouter manuellement la caméra.
- 2. Dans la fenêtre Add IP Camera (ajout d'une caméra IP), entrez les informations suivantes :
	- Adresse de la caméra IP
	- **Protocole**
	- Port de gestion
- Nom d'utilisateur
- Mot de passe de l'administrateur
- 3. Appuyez sur le bouton Add (ajouter)

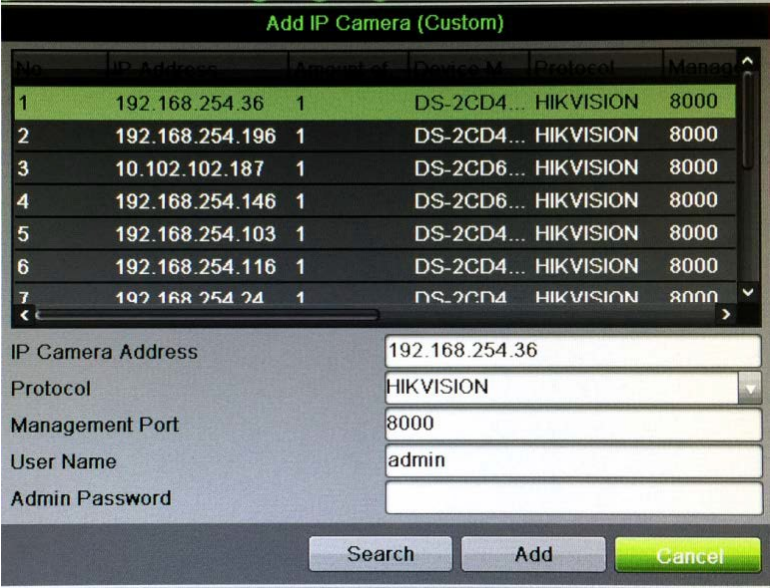

Figure 24, Fenêtre d'ajout personnalisé d'une caméra IP

### <span id="page-28-2"></span><span id="page-28-0"></span>**8.2.3. Modification des paramètres d'une caméra IP**

- 1. Allez dans MENU > CAMERAS > IP CAMERA (caméra IP).
- 2. Cliquez sur les icônes suivantes pour gérer les caméras.

REMARQUE : Pour changer le nom de la caméra, allez dans l'affichage à l'écran.

### **Icônes de gestion de la caméra IP**

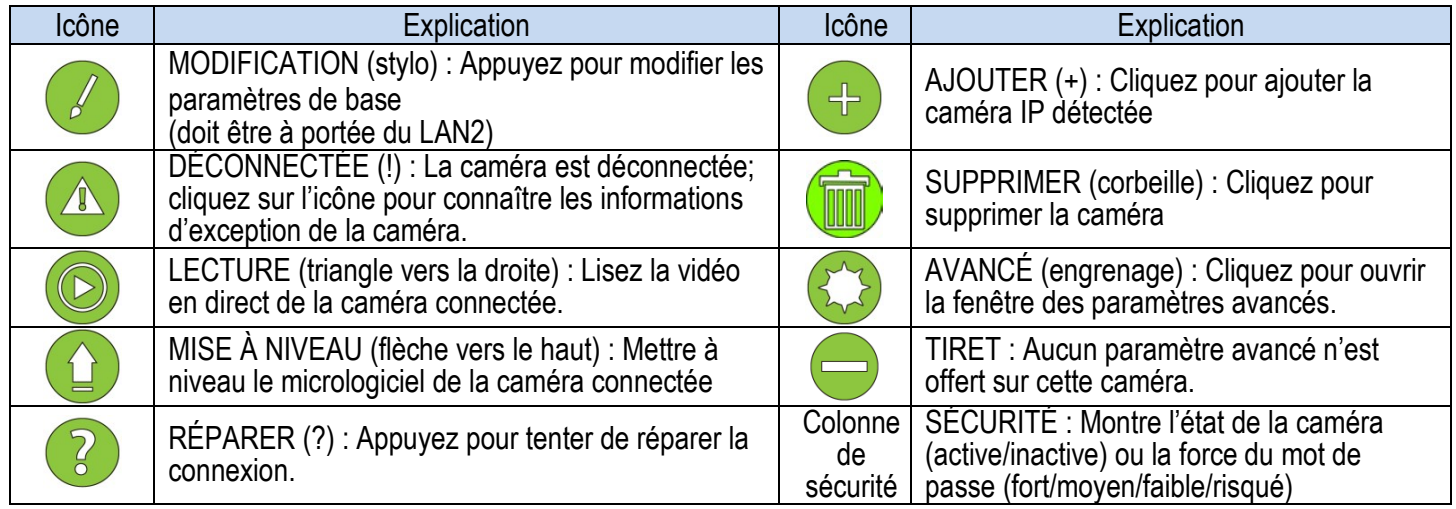

### <span id="page-28-1"></span>**8.2.4. Mise à niveau du micrologiciel de la caméra**

- 1. Téléchargez le micrologiciel correspondant sur [www.hikvision.com.](http://www.hikvision.com/)
- 2. Décompressez (extrayez) le micrologiciel sur une clé USB.
- 3. Cochez les cases correspondant à chaque caméra que vous souhaitez mettre à niveau.
- 4. Cliquez sur le bouton Upgrade (mise à niveau).
- 5. Accédez au fichier du micrologiciel qui servira à la mise à jour.
- 6. Cliquez sur OK.

### <span id="page-29-0"></span>**8.2.5. Paramètres avancés**

1. Cliquez sur *il* l'icône Advanced (avancé) pour afficher la fenêtre Advance Settings (paramètres avancés).

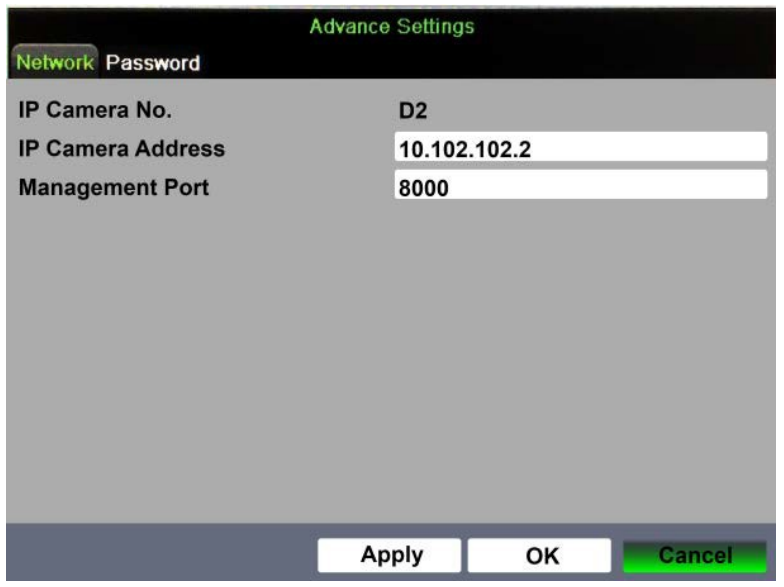

Figure 25, **Advanced Settings** (Paramètres avancés) : Réseau

- 2. Entrez les informations appropriées dans les champs suivants :
	- IP Camera No. (Read Only) (numéro de la caméra IP, lecture seule) Consultez le numéro de la caméra
	- IP Camera Address (adresse de la caméra IP) Saisissez l'adresse de la caméra IP
	- Management Port (port de gestion) Saisissez le port de gestion de la caméra (par défaut = 8000)
- 3. Cliquez sur l'onglet Password (mot de passe) pour afficher la fenêtre du mot de passe.

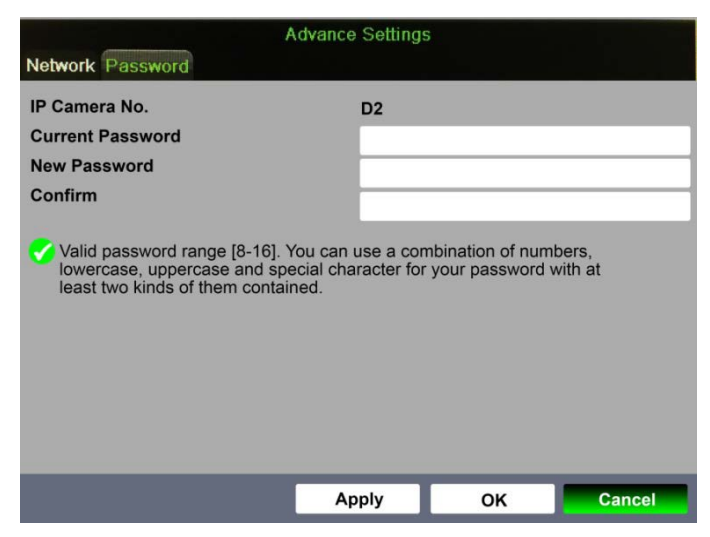

Figure 26 Paramètres avancés, mot de passe

- 4. Entrez le mot de passe actuel dans le champ Current Password (mot de passe actuel).
- 5. Entrez le nouveau mot de passe dans le champ New Password (nouveau mot de passe).
- 6. Confirmez le nouveau mot de passe dans le champ Confirm (confirmer).
- 7. Cliquez sur Apply (appliquer) pour valider le nouveau mot de passe.
- 8. Appuyez sur le bouton OK pour accepter le nouveau mot de passe.

| <b>IP Cameras List</b><br>Advanc<br>Manag Serial No<br>Firmwire<br>Security IP Camera A Eat Up Camera Name Protocol Device Model<br>Cen AddiDe Slatus<br><b>HIKVISION</b><br>8000<br>$\Box$ 01<br>Weak Pa. 10 102.102<br>Camera 01<br>V5 3 0build 150.<br>٠<br>443710498<br>HIKVISION DS-2CD4224F-IZS 8000<br>Active 192.168.254<br>٠<br>G<br>۰<br>V5 3 0build 150.<br>498373488<br>8000<br>HIKVISION DS-2CD2142FW<br>0<br>e<br>Active 192.168.254<br>۷<br>V5 3 0build 150<br>510091983<br><b>HIKVISION DS-2CD4165F-IZ</b><br>8000<br>Active 192.168.254<br>٠<br>۰<br>e<br>V5 3.9build 150<br>497058561<br>۰<br><b>HIKVISION DS-2DE2103-DE 8000</b><br>Active 10.102.102<br>۵<br>ė<br>۰<br>V5.3.5build 151.<br>506053425<br>e<br>HIKVISION DS-2CD6332FW<br>8000<br>۵<br>e<br>Active 192.168.254<br>0<br>V5 3.8build 160<br><b>HIKVISION DS-2CD4A25FW</b><br>570402493<br>٠<br>8000<br>Active 192.168.254<br>۵<br>۰<br>e<br>V5.3.4build 160.<br>HIKVISION DS-2CD4A85F-IZH 8000<br>511132153<br>Active 192 168 254<br>0<br>۵<br>۵<br>V5 3 5build 151<br>HIKVISION DS-2CD6332FWD-18000<br>450332964<br>٠<br>Active 10 102.102<br>٠<br>0<br>e<br>V5 3 4build 150<br>466326537<br>HIKVISION DS-2CD4112FW. 8000<br>Active 192 168 254<br>۳<br>G<br>œ<br>V5 n Qhuild 141<br>452025582<br>$\blacksquare$<br><b>HIK VI 30 SAFAPPLE 20 WISHING</b><br>◘<br>Artive 10.102.102<br>One-touch Adding<br><b>Custom Adding</b><br>Delete<br>Refresh<br>One-touch Activate<br>Upgrade<br>Connected and Support Preview Here<br>Not Connected<br><b>IPC Status:</b><br>Connoctod |                                                                             |              | Analog <sup>P</sup> Camera P Camera Import/Export |  |  |  |
|----------------------------------------------------------------------------------------------------|-----------------------------------------------------------------------------|--------------|---------------------------------------------------|--|--|--|
|                                                                                                    | OSD                                                                         | Cameras      |                                                   |  |  |  |
|                                                                                                    | Image                                                                       |              |                                                   |  |  |  |
|                                                                                                    |                                                                             |              |                                                   |  |  |  |
|                                                                                                    | PTZ                                                                         |              |                                                   |  |  |  |
|                                                                                                    |                                                                             |              |                                                   |  |  |  |
|                                                                                                    |                                                                             |              |                                                   |  |  |  |
|                                                                                                    |                                                                             |              |                                                   |  |  |  |
|                                                                                                    | Video Tampering Detection<br>Video Loss<br>Video Quality Diagnosis<br>& VCA | Privacy Mask |                                                   |  |  |  |
|                                                                                                    |                                                                             |              |                                                   |  |  |  |
|                                                                                                    |                                                                             |              |                                                   |  |  |  |
|                                                                                                    |                                                                             |              |                                                   |  |  |  |
|                                                                                                    |                                                                             |              |                                                   |  |  |  |
|                                                                                                    |                                                                             |              |                                                   |  |  |  |
|                                                                                                    |                                                                             |              |                                                   |  |  |  |
|                                                                                                    |                                                                             |              |                                                   |  |  |  |
|                                                                                                    |                                                                             |              |                                                   |  |  |  |
|                                                                                                    |                                                                             |              |                                                   |  |  |  |
|                                                                                                    |                                                                             |              |                                                   |  |  |  |
|                                                                                                    |                                                                             |              |                                                   |  |  |  |
|                                                                                                    |                                                                             |              |                                                   |  |  |  |
|                                                                                                    |                                                                             |              |                                                   |  |  |  |
|                                                                                                    |                                                                             |              |                                                   |  |  |  |
|                                                                                                    |                                                                             |              |                                                   |  |  |  |
|                                                                                                    |                                                                             |              |                                                   |  |  |  |

Figure 27 Configuration des caméras, écran des caméras IP

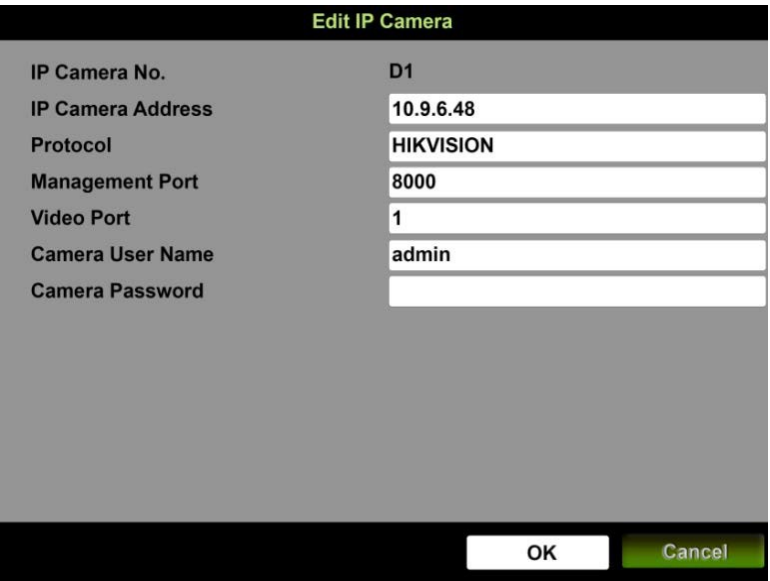

Figure 28 Modifier la caméra IP

## <span id="page-31-0"></span>**8.3. Activation des caméras**

Une caméra doit être activée avant la première utilisation. Pour activer une caméra avant de l'ajouter au DVR :

- 1. Consultez l'état de la caméra dans la colonne « Security » (sécurité) de la liste des caméras.
	- **• Active —** La caméra est activée; aucune autre activation n'est nécessaire.
	- **• Inactive —** La caméra est inactive; elle doit être activée avant d'être ajoutée au DVR :
	- **• Strong/Medium/Weak/Risky** (fort, moyen, faible ou risqué) **—** Affiche la force du mot de passe de la caméra.
- 2. Appuyez sur le bouton de commande par touche unique.
	- **•** Un message d'activation apparaîtra à l'écran, invitant l'utilisateur à activer le dispositif. [\(Figure](#page-32-0) 30).
	- **•** Le champ du nom d'utilisateur sera grisé avec le nom d'utilisateur réglé à « admin ».
- 3. Saisissez un mot de passe de votre choix (consulter le tableau « Niveaux de force des mots de passe » pour les directives).
	- **•** La force du mot de passe sera affichée, accompagnée d'un indicateur de couleur.
	- **•** L'activation ne sera autorisée que si le mot de passe est assez fort.
- 4. Saisissez à nouveau le mot de passe dans le champ « Confirm Password » (confirmer le mot de passe).

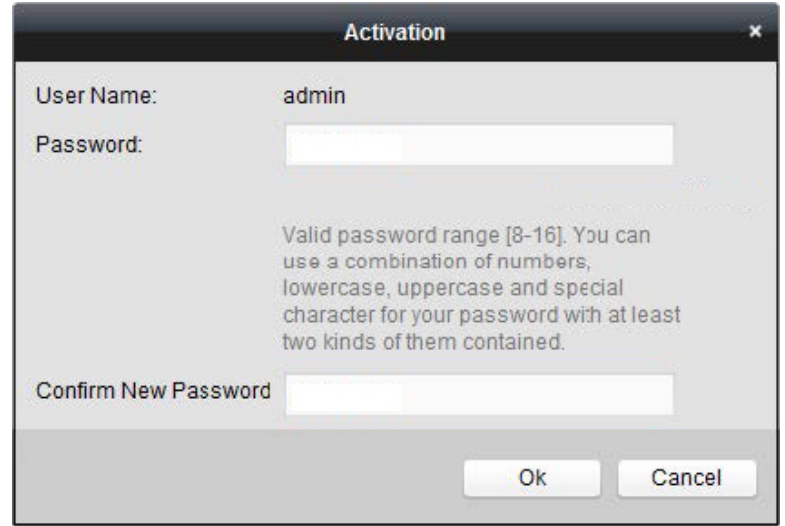

Figure 29, Fenêtre d'activation

<span id="page-32-0"></span>REMARQUE : Les couleurs de l'indicateur de niveau de force peuvent varier selon le processus d'activation, le numéro du modèle et le type de dispositif.

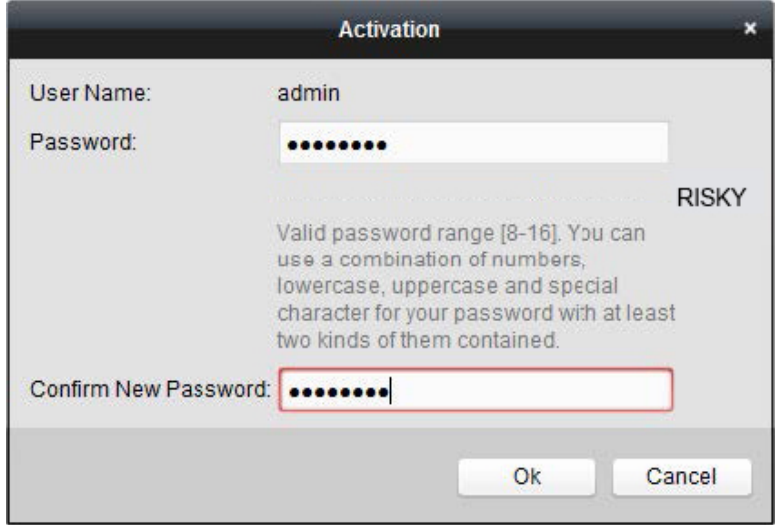

Figure 30 Force du mot de passe : Niveau 0 (inadéquat)

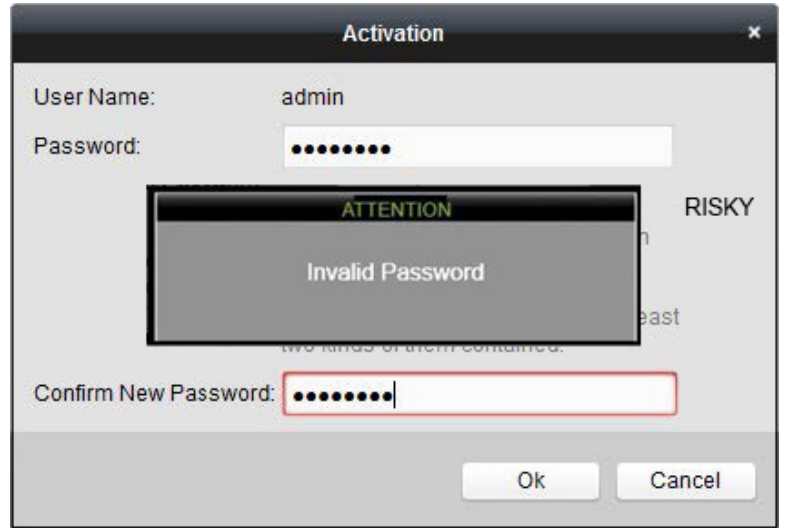

### Figure 31 Mot de passe non valide

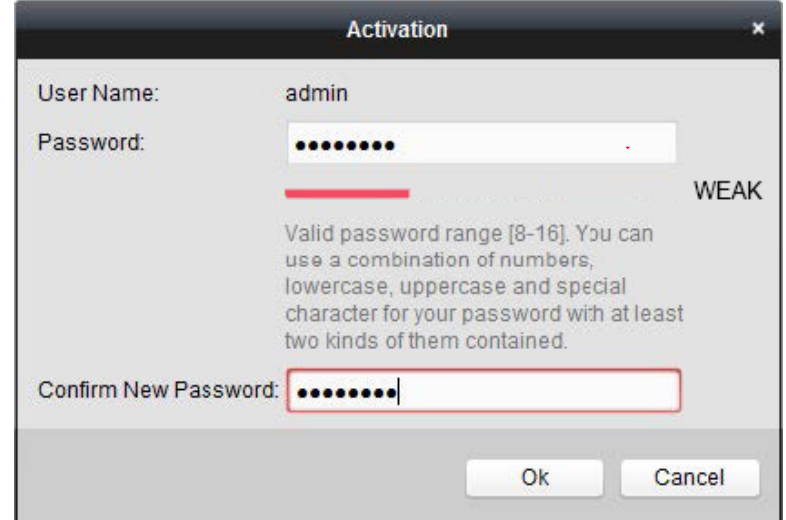

Figure 32 Force du mot de passe : niveau 1

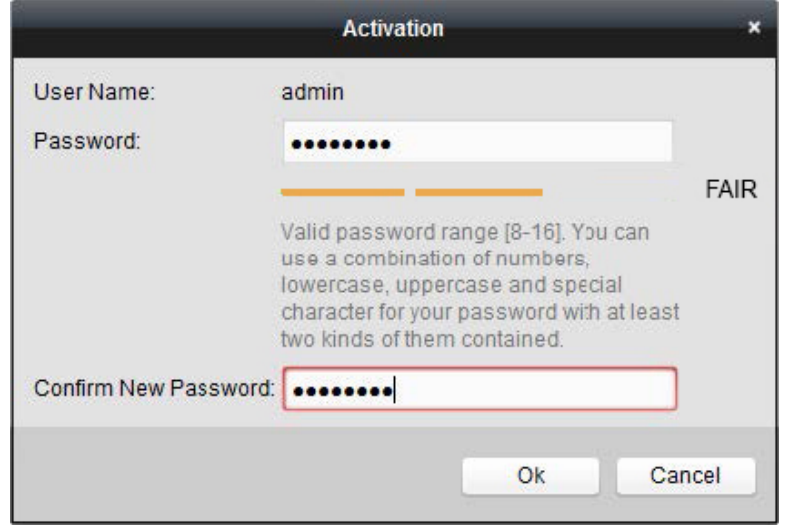

Figure 33 Force du mot de passe : niveau 2

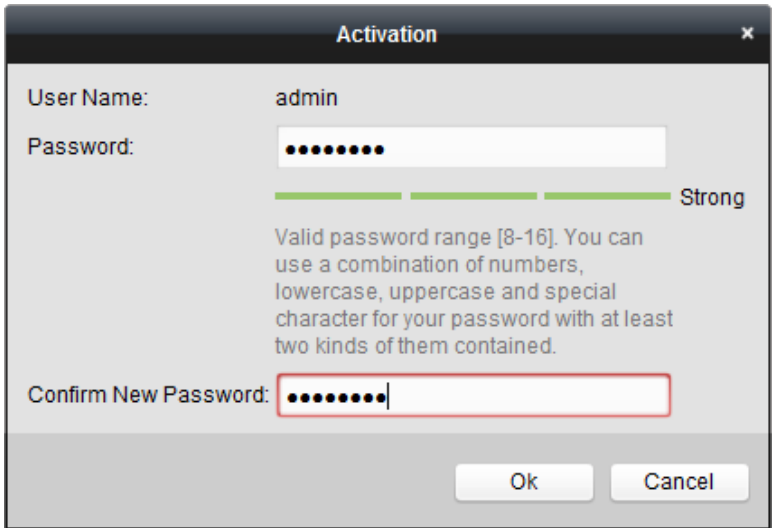

Figure 34 Force du mot de passe : niveaux 3 et 4

- 5. Après qu'un mot de passe acceptable a été créé, un message de confirmation apparaîtra [\(Figure](#page-34-0) 36).
- <span id="page-34-0"></span>6. Cliquez sur OK pour continuer.

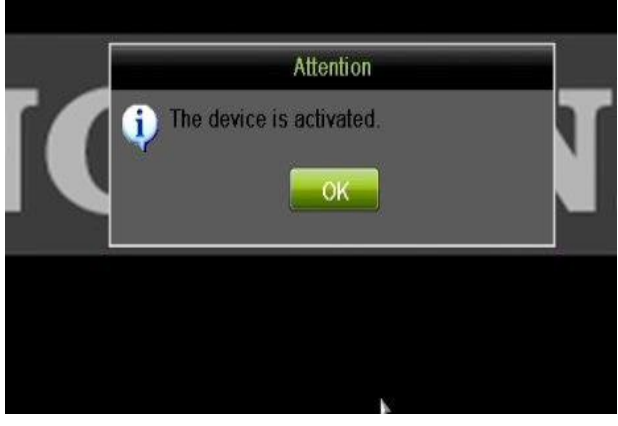

Figure 35, Message de confirmation d'activation

### **Niveaux de force des mots de passe**

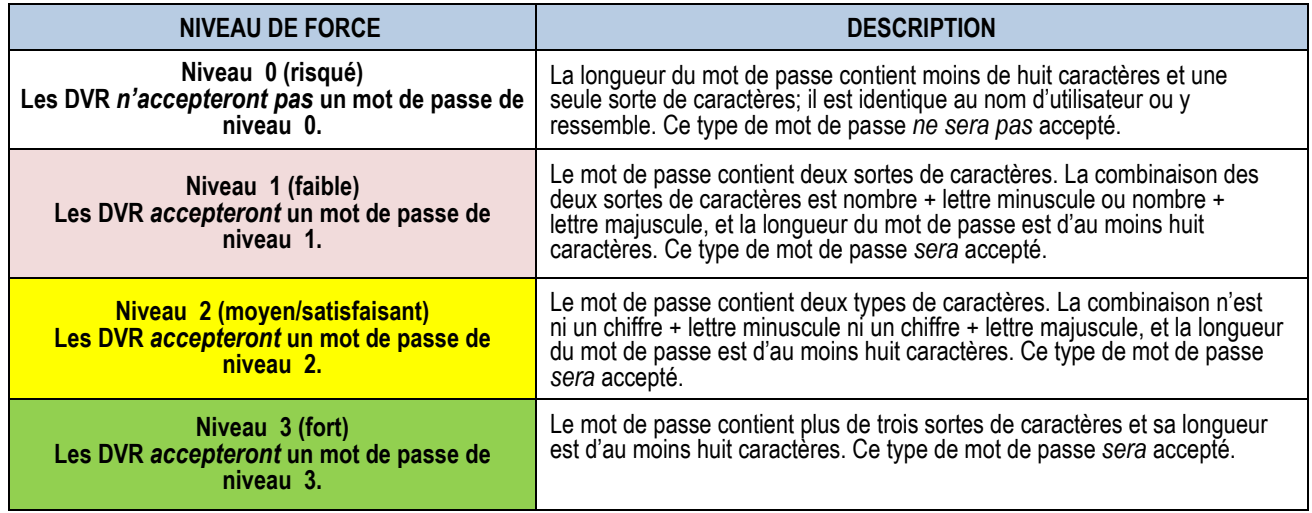

**REMARQUE**: Les couleurs de l'indicateur de niveau de robustesse peuvent varier selon le processus d'activation, le numéro de modèle et le type de dispositif. Typique : Risqué (aucune couleur), Faible (rose), Correct (jaune), Fort (vert).

### **REMARQUE 2 :** CARACTÈRES DE MOT DE PASSE AUTORISÉS (ASCII seulement) :

- Lettres ASCII minuscules. a b c d e f g h I j k l m n o p q r s t u v w x y z
- Lettres ASCII majuscules. A B C D E F G H I J K L M N O P Q R S T U V W X Y Z
- Chiffres. 0 1 2 3 4 5 6 7 8 9
- Caractères spéciaux  $. \left[ .\frac{1}{\omega}, ? \right]$  ' ( ) \$ & " [ ] { } # % ^ \* + = \ | < >
# **9. Affichage en direct**

L'affichage en direct montre l'image vidéo de chaque caméra en temps réel. Le DVR passera automatiquement en mode d'affichage en direct après la mise sous tension. Il est aussi au sommet de la hiérarchie des menus, donc en appuyant plusieurs fois sur la touche ESC (selon le menu dans lequel vous vous trouvez), vous reviendrez au mode d'affichage en direct.

# **9.1. Paramètres de l'affichage en direct**

#### **9.1.1. Généralités**

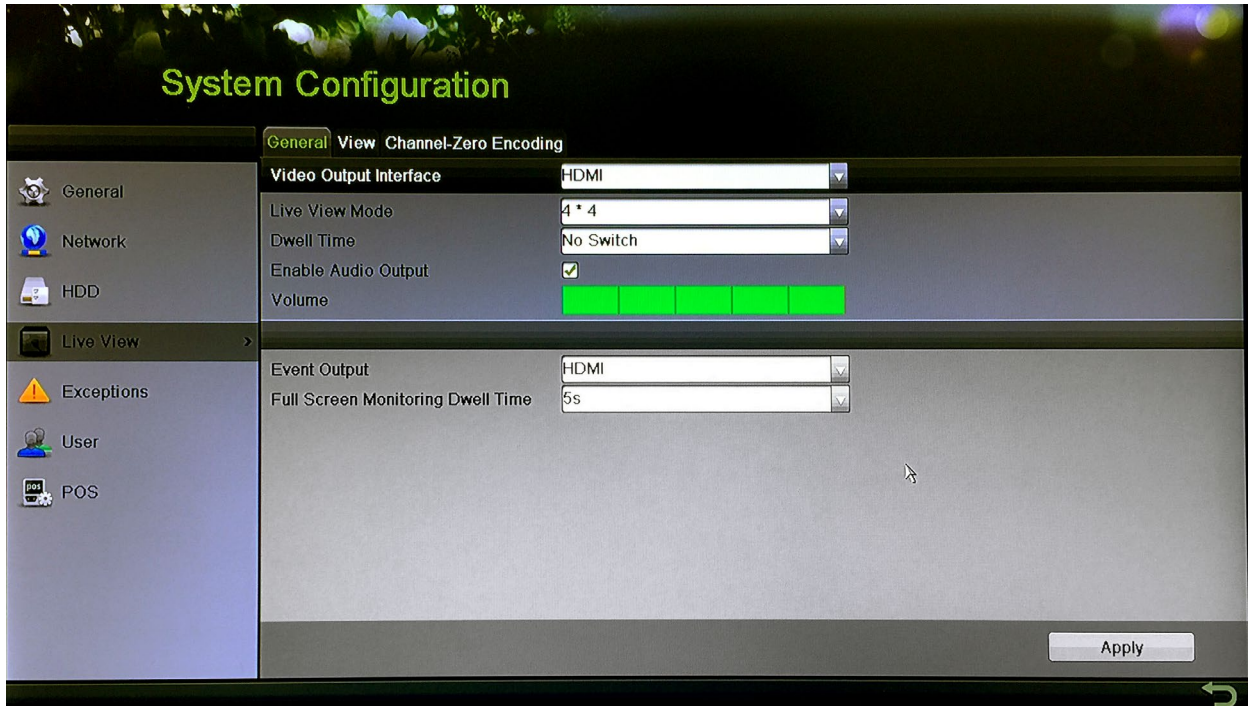

Figure 36 Paramètres de l'affichage en direct

- 1. Allez dans MENU > SYSTEM CONFIGURATION (configuration du système) > LIVE VIEW (affichage en direct) > GENERAL (généralités).
- 2. Configurez les options suivantes, au besoin :
	- **Video Output Interface** (interface de sortie vidéo) le menu déroulant vous permet de choisir un moniteur pour l'affichage en direct.
	- **Live View Mode** (mode d'affichage en direct) le menu déroulant vous permet de choisir la disposition de l'affichage sur le moniteur.
	- **Dwell Time** (durée d'affichage) le menu déroulant vous permet de sélectionner le nombre de secondes d'attente entre les écrans d'affichage en direct.
	- **Enable Audio Output** (activer la sortie audio) cochez cette case pour activer l'audio si la caméra est équipée à cet effet.
	- **Volume** cliquez sur les carrés verts pour régler le volume.
	- **Event Output** (sortie d'événement) le menu déroulant vous permet de choisir un moniteur pour les événements.

• **Full Screen Monitoring Dwell Time** (durée d'affichage de la surveillance plein écran) – le menu déroulant vous permet de choisir la durée d'affichage des écrans, en secondes, sur le moniteur des événements.

#### **9.1.2. Affichage**

Cette section décrit la manière d'affecter les caméras aux différentes positions de l'écran d'affichage en direct.

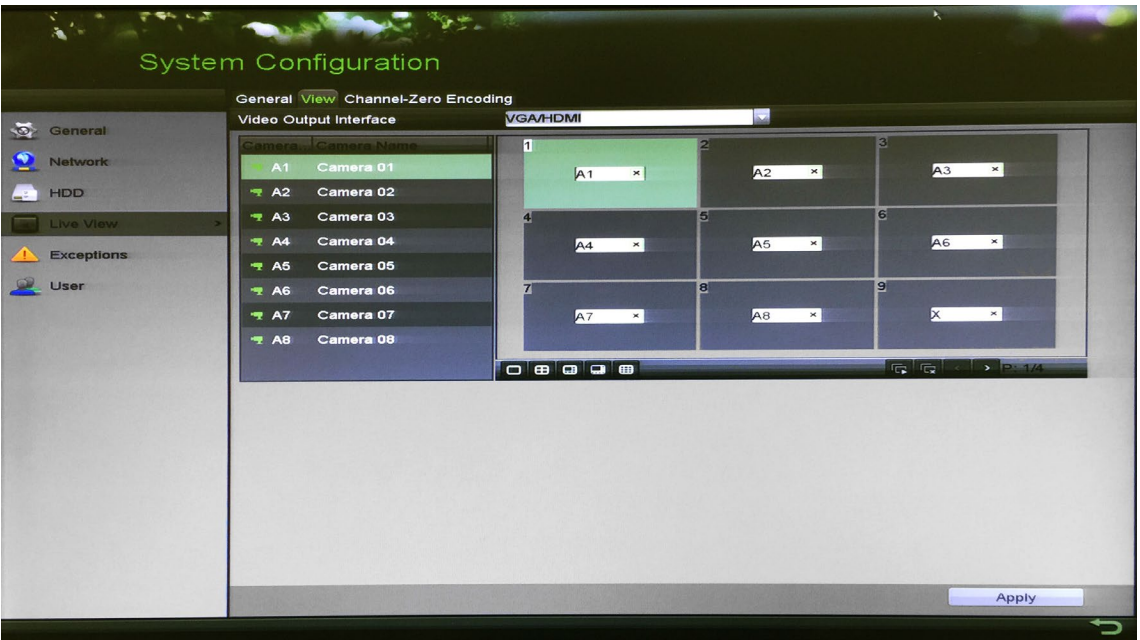

Figure 37, Paramètres de l'affichage en direct

- 1. Allez dans MENU > SYSTEM CONFIGURATION (configuration du système) > LIVE VIEW (affichage en direct) > VIEW (affichage).
- 2. Le menu déroulant vous permet de choisir l'interface de sortie vidéo à configurer.
- 3. Directement sous la position des écrans, cliquez sur l'agencement d'écrans que vous souhaitez voir sur le moniteur.
- 4. Mettez en surbrillance la position d'un écran dans la partie supérieure droite de l'écran.
- 5. Double-cliquez sur une caméra dans la liste à la gauche de l'écran pour l'affecter à la position en surbrillance.
- 6. Répétez cette procédure pour chaque position à l'écran.
- 7. Cliquez sur le bouton **Apply** (appliquer).

#### **9.1.3. Encodage du canal zéro**

L'encodage du canal zéro combine tous les flux vidéo en un canal de basse définition à bande passante réduite. Suivez ces étapes pour activer l'encodage du canal zéro :

- 1. Allez dans MENU > SYSTEM CONFIGURATION (configuration du système) > LIVE VIEW (affichage en direct) > CHANNEL-ZERO ENCODING (encodage du canal zéro).
- 2. Cochez la case **Enable Channel Zero Encoding** (activer l'encodage du canal zéro).
- 3. Servez-vous du menu déroulant pour choisir la fréquence d'images du canal.
- 4. Servez-vous du menu déroulant **Max. Bitrate Mode** pour sélectionner le débit binaire maximal.
- 5. Servez-vous du menu déroulant **Max. Bitrate** pour sélectionner le débit binaire maximal en kbit/s.
- 6. Cliquez sur le bouton **Apply** (appliquer).

| 化重子 大陆<br>k.<br>Na                                                                                                    | The State of Castle                                                                                                    | Ø,                                                  |       |
|----------------------------------------------------------------------------------------------------|----------------------------------------------------------------------------------------------------|-----------------------------------------------------|-------|
| $\frac{1}{2}$<br>General<br>O<br><b>Network</b><br><b>HDD</b><br><b>Lati</b><br>Live View:<br><b>Exceptions</b><br><b>User</b> | <b>System Configuration</b><br>General View Channel-Zero Encoding<br>Enable Channel-Zero Encoding<br>Frame Rate<br>Max. Bitrate Mode<br>Max. Bitrate(Kbps) | $\overline{\mathbf{z}}$<br>12fps<br>General<br>1024 |       |
|                                                                                                    |                                                                                                    |                                                     | Apply |

Figure 38 Encodage du canal zéro

#### **9.1.4. Icônes de l'affichage en direct**

Le mode d'affichage en direct comprend des icônes pour chaque canal dans la zone en haut à droite de l'écran, qui indiquent l'état d'enregistrement et d'alarme de ce canal. Vous pouvez ainsi savoir immédiatement si le canal est enregistré ou si une alarme s'est déclenchée.

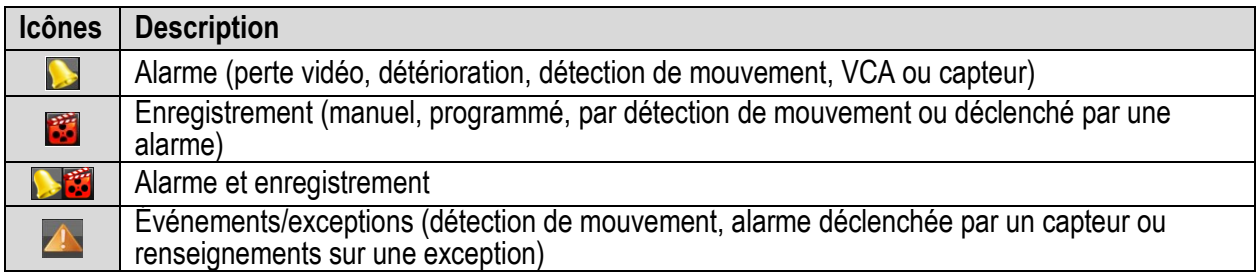

# **9.2. Opérations en mode d'affichage en direct**

Le mode d'affichage en direct comporte plusieurs fonctions. En voici la liste :

- **•** Single Screen (écran unique) : le moniteur n'affiche qu'un seul écran.
- **•** Multi-screen (écrans multiples) : le moniteur affiche plusieurs écrans simultanément.
- **•** Start Auto-Switch (commutation automatique) : le moniteur passe automatiquement d'un écran à l'autre. Avant d'activer la commutation automatique, vous devez établir la durée d'affichage de chaque écran à partir du menu de configuration. Menu > Configuration > Live View (affichage en direct) > Dwell Time (durée d'affichage).
- **•** Start Recording (démarrage de l'enregistrement) : l'enregistrement normal et par détection de mouvement sont pris en charge.
- **•** Output Mode (mode de sortie) : choisissez un mode de sortie parmi Standard (normal), Bright (lumineux), Gentle (doux) et Vivid (éclatant).
- **•** Playback (lecture) : lisez les vidéos enregistrées durant la journée en cours.
- **•** Aux/Main Monitor (moniteur auxiliaire/principal) : le DVR vérifie la connexion des interfaces de sortie pour définir les interfaces de sortie principale et auxiliaire. Lorsque la sortie auxiliaire est activée, il est impossible d'utiliser la sortie principale. Par contre, certaines opérations de base peuvent être effectuées sur la sortie auxiliaire en mode d'affichage en direct.

La sortie VGA/HDMI est la principale. La relation de priorité est illustrée dans le tableau suivant :

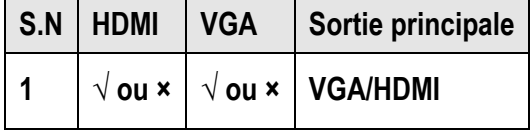

REMARQUE : Le symbole  $\sqrt{ }$  signifie que l'interface est en cours d'utilisation, alors que le symbole × signifie qu'elle ne l'est pas ou que la connexion n'est pas valide. Les sorties HDMI et VGA peuvent être utilisées en même temps.

## **9.3. Utilisation de la souris en mode d'affichage en direct**

Référez-vous au tableau suivant pour une description des opérations de la souris en mode d'affichage en direct.

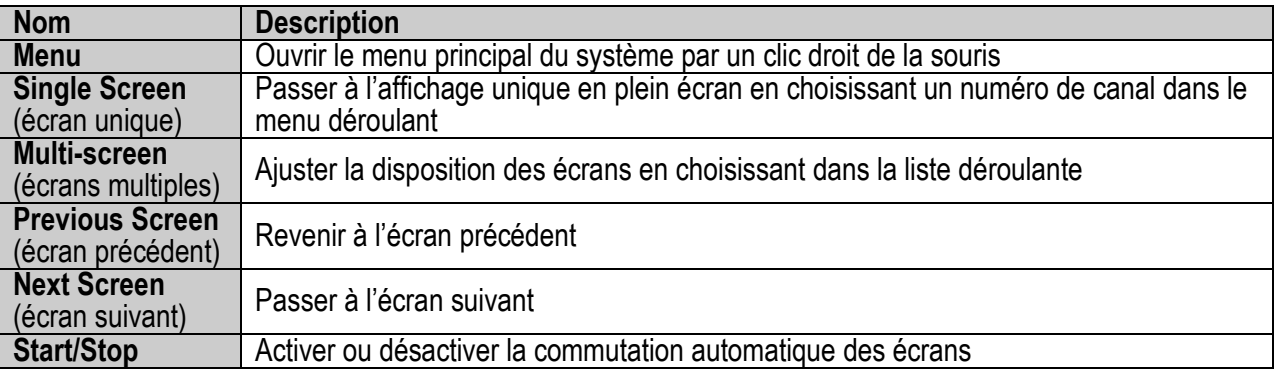

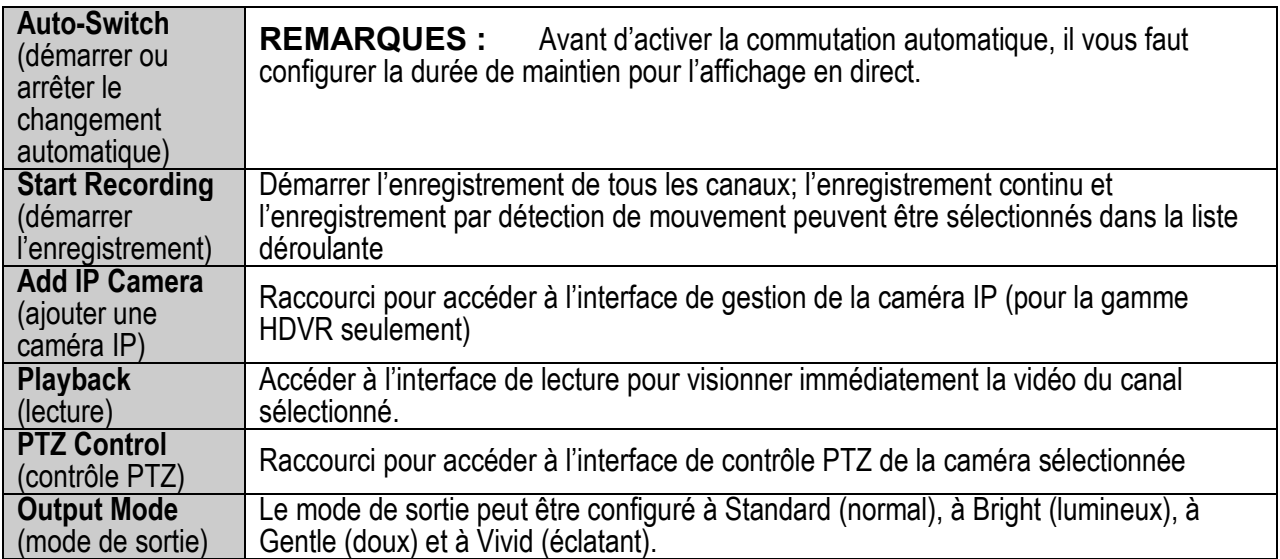

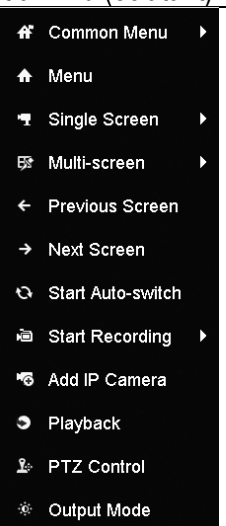

Figure 39 Menu accessible par clic droit

# **9.4. Barre d'outils de configuration rapide en mode d'affichage en direct**

Une barre d'outils de configuration rapide s'affiche lorsque vous cliquez sur l'écran d'un canal.

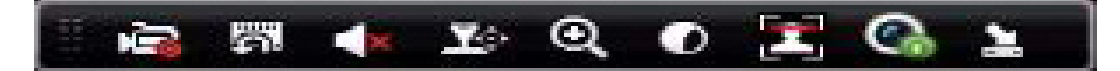

**Icônes Description Icônes Description Icônes Description** Démarrer ou arrêter Lecture instantanée  $\left| \begin{array}{ccc} \bullet & \bullet & \bullet \\ \bullet & \bullet & \bullet \end{array} \right|$  Audio activé ou **IC** l'enregistrement n. sourdine manuel Contrôle PTZ **Q** Zoom numérique **C** PT2 <u>ድ፡</u> l'image Fermer l'affichage en Détection des Visages **Information** 실 direct Capture **Capture** Stratégie d'affichage en direct  $\overline{G}$  | Information Ö Fisheye

Figure 40, Barre d'outils de configuration rapide

**•** La lecture instantanée montre l'enregistrement des cinq dernières minutes seulement. Lorsqu'aucun enregistrement n'est trouvé, cela signifie qu'il n'y a pas eu d'enregistrement au cours des cinq dernières minutes.

**•** Le zoom numérique permet d'agrandir en plein écran la zone sélectionnée. Cliquez et faites glisser pour sélectionner une zone à agrandir.

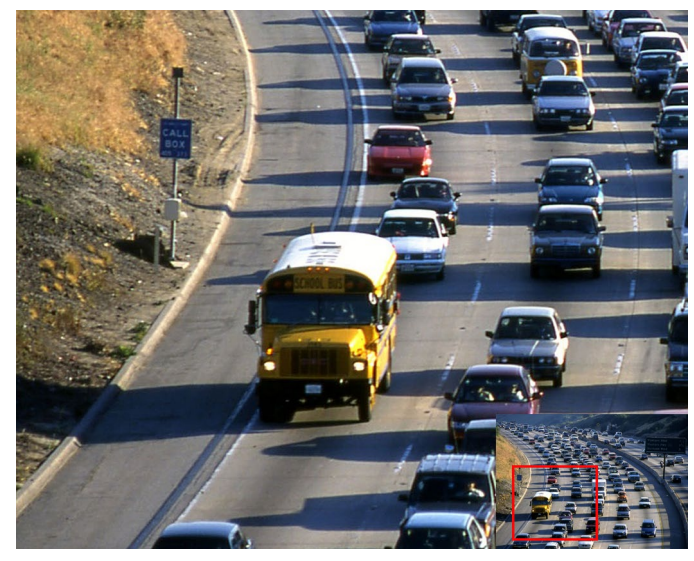

Figure 41 Zoom numérique

**•** Sélectionnez l'icône de réglages de l'image pour accéder au menu de réglages de l'image. Vous pouvez faire glisser le curseur ou cliquer sur  $\bullet$  pour ajuster les réglages de l'image, dont la luminosité, le contraste et la saturation.

|                            | Image Settings |     |    | $\overline{\mathbf{x}}$ |
|----------------------------|----------------|-----|----|-------------------------|
| Time Segment ~ 00:00-24:00 |                |     |    | $\bullet$               |
| Mode                       | Custom         |     |    | Ÿ                       |
| ۳                          |                | 146 |    | $\hat{\cdot}$           |
| $\bullet$                  |                | 255 |    | $\ddot{\phantom{0}}$    |
| $\Phi$                     |                | 255 |    | $\hat{c}$               |
|                            |                |     |    |                         |
|                            |                |     |    |                         |
|                            |                |     |    |                         |
|                            |                |     |    |                         |
|                            |                |     |    |                         |
|                            |                |     |    |                         |
|                            |                |     |    |                         |
|                            |                |     | OK |                         |

Figure 42, Réglages de l'image

**•** La détection des visages peut être activée sur les caméras prises en charge si vous cliquez sur cette icône. La boîte de dialogue s'ouvre. Cliquez sur **Yes** (oui) pour activer l'affichage en direct du canal en mode plein écran. Vous pouvez cliquer sur  $\mathbb{R}$  pour quitter le mode plein écran.

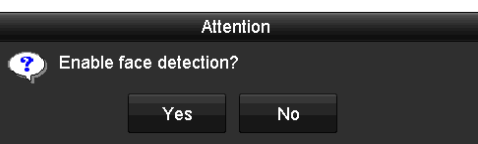

Figure 43 Activer la détection des visages

- REMARQUE : Vous ne pouvez configurer la détection des visages que si cette fonction est prise en charge par la caméra connectée.
- **•** Placez le curseur sur l'icône d'informations pour afficher les informations relatives au flux en temps réel, dont la fréquence d'images, le débit binaire, la définition et le type de flux.

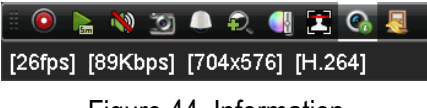

Figure 44, Information

# **9.5. Ajustement des paramètres de l'affichage en direct**

Les paramètres de l'affichage en direct peuvent être personnalisés selon les besoins. Vous pouvez configurer l'interface de sortie, la durée d'affichage des écrans, la mise en sourdine ou l'activation de l'audio, le numéro d'écran pour chaque canal, etc.

7. Accédez à l'interface des paramètres de l'affichage en direct en cliquant sur Menu > Configuration > Live View (affichage en direct).

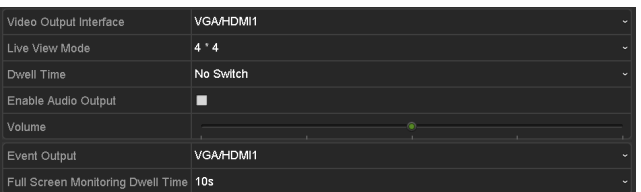

Figure 45 Affichage en direct – généralités (1)

| Video Output Interface                | <b>VGA</b>  | $\ddot{}$    |
|---------------------------------------|-------------|--------------|
| Live View Mode                        | $3*3$       | $\ddot{}$    |
| Dwell Time                            | No Switch   | <b>State</b> |
| Enable Audio Output                   | ◘           |              |
| Volume                                |             |              |
| Event Output                          | <b>HDMI</b> | ×            |
| Full Screen Monitoring Dwell Time 10s |             | $\checkmark$ |

Figure 46 Affichage en direct – généralités (2)

Ce menu comprend les paramètres suivants :

**• Video Output Interface** (Interface de sortie vidéo): Sélectionner la sortie (HDMI, VGA ou 4K) pour configurer les paramètres de l'interface de sortie vidéo.

REMARQUE : L'utilisation d'une sortie vidéo 4K désactive la sortie VGA.

- **• Live View Mode** (mode d'affichage en direct) **:** Sélectionner le mode d'affichage à utiliser pour l'affichage en direct.
- **• Dwell Time** (durée d'affichage): La durée d'affichage (en secondes) entre la commutation des canaux lorsque la commutation automatique est activée dans l'affichage en direct.
- **• Enable Audio Output** (activer la sortie audio): Activer ou désactiver la sortie audio pour la caméra sélectionnée en mode d'affichage en direct.
- **• Volume :** Ajuste le volume de la sortie audio.
- **• Event Output** (sortie d'événement) : Indiquer la sortie d'affichage de la vidéo de l'événement. Le cas échéant, vous pouvez sélectionner une interface de sortie vidéo différente dans l'interface Video Output (sortie vidéo) lorsqu'un événement survient.
- **• Full Screen Monitoring Dwell Time** (durée d'affichage de la surveillance plein écran) : La durée d'affichage, en secondes, de l'écran lors d'un événement d'alarme.
- 8. Réglez l'ordre des caméras.
- 9. Cliquez sur l'onglet View (visualiser) et sélectionnez l'interface de sortie vidéo dans la liste déroulante Video Output Interface.

|                                     | <b>System Configuration</b>           |                                                                                                    |                                                                                         |
|-------------------------------------|---------------------------------------|----------------------------------------------------------------------------------------------------|-----------------------------------------------------------------------------------------|
|                                     | General View Channel-Zero Encoding    |                                                                                                    |                                                                                         |
| $\sigma$<br>General                 | Video Output Interface                | <b>VGA/HDMI</b>                                                                                               |                                                                                         |
| З<br>Network                        | Camera Camera Name<br>A1<br>Camera 01 | $\mathbf{1}$<br>2<br>$\vert x \vert$<br>A2<br>A <sub>1</sub><br>$\boxed{\mathbf{x}}$                          | 3<br>A <sub>3</sub><br>A <sub>4</sub><br>$\boxed{\mathbf{z}}$<br>$\boxed{\mathbf{x}}$   |
| HDD<br>L.                           | Camera 02<br>7A2<br>7A3<br>Camera 03  | 6<br>5 <sub>5</sub><br>$\overline{\mathbf{z}}$<br>A <sub>6</sub><br>A <sub>5</sub><br>$\overline{\mathbf{x}}$ | $\mathbf{8}$<br>7<br>A7<br>A <sub>8</sub><br>$\overline{\mathbf{z}}$<br>$\vert x \vert$ |
| Live View<br>ь<br><b>Exceptions</b> | Camera 04<br>$R = A4$                 | $\overline{9}$<br>10                                                                                          | $11$<br>12                                                                              |
| <b>User</b>                         | Camera 05<br>7A5<br>Camera 06<br># A6 | $\overline{\mathbf{z}}$<br>$\overline{\mathbf{z}}$<br>A10<br>A <sub>9</sub>                                   | A11 <b>x</b><br>A12<br>$\overline{\mathbf{x}}$                                          |
|                                     | Camera 07<br>7A7<br>Camera 08<br>7A8  | 13<br>14<br>A13 <b>x</b><br>A14<br>$\overline{\mathbf{z}}$                                                    | 15<br>16<br>A <sub>15</sub><br>E<br>A16<br>$\boxed{\mathbf{x}}$                         |
|                                     | Camera 09<br>7A9                      | 000000                                                                                                    | $\left  \cdot \right $ > P: 1/2<br>$F_{\mathbf{G}}$                                     |
|                                     |                                       | $\mathcal{F}$                                                                                                 |                                                                                         |
|                                     |                                       |                                                                                                    |                                                                                         |
|                                     |                                       |                                                                                                    |                                                                                         |
|                                     |                                       |                                                                                                    |                                                                                         |
|                                     |                                       |                                                                                                    | Apply                                                                                   |
|                                     |                                       |                                                                                                    | っ                                                                                       |

Figure 47 Affichage en direct, ordre des caméras

- 10. Cliquez sur une fenêtre pour la sélectionner, puis double-cliquez, dans la liste, sur le nom d'une caméra que vous souhaitez afficher. Si vous définissez un « X », aucune caméra ne sera affichée dans la fenêtre.
- 11. Vous pouvez aussi cliquer sur **le pour démarrer l'affichage en direct**, dans l'ordre, de tous les canaux et sur  $\blacksquare$  pour l'arrêter. Cliquez sur  $\blacksquare$  ou sur  $\blacksquare$  pour revenir à la page précédente ou passer à la page suivante.
- 12. Cliquez sur le bouton Apply (appliquer).

## **9.6. Diagnostics manuels de la qualité vidéo**

La qualité vidéo des canaux analogiques peut être diagnostiquée manuellement et une liste affiche les résultats du diagnostic.

1. Accédez à l'interface des diagnostics manuels de la qualité vidéo sous Menu > Manual (manuel) > Manual Video Quality Diagnostics (diagnostics manuels de la qualité vidéo).

| <b>Manual Video Quality Diagnostics</b> |                                                                            |  |  |  |  |
|-----------------------------------------|----------------------------------------------------------------------------|--|--|--|--|
| <b>E</b> Analog                         | ZA1 ZA2 ZA3 ZA4 ZA45 ZA6 ZA7 ZA8<br>ZA9 ZA10 ZA11 ZA12 ZA13 ZA14 ZA15 ZA16 |  |  |  |  |

Figure 48 Diagnostics manuels de la qualité vidéo

- 2. Cochez les cases pour sélectionner les canaux à diagnostiquer.
- 3. Cliquez sur le bouton **Diagnose** (diagnostiquer). Les résultats s'afficheront dans une liste. Vous pouvez voir l'état de la vidéo et le temps de diagnostic pour les canaux sélectionnés.

| <b>Manual Video Quality Diagnostics</b> |                              |                               |                                  |                                         |                                         |                                    |                               |                          |                          |
|-----------------------------------------|------------------------------|-------------------------------|----------------------------------|-----------------------------------------|-----------------------------------------|------------------------------------|-------------------------------|--------------------------|--------------------------|
| Analog                                  | $\blacksquare$ A1<br>$\P$ A9 | $\blacksquare$ A2<br>$\P$ A10 | $\blacksquare$ A3<br><b>ZA11</b> | $\blacksquare$ A4<br>$\blacksquare$ A12 | $\blacksquare$ A5<br>$\blacksquare$ A13 | $\n  7 A6\n$<br>$\blacksquare$ A14 | $\blacksquare$ A7<br>$\P$ A15 | $\n  2 A8\n$<br>$\P$ A16 |                          |
| <b>Diagnostics Result</b>               |                              |                               |                                  |                                         |                                         |                                    |                               |                          |                          |
| Camera No.                              | <b>Diagnostics Result</b>    |                               |                                  | <b>Diagnostics Time</b>                 |                                         |                                    |                               |                          | $\overline{\phantom{a}}$ |
| A <sub>1</sub>                          | Normal                       |                               |                                  | 25-04-2014 14:54:17                     |                                         |                                    |                               |                          |                          |
| A <sub>2</sub>                          | Normal                       |                               |                                  | 25-04-2014 14:54:18                     |                                         |                                    |                               |                          |                          |
| A9                                      | Normal                       |                               |                                  | 25-04-2014 14:54:18                     |                                         |                                    |                               |                          |                          |
| A <sub>3</sub>                          | Normal                       |                               |                                  | 25-04-2014 14:54:18                     |                                         |                                    |                               |                          |                          |
| A10                                     | Normal                       |                               |                                  | 25-04-2014 14:54:18                     |                                         |                                    |                               |                          |                          |
| A4                                      | Normal                       |                               |                                  | 25-04-2014 14:54:18                     |                                         |                                    |                               |                          |                          |
| A <sub>5</sub>                          | Normal                       |                               |                                  | 25-04-2014 14:54:18                     |                                         |                                    |                               |                          |                          |
| A11                                     | Normal                       |                               |                                  | 25-04-2014 14:54:18                     |                                         |                                    |                               |                          |                          |
| A <sub>6</sub>                          | Normal                       |                               |                                  | 25-04-2014 14:54:19                     |                                         |                                    |                               |                          |                          |
| A12                                     | Normal                       |                               |                                  | 25-04-2014 14:54:19                     |                                         |                                    |                               |                          |                          |
| A7                                      | Normal                       |                               |                                  | 25-04-2014 14:54:19                     |                                         |                                    |                               |                          |                          |
| A <sub>8</sub>                          | Normal                       |                               |                                  | 25-04-2014 14:54:19                     |                                         |                                    |                               |                          |                          |
| A13                                     | Normal                       |                               |                                  | 25-04-2014 14:54:19                     |                                         |                                    |                               |                          |                          |
| A14                                     | Normal                       |                               |                                  | 25-04-2014 14:54:19                     |                                         |                                    |                               |                          | $\overline{\mathbf{v}}$  |
|                                         |                              |                               |                                  |                                         |                                         |                                    |                               |                          |                          |
|                                         |                              |                               |                                  |                                         |                                         | Diagnose                           |                               | <b>Back</b>              |                          |

Figure 49 Résultats du diagnostic

REMARQUE : Connectez la caméra au dispositif pour les diagnostics de la qualité vidéo.

Trois types d'exceptions peuvent être diagnostiqués : Blurred Image (image floue), Abnormal Brightness (luminosité anormale) et Color Cast (dominante de couleur).

# **10. Contrôles PTZ**

## **10.1. Configuration des paramètres PTZ**

Suivez cette procédure pour configurer les paramètres PTZ. Vous devriez configurer les paramètres PTZ avant de procéder au contrôle du dispositif PTZ.

1. Accédez à l'interface des paramètres PTZ en cliquant sur Menu > Camera > PTZ.

|                                                                                                    | <b>Cameras Setup</b>                                                                                                    |                                                                                                    |                                                                                                    |
|----------------------------------------------------------------------------------------------------|----------------------------------------------------------------------------------------------------|----------------------------------------------------------------------------------------------------|----------------------------------------------------------------------------------------------------|
|                                                                                                    | Camera                                                                                                    | [A1] Camera 01                                                                                                    |                                                                                                    |
| Cameras<br><b>OSD</b><br>Image<br>PTZ<br>L,<br>×<br>Privacy Mask<br>Video Tampering De<br>ブ<br><b>Video Loss</b><br><b>Q</b> VCA<br>Video Quality Diagn | Preset<br>Set<br>Clear<br>Patrol<br>Set<br>Clear<br>Pattern<br>Start<br><b>Linear Scan</b><br>Left Limit<br>PTZ Parameter | Clear All<br>Call<br>Clear All<br>Call<br><b>Stop</b><br>Clear All<br><b>Right Limit</b><br>Enable Omnicast Control<br>$\mathcal{F}$ | $-2.11$<br>11-25-2016 Wed 14:45:04<br><b>THE PARTIES</b><br>E<br>Camera 01<br>$+$ Zoom $-$<br>+ Focus<br>◔<br>Iris<br><b>Speed</b><br>CONTINE |
|                                                                                                    |                                                                                                    |                                                                                                    | PTZ                                                                                                    |

Figure 50, Paramètres PTZ

- 2. Sélectionnez la caméra pour laquelle configurer les paramètres PTZ dans la liste déroulante correspondante.
- 3. Cliquez sur le bouton PTZ Parameters (paramètres PTZ) pour configurer les paramètres PTZ.

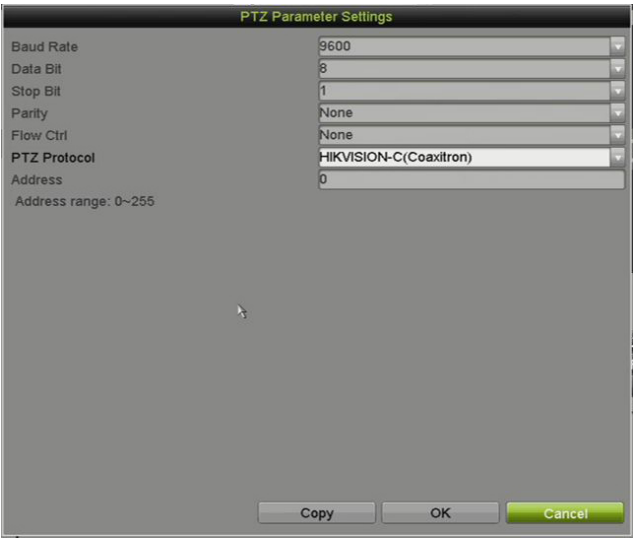

Figure 51 Paramètres généraux PTZ

4. Sélectionnez les paramètres de la caméra PTZ dans la liste déroulante.

REMARQUE : Les paramètres devraient être exactement les mêmes que ceux de la caméra PTZ.

> Dans le cas d'une caméra ou d'un dôme Coaxitron connecté, sélectionnez le protocole HIKVISION-C PTZ. Assurez-vous que le protocole sélectionné est pris en charge par la caméra ou le dôme connecté.

Si le protocole HIKVISION-C est sélectionné, tous les autres paramètres, tels que le débit en bauds, le bit d'information, le bit d'arrêt, la parité et le contrôle de flux ne sont pas configurables.

5. (Facultatif) Cliquez sur le bouton Copy pour copier les paramètres sur d'autres canaux. Sélectionnez les canaux que vous souhaitez copier et cliquez sur OK pour revenir à l'interface de configuration des paramètres PTZ.

|        |                                        |                               | Copy to           |                   |                   |          |
|--------|----------------------------------------|-------------------------------|-------------------|-------------------|-------------------|----------|
| Analog | $\blacksquare$ A1<br>$\blacksquare$ A7 | $\blacksquare$ A2<br>$\Pi$ A8 | $\blacksquare$ A3 | $\blacksquare$ A4 | $\blacksquare$ A5 | $\Pi$ A6 |
|        |                                        |                               |                   |                   |                   |          |
|        |                                        |                               |                   |                   |                   |          |
|        |                                        |                               |                   |                   |                   |          |
|        |                                        |                               |                   |                   |                   |          |
|        |                                        |                               |                   |                   |                   |          |
|        |                                        |                               |                   |                   | OK                | Cancel   |

Figure 52 Copier vers d'autres canaux

- 6. Cliquez sur OK pour enregistrer les paramètres.
- 7. (Facultatif) Cochez la case Enable Omnicast Control (activer le contrôle Omnicast) pour activer le contrôle PTZ de la caméra sélectionnée à partir du logiciel VMS Omnicast de Genetec.

## **10.2. Configuration des préréglages, des patrouilles et des parcours PTZ**

#### **10.2.1. Avant de commencer**

Veuillez vous assurer que les préréglages, les patrouilles et les parcours sont pris en charge par les protocoles PTZ.

#### **10.2.2. Personnalisation des préréglages**

Suivez les étapes ci-dessous pour déterminer un emplacement préréglé vers lequel la caméra PTZ devrait pointer si un événement survient.

1. Accédez à l'interface des paramètres PTZ en cliquant sur Menu > Camera > PTZ.

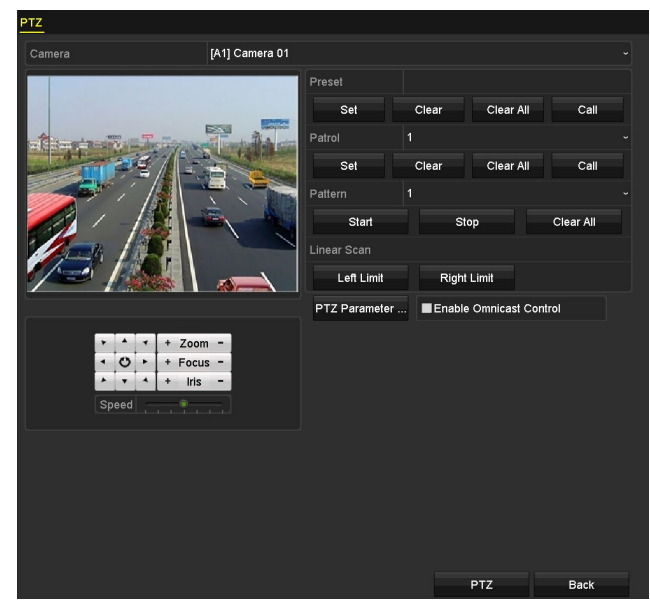

Figure 53 Paramètres PTZ

- 2. Utilisez les touches directionnelles pour pointer la caméra vers l'emplacement désiré pour le préréglage; les actions de zoom et de mise au point peuvent également être enregistrées dans le préréglage.
- 3. Entrez le numéro de préréglage (1 à 255) dans le champ de texte du préréglage, puis cliquez sur le bouton Set (définir) pour associer l'emplacement au préréglage.
- 4. Répétez les étapes 2 et 3 pour enregistrer d'autres préréglages.
	- REMARQUE : Cliquez sur le bouton Clear (effacer) pour supprimer les informations relatives aux emplacements contenues dans le préréglage ou cliquez sur le bouton Clear All (effacer tout) pour supprimer les informations relatives aux emplacements contenues dans tous les préréglages.

#### **10.2.3. Utilisation des préréglages**

Cette fonction permet d'orienter la caméra vers un emplacement précis, par exemple une fenêtre, lorsqu'un événement survient.

- 1. Pour afficher le panneau de contrôle PTZ, cliquez sur le bouton PTZ dans le coin inférieur droit de l'interface des paramètres PTZ, appuyez sur le bouton PTZ situé sur le panneau avant, cliquez sur l'icône de contrôle PTZ  $\mathbb{R}^d$  dans la barre de paramétrage rapide ou sélectionnez l'option PTZ du menu accessible par un clic droit.
- 2. Sélectionnez la caméra dans la liste déroulante.
- 3. Cliquez sur l'onglet General pour afficher les paramètres généraux du contrôle PTZ.

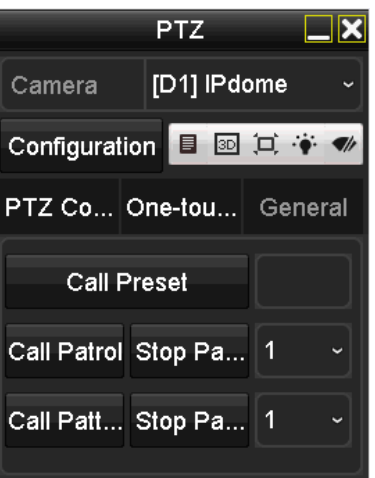

Figure 54 Panneau PTZ, généralités

- 4. Cliquez pour entrer le numéro de préréglage dans le champ de texte correspondant.
- 5. Cliquez sur le bouton Call Preset pour faire appel au préréglage.
	- REMARQUE : Si une caméra ou un dôme Coaxitron est connecté et que le protocole PTZ sélectionné est Hikvision-C, vous pouvez accéder à son menu en nommant le préréglage 95. Utilisez les boutons de direction sur le panneau de commande PTZ pour parcourir le menu.

#### **10.2.4. Personnalisation des patrouilles**

Des patrouilles peuvent être définies pour déplacer le PTZ vers différents points clés et le garder en place pendant une durée déterminée avant de passer au suivant. Les points clés correspondent aux préréglages. Pour définir les préréglages, référez-vous aux étapes dans la section *Personnalisation des préréglages* ci-dessus.

1. Accédez à l'interface des paramètres PTZ en cliquant sur Menu > Camera > PTZ.

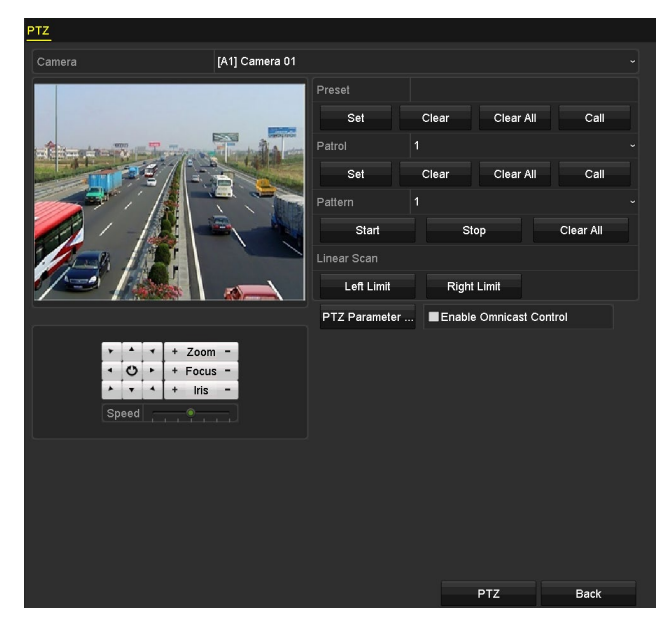

Figure 55 Paramètres PTZ

2. Sélectionnez le numéro de patrouille dans la liste déroulante correspondante.

3. Cliquez sur le bouton Set (définir) pour ajouter des points clés à la patrouille.

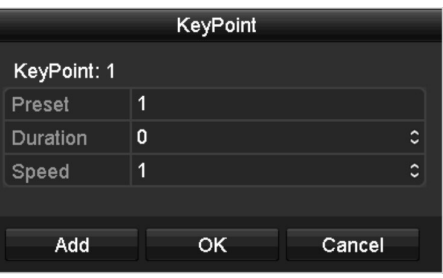

Figure 56 Configuration des points clés

- 4. Configurez les paramètres des points clés, dont le numéro de point clé, la durée d'arrêt par point et la vitesse de patrouille.
	- **REMARQUE :** Le point clé correspond au préréglage. Le numéro de point clé (Key Point No.) détermine l'ordre que suivra le PTZ durant la patrouille. Le champ Duration (durée) indique la durée d'arrêt au point clé correspondant. Le champ Speed (vitesse) permet de régler la vitesse à laquelle le PTZ se déplacera d'un point clé à l'autre.
- 5. Cliquez sur le bouton Add (ajouter) pour ajouter un autre point clé à la patrouille, ou appuyez sur le bouton OK pour enregistrer le point clé dans la patrouille.
- 6. Cliquez sur le bouton Clear (effacer) pour effacer tous les points clés d'une patrouille sélectionnée ou sur le bouton Clear All (effacer tout) pour effacer les points clés de toutes les patrouilles.

#### **10.2.5. Utilisation des patrouilles**

Le déclenchement d'une patrouille entraîne le déplacement de la caméra PTZ selon le parcours de patrouille prédéfini.

1. Pour afficher le panneau de contrôle PTZ, cliquez sur le bouton PTZ dans le coin inférieur droit de l'interface de paramétrage PTZ, appuyez sur le bouton PTZ situé sur le panneau avant,

cliquez sur l'icône de contrôle PTZ dans la barre de paramétrage rapide ou sélectionnez l'option PTZ du menu accessible par un clic droit.

2. Cliquez sur l'onglet General pour afficher les paramètres généraux du contrôle PTZ.

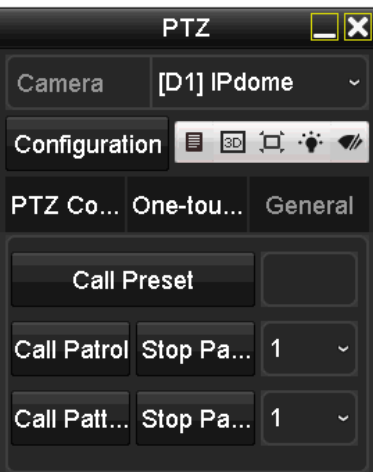

Figure 57 Panneau PTZ, généralités

- 3. Sélectionnez une patrouille dans la liste déroulante et cliquez sur le bouton Call Patrol pour y faire appel.
- 4. Vous pouvez cliquer sur le bouton Stop Patrol pour arrêter la patrouille.

#### **10.2.6. Personnalisation des parcours**

Il est possible de définir des parcours en enregistrant le mouvement de la caméra PTZ. Vous pouvez faire appel aux parcours pour déplacer le PTZ selon le circuit prédéfini.

1. Accédez à l'interface des paramètres PTZ en cliquant sur Menu > Camera > PTZ.

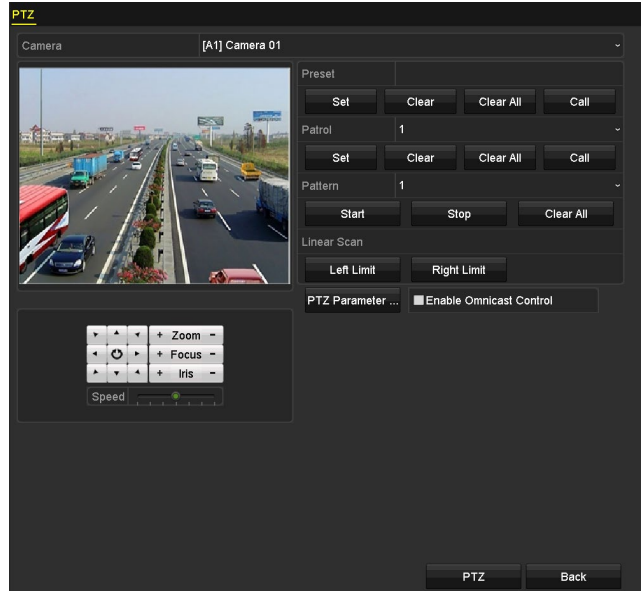

Figure 58 Paramètres PTZ

- 2. Sélectionnez le numéro du parcours dans la liste déroulante.
- 3. Cliquez sur le bouton Start (démarrer), puis sur les boutons correspondants dans le panneau de commande pour déplacer la caméra PTZ. Cliquez sur le bouton Stop pour l'arrêter. Les mouvements du PTZ seront alors enregistrés pour créer un parcours.

#### **10.2.7. Utilisation des parcours**

Suivez la procédure ci-dessous pour déplacer la caméra PTZ en fonction des parcours prédéfinis.

1. Pour afficher le panneau de contrôle PTZ, cliquez sur le bouton PTZ dans le coin inférieur droit de l'interface de paramétrage PTZ, appuyez sur le bouton PTZ situé sur le panneau avant,

cliquez sur l'icône de contrôle PTZ **dans la barre de paramétrage rapide ou** sélectionnez l'option PTZ du menu accessible par un clic droit.

2. Cliquez sur l'onglet General pour afficher les paramètres généraux du contrôle PTZ.

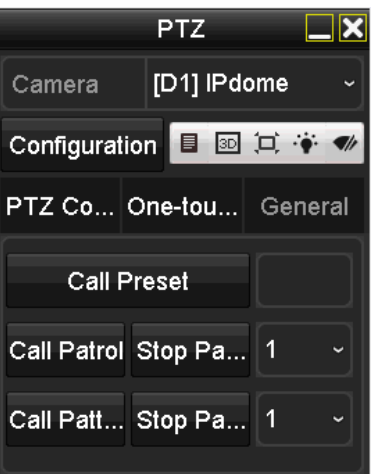

Figure 59 Panneau PTZ, généralités

- 3. Cliquez sur le bouton Call Pattern pour faire appel au parcours.
- 4. Cliquez sur le bouton Stop Pattern (arrêter le parcours) pour arrêter l'appel.

#### **10.2.8. Personnalisation des limites du balayage linéaire**

Activez le balayage linéaire pour déclencher un balayage horizontal de portée prédéfinie.

**REMARQUE :** Cette fonction est prise en charge par certains modèles seulement.

1. Accédez à l'interface des paramètres PTZ en cliquant sur Menu > Camera > PTZ.

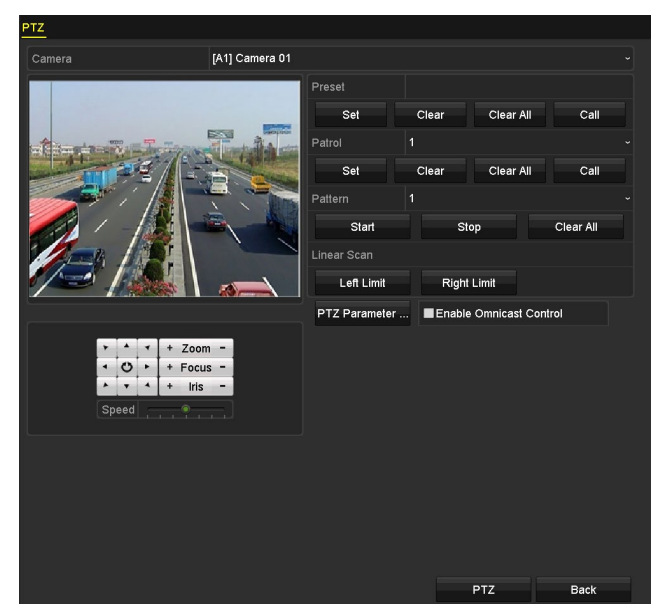

Figure 60 Paramètres PTZ

- 2. Utilisez les touches directionnelles pour orienter la caméra vers l'emplacement souhaité pour la limite, puis cliquez sur le bouton Left Limit (limite gauche) ou Right Limit (limite droite) pour associer l'emplacement à la limite correspondante.
	- **REMARQUE :** Le balayage linéaire du dôme haut débit se fait de la limite gauche à la limite droite. La limite gauche doit être à la gauche de la limite droite. L'angle de la limite gauche à la limite droite doit être de 180° ou moins.

#### **10.2.9. Utilisation du balayage linéaire**

Suivez la procédure pour faire appel au balayage linéaire dans la portée de balayage prédéfinie.

1. Pour accéder au menu de paramètres du PTZ en mode d'affichage en direct, cliquez sur le bouton PTZ dans le coin inférieur droit de l'interface de paramétrage PTZ, appuyez sur le

bouton PTZ situé sur le panneau avant ou cliquez sur l'icône de contrôle PTZ  $\blacksquare$  dans la barre de paramétrage rapide

2. Cliquez sur l'onglet One-Touch (touche unique) pour afficher les fonctions par touche unique du PTZ.

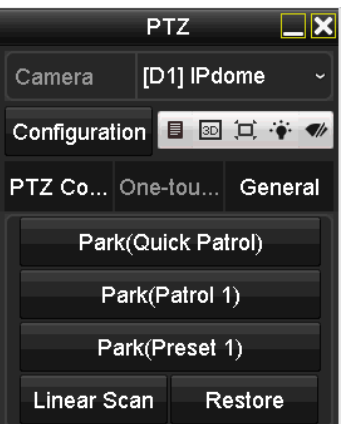

Figure 61, Panneau PTZ, touche unique

- 3. Cliquez sur le bouton Linear Scan (balayage linéaire) pour démarrer le balayage linéaire et cliquez à nouveau pour l'arrêter.
- 4. Cliquez sur le bouton Restore (rétablir) pour effacer les données relatives aux limites gauches et droites. Il vous faudra redémarrer le dôme pour que les paramètres entrent en vigueur.

#### **10.2.10.Interruption par touche unique**

Certains modèles de dômes haut débit peuvent être configurés pour déclencher une action d'interruption prédéfinie (balayage, préréglage, patrouille, etc.) après une période d'inactivité (temps d'interruption).

1. Pour accéder au menu de paramètres du PTZ en mode affichage en direct, cliquez sur le bouton PTZ dans le coin inférieur droit de l'interface de paramétrage PTZ, appuyez sur le

bouton PTZ situé sur le panneau avant ou cliquez sur l'icône de contrôle PTZ  $\blacksquare$  dans la barre de paramétrage rapide.

2. Cliquez sur l'onglet One-Touch (touche unique) pour afficher les fonctions par touche unique du PTZ.

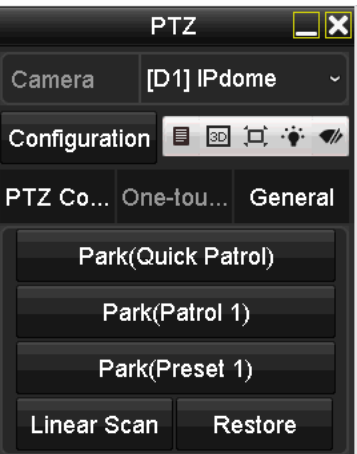

Figure 62 Panneau PTZ, touche unique

- 3. Cliquez sur le bouton correspondant pour activer l'action d'interruption par touche unique :
	- **Park (Quick Patrol)** (interruption, patrouille rapide) **:** Le dôme démarre la patrouille selon les préréglages prédéfinis 1 à 32, dans l'ordre, après le temps d'interruption. Tout préréglage non défini sera ignoré.
	- **Park (Patrol 1)** (interruption, patrouille 1) **:** Après le temps d'interruption, le dôme se déplace selon la patrouille prédéfinie 1.
	- **Park (Preset 1)** (interruption, préréglage 1) **:** Après le temps d'interruption, le dôme se tourne vers l'emplacement correspondant au préréglage 1.

REMARQUE : Le temps d'interruption ne peut être défini qu'à partir de l'interface de configuration du dôme haut débit. La valeur par défaut est 5 s.

4. Cliquez à nouveau sur le bouton pour le désactiver.

#### **10.2.11.Panneau de commande PTZ**

- 1. Vous pouvez accéder au panneau de commande PTZ de deux manières :
	- **OPTION 1 :** Dans l'interface des paramètres PTZ, cliquez sur le bouton PTZ dans le coin inférieur droit, à côté du bouton Back (retour).
	- **OPTION 2 :** Dans le mode Affichage en direct, appuyez sur le bouton PTZ situé sur le

panneau avant ou sur la télécommande, choisissez l'icône de commande PTZ  $\Box$ la barre de paramétrage rapide ou sélectionnez l'option de commande PTZ du menu accessible par un clic droit.

- 2. Cliquez sur le bouton Configuration du panneau de commande pour accéder à l'interface des paramètres PTZ.
	- REMARQUE : En mode Commande PTZ, le panneau PTZ s'affichera si une souris est connectée au dispositif. Dans le cas contraire, l'icône  $\mathbb{P}^T Z$  s'affichera dans le coin inférieur gauche de la fenêtre, indiquant que la caméra est en mode de contrôle PTZ.

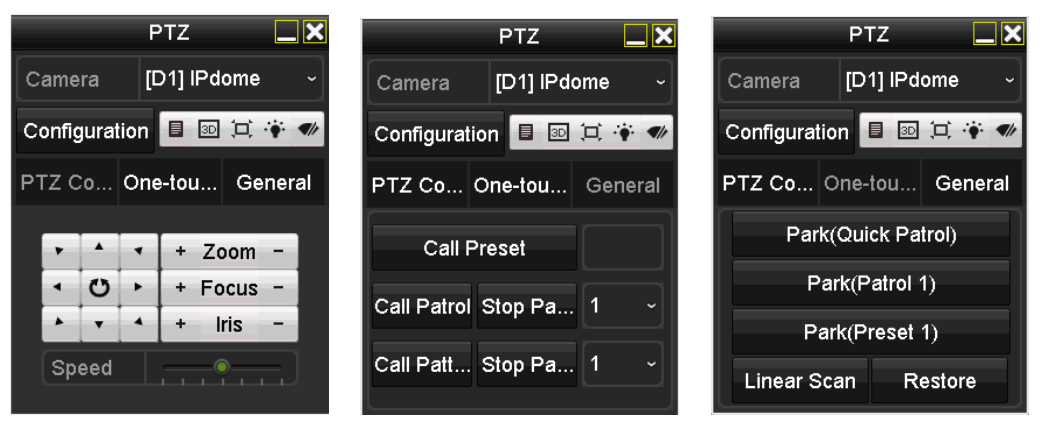

Figure 63 Panneau de commande PTZ

#### **Description des icônes du panneau PTZ**

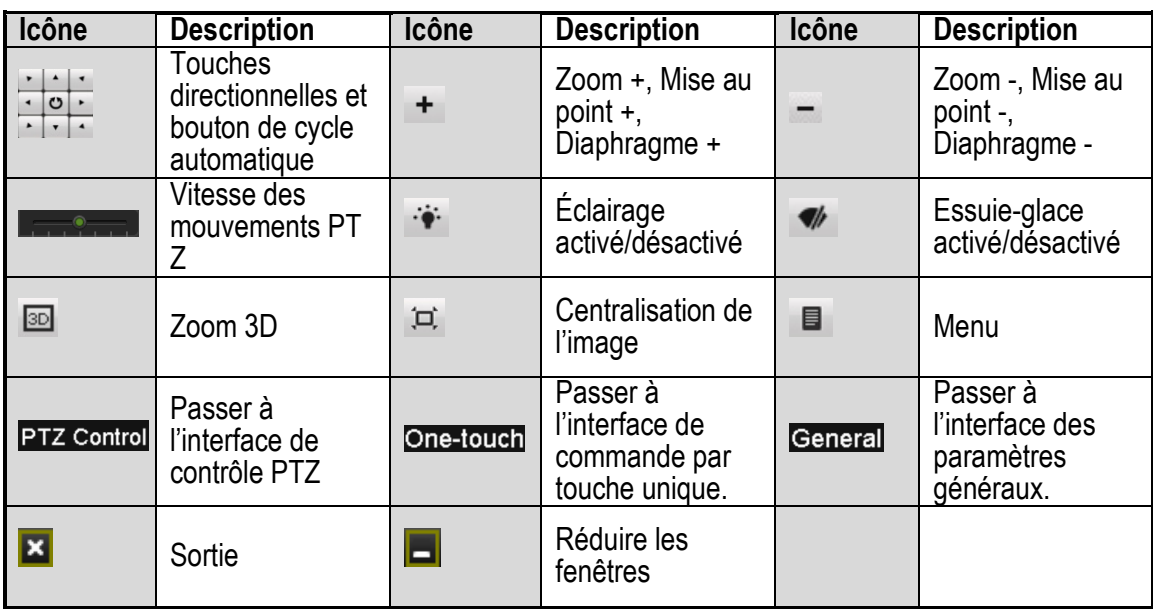

# **11. Paramètres d'enregistrement**

# **11.1. Configuration des paramètres d'encodage**

### **11.1.1. Avant de commencer**

1. Assurez-vous qu'un disque dur est installé. Si ce n'est pas le cas, installez-en un et initialisez-le en vous rendant à Menu > HDD (disque dur) > General (généralités).

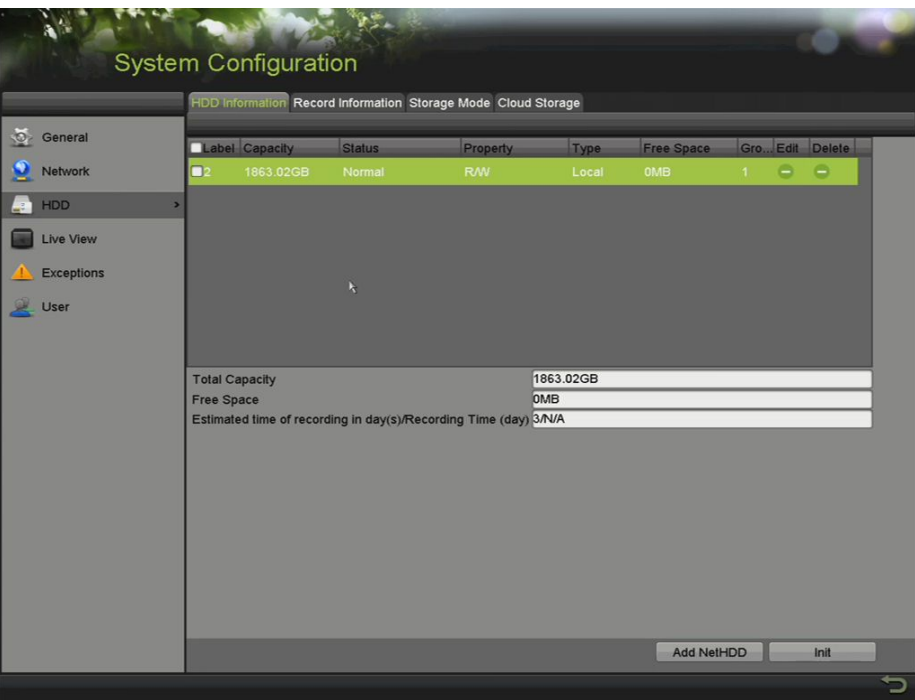

Figure 64H Disque dur, généralités

- 2. Cliquez sur l'onglet Advanced et sélectionnez le mode de stockage du disque dur dans Menu > HDD (disque dur) > Advanced (avancé) > Storage Mode (mode de stockage).
	- Si le mode du disque dur est *Quota*, réglez la capacité maximale d'enregistrement.
	- Si le mode du disque dur est *Group*, réglez le groupe de disques durs.

| <b>Storage Mode</b> |                   |                    |                    |                    |                   |                    |                   |             |                      |
|---------------------|-------------------|--------------------|--------------------|--------------------|-------------------|--------------------|-------------------|-------------|----------------------|
| Mode                |                   | Group              |                    |                    |                   |                    |                   |             | $\ddot{\phantom{0}}$ |
| Record on HDD Group |                   | 1                  |                    |                    |                   |                    |                   |             | $\ddot{\phantom{1}}$ |
| Analog              | $\blacksquare$ A1 | $\blacksquare$ A2  | $\blacksquare$ A3  | $\blacksquare$ A4  | $\blacksquare$ A5 | $\blacksquare$ A6  | $\blacksquare$ A7 | ZAB         |                      |
| P Camera            | $Z$ A9<br>2D1     | <b>ZA10</b><br>ZD2 | $\blacksquare$ A11 | $\blacksquare$ A12 | $\P$ A13          | $\blacksquare$ A14 | <b>ZA15</b>       | <b>ZA16</b> |                      |
|                     |                   |                    |                    |                    |                   |                    |                   |             |                      |
|                     |                   |                    |                    |                    |                   |                    |                   |             |                      |
|                     |                   |                    |                    |                    |                   |                    |                   |             |                      |
|                     |                   |                    |                    |                    |                   |                    |                   |             |                      |
|                     |                   |                    |                    |                    |                   |                    |                   |             |                      |
| Enable HDD Sleeping |                   | $\blacksquare$     |                    |                    |                   |                    |                   |             |                      |

Figure 65 Disque dur, avancé

3. Pour configurer les paramètres d'encodage, accédez à l'interface des paramètres d'enregistrement en passant par Menu > Record (enregistrement) > Parameters (paramètres)

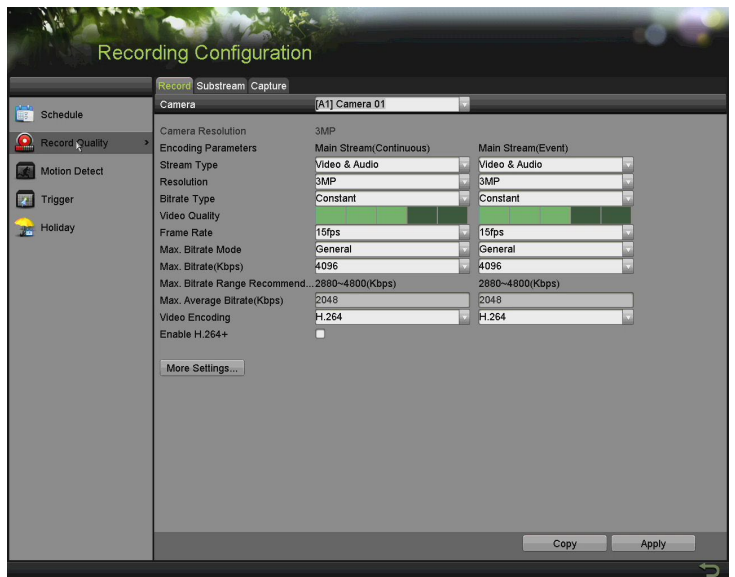

Figure 66 Paramètres d'enregistrement

- 4. Définissez les paramètres d'enregistrement.
	- A). Sélectionnez l'onglet Record pour configurer l'enregistrement.
	- B). Sélectionnez une caméra dans la liste déroulante des caméras.
	- C). Affichez la résolution de la caméra.

REMARQUE :Lorsque l'entrée HD-TVI est connectée, vous pouvez visualiser les informations, y compris le type de signal d'entrée, la résolution et la fréquence d'images (par exemple, HD-TV1 720P25).

- 5. Configurez les paramètres suivants pour le flux principal en continu (Main Stream Continuous) et le flux principal des événements (Main Stream Event) : Stream Type (type de flux) : Définissez le type de flux à Video ou à Video & Audio.
- 6. Resolution (définition) : Réglez la définition d'enregistrement.
	- REMARQUE : Le dispositif prend en charge une définition jusqu'à 3 Mpx (ou jusqu'à 8 Mpx pour les caméras IP). Si une entrée de signal de 3 Mpx est connectée au canal, la définition d'enregistrement sera ajustée à 3 Mpx (ou 8 Mpx dans le cas d'une caméra IP de 8 Mpx). Pour sa part, la fréquence d'images sera automatiquement ajustée à 12 ips si la définition et la fréquence d'images n'ont pas été configurées manuellement.

Si la caméra 3 Mpx est connectée à un canal prenant en charge une entrée de signal jusqu'à 1080p, elle sera commutée sur l'entrée de signal 1080p. Lorsque le signal de 3 Mpx est commuté sur le signal 1080p, le PAL sera commuté sur 1080p/25 Hz et le NTSC sera commuté sur 1080p/30 Hz.

Des entrées de signal analogique, dont HD-TVI (signaux de 3 Mpx, 1080p et 720p), peuvent être connectées. Les entrées de signaux analogiques sont reconnues automatiquement et peuvent être mélangées aléatoirement.

Si la définition d'encodage configurée entre en conflit avec la définition de la caméra frontale, les paramètres d'encodage s'ajusteront automatiquement à celle-ci (par exemple, si la définition de la caméra frontale est de 720p, la définition d'encodage du flux principal s'ajustera automatiquement à 720p).

La définition 960 x 1 080 (1080p Lite) est disponible si elle est activée à partir de l'interface Record (enregistrement) > Advanced Settings (paramètres avancés).

- 7. Bitrate Type (type de débit binaire) : Réglez le type de débit binaire à Variable ou à Constant.
- 8. Video Quality (qualité vidéo) : Définissez la qualité vidéo de l'enregistrement à un des six niveaux configurables.

REMARQUE : Le type de flux, la résolution, le débit binaire maximal et la qualité vidéo ne sont pas configurables pour le flux principal d'événement de la caméra IP.

- 9. Frame Rate (fréquence d'images) : Réglez la fréquence d'images de l'enregistrement.
- 10. Max. Bitrate Mode (mode débit binaire maximal) : Sélectionnez le mode général ou personnalisé.
- 11. Max. Bitrate (Kbps) (débit binaire maximal en kbit/s) : Sélectionnez ou personnalisez le débit binaire maximal pour l'enregistrement.
- 12. Max. Bitrate Range Recommended (plage de débits binaires maximum recommandée) : Une plage de débits binaires maximum est recommandée à titre de référence.
- 13. Max. Average Bitrate (Kbps) (moyenne du débit binaire en kbit/s) : Réglez le débit binaire moyen maximal, c'est-à-dire la quantité de données transférées par unité de temps, en moyenne.

REMARQUE : Si la caméra IP connectée ne prend pas en charge H.265, la seule option possible pour l'encodage vidéo est H.264.

- 14. Cochez la case Enable H.264+ (activer H.264+) ou Enable H.265+ (activer H.265+) pour activer cette fonction. Activer cette définition favorise une qualité vidéo élevée à un débit binaire moindre.
	- REMARQUE : Si la caméra IP connectée prend en charge H.265 et qu'il est activé, l'interface affiche Enable H.265+ (activer H.265+) plutôt qu'Enable H.264+ (activer H.264+).

Une fois H.264+ ou H.265+ activé, le type de débit binaire, la qualité vidéo, le mode débit binaire maximal, le débit binaire maximal en kbit/s et la plage recommandée pour le débit binaire maximal ne sont pas configurables.

H.264+ et H.265+ ne sont pas pris en charge simultanément par le SVC.

Dans le cas de la caméra IP connectée, les encodages H.264+ et H.265+ doivent être pris en charge par la caméra et ajoutés au DVR avec le protocole HIKVISION.

Redémarrez le dispositif afin d'activer les nouveaux paramètres après avoir activé H.264+ ou H.265+.

15. Cliquez sur More Settings pour configurer d'autres paramètres.

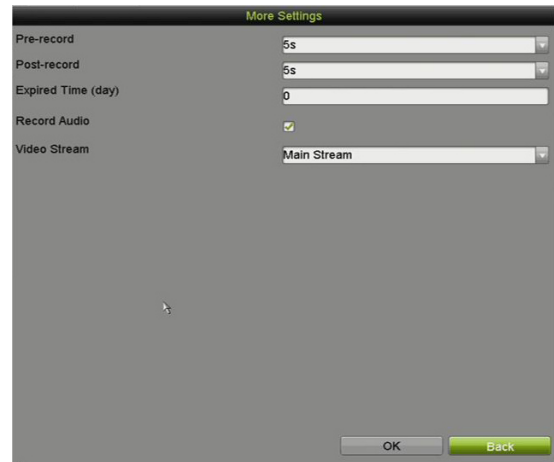

Figure 67 Autres paramètres sous les paramètres d'enregistrement.

- Pre-record (préenregistrement) : Il s'agit du temps que vous définissez pour enregistrer avant l'heure programmée ou un événement. Par exemple, lorsqu'une alarme déclenche l'enregistrement à 10:00, un délai de préenregistrement défini à 5 secondes fait en sorte que la caméra enregistre à partir de 9:59:55.
- Post-record (post-enregistrement) : Il s'agit du temps que vous définissez pour enregistrer après l'heure programmée ou un événement. Par exemple, lorsqu'un enregistrement déclenché par une alarme finit à 11:00, un délai de postenregistrement défini à 5 secondes fait en sorte que la caméra enregistre jusqu'à 11:00:05.
- Expired Time (période de validité) : Une fois que la durée de conservation des fichiers d'enregistrement sur le disque dur est dépassée, ces fichiers seront supprimés. Les fichiers seront conservés en permanence si la valeur choisie est 0. La durée de conservation des fichiers devrait être déterminée en fonction de la capacité des disques durs.
- Redundant Record (enregistrement redondant) : Stocke l'enregistrement sur le disque dur redondant.
- Record Audio (enregistrement audio) : Activez cette fonction pour enregistrer le son et désactivez-la pour enregistrer la vidéo sans le son.
- Video Stream (flux vidéo) : Le flux principal, le sous-flux binaire et le flux double peuvent être sélectionnés pour l'enregistrement. Si vous sélectionnez le sous-flux binaire, vous pouvez enregistrer pour une durée prolongée avec le même espace de stockage.
- REMARQUE : L'option d'enregistrement redondant n'est disponible que si le mode du disque dur est réglé à *Group* (groupe).

Un disque dur redondant est requis pour la fonction d'enregistrement redondant (disque réseau).

Pour les caméras réseau, les paramètres du flux principal (événement) ne sont pas modifiables.

- 16. Cliquer sur Apply (appliquer) pour enregistrer les paramètres.
- 17. Si vous désirez, cliquez sur Copy pour copier les paramètres vers d'autres canaux analogiques.
	- REMARQUE : Les entrées de signaux analogiques peuvent être reconnues automatiquement et mélangées aléatoirement. Vous pouvez donc copier les paramètres d'une caméra analogique sélectionnée vers tout autre canal analogique.

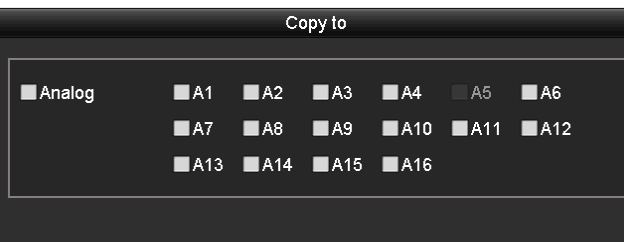

Figure 68 Copier les paramètres de caméra

- 18. Réglez les paramètres d'encodage du sous-flux binaire.
	- A. Sélectionnez l'onglet Sub-Stream (sous-flux binaire).

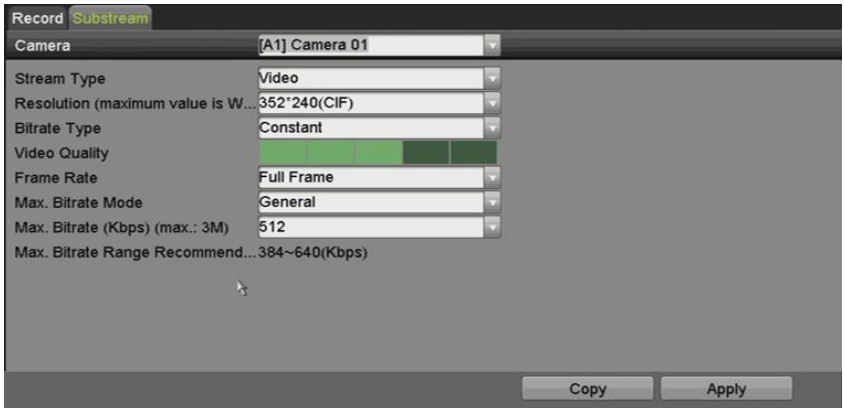

Figure 69 Sub-Stream Encoding (Encodage du sous-flux)

- B. Sélectionnez une caméra dans la liste déroulante.
- C. Configurez les paramètres.
- D. Cliquez sur Apply (appliquer) pour enregistrer les paramètres.
- E. (Facultatif) Si les paramètres peuvent être appliqués à d'autres caméras, cliquez sur Copy pour copier ces paramètres sur d'autres canaux.

REMARQUE : Si une entrée de signal de 3 Mpx est connectée, la fréquence d'images du sous-flux binaire ne peut pas excéder 12 ips.

- 19. Réglez les paramètres pour la capture.
	- A. Sélectionnez l'onglet Capture.

| Record<br>Substream<br>Capture |                |                                       |
|--------------------------------|----------------|---------------------------------------|
| Camera                         | [A1] Camera 01 | $\ddot{}$                             |
| Parameter Type                 | Continuous     | Event                                 |
| Resolution                     | 704*576(4CIF)  | $~1704^{\circ}576(4CIF)$<br>$\ddot{}$ |
| <b>Picture Quality</b>         | Medium         | - Medium<br>÷                         |
| Interval                       | 5s             | $\sim$ 5s<br>$\ddot{}$                |

Figure 70 Paramètres de capture

- B. Sélectionnez une caméra dans la liste déroulante.
- C. Configurez les paramètres.
- D. Cliquez sur Apply (appliquer) pour enregistrer les paramètres.
- E. (Facultatif) Si les paramètres peuvent être appliqués à d'autres caméras, cliquez sur Copy pour copier ces paramètres sur d'autres canaux.
- REMARQUE : L'intervalle est le délai entre deux captures. Vous pouvez configurer tous les paramètres de ce menu selon vos besoins.

## <span id="page-62-0"></span>**11.2. Configuration du calendrier d'enregistrement et de capture**

REMARQUE : Prise en charge des enregistrements en continu, de mouvement ou déclenchés par un événement.

> Dans cette partie, la configuration du calendrier d'enregistrement sert d'exemple. La même procédure peut être appliquée pour configurer les calendriers d'enregistrement et de capture. Pour programmer la capture automatique, sélectionnez l'onglet Capture dans l'interface Schedule (horaire).

#### **11.2.1. Configuration du calendrier d'enregistrement**

La caméra démarrera et arrêtera automatiquement l'enregistrement selon le calendrier configuré.

1. Accédez à l'interface du calendrier d'enregistrement en sélectionnant Menu > Record/Capture (enregistrement/capture) > Schedule (calendrier).

| n<br>Mon<br><b>24HR</b><br>Week<br>in 1<br><b>Schedule</b><br>Continuous<br>00:00-00:00<br><b>Start/End Time</b><br>Type                   |                  |
|----------------------------------------------------------------------------------------------------|------------------|
|                                                                                                    | Add              |
| $\bullet$<br><b>Record Quality</b><br>22<br>24<br>Week<br>10<br>16<br>18<br>20<br>Time<br>8<br>12<br>$\Omega$<br>$\overline{2}$<br>6<br>14 | <b>Delete</b>    |
| Mon<br>$\blacksquare$<br>Mon<br><b>Motion Detect</b>                                                                                       | 富<br>00:00-08:00 |
| Tue<br>$\overline{2}$<br>Mon<br>$\overline{\mathbf{3}}$<br>Wed                                                                             | 击<br>08:00-20:00 |
| <b>Trigger</b><br>Thu<br>Mon<br>$\blacktriangleleft$                                                                                       | ÷<br>20:00-24:00 |
| Fri<br>5<br>Holiday<br>Tue                                                                                                    | 00:00-08:00      |
| Sat<br>6<br>Tue<br>Sun                                                                                                    | 借<br>08:00-20:00 |

Figure 71 Calendrier d'enregistrement

- 2. Des icônes de différentes couleurs marquent les types d'enregistrement :
	- **•** Continuous (en continu) : Enregistrement programmé
- **•** Event (événement) : Enregistrement déclenché par toute alarme d'événement. Les événements incluent le mouvement, les alarmes et les événements VCA.
- **•** Motion (mouvement) : Enregistrement déclenché par la détection de mouvement
- **•** Alarm (alarme) : Enregistrement déclenché par une alarme
- **•** M/A (mouvement ou alarme) : Enregistrement déclenché par la détection de mouvement ou une alarme
- **•** M&A (mouvement et alarme) :Enregistrement déclenché par la détection de mouvement et une alarme.
- **•** None (aucun) : Aucun enregistrement n'est effectué.
- 3. Choisissez la caméra à configurer dans la liste déroulante correspondante.
- 4. Cochez la case Enable Schedule (activer le calendrier).
- 5. Configurez le calendrier d'enregistrement.
	- A. Cliquez sur Edit (modifier).
	- B. Dans la boîte de message, choisissez le jour à programmer.
	- C. Pour programmer un enregistrement de la journée entière, cochez la case All Day (journée entière).

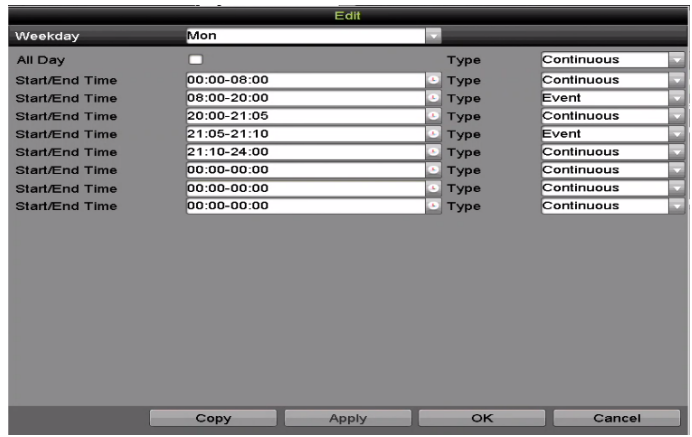

Figure 72 Modification du calendrier, journée entière

D. Pour programmer un autre calendrier, laissez la case All Day (journée entière) vide et réglez l'heure de début et de fin. Les heures de début et de fin seront ainsi plus précises que si vous faites glisser et déplacez les plages horaires.

| All Day        |                        | Type | Continuous        | $\overline{\phantom{a}}$ |
|----------------|------------------------|------|-------------------|--------------------------|
| Start/End Time | 00:00-00:00            | Type | <b>Continuous</b> |                          |
| Start/End Time | 00 : 00 : 00 : 00 : 00 | Type | Continuous        |                          |
| Start/End Time | $00:00-00:00$          | Tvpe | Continuous        |                          |

Figure 73 Modification de l'horaire, choix d'une plage horaire

REMARQUE : Jusqu'à huit plages horaires peuvent être configurées quotidiennement. Les plages horaires ne peuvent pas se chevaucher.

> Pour activer l'enregistrement déclenché par un événement, un mouvement, une alarme, un mouvement ou une alarme, ou un mouvement et une alarme, configurez également les paramètres de détection de mouvement, d'entrée d'alarme ou de VCA.

E. Répétez les étapes ci-dessus pour configurer le calendrier d'enregistrement des autres jours de la semaine. Si le calendrier peut également être appliqué à d'autres jours, cliquez sur Copy (copier).

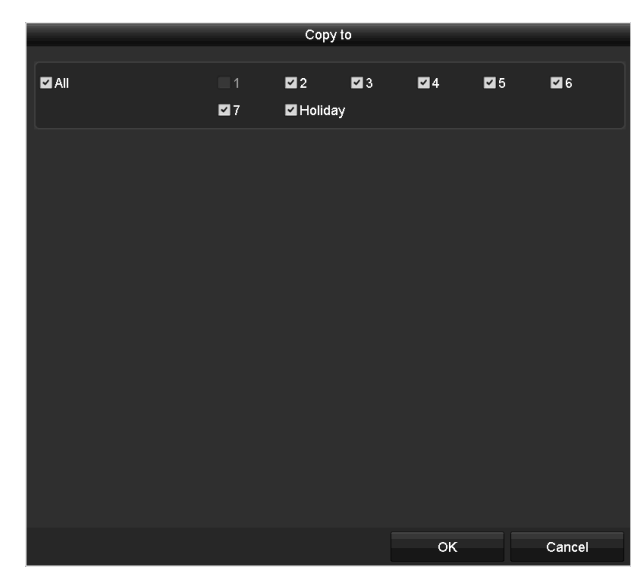

Figure 74 Appliquer le calendrier à d'autres jours

- REMARQUE : L'option Holiday (jours fériés) est disponible si vous activez le calendrier des jours fériés dans les paramètres Holiday.
- 6. Cliquez sur OK pour enregistrer les paramètres et revenir au menu supérieur.

#### **11.2.2. Sélection du calendrier.**

1. Cliquez et faites glisser dans la grille horaire.

| Camera<br>Week<br><b>Type</b> |             |                |                  | [A1] Front Door<br>Mon<br>Continuous |   |    | <b>Enable Schedule</b><br>24HR<br><b>Start/End Time</b> |    |    | 00:00-00:00 |    |    |    |
|-------------------------------|-------------|----------------|------------------|--------------------------------------|---|----|---------------------------------------------------------|----|----|-------------|----|----|----|
|                               |             |                |                  |                                      |   |    |                                                         |    |    |             |    |    |    |
|                               | $\mathbf 0$ | $\overline{2}$ | $\boldsymbol{4}$ | 6                                    | 8 | 10 | 12                                                      | 14 | 16 | 18          | 20 | 22 | 24 |
| Mon                           |             |                |                  |                                      |   |    |                                                         |    |    |             |    |    |    |
| Tue                           |             |                |                  |                                      |   |    |                                                         |    |    |             |    |    |    |
| Wed                           |             |                |                  |                                      |   |    |                                                         |    |    |             |    |    |    |
| Thu                           |             |                |                  |                                      |   |    |                                                         |    |    |             |    |    |    |
| Fri                           |             |                |                  |                                      |   |    |                                                         |    |    |             |    |    |    |
| Sat                           |             |                |                  |                                      |   |    |                                                         |    |    |             |    |    |    |
| Sun                           |             |                |                  |                                      |   |    |                                                         |    |    |             |    |    |    |
|                               |             |                |                  |                                      |   |    |                                                         |    |    |             |    |    |    |
| Continuous                    |             |                |                  | Event                                |   |    | None                                                    |    |    |             |    |    |    |

Figure 75 Traçage du calendrier d'enregistrement

- 2. Cliquez ailleurs que sur la grille horaire pour terminer et quitter le traçage.
- 3. Répétez ces étapes pour configurer le calendrier des autres canaux. Si les paramètres peuvent également être utilisés pour d'autres canaux, cliquez sur Copy (copier) et sélectionnez le canal vers lequel copier.
- 4. Cliquez sur Apply (appliquer) dans l'interface du calendrier d'enregistrement pour enregistrer les paramètres.

## **11.3. Configuration de l'enregistrement et de la capture des détections de mouvement**

Dans le mode d'affichage en direct, lorsqu'un événement de détection de mouvement se produit, le DVR l'analysera et effectuera des actions pour le traiter. L'activation de la détection de mouvement peut déclencher l'enregistrement de certains canaux ou déclencher la surveillance en mode plein écran, envoyer un avertissement sonore, avertir le centre de surveillance, envoyer un courriel, etc.

1. Accédez à l'interface de détection de mouvement en vous rendant à Menu > Camera (caméra) > Motion (mouvement).

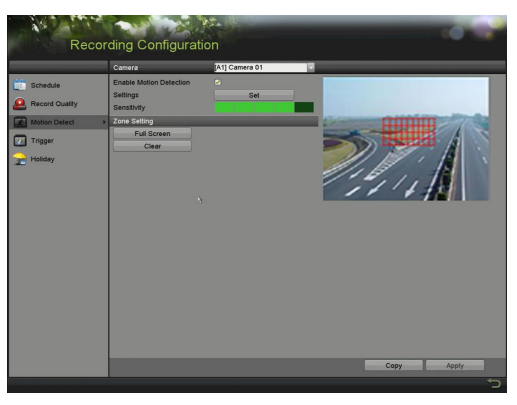

Figure 76 Détection de mouvement

- 2. Configurez la détection de mouvement :
	- A. Sélectionnez la caméra que vous voulez configurer.
- B. Cochez la case Enable Motion Detection (activer la détection de mouvement).
- C. Faites glisser pour tracer la zone de détection de mouvement. Si vous voulez régler la détection de mouvement sur toute la zone dans le champ angulaire, cliquez sur Full Screen (plein écran). Pour effacer la zone de détection de mouvement, cliquez sur Clear.

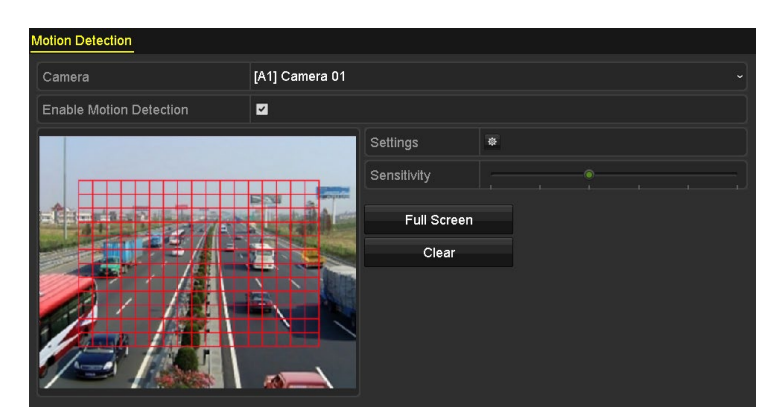

REMARQUE : Les zones où un mouvement est détecté deviennent rouges.

Figure 77 Détection de mouvement, masque

D. Cliquez sur Set (définir) pour afficher le sous-menu de détection de mouvement.

| Settings                                       |  |  |                                                                                             |  |  |  |  |  |
|------------------------------------------------|--|--|---------------------------------------------------------------------------------------------|--|--|--|--|--|
| Trigger Channel Arming Schedule Linkage Action |  |  |                                                                                             |  |  |  |  |  |
| Analog                                         |  |  | ZA1 ZA2 ZA3 ZA4 NA5 NA6<br>$AA7$ $AA8$ $AA9$ $AA10$ $AA11$ $AA12$<br><b>A13 A14 A15 A16</b> |  |  |  |  |  |

Figure 78 Paramètres de la détection de mouvement

- E. Sélectionnez les canaux pour lesquels vous souhaitez qu'un événement de détection de mouvement déclenche l'enregistrement.
- F. Cliquez sur Apply (appliquer) pour enregistrer les paramètres.
- G. Cliquez sur OK pour revenir au menu supérieur.
- H. Quittez le menu de détection de mouvement.
- 3. Configurez le calendrier en choisissant Motion (mouvement) comme type d'enregistrement.

## **11.4. Configuration de l'enregistrement déclenché par une alarme**

Procédez de la façon suivante pour configurer l'enregistrement déclenché par une alarme.

1. Accédez à l'interface des paramètres des alarmes, sous Menu > Recording Configuration (configuration de l'enregistrement) > Trigger (déclenchement).

|                                    | Alarm Name | Alarm Type | <b>Alarm Status</b>  | <b>Triggered Camera</b> |
|------------------------------------|------------|------------|----------------------|-------------------------|
| Device Info<br>$Local<-1$          |            | N.O        | Not used             |                         |
| <b>Letter</b> Camera<br>$Local<-2$ |            | N.O        | Not used             |                         |
| Record<br>$Local < -3$             |            | N.O        | Not used             |                         |
| $Local < -4$<br>Alarm<br>ы         |            | N.O        | Not used             |                         |
| $Local < -5$<br>Network            |            | N.O        | Not used             |                         |
| Local < 6                          |            | N.O        | Not used             |                         |
| $Local < -7$<br>$Local < -8$       |            | N.O<br>N.O | Not used<br>Not used |                         |
| $\mathcal{S}$                      |            |            |                      | Refresh                 |

Figure 79 Paramètres d'alarme

2. Cliquez sur l'onglet Alarm Input (entrée d'alarme).

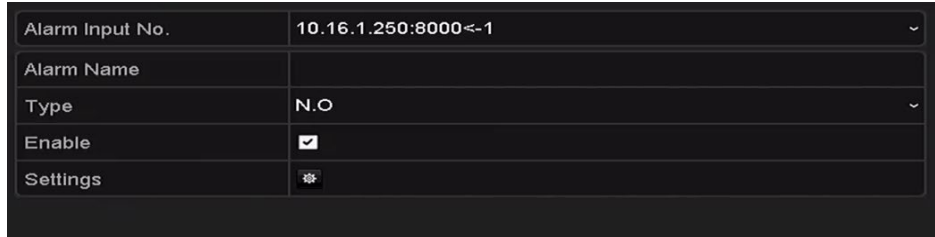

Figure 80 Paramètres d'alarme, entrée d'alarme

- 3. Sélectionnez le numéro d'entrée d'alarme et configurez les paramètres de l'alarme.
- 4. Sélectionnez N.O (normalement ouvert) ou N.C (normalement fermé) comme type d'alarme.
- 5. Cochez la case Setting (paramètres).
- 6. Cliquez sur le bouton Set (définir).

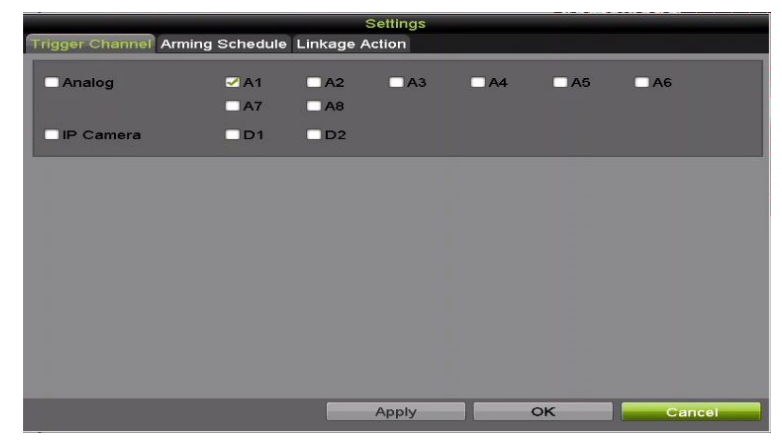

Figure 81 Traitement de l'alarme

- 7. Choisissez le canal d'enregistrement déclenché par une alarme.
- 8. Cochez la case  $\blacktriangleright$  pour sélectionner le canal.
- 9. Cliquez sur Apply (appliquer) pour enregistrer les paramètres.
- 10. Cliquez sur OK pour revenir au menu supérieur.
- 11. Répétez les étapes ci-dessus pour configurer d'autres paramètres d'entrée d'alarme.
- 12. Si les paramètres peuvent également être appliqués à d'autres entrées d'alarmes, cliquez sur Copy (copier) et sélectionnez le numéro d'entrée d'alarme.

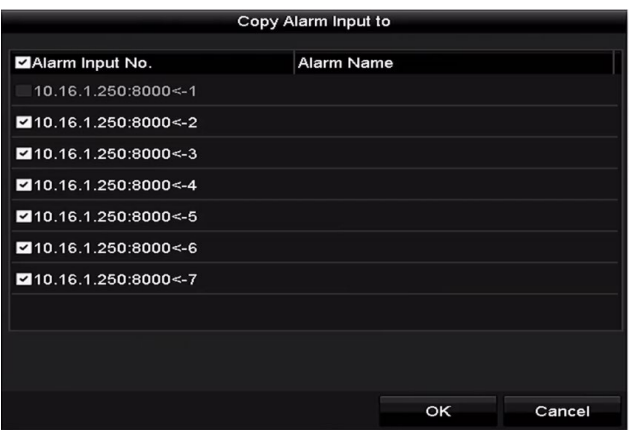

Figure 82 Copie d'entrée d'alarme

13. Configurez le calendrier d'enregistrement. Référez-vous à la section [Configuration du calendrier](#page-62-0)  [d'enregistrement et de capture](#page-62-0) et choisissez Alarm comme type d'enregistrement.

## **11.5. Configuration de l'enregistrement d'un événement**

L'enregistrement déclenché par un événement peut être configuré dans le menu, y compris la VCA à un canal (détection de franchissement de ligne et d'intrusion). Les canaux avec audio prennent en charge la détection des exceptions en audio.

1. Accédez à l'interface des paramètres VCA et sélectionnez une caméra dans Menu > Camera (caméra) > VCA pour en définir les paramètres VCA.

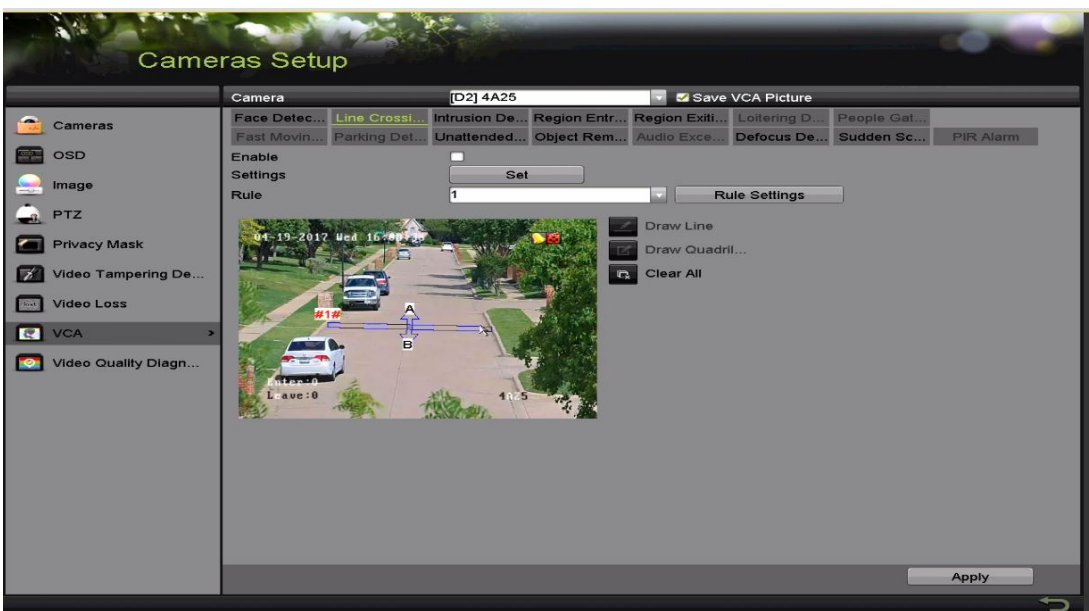

Figure 83 Paramètres VCA

- 2. Configurez les règles de détection pour les événements VCA.
- 3. Cliquez sur l'icône **de pour configurer les actions de liaison des alarmes pour les événements VCA.**
- 4. Sélectionnez l'onglet Trigger Channel (déclencher le canal) et sélectionnez un ou plusieurs canaux qui commenceront à enregistrer lorsqu'une alarme VCA est déclenchée.
- 5. Cliquer sur Apply (appliquer) pour enregistrer les paramètres.

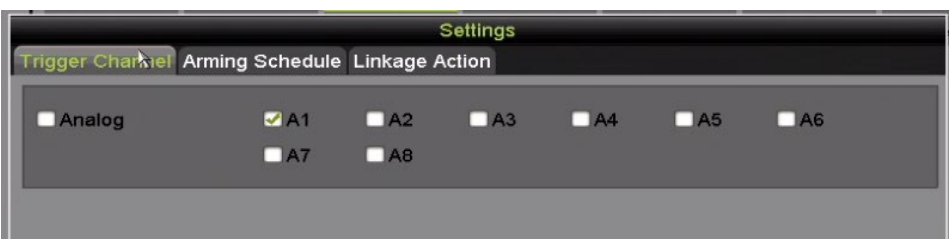

Figure 84 Configurer la caméra déclenchée par une alarme VCA

REMARQUE : La fonction PTZ Linking (liaison PTZ) n'est disponible que dans les paramètres VCA des caméras IP.

6. Accédez à l'interface des paramètres du calendrier d'enregistrement sous Menu > Record (enregistrement) > Schedule (calendrier) > Record Schedule (calendrier d'enregistrement), puis définissez le type d'enregistrement à Event (événement).

## **11.6. Configuration de la capture en continu et de l'enregistrement manuels**

Suivez les étapes pour définir les paramètres de la capture en continu et de l'enregistrement manuels. Si vous utilisez la capture en continu et l'enregistrement manuels, vous devez annuler manuellement l'enregistrement. L'enregistrement manuel a priorité sur l'enregistrement programmé.

1. Accédez à l'interface d'enregistrement manuel sous Menu > Manual (manuel).

| Manual                                                           |                                                        |                                                                          |                |             |        |       |  |
|------------------------------------------------------------------|--------------------------------------------------------|--------------------------------------------------------------------------|----------------|-------------|--------|-------|--|
| $\bullet$<br>Record<br><b>RU</b><br>Alarm<br>Manual Video Qualit | ov Analog<br><b>ON</b> IP Camera                       | $M$ A2<br>ON A1<br><b>MAB</b><br>MAT<br>$\infty$ D <sub>2</sub><br>ON D1 | <b>ON A3</b>   | $\sim$ $A4$ | $M$ A5 | ON A6 |  |
|                                                                  | Recording by schedule<br>Recording by manual operation | $\overline{R}$                                                           |                |             |        |       |  |
|                                                                  | Continuous<br><b>Event Detection</b>                   |                                                                          | $\overline{a}$ |             |        |       |  |
|                                                                  |                                                        |                                                                          |                |             |        |       |  |
|                                                                  |                                                        |                                                                          |                |             |        |       |  |
|                                                                  |                                                        |                                                                          |                |             |        |       |  |
|                                                                  |                                                        |                                                                          |                |             |        |       |  |

Figure 85 Manual Record (Enregistrement manuel)

- 2. Activez l'enregistrement manuel.
- 3. Cliquez sur l'icône d'état **de l**devant le numéro de la caméra afin de le faire passer à **ON** ou cliquez sur l'icône d'état **de du champ Analog (analogique) pour activer l'enregistrement manuel de tous les** canaux.
- 4. Cliquez sur l'icône d'état **on** afin de le faire passer à **CH**ou cliquez sur l'icône d'état analogique **on** pour désactiver l'enregistrement manuel de tous les canaux.

REMARQUE : Au redémarrage, tous les enregistrements manuels activés sont annulés.

### **11.7. Configuration de l'enregistrement des jours fériés**

Suivez les étapes pour configurer le calendrier d'enregistrement des jours fériés pour l'année en question. Vous pourriez vouloir un plan d'enregistrement différent pour les jours fériés.

- 1. Accédez à l'interface des paramètres d'enregistrement sous Menu > Record (enregistrement).
- 2. Sélectionnez Holiday (jours fériés) dans la barre de gauche.

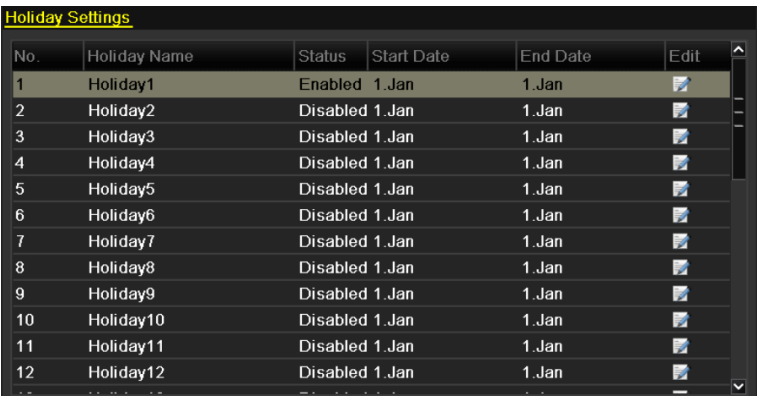

Figure 87 Menu des paramètres des jours fériés

3. Activez la modification du calendrier des jours fériés.

4. Cliquez sur **contraccéder à l'interface de modification.** 

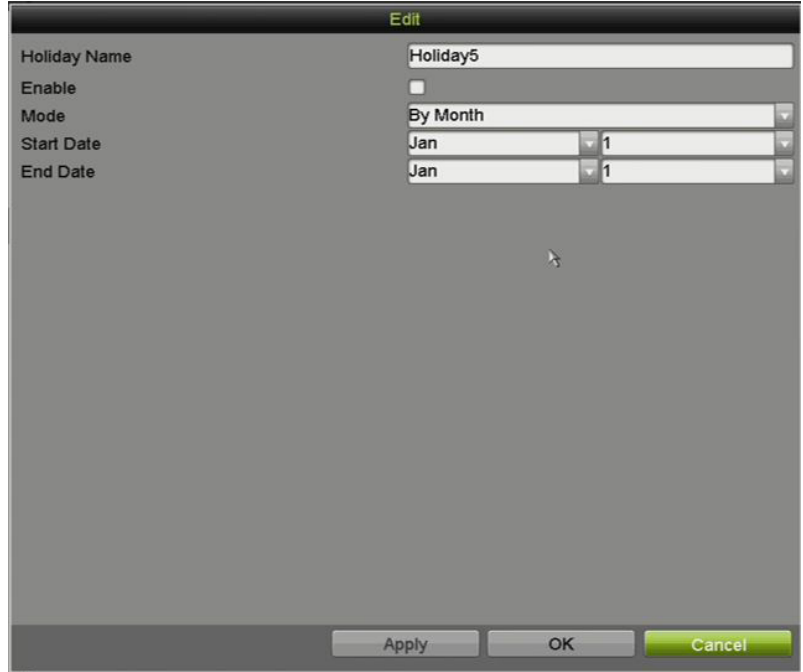

Figure 86 Modification des paramètres des jours fériés

- 5. Cochez la case Enable (activer).
- 6. Sélectionnez le mode dans la liste déroulante.

REMARQUE : Il y a trois formats de date pour le calendrier des jours fériés. Vous pouvez choisir par mois, par semaine ou par date.

- 7. Définissez la date de début et la date de fin.
- 8. Cliquez sur Apply (appliquer) pour enregistrer les paramètres.
- 9. Cliquez sur OK pour quitter l'interface de modification.
- 10. Configurer le calendrier d'enregistrement. Référez-vous à la section Configuration du calendrier d'enregistrement. Vous pouvez choisir Holiday (jours fériés) dans la liste déroulante Schedule (calendrier) ou tracer le calendrier sur la la barre chronologique des jours fériés.

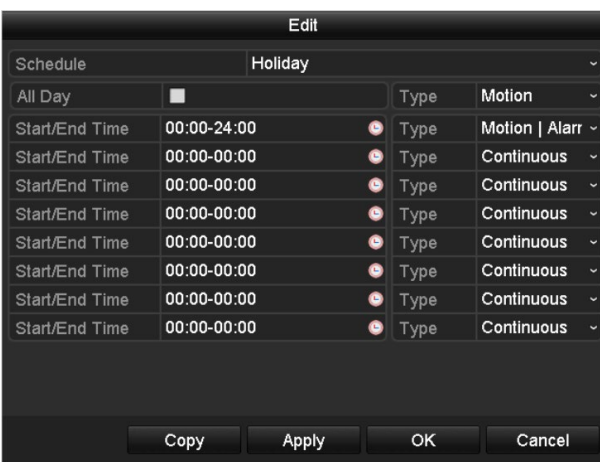
Figure 87Modification de l'horaire, jours fériés

REMARQUE : Jusqu'à huit plages horaires peuvent être configurées quotidiennement. Les plages horaires ne peuvent pas se chevaucher.

> Le calendrier du canal affiche à la fois les horaires des jours fériés et des jours normaux.

> Répétez les étapes ci-dessus pour configurer le calendrier des jours fériés sur les autres canaux. Si le calendrier des jours fériés peut également être utilisé pour d'autres canaux, cliquez sur Copy (copier) et sélectionnez le canal auquel vous voulez appliquer les paramètres.

# **11.8. Configuration de groupe de disques durs**

Vous pouvez regrouper les disques durs et stocker les fichiers d'enregistrement dans un groupe de disques durs.

- 1. Accédez à l'interface des paramètres du disque dur sous Menu > HDD (disque dur) > Advanced (avancé).
- 2. Sélectionnez l'onglet Storage Mode (mode de stockage).
- 3. Vérifiez si le mode de stockage du disque dur est réglé à Group (groupe). Si ce n'est pas le cas, réglez-le à Group.
- 4. Sélectionnez General (généralités) dans la barre de gauche.
- 5. Cliquez sur **contraccéder à l'interface de modification**.
- 6. Configurez le groupe de disques durs.
	- A. Choisissez un numéro de groupe pour le groupe de disques durs.
	- B. Cliquez sur Apply (appliquer) pour enregistrer vos paramètres.
	- C. Cliquez sur OK pour revenir au menu supérieur.
	- D. Répétez les étapes ci-dessus pour configurer d'autres groupes de disques durs.
- 7. Sélectionnez les canaux pour lesquels vous souhaitez enregistrer les fichiers d'enregistrement dans le groupe de disques durs.
	- A. Accédez à l'interface du mode de stockage sous Menu > HDD (disque dur) > Advanced (avancé) > Storage Mode (mode de stockage).

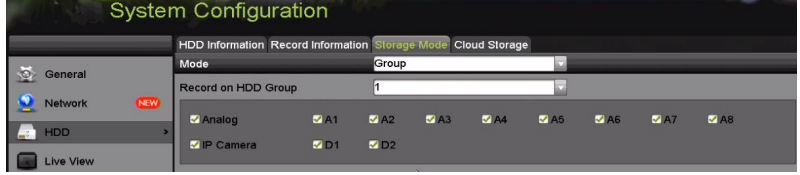

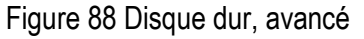

B. Sélectionnez le numéro du groupe dans la liste déroulante Record on HDD Group (enregistrer sur le groupe de disques durs).

- C. Cochez les canaux que vous voulez enregistrer dans ce groupe.
- D. Cliquez sur Apply (appliquer) pour enregistrer les paramètres.

```
REMARQUE : Lorsque vous avez configuré les groupes de disques durs, configurez les 
  paramètres d'enregistrement.
```
## **11.9. Protection des fichiers**

Vous pouvez verrouiller les fichiers enregistrés ou définir la propriété du disque dur à Read-only (lecture seule) pour empêcher l'écrasement des fichiers d'enregistrement.

#### **11.9.1. Protection d'un fichier en verrouillant les fichiers d'enregistrement**

1. Accédez à l'interface des paramètres d'exportation sous Menu > Export (exportation).

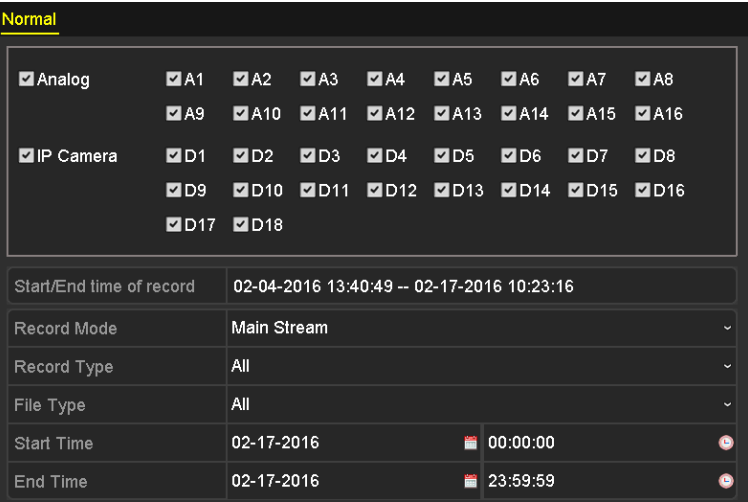

Figure 89 Exportation

- 2. Sélectionnez les canaux que vous voulez explorer en cochant les cases appropriées.
- 3. Configurez le mode d'enregistrement, le type d'enregistrement, le type de fichier, l'heure de début et l'heure de fin.
- 4. Cliquez sur Search (recherche) pour afficher les résultats.

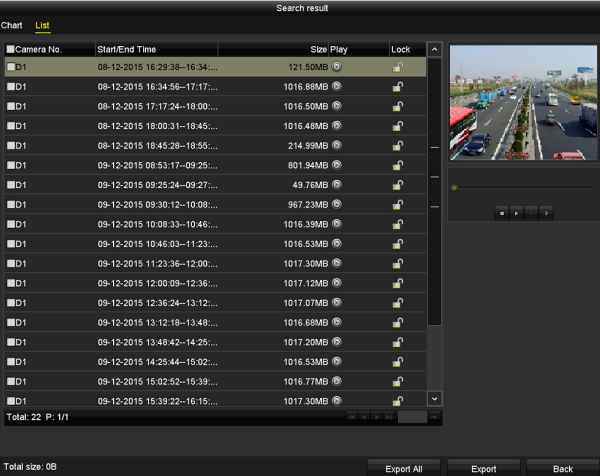

Figure 90 Exportation, résultats de recherche

5. Trouvez les fichiers d'enregistrement que vous voulez protéger, puis cliquez sur l'icône pour le changer en  $\Box$ , ce qui indique que le fichier est verrouillé.

REMARQUE : Les fichiers d'enregistrement pour lesquels l'enregistrement n'est pas terminé ne peuvent pas être verrouillés.

6. Cliquez sur **P** pour changer son état à **P** et déverrouiller le fichier; le fichier ne sera plus protégé.

#### **11.9.2. Protection du fichier en réglant la propriété du disque dur à Read-only (lecture seule)**

- 1. Accédez à l'interface des paramètres du disque dur sous Menu > HDD (disque dur).
- 2. Réglez le mode de stockage du disque dur à Group (groupe).

| Label Capacity Status            |     |             |                          |       |  |
|----------------------------------|-----|-------------|--------------------------|-------|--|
| $\blacksquare$ 1 931.51GB Normal | R/W |             |                          |       |  |
| 3 931.51GB Normal                | R/W | Local 931GB | <b>The Second Second</b> | - - - |  |

Figure 91 Généralités du disque dur

3. Cliquez sur  $\Box$  pour modifier le disque dur que vous voulez protéger.

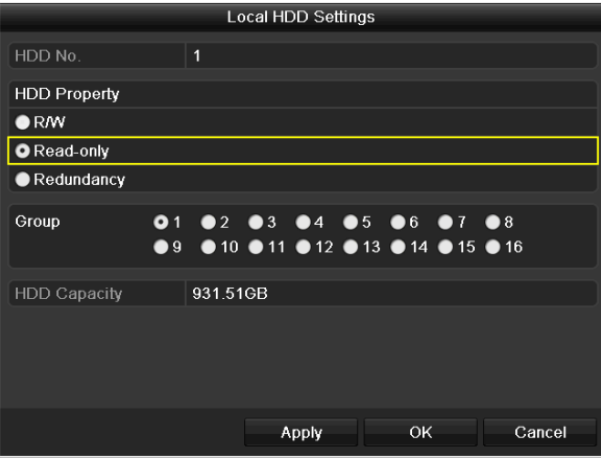

Figure 92 Généralités du disque dur, modification

- 4. Configurez le disque dur à Read-only (lecture seule).
- 5. Cliquez sur OK pour enregistrer les paramètres et revenir au menu supérieur.
	- REMARQUE : Vous ne pouvez pas enregistrer de fichiers sur les disques durs en lecture seule. Pour enregistrer des fichiers sur le disque dur, configurez-le à R/W (lecture/écriture).

Si un seul disque dur est présent, en état de lecture seule, le DVR ne peut pas enregistrer de fichiers. Seul le mode d'affichage en direct est alors offert.

Si vous configurez le disque dur pour la lecture seule au moment où le DVR y enregistre un fichier, le fichier sera enregistré sur le prochain disque dur en lecture/écriture. S'il y a un seul disque dur, l'enregistrement sera interrompu.

# **12. Activation et désactivation de l'encodage H.264+ par touche unique**

# **12.1. Activation de l'encodage H.264+ par touche unique pour toutes les caméras**

- 1. Accédez au menu d'enregistrement sous Menu > Record (enregistrement).
- 2. Cliquez sur Advanced (avancé) pour accéder à l'interface des paramètres avancés.

|                    |           | HDD Information Record Information Disk Mode Storage Mode Disk Clone Cloud Storage |        |                |                |  |
|--------------------|-----------|------------------------------------------------------------------------------------|--------|----------------|----------------|--|
| General<br>Network | Overwrite | H.264+ for All the Analog Cameras                                                  | Enable | Enable HDD Sle | <b>Disable</b> |  |
| <b>HDD</b>         |           |                                                                                    |        |                |                |  |

Figure 93 Informations d'enregistrement

3. Cliquez sur Enable (activer) pour activer l'encodage H.264+ de toutes les caméras. La fenêtre contextuelle d'attention suivante s'affichera.

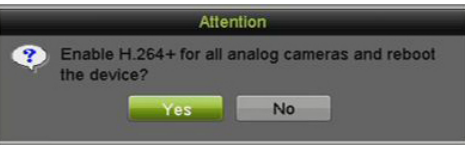

Figure 94 Fenêtre contextuelle d'attention

4. Cliquez sur Yes (oui) pour activer la fonction et redémarrez le dispositif pour que les nouveaux paramètres entrent en vigueur.

> REMARQUE : Si l'encodage H.264+ est déjà activé pour toutes les caméras analogiques, la fenêtre contextuelle d'attention suivante s'affichera lorsque vous cliquerez sur le bouton Enable (activer) pour vous rappeler que le H.264+ est déjà activé.

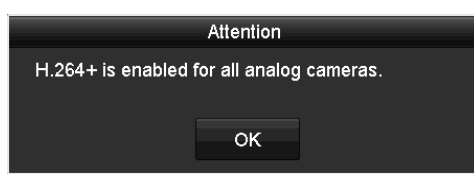

Figure 95 Fenêtre contextuelle d'attention

## **12.2. Désactivation de l'encodage H.264+ par touche unique pour toutes les caméras**

- 1. Accédez au menu d'enregistrement sous Menu > Record (enregistrement).
- 2. Cliquez sur Advanced (avancé) pour accéder à l'interface avancée.

| <b>Advanced Settings</b>        |                         |         |
|---------------------------------|-------------------------|---------|
| H.264+ for All the Analog Camer | Enable                  | Disable |
| 1080P Lite Mode                 | ▿                       |         |
| Overwrite                       | $\overline{\mathbf{v}}$ |         |
|                                 |                         |         |

Figure 96 Paramètres avancés

3. Cliquez sur Disable pour désactiver l'encodage H.264+ sur toutes les caméras analogiques. La fenêtre contextuelle d'attention suivante s'affichera.

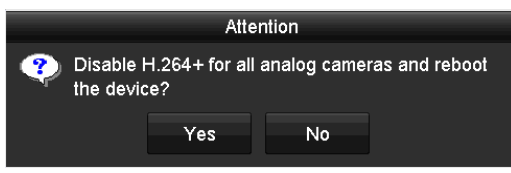

Figure 97 Fenêtre contextuelle d'attention

- 4. Cliquez sur Yes (oui) pour activer la fonction et redémarrez le dispositif pour que les nouveaux paramètres entrent en vigueur.
	- REMARQUE : Si l'encodage H.264+ est déjà désactivé pour toutes les caméras analogiques, la fenêtre contextuelle d'attention suivante s'affichera lorsque vous cliquerez sur le bouton Disable (désactiver) pour vous rappeler que le H.264+ est déjà désactivé.

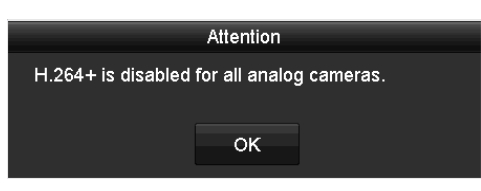

Figure 98 Fenêtre contextuelle d'attention

# **13. Lecture**

# **13.1. Lecture des fichiers enregistrés**

#### **13.1.1. Lecture instantanée par canal**

Lecture des fichiers vidéo enregistrés d'un canal particulier en mode d'affichage en direct. La commutation de canaux est prise en charge.

1. Choisissez un canal en mode d'affichage en direct et cliquez sur le bouton dans la barre d'outils de configuration rapide.

REMARQUE : En mode de lecture instantanée, seuls les fichiers enregistrés sur ce canal au cours des cinq dernières minutes seront lus.

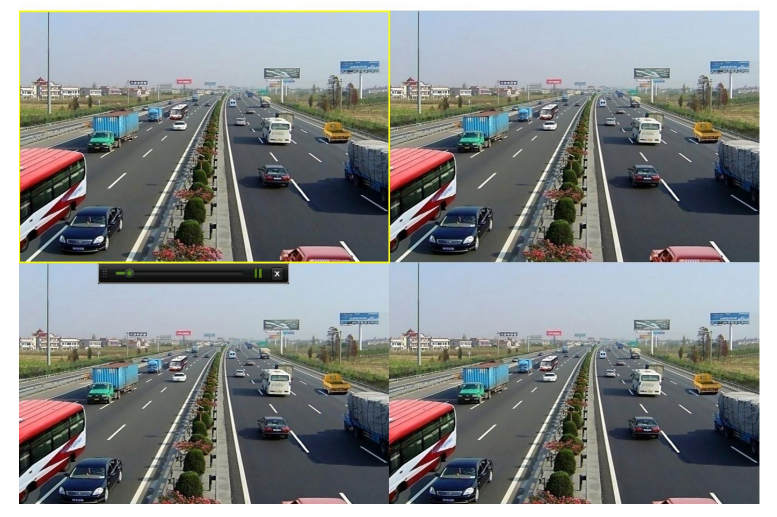

Figure 99 Interface de lecture instantanée

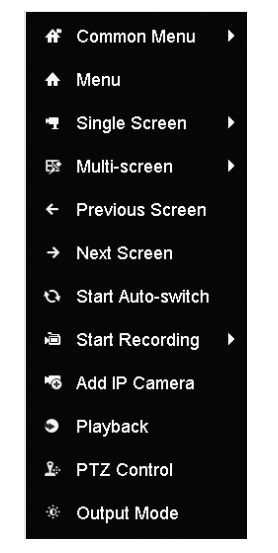

Figure 100 Menu accessible par clic droit en mode d'affichage en direct

#### **13.1.2. Lecture en fonction de l'heure**

Lecture de fichiers vidéo enregistrés pendant une durée déterminée. Prise en charge de la lecture simultanée multicanal et de la commutation de canaux.

- 1. Accédez à l'interface de lecture, Menu > Playback (lecture).
- 2. Cochez la case du ou des canaux dans la liste, puis double-cliquez sur la date choisie dans le calendrier.

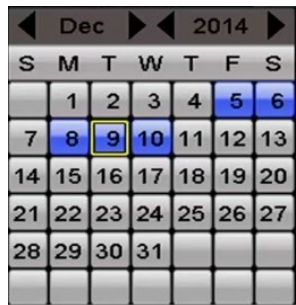

Figure 101 Calendrier de lecture

REMARQUE : Dans le calendrier, s'il y a des fichiers d'enregistrement pour cette caméra ce jour-là, l'icône pour ce jour est affichée comme suit **9**. Sinon, l'icône est affichée comme suit  $\boxed{\phantom{a}}$ .

## **13.2. Interface de lecture**

Pour la lecture, vous pouvez sélectionner le flux principal ou le sous-flux binaire dans la liste déroulante.

Vous pouvez également utiliser la barre d'outils dans la partie inférieure de l'interface de lecture pour contrôler la progression de la lecture, comme le montre la figure suivante.

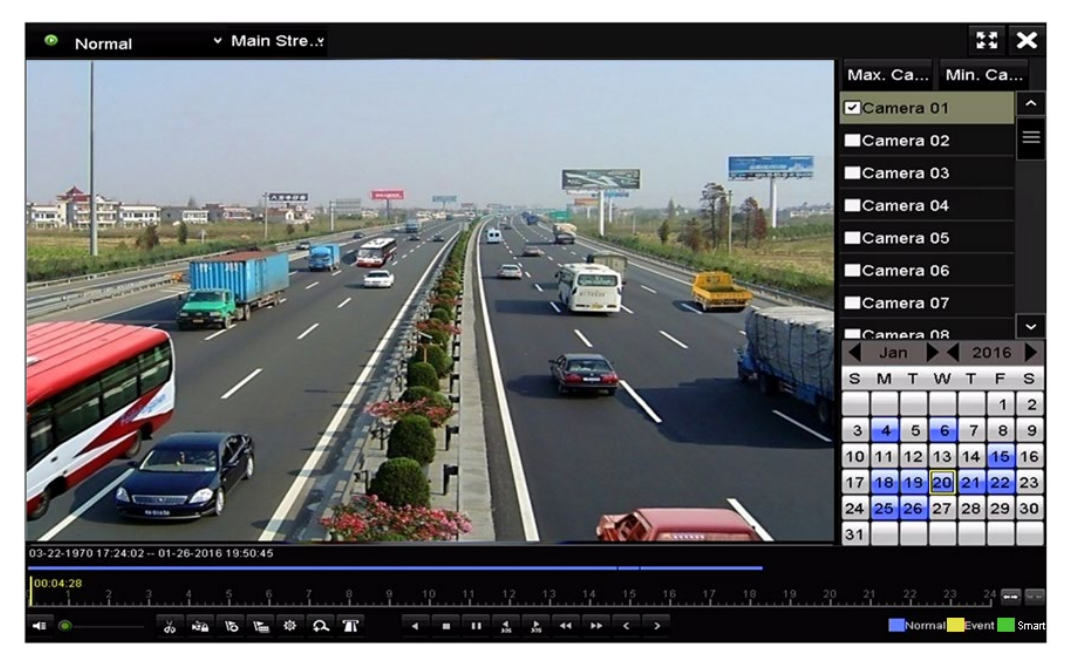

Figure 102 Interface de lecture

1. Pour basculer la lecture sur un autre canal ou pour exécuter la lecture simultanée de plusieurs canaux, sélectionnez le ou les canaux concernés.

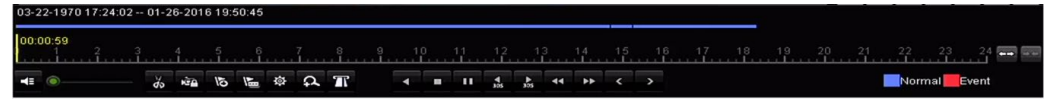

Figure 103 Barre d'outils de lecture

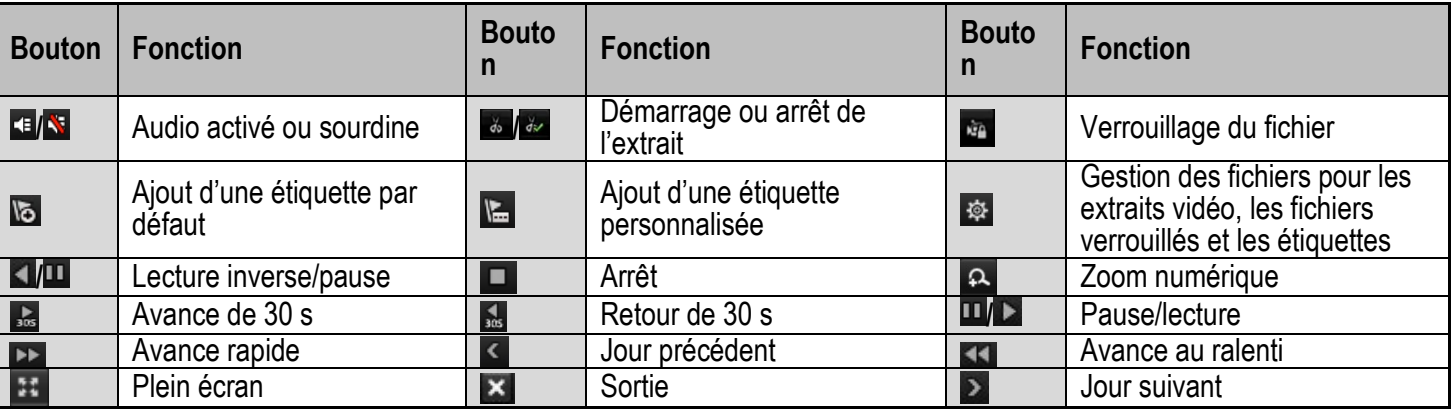

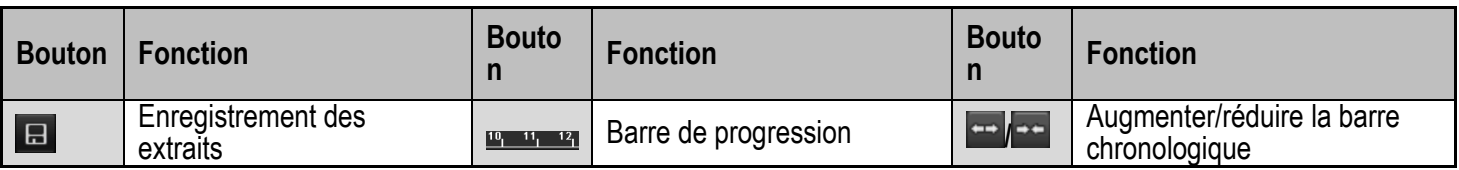

REMARQUE : La zone <sup>01-01-2015</sup> 00:00:23 - 14-07-2015 16:10:27 indique la date et l'heure de début et de fin des fichiers.

représente l'enregistrement normal (manuel ou programmé)

**r** représente l'enregistrement sur événements (mouvement et/ou alarme, VCA)

Barre de progression de lecture : utilisez la souris pour cliquer sur n'importe quel point de la barre de progression et localiser des séquences particulières.

## **13.3.** Recherche de lecture d'événements

Lisez les fichiers d'enregistrement sur un ou plusieurs canaux en fonction du type d'événement (détection de mouvement, entrée d'alarme ou VCA). La commutation de canal est prise en charge

- 1. Accédez à l'interface de lecture, Menu > Playback (lecture).
- 2. Cliquez sur  $\bullet$  Normal  $\sim$ , puis sélectionnez **pour accéder à l'interface de lecture** d'événements.
- 3. Sélectionnez Alarm Input (entrée d'alarme), Motion (mouvement) ou VCA comme type d'événement et précisez l'heure de début et l'heure de fin de la recherche.

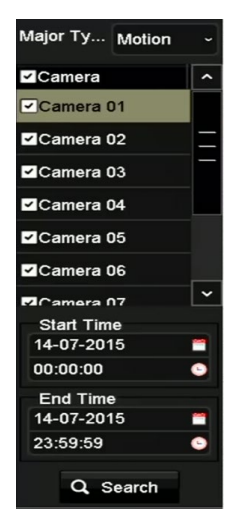

Figure 104 Recherche vidéo par la détection de mouvement)

- 4. Cliquez sur Search (rechercher), et les fichiers d'enregistrement correspondant aux conditions choisies s'afficheront dans une liste.
- 5. Cliquez sur le bouton  $\bigcirc$  pour lire les fichiers enregistrés.

REMARQUE : Cliquez sur le bouton Back (précédent) pour revenir à l'interface de recherche.

S'il n'y a qu'un seul canal de déclenché, cliquez sur le bouton **Q** pour accéder à l'interface de lecture plein écran de ce canal.

Si plusieurs canaux sont déclenchés, cliquez sur le bouton  $\Box$  pour accéder à l'interface de lecture synchrone. Cochez la case  $\boxed{\le}$  pour sélectionner un canal pour la lecture ou sélectionner plusieurs canaux pour la lecture synchrone.

Le nombre maximum de canaux pour la lecture synchrone varie selon le modèle.

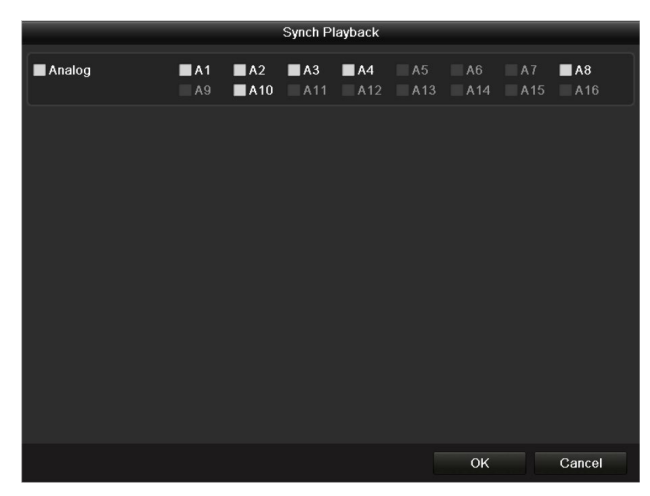

Figure 105 Sélection des canaux pour la lecture synchrone

- 6. Dans l'interface de lecture d'événements, vous pouvez sélectionner le flux principal ou le sous-flux binaire dans la liste déroulante comme option de lecture.
- 7. La barre d'outils dans la partie du bas de l'interface de lecture peut être utilisée pour contrôler la lecture.

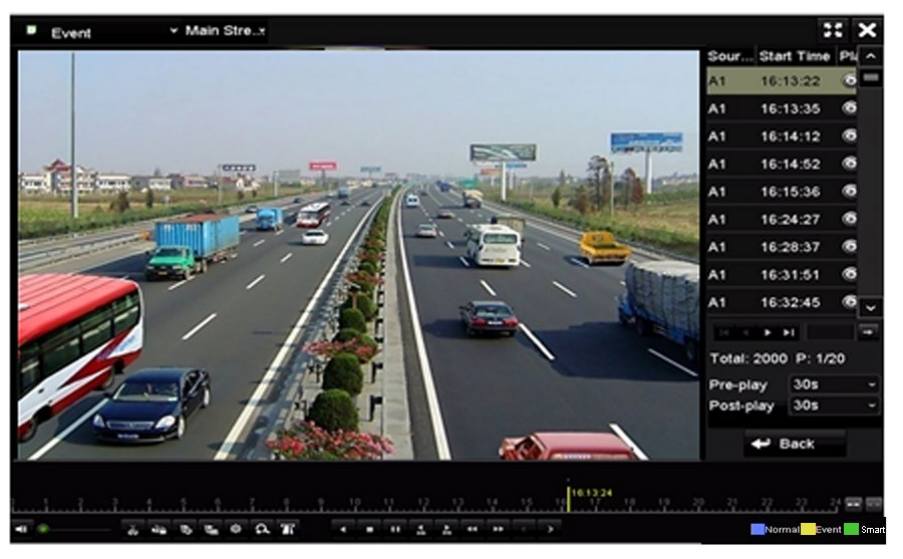

Figure 106 Interface de lecture par événement

- **•** La prélecture et la postlecture peuvent être configurées pour la lecture des fichiers d'enregistrement déclenchés par des événements.
- **•** Prélecture : Le délai de lecture précédant l'événement. Par exemple, si l'enregistrement est déclenché à 10:00 par une alarme, et que le délai de prélecture est de 5 secondes, la vidéo sera lue à 9:59:55.
- **•** Postlecture : Le délai de lecture suivant l'événement. Par exemple, si l'enregistrement est arrêté à 11:00 par une alarme, et que le délai de postlecture est de 5 secondes, la vidéo sera lue jusqu'à 11:00:05.
- 8. Cliquez sur le bouton  $\leq$  ou sur le bouton  $\geq$  pour sélectionner l'événement précédent ou suivant.

# **13.4. Lecture par étiquette**

Les étiquettes vidéo vous permettent d'enregistrer des informations connexes telles que les noms des personnes et des lieux à tout moment pendant la lecture. Vous pouvez également utiliser les étiquettes de vidéo pour rechercher des fichiers et des moments particuliers d'enregistrement.

#### **13.4.1. Avant la lecture par étiquette**

- 1. Accédez à l'interface de lecture, Menu > Playback (lecture).
- 2. Recherchez des fichiers d'enregistrement et démarrez la lecture.

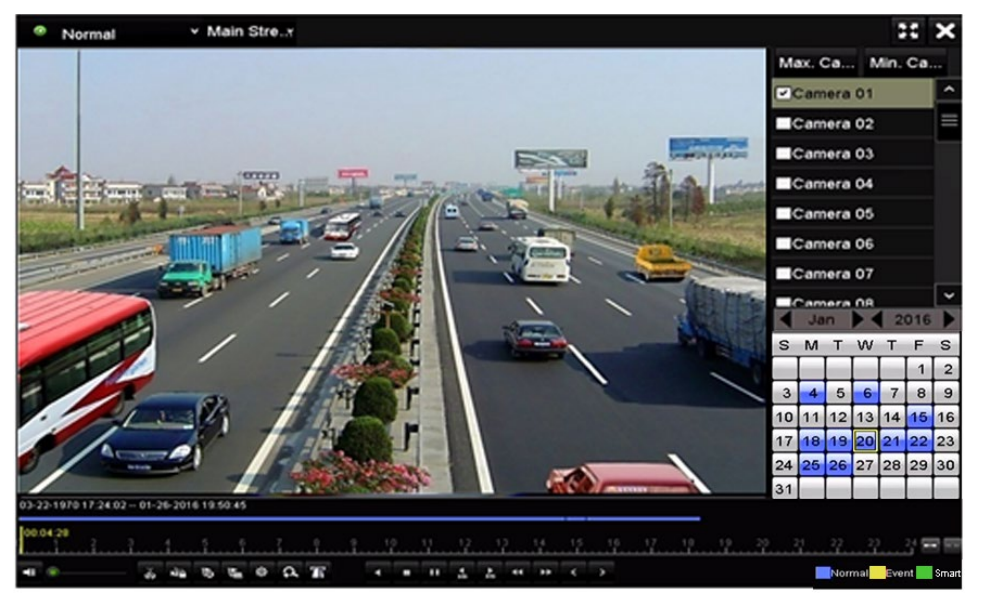

Figure 107 Interface de lecture par heure

- 3. Cliquez sur le bouton  $\mathbb{R}$  pour ajouter une étiquette par défaut.
- 4. Cliquez sur le bouton  $\blacksquare$  pour ajouter une étiquette personnalisée et entrer un nom de mot-clé.

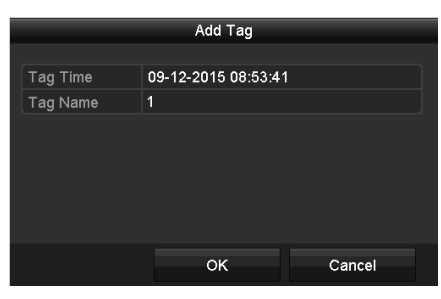

Figure 108 Ajouter une étiquette

REMARQUE : Un maximum de 64 étiquettes peuvent être ajoutées à un même fichier vidéo.

5. Gérez lez étiquettes. Cliquez sur le bouton  $\frac{1}{2}$  pour vérifier, modifier et supprimer des étiquettes.

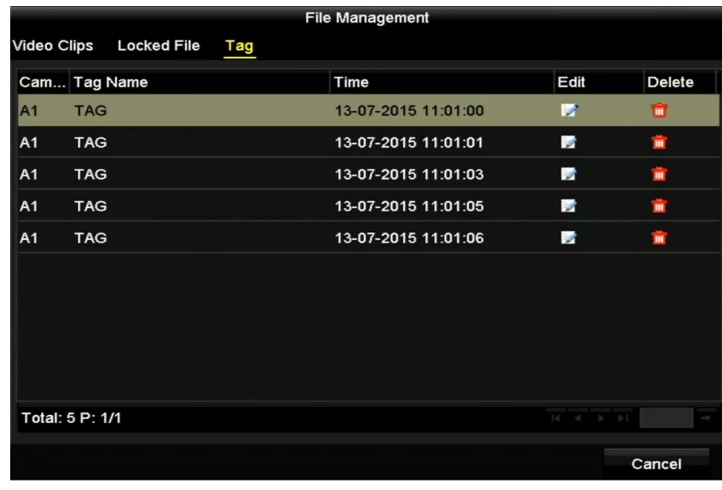

Figure 109 Interface de gestion des étiquettes

- 6. Sélectionnez une étiquette dans la liste déroulante de l'interface de lecture.
- 7. Choisissez les canaux, modifiez l'heure de début et l'heure de fin, puis cliquez sur Search (rechercher) pour accéder à l'interface de résultats de recherche.

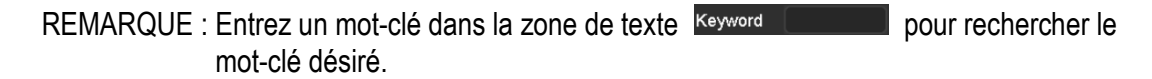

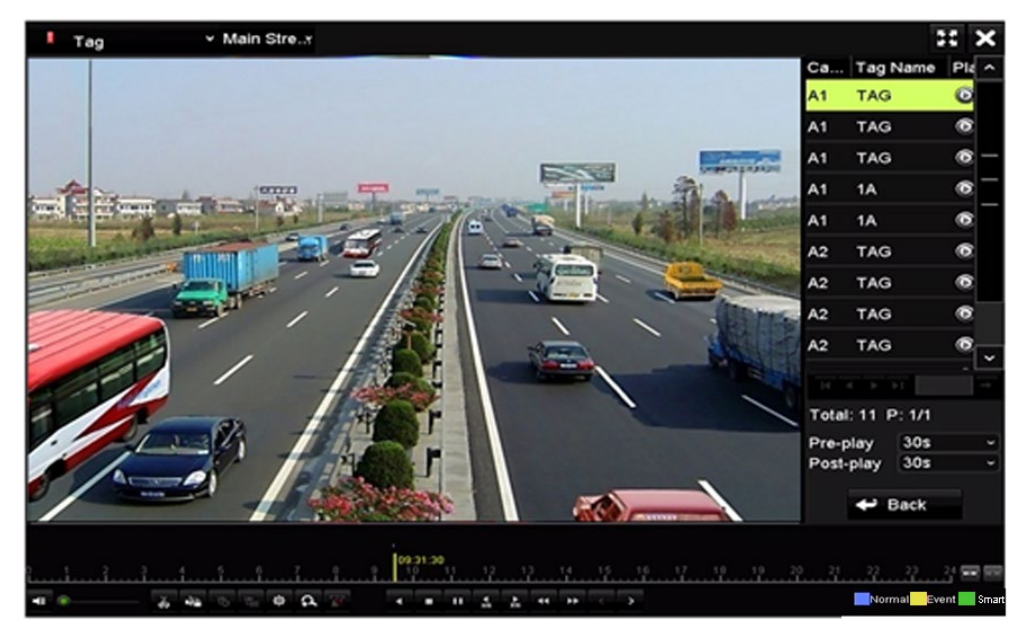

Figure 110 Recherche vidéo par étiquette

- 8. Cliquez sur le bouton **Q** pour lire le fichier.
- 9. Cliquez sur le bouton Back (précédent) pour revenir à l'interface de recherche.

REMARQUE : La prélecture et la postlecture peuvent être configurées.

Cliquez sur le bouton  $\leq$  ou sur le bouton  $\geq$  pour sélectionner l'étiquette précédente ou suivante.

# **13.5. Lecture par journaux**

Lisez les fichiers d'enregistrement associés aux canaux après avoir effectué une recherche dans les journaux.

1. Accédez à l'interface des informations des journaux, Menu > System Maintenance > System Logs (journaux).

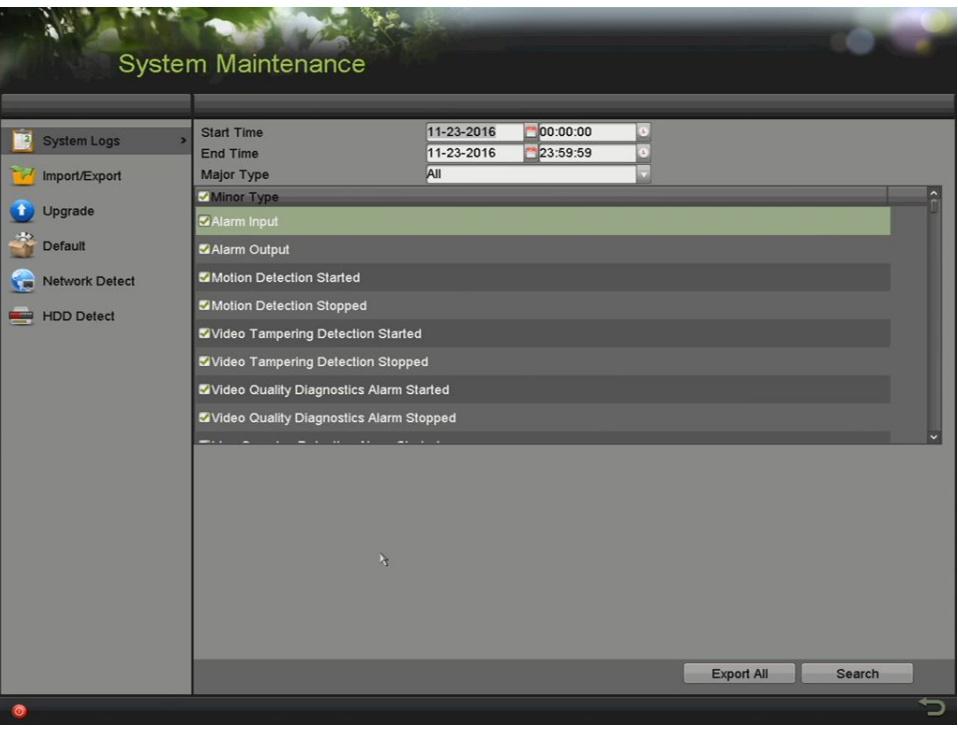

Figure 111 Interface de recherche dans les journaux système

- 2. Cliquez sur l'onglet System Logs (journaux) pour accéder à l'interface de recherche dans les journaux système.
- 3. Définissez l'heure et le type de recherche et cliquez sur le bouton Search (rechercher).

|                |                     |                                          | <b>Search Result</b> |                |                         |                |             |
|----------------|---------------------|------------------------------------------|----------------------|----------------|-------------------------|----------------|-------------|
| No.            | Major Type          | Time                                     | Minor Type           | Parameter Play |                         | Details $\sim$ |             |
|                | Information         | 10-07-2015 09:53:59 Local HDD Infor N/A  |                      |                |                         |                |             |
| $\overline{2}$ | T Operation         | 10-07-2015 09:53:59 Power On             |                      | <b>N/A</b>     |                         |                |             |
| 3              | • Information       | 10-07-2015 09:54:05 Start Recording      |                      | <b>N/A</b>     | $\bullet$               | 0              |             |
| 4              | <b>T</b> Operation  | 10-07-2015 09:54:08 Local Operation: N/A |                      |                |                         | o              |             |
| 5              | <b>Information</b>  | 10-07-2015 09:54:25 HDD S.M.A.R.T.       |                      | N/A            |                         | O              |             |
| 6              | • Information       | 10-07-2015 09:54:32 Start Recording      |                      | N/A            | $\bullet$               | 0              |             |
| 7              | T Operation         | 10-07-2015 09:54:32 Local Operation: N/A |                      |                | $\bullet$               | 0              |             |
| 8              | <b>T</b> Operation  | 10-07-2015 09:54:32 Local Operation: N/A |                      |                | $\bullet$               | ●              |             |
| 9              | <b>A</b> Exception  | 10-07-2015 09:55:32 IP Camera Disco N/A  |                      |                | $\bullet$               | 0              |             |
| 10             | • Information       | 10-07-2015 10:04:09 System Running N/A   |                      |                |                         |                |             |
|                |                     |                                          |                      |                |                         |                | $\check{ }$ |
|                | Total: 1690 P: 1/17 |                                          |                      |                | $\blacktriangleright$ 1 |                | ٠           |
|                |                     |                                          |                      | Export         |                         | <b>Back</b>    |             |

Figure 112 Résultats de la recherche dans les journaux

4. Choisissez un journal avec fichier d'enregistrement et cliquez sur le bouton **O** pour accéder à l'interface de lecture.

> REMARQUE : S'il n'y a pas de fichier d'enregistrement à ce moment dans le journal, un message « No result found » (aucun résultat) s'affiche.

5. Gérez la lecture. La barre d'outils au bas de l'interface de lecture peut être utilisée pour contrôler la lecture.

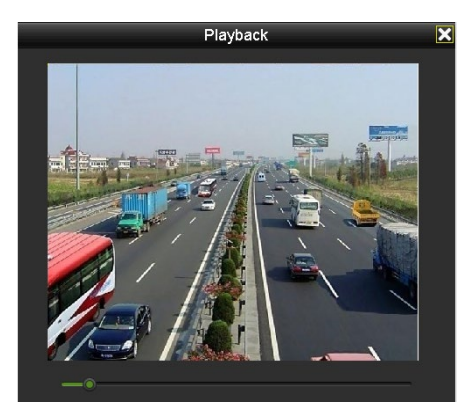

Figure 113 Interface de lecture par journaux

### **13.6. Lecture par sous-périodes**

Les fichiers vidéo peuvent être lus simultanément en plusieurs sous-périodes sur les écrans.

- 1. Accédez à l'interface de lecture, Menu > Playback (lecture).
- 2. Sélectionnez Sub-periods (sous-périodes) dans la liste déroulante dans le coin supérieur gauche de la page pour accéder à l'interface de kecture des sous-périodes.
- 3. Sélectionnez une date et démarrez la lecture du fichier vidéo.
- 4. Sélectionnez le nombre d'écrans partagés dans la liste déroulante. Il est possible de configurer un maximum de 16 écrans.

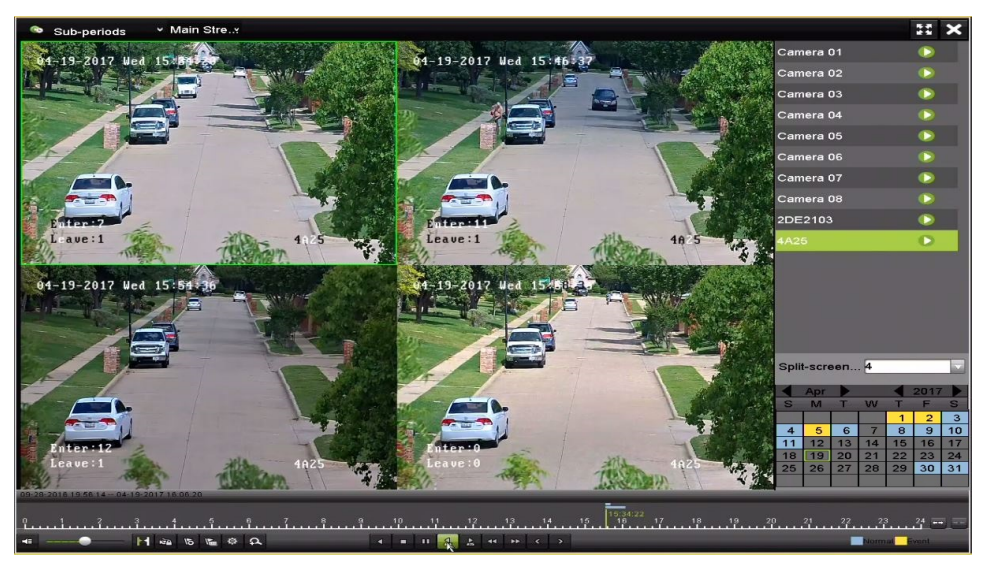

Figure 114 Interface de la lecture par sous-périodes

REMARQUE : Les fichiers vidéo de la date choisie peuvent être réduits en segments plus courts lors de la lecture en fonction du nombre d'écrans divisés sélectionné. Par exemple, si des fichiers vidéo existent entre 16:00 et 22:00, et que le mode d'affichage à 6 écrans est sélectionné, les fichiers vidéo pourront être divisés en segments de 1 heure lus simultanément sur chaque écran.

# **13.7. Lecture des fichiers externes**

Exécutez les étapes suivantes pour consulter et lire les fichiers des dispositifs externes.

- 1. Accédez à l'interface de lecture, Menu > Playback (lecture).
- 2. Sélectionnez le fichier externe dans la liste déroulante en haut à gauche. Les fichiers sont répertoriés dans la liste à droite.
- 3. Vous pouvez cliquer sur le bouton  $\mathbb{R}^n$  Refresh pour actualiser la liste des fichiers.
	- 52. External File ch01 20150  $ch02, 20150$
- 4. Sélectionnez le fichier et cliquez sur le bouton **O** pour le lire.

Figure 115 Interface de lecture de fichiers externes

# **13.8. Fonctions auxiliaires de lecture**

### **13.8.1. Lecture image par image**

Lors d'événements anormaux, lisez les fichiers image par image pour examiner les détails de l'image vidéo.

- 1. Sélectionnez l'interface de lecture et cliquez sur le bouton  $\blacksquare$  jusqu'à ce que la vitesse passe à une image à la fois (Single Frame).
- 2. Un clic sur l'écran de lecture représente la lecture ou la lecture inverse d'une image. Pour arrêter la lecture, vous pouvez utiliser le bouton  $\Box$  de la barre d'outils.

## **13.8.2. Zoom numérique**

1. Pour accéder à l'interface de zoom numérique, cliquez sur le bouton **de la bar de la barre de** contrôle de lecture.

2. Utilisez la souris pour tracer un rectangle rouge. L'image qu'il contient peut être agrandie 16 fois.

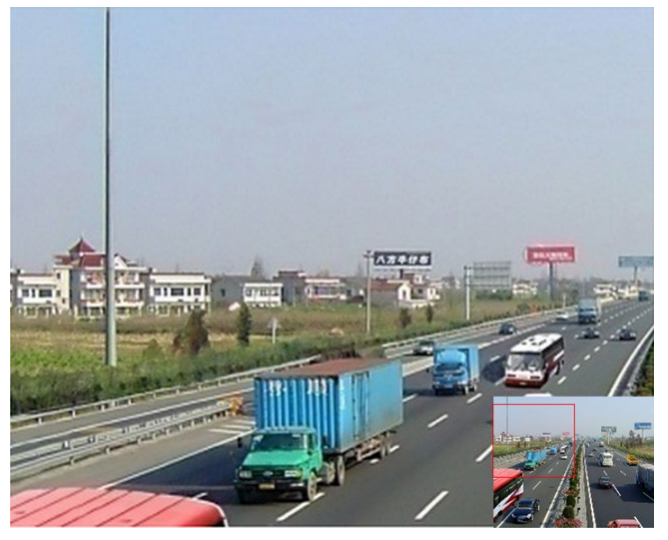

Figure 116 Traçage de la zone pour le zoom numérique

3. Cliquez sur l'image avec le bouton droit de la souris pour quitter l'interface du zoom numérique.

#### **13.8.3. Lecture inversée en mode multicanaux**

Vous pouvez lire, en sens inverse, les fichiers d'enregistrement en mode multicanal. Une lecture inverse simultanée de 16 canaux est prise en charge.

- 1. Accédez à l'interface de lecture, Menu > Playback (lecture).
- 2. Cochez plusieurs cases pour sélectionner différents canaux et cliquez sur une date dans le calendrier.

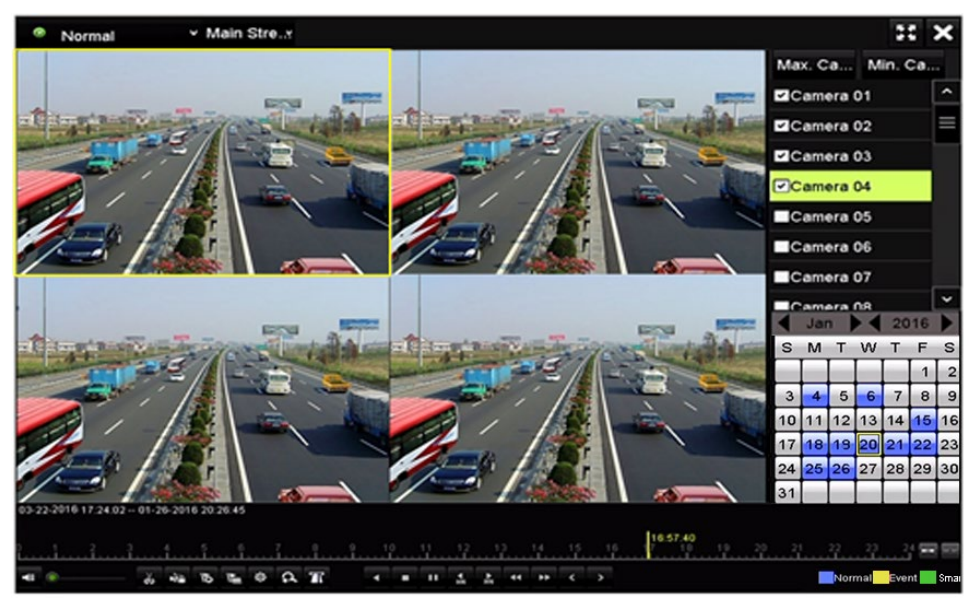

Figure 117 Interface de lecture synchrone à 4 canaux

3. Cliquez sur **4** pour lire les fichiers d'enregistrement en sens inverse.

# **14. Sauvegarde des fichiers d'enregistrement**

## **14.1. Avant de commencer**

Insérez le ou les périphériques de sauvegarde dans le dispositif.

## **14.2. Sauvegarde par recherche normale de vidéo/d'image**

Les fichiers vidéo peuvent être sauvegardés sur divers dispositifs USB (clés USB, disques durs USB, graveurs externes USB).

#### **14.2.1. Sauvegarde au moyen de clés USB et de disques durs USB**

- 1. Accédez à l'interface d'exportation sous Menu > File Management (gestion des fichiers).
- 2. Sélectionnez les caméras à rechercher.
- 3. Sélectionnez le flux principal, le sous-flux binaire et le mode d'enregistrement.

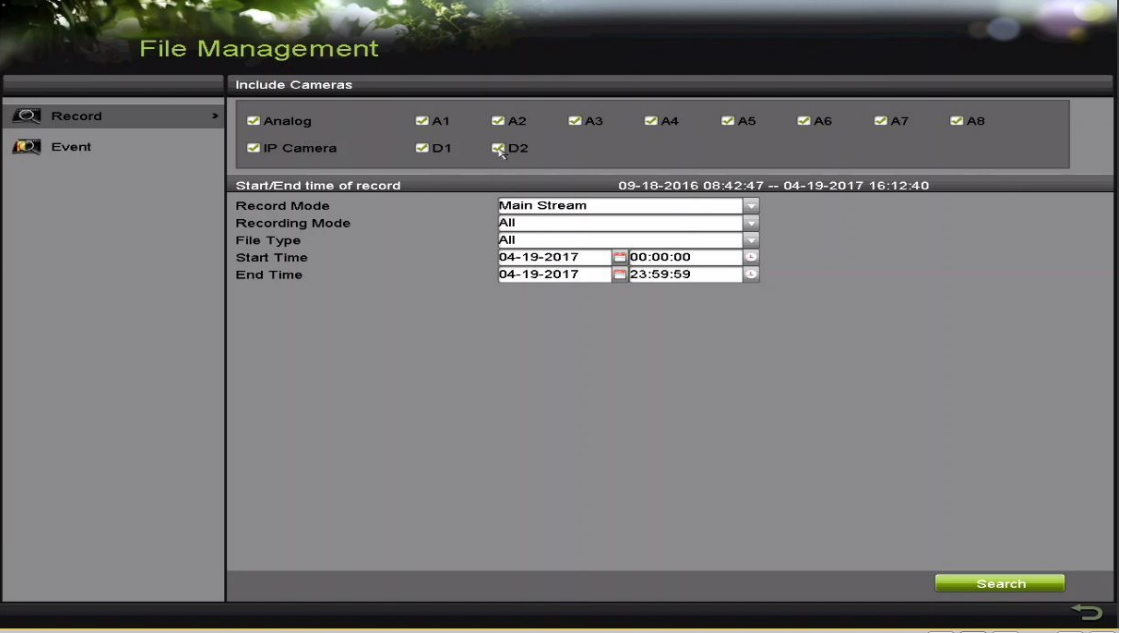

Figure 118 Recherche vidéo normale pour la sauvegarde

Les fichiers vidéo correspondants sont affichés en mode Chart (tableau) ou List (liste).

- 4. Cliquez sur **Q** pour lire les fichiers d'enregistrement si vous voulez les examiner.
- 5. Cochez la case devant les fichiers vidéo que vous souhaitez sauvegarder.

REMARQUE : La taille des fichiers présentement sélectionnés est affichée dans le coin inférieur gauche de la fenêtre.

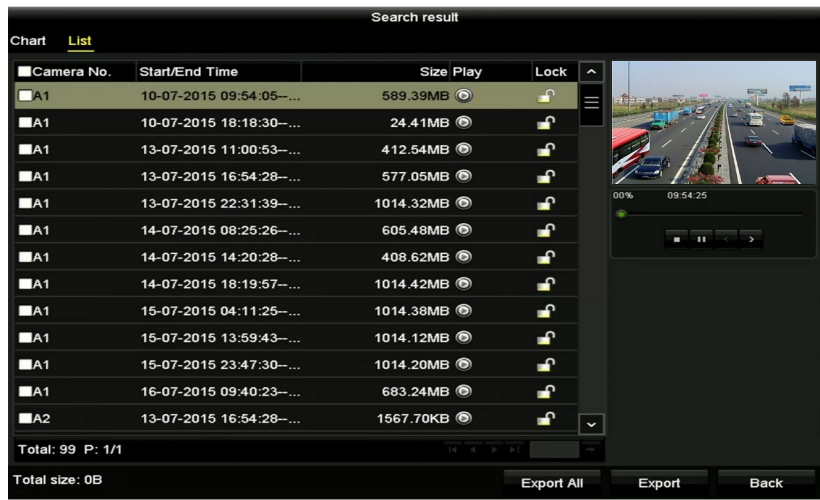

Figure 119 Résultats d'une recherche vidéo normale pour la sauvegarde

- 6. Sélectionnez les fichiers vidéo à exporter à partir du tableau ou de la liste, puis cliquez sur le bouton Export (exportation) pour accéder à l'interface d'exportation.
	- REMARQUE : Vous pouvez également cliquer sur Export All (tout exporter) afin de sélectionner tous les fichiers vidéo pour l'exportation et d'accéder à l'interface d'exportation.

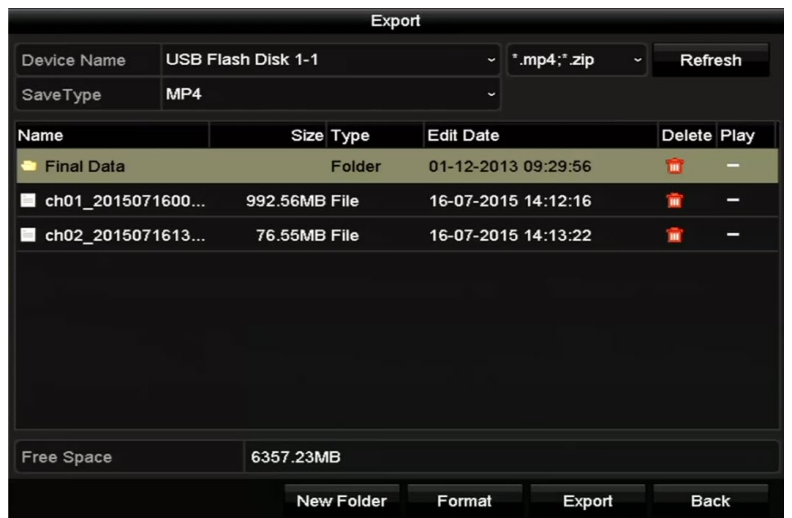

Figure 120 Exportation par recherche vidéo normale avec une clé USB

- 7. Sélectionnez le dispositif de sauvegarde dans la liste déroulante. Vous pouvez également sélectionner le format de fichier pour filtrer les fichiers existants sur le dispositif de sauvegarde.
- 8. Sélectionnez le type de sauvegarde.
- 9. Cliquez sur le bouton Export (exporter) dans l'interface d'exportation pour démarrer le processus de sauvegarde. Dans la fenêtre contextuelle, choisissez d'exporter les fichiers vidéo (Video and log) ou le lecteur (Player) vers le dispositif de sauvegarde. Cliquez sur OK pour confirmer.

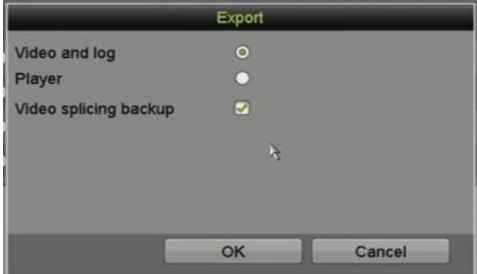

- Figure 121 Sélection des fichiers ou du lecteur pour la sauvegarde
- 10. Un message-guide s'affichera lorsque le processus de sauvegarde sera terminé. Cliquez sur OK pour confirmer.

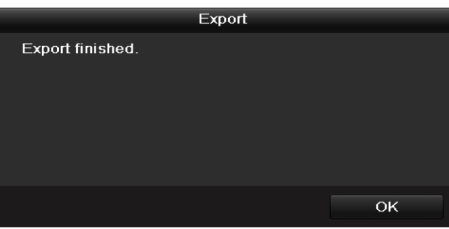

Figure 122 Exportation terminée

## **14.3. Sauvegarde par recherche d'événement**

Sauvegardez les fichiers d'enregistrement liés à des événements en utilisant des dispositifs USB (clés USB, disques durs USB, graveurs externes USB). La sauvegarde rapide et la sauvegarde normale sont prises en charge.

- 1. Accédez à l'interface d'exportation sous Menu > Export (exportation) > Event (événement).
- 2. Sélectionnez les caméras à rechercher.
- 3. Définissez le type d'événement à Alarm Input (entrée d'alarme), Motion (mouvement) ou VCA.

| Event              |                   |                   |                     |                    |                   |                    |                     |             |              |
|--------------------|-------------------|-------------------|---------------------|--------------------|-------------------|--------------------|---------------------|-------------|--------------|
| Major Type         |                   | Motion            |                     |                    |                   |                    |                     |             | $\checkmark$ |
| <b>Record Mode</b> |                   |                   | Main Stream         |                    |                   |                    |                     |             | v            |
| <b>Start Time</b>  |                   |                   | 02-17-2016<br>₩     |                    | 00:00:00          |                    |                     | ۵           |              |
| End Time           |                   |                   | 02-17-2016<br>譼     |                    | 23:59:59          |                    |                     | ٥           |              |
| Pre-play           |                   | 30s               |                     |                    |                   | v                  |                     |             |              |
| Post-play          |                   | 30s               |                     |                    |                   |                    |                     |             |              |
| Analog             | $Z$ A1            | $\blacksquare$ A2 | $\blacksquare$ A3   | $\blacksquare$ A4  | $\blacksquare$ A5 | $\blacksquare$ A6  | $\blacksquare$ A7   | $\n  2AB$   |              |
|                    | $\blacksquare$ A9 | <b>ZA10</b>       | $\blacksquare$ A11  | $\blacksquare$ A12 | <b>ZA13</b>       | $\blacksquare$ A14 | <b>ZA15</b>         | $\P$ A16    |              |
| P Camera           | ZD1               | 2D2               | ZD3                 | ZD4                | ZD5               | 2D6                | 2D7                 | 2D8         |              |
|                    | ZD9               | ZD10              | $Z$ D <sub>11</sub> | D12 2D13           |                   | 2D14               | $Z$ D <sub>15</sub> | <b>ZD16</b> |              |
|                    | $Z$ D17           | ZD18              |                     |                    |                   |                    |                     |             |              |
|                    |                   |                   |                     |                    |                   |                    |                     |             |              |
|                    |                   |                   |                     |                    |                   |                    |                     |             |              |
|                    |                   |                   |                     |                    |                   |                    |                     |             |              |
|                    |                   |                   |                     |                    |                   | Search             |                     | <b>Back</b> |              |

Figure 123 Recherche d'événements pour la sauvegarde

- 4. Définissez les conditions de la recherche et cliquez sur Search (rechercher) pour accéder à l'interface de résultats de recherche. Les fichiers vidéo correspondants sont affichés en mode Chart (tableau) ou List (liste).
- 5. Sélectionnez les fichiers vidéo à exporter à partir du tableau ou de la liste.

|                   |                |                | Search result          |                                                                                         |             |        |               |
|-------------------|----------------|----------------|------------------------|-----------------------------------------------------------------------------------------|-------------|--------|---------------|
| List<br>Chart     |                |                |                        |                                                                                         |             |        |               |
| Source            | Camera No. HDD |                | <b>Event Time</b>      | Size Play                                                                               |             |        |               |
| $\Box$ D1         | D <sub>1</sub> | $\overline{1}$ | 13-07-2015 17:51:48--  | 4535.04KB                                                                               |             |        |               |
| $\blacksquare$ D1 | D <sub>1</sub> | $\mathbf{1}$   | 13-07-2015 17:57:53-   | 2452.46KB                                                                               |             |        |               |
| $\blacksquare$ D1 | D <sub>1</sub> | $\mathbf{1}$   | 13-07-2015 17:59:32 -  | 2673.78KB                                                                               |             |        |               |
| $\blacksquare$ D1 | D <sub>1</sub> | $\mathbf{1}$   | 13-07-2015 18:00:08--  | 2468.02KB                                                                               |             |        |               |
| $\blacksquare$ D1 | D <sub>1</sub> | 1              | 13-07-2015 18:00:47 -  | 2485.31KB                                                                               |             |        |               |
| $\blacksquare$ D1 | D <sub>1</sub> | 1              | 13-07-2015 18:01:57-   | 2459.40KB                                                                               |             |        | $\rightarrow$ |
| $\blacksquare$ D1 | D <sub>1</sub> | $\mathbf{1}$   | 13-07-2015 18:04:53--  | 2528.10KB                                                                               |             |        |               |
| $\blacksquare$ D1 | D <sub>1</sub> | $\mathbf{1}$   | 13-07-2015 18:06:21-   | 2608.41KB                                                                               |             |        |               |
| $\blacksquare$ D1 | D <sub>1</sub> | $\mathbf{1}$   | 13-07-2015 18:06:43 -- | 2826.09KB                                                                               |             |        |               |
| $\blacksquare$ D1 | D <sub>1</sub> | $\mathbf{1}$   | 13-07-2015 18:07:25 -  | 3128.92KB                                                                               |             |        |               |
| $\Box$ D1         | D <sub>1</sub> | $\mathbf{1}$   | 13-07-2015 18:07:59 -  | 3160.69KB                                                                               |             |        |               |
| $\Box$ D1         | D <sub>1</sub> | 1              | 13-07-2015 18:08:35 -  | 2892.27KB                                                                               |             |        |               |
| $\blacksquare$    | D <sub>1</sub> | 1              | 13-07-2015 18:13:56--  | 3035.90KB                                                                               | $\check{ }$ |        |               |
| Total: 569 P: 1/6 |                |                |                        | $\blacktriangleright$ $\blacktriangleright$ $\blacktriangleright$ $\blacktriangleright$ | ٠           |        |               |
| Total size: 0B    |                |                |                        | <b>Export All</b>                                                                       |             | Export | <b>Back</b>   |

Figure 124 Résultats de la recherche d'événements

6. Exportez les fichiers vidéo.

# **14.4. Sauvegarde des extraits vidéo**

Vous pouvez également sélectionner des extraits vidéo en mode lecture pour les exporter directement durant la lecture, en utilisant des dispositifs USB (clés USB, disques durs USB, graveurs externes USB).

- 1. Accédez à l'interface de lecture.
- 2. Durant la lecture, utilisez les boutons  $\frac{d}{d}$  ou  $\frac{d}{d}$  de la barre d'outils de lecture pour démarrer ou arrêter le découpage de fichiers d'enregistrement.
- 3. Cliquez sur  $\frac{1}{2}$  pour accéder à l'interface de gestion des fichiers.

|                    |                    |                               | <b>File Management</b> |                                                                        |                               |
|--------------------|--------------------|-------------------------------|------------------------|------------------------------------------------------------------------|-------------------------------|
| <b>Video Clips</b> | <b>Locked File</b> | Tag                           |                        |                                                                        |                               |
| Camera No.         | Start/End Time     |                               | Size                   |                                                                        |                               |
| D <sub>1</sub>     |                    | 01-14-2015 22:15:22--22:15:22 | 62.97KB                |                                                                        |                               |
| $\blacksquare$ D1  |                    | 01-14-2015 22:15:24--22:15:24 | 90.58KB                |                                                                        |                               |
| $\blacksquare$ D1  |                    | 01-14-2015 22:15:25--22:15:26 | 180.88KB               |                                                                        |                               |
|                    |                    |                               |                        | Start time:<br>01-14-2015 22:15:22<br>End time:<br>01-14-2015 22:15:22 | Camera with clip recording: 1 |
| Total: 3 P: 1/1    |                    | $M = 4 - K - M$               |                        | Selected clips: 0                                                      |                               |
| Total size: 0B     |                    |                               | <b>Export All</b>      | Export                                                                 | Cancel                        |

Figure 125 Interface d'exportation des extraits vidéo

4. Exportez les extraits vidéo lors de la lecture.

# **14.5. Gestion des dispositifs de sauvegarde**

Gérez les clés USB et les disques durs.

1. Accédez à l'interface d'exportation sous Backup Device Management (gestion des dispositifs de sauvegarde).

|                        |     |                           | Export            |                  |                     |              |   |             |
|------------------------|-----|---------------------------|-------------------|------------------|---------------------|--------------|---|-------------|
| Device Name            |     | <b>USB Flash Disk 1-1</b> |                   | $\check{~}$      | $*$ .mp4; $*$ .zip  | $\checkmark$ |   | Refresh     |
| SaveType               | MP4 |                           |                   | $\check{}$       |                     |              |   |             |
| Name                   |     | Size Type                 |                   | <b>Edit Date</b> |                     |              |   | Delete Play |
| <b>Final Data</b>      |     |                           | Folder            |                  | 01-12-2013 09:29:56 |              | m |             |
| ch01_2015071600<br>$=$ |     | 992.56MB File             |                   |                  | 16-07-2015 14:12:16 |              | m | _           |
| ch02_2015071613<br>$=$ |     | 76.55MB File              |                   |                  | 16-07-2015 14:13:22 |              | m |             |
|                        |     |                           |                   |                  |                     |              |   |             |
|                        |     |                           |                   |                  |                     |              |   |             |
|                        |     |                           |                   |                  |                     |              |   |             |
|                        |     |                           |                   |                  |                     |              |   |             |
|                        |     |                           |                   |                  |                     |              |   |             |
| <b>Free Space</b>      |     | 6357.23MB                 |                   |                  |                     |              |   |             |
|                        |     |                           | <b>New Folder</b> | Format           | Export              |              |   | <b>Back</b> |

Figure 126 Gestion des dispositifs de stockage

- 2. Cliquez sur le bouton New Folder (nouveau dossier) si vous voulez créer un dossier sur le dispositif de sauvegarde.
- 3. Sélectionnez un fichier d'enregistrement ou un dossier du dispositif de sauvegarde et cliquez sur le bouton  $\Box$  pour le supprimer.
- 4. Cliquez sur le bouton Erase (supprimer) pour supprimer les fichiers d'un CD/DVD réinscriptible.
- 5. Cliquez sur le bouton Format pour formater le dispositif de sauvegarde.

REMARQUE : Si le dispositif de stockage inséré n'est pas reconnu, cliquez sur le bouton Refresh (actualiser), reconnectez le dispositif ou vérifiez la compatibilité auprès du fournisseur.

# **15. Paramètres d'alarme**

### **15.1. Réglage de la détection de mouvement**

- 1. Accédez à l'interface de détection de mouvement dans la section de gestion des caméras en vous rendant à Menu > Camera (caméra) > Motion (mouvement).
- 2. Choisissez une caméra pour laquelle vous souhaitez régler la détection de mouvement.

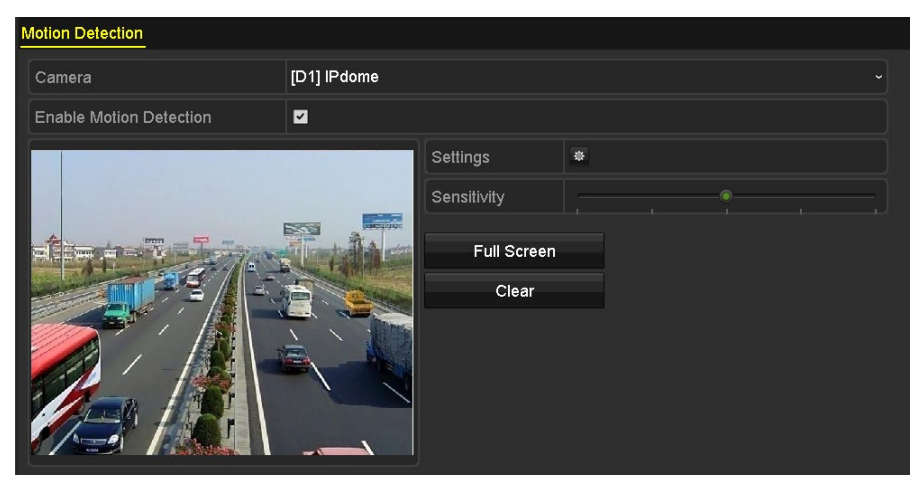

Figure 127 Interface de réglage de la détection de mouvement

- 3. Définissez la zone et la sensibilité de détection.
- 4. Cochez la case Motion Detection (détection de mouvement)  $\Box$ .
- 5. Utilisez la souris pour tracer une ou des zones de détection, ou cliquez sur Full Screen (plein écran) pour définir la zone à la totalité de l'écran.
- 6. Déplacez la barre de sensibilité pour régler le niveau de sensibilité.
- 7. Cliquez sur  $\frac{1}{2}$  pour définir les actions en réaction à l'alarme.

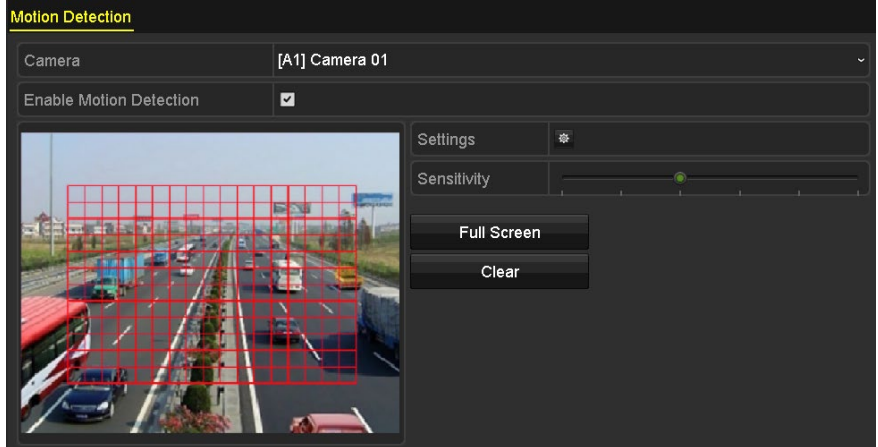

Figure 128 Régler la zone et la sensibilité de détection.

8. Sélectionnez l'onglet Trigger Channel (déclencher le canal) et sélectionnez un ou plusieurs canaux qui commenceront à enregistrer ou s'afficheront en mode de surveillance plein écran lorsqu'une alarme de mouvement est déclenchée.

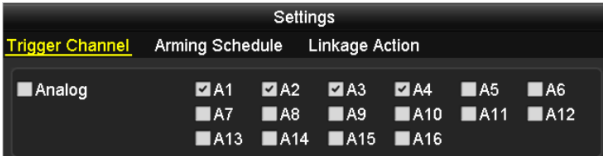

Figure 129 Réglage de la caméra déclenchée par la détection de mouvement

9. Sélectionnez l'onglet Arming Schedule (calendrier d'armement) pour régler le calendrier d'armement du canal.

10. Sélectionnez un jour de la semaine. Jusqu'à huit périodes peuvent être réglées par journée. Sinon, cliquez sur le bouton Copy pour copier les paramètres de périodes vers d'autres journées.

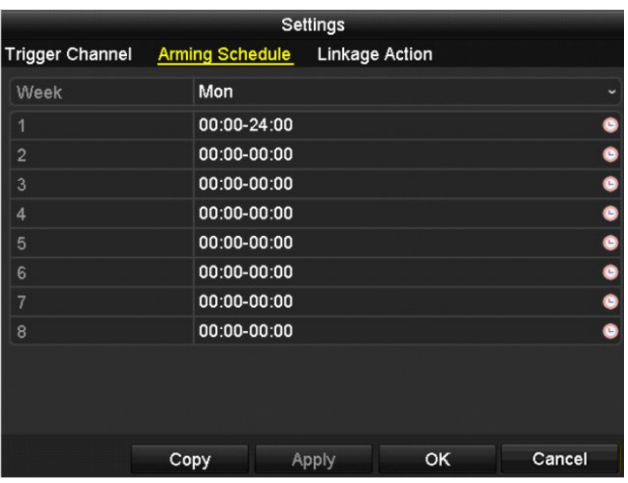

REMARQUE : Les plages horaires ne doivent pas coïncider.

Figure 130 Réglage du calendrier d'armement de la détection de mouvement

- 11. Cliquez sur l'onglet Linkage Action (action de liaison) pour définir les actions en réaction à l'alarme de mouvement.
- 12. Répétez les étapes ci-dessus pour configurer le calendrier d'armement des autres jours de la semaine.
- 13. Cliquez sur le bouton OK pour terminer le réglage des paramètres de détection de mouvement du canal.
- 14. Pour régler la détection de mouvement d'un autre canal, répétez les étapes ci-dessus ou copiez-y simplement les paramètres ci-dessus.

REMARQUE : Vous n'êtes pas autorisé à copier l'action « Trigger Channel » (déclencher le canal).

### **15.2. Réglage des alarmes déclenchées par des capteurs**

Configurez la méthode de traitement d'une alarme déclenchée par un capteur externe.

- 1. Dans la configuration du système, accédez aux paramètres des alarmes et choisissez une entrée d'alarme en passant par Menu > Record Configuration (configuration de l'enregistrement) > Trigger (déclenchement).
- 2. Sélectionnez l'onglet Alarm Input (entrée d'alarme) pour accéder à l'interface des paramètres d'entrée d'alarme.

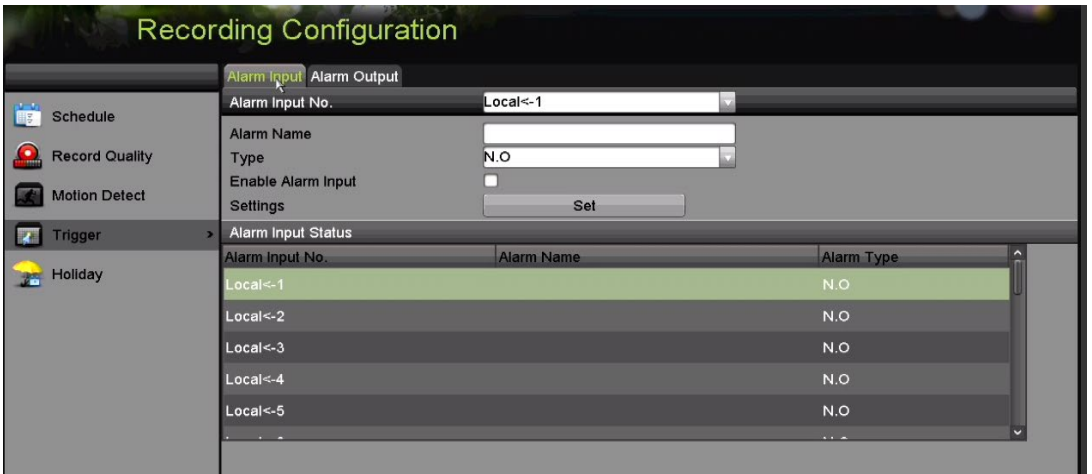

Figure 131 Interface d'état de l'alarme dans la configuration du système

- 3. Définissez la méthode de traitement de l'entrée d'alarme sélectionnée.
- 4. Cochez la case Enable (activer), puis cliquez sur le bouton Set (définir) pour régler les actions en réaction à l'alarme.
- 5. Sélectionnez l'onglet Trigger Channel (déclencher le canal) et sélectionnez un ou plusieurs canaux qui commenceront à enregistrer ou qui s'afficheront en mode de surveillance plein écran lorsqu'une entrée d'alarme externe est déclenchée.
- 6. Sélectionnez l'onglet Arming Schedule (calendrier d'armement) pour régler le calendrier d'armement du canal.
- 7. Sélectionnez un jour de la semaine. Jusqu'à huit périodes peuvent être réglées par jour.

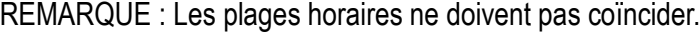

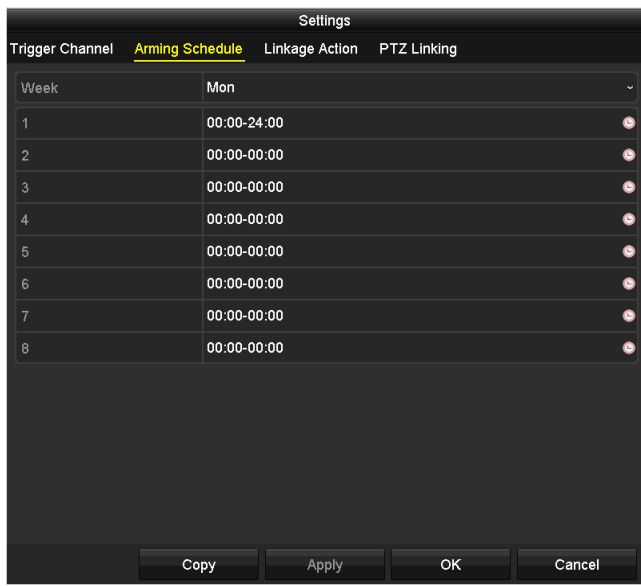

Figure 132 Réglage du calendrier d'armement de l'entrée d'alarme

8. Sélectionnez l'onglet Linkage Action (action de liaison) pour définir les actions en réaction à l'entrée d'alarme.

- 9. Répétez les étapes ci-dessus pour configurer le calendrier d'armement des autres jours de la semaine. Vous pouvez également utiliser le bouton Copy (copier) pour appliquer un calendrier d'armement à d'autres jours.
- 10. Si nécessaire, sélectionnez l'onglet PTZ Linking (liaison PTZ) et définissez la liaison PTZ de l'entrée d'alarme.
- 11. Réglez les paramètres de liaison PTZ et cliquez sur le bouton OK pour terminer le réglage des paramètres de l'entrée d'alarme.

REMARQUE : Vérifiez si le PTZ ou le dôme haut débit prend en charge la liaison PTZ.

Une entrée d'alarme peut déclencher les préréglages, les patrouilles ou les parcours de plus d'un canal. Toutefois, les préréglages, les patrouilles et les parcours sont exclusifs.

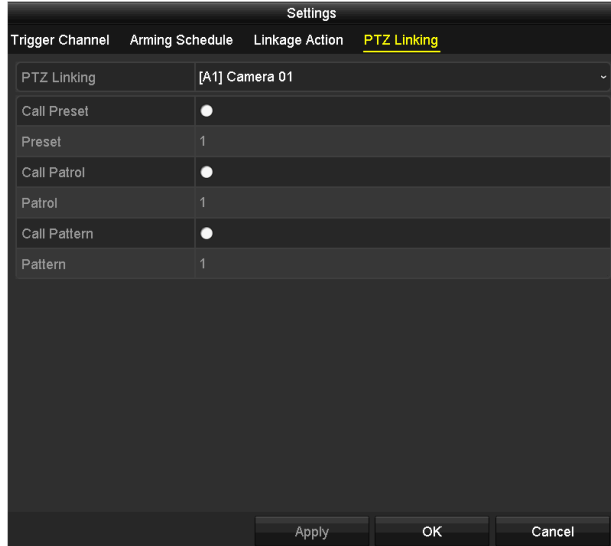

Figure 133 Réglage de la liaison PTZ d'une entrée d'alarme

12. Pour régler l'action de traitement d'une autre entrée d'alarme, répétez les étapes ci-dessus ou copiez-y simplement les paramètres ci-dessus.

|                         | Copy Alarm Input to |    |        |
|-------------------------|---------------------|----|--------|
| Alarm Input No.         | Alarm Name          |    |        |
| 10.16.1.250:8000<-1     |                     |    |        |
| ◘ 10.16.1.250:8000 <- 2 |                     |    |        |
| 210.16.1.250:8000<3     |                     |    |        |
| $210.16.1.250:8000< -4$ |                     |    |        |
| 210.16.1.250:8000<-5    |                     |    |        |
| 210.16.1.250:8000<6     |                     |    |        |
| 210.16.1.250:8000<7     |                     |    |        |
|                         |                     |    |        |
|                         |                     |    |        |
|                         |                     |    |        |
|                         |                     | OK | Cancel |

Figure 134 Copie des paramètres d'une entrée d'alarme

# **15.3. Détection de perte vidéo**

Détectez les pertes vidéo d'un canal et effectuez des actions en réaction à l'alarme.

- 1. Accédez à l'interface de perte vidéo sous la gestion de la caméra en vous rendant à Menu > Camera (caméra) > Video Loss (perte vidéo).
- 2. Sélectionnez un canal pour lequel vous souhaitez activer la détection.

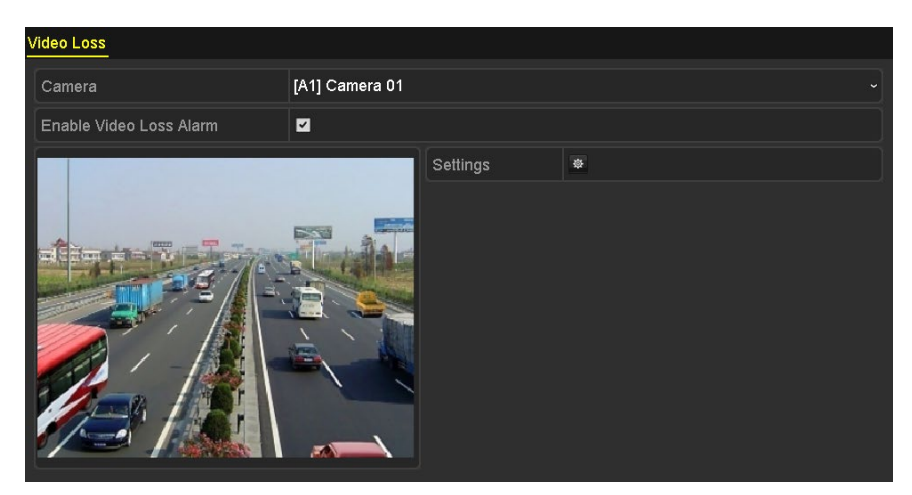

Figure 135 Interface de réglage de la perte vidéo

- 3. Configurez la méthode de traitement d'une perte vidéo.
- 4. Cochez la case Enable Video Loss Alarm (activer l'alarme de perte vidéo).
- 5. Cliquez sur le bouton Set (définir) pour régler la méthode de traitement d'une perte vidéo.
- 6. Réglez le calendrier d'armement du canal.
- 7. Sélectionnez l'onglet Arming Schedule (calendrier d'armement) pour régler le calendrier d'armement du canal.
- 8. Sélectionnez un jour de la semaine (jusqu'à huit périodes peuvent être réglées pour chaque journée) ou cliquez sur le bouton Copy (copier) pour copier les paramètres de périodes vers d'autres journées.

REMARQUE : Les plages horaires ne doivent pas coïncider.

|                                                      |                                                                                        | <b>Settings</b>     |    |        |
|------------------------------------------------------|----------------------------------------------------------------------------------------|---------------------|----|--------|
|                                                      | Arming Schedule Linkage Action                                                         |                     |    |        |
| Week                                                 | Mon                                                                                    |                     |    |        |
| 1<br>$\overline{2}$<br>$\overline{3}$<br>4<br>5<br>6 | 00:00-24:00<br>00:00-00:00<br>00:00-00:00<br>00:00-00:00<br>00:00-00:00<br>00:00-00:00 |                     |    |        |
| 7<br>8                                               | 00:00-00:00<br>00:00-00:00                                                             | s)<br>$\mathcal{P}$ |    |        |
|                                                      | Copy                                                                                   | <b>Apply</b>        | OK | Cancel |

Figure 136 Réglage du calendrier d'armement en raison de perte vidéo

- 9. Répétez les étapes ci-dessus pour configurer le calendrier d'armement des autres jours de la semaine. Vous pouvez également utiliser le bouton Copy (copier) pour appliquer un calendrier d'armement à d'autres jours.
- 10. Sélectionnez l'onglet Linkage Action (action de liaison) pour définir les actions en réaction à l'alarme de perte vidéo.
- 11. Cliquez sur le bouton OK pour terminer le réglage des paramètres de perte vidéo du canal.
- 12. Répétez les étapes ci-dessus pour régler les paramètres d'autres canaux ou cliquez sur le bouton Copy (copier) pour y appliquer les mêmes paramètres.

## **15.4. Détection de la détérioration vidéo**

Déclenchez une alarme lorsque l'objectif est couvert et prenez des mesures en réaction à l'alarme.

- 1. Accédez à l'interface de la détérioration vidéo sous la gestion de la caméra en vous rendant à Menu > Camera (caméra) > Video Tampering (détection de la détérioration vidéo).
- 2. Sélectionnez un canal pour lequel vous souhaitez activer la détection de la détérioration vidéo.

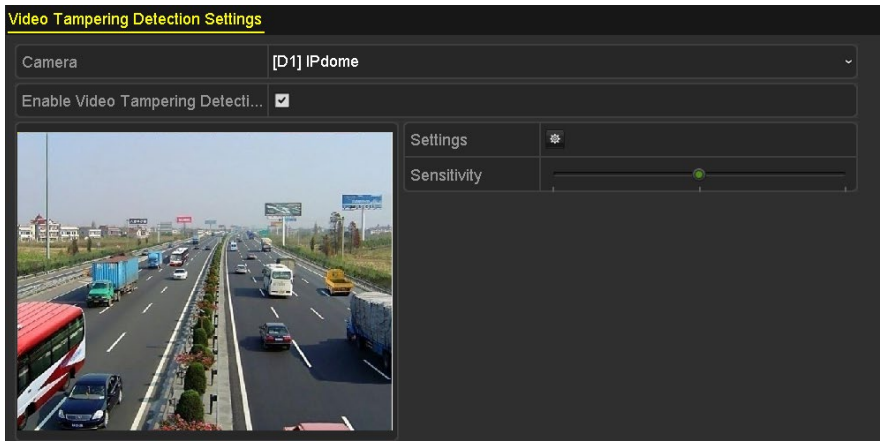

Figure 137 Interface de la détérioration vidéo

3. Cochez la case Enable Video Tampering Detection (activer la détection de la détérioration vidéo).

- 4. Déplacez la barre de sensibilité pour choisir le niveau de sensibilité.
- 5. Cliquez sur le bouton Set (définir) pour configurer la méthode de traitement de la détérioration vidéo. Réglez le calendrier d'armement et les actions en réponse à l'alarme du canal.
- 6. Cliquez sur l'onglet Arming Schedule (calendrier d'armement) pour régler le calendrier d'armement des actions en réaction à l'alarme.
- 7. Sélectionnez un jour de la semaine. Jusqu'à huit périodes peuvent être réglées par journée.

Linkage Action Mon 00:00-24:00 00:00-00:00 00:00-00:00 00:00-00:00  $00.00 - 00.00$ 00:00-00:00 00:00-00:00 00:00-00:00 Copy Cancel Apply

REMARQUE : Les plages horaires ne doivent pas coïncider.

Figure 138 Réglage du calendrier d'armement en raison de détérioration vidéo

- 8. Sélectionnez l'onglet Linkage Action (action de liaison) pour définir les actions en réaction à l'alarme de détérioration vidéo.
- 9. Répétez les étapes ci-dessus pour configurer le calendrier d'armement des autres jours de la semaine. Vous pouvez également utiliser le bouton Copy (copier) pour appliquer le calendrier d'armement à d'autres jours.
- 10. Cliquez sur le bouton OK pour terminer le réglage des paramètres de détérioration vidéo du canal.
- 11. Répétez les étapes ci-dessus pour régler les paramètres d'autres canaux ou cliquez sur le bouton Copy (copier) pour y appliquer les mêmes paramètres.
- 12. Cliquez sur le bouton Apply (appliquer) pour enregistrer et activer les paramètres.

### **15.5. Réglage des diagnostics de la qualité vidéo en continu**

Vous pouvez faire un diagnostic manuel ou en continu de la qualité vidéo. Définissez les seuils de diagnostic et actions de liaison.

- 1. Accédez à l'interface des paramètres de diagnostics de la qualité vidéo, dans la section de gestion de la caméra, sous Menu > Camera (caméra) > Video Quality Diagnostics (diagnostics de la qualité vidéo).
- 2. Sélectionnez un canal pour lequel vous souhaitez détecter la détérioration vidéo.

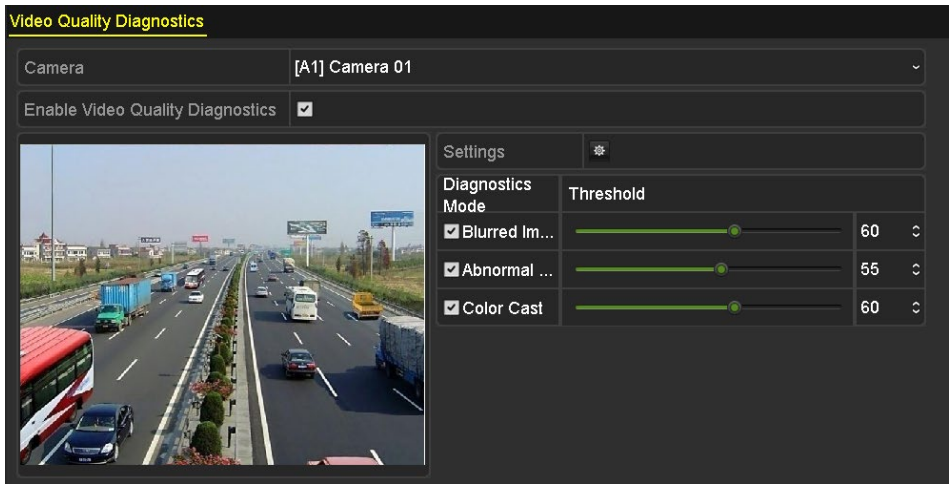

Figure 139 Interface de diagnostics de la qualité vidéo

3. Cochez la case Enable Video Quality Diagnostics (activer les diagnostics de la qualité vidéo).

REMARQUE : Pour activer les diagnostics de la qualité vidéo, la fonction doit être prise en charge par la caméra sélectionnée.

- 4. Activez et configurez le seuil des types de diagnostics. Les types offerts sont Blurred Image (image floue), Abnormal Brightness (luminosité anormale) et Color Cast (dominante de couleur).
- 5. Cochez la case correspondant au type de diagnostic et ajustez le seuil associé en faisant glisser le curseur sur la barre.

REMARQUE : Plus le seuil est élevé, plus il sera difficile de détecter l'exception.

- 6. Cliquez sur  $\mathbb{R}^2$  pour régler le procédé de traitement d'un diagnostic de qualité vidéo. Réglez le calendrier d'armement et les actions en réponse à l'alarme du canal.
- 7. Cliquez sur l'onglet Arming Schedule (calendrier d'armement) pour régler le calendrier d'armement des mesures de réaction.
- 8. Sélectionnez un jour de la semaine. Jusqu'à huit périodes peuvent être réglées par journée.

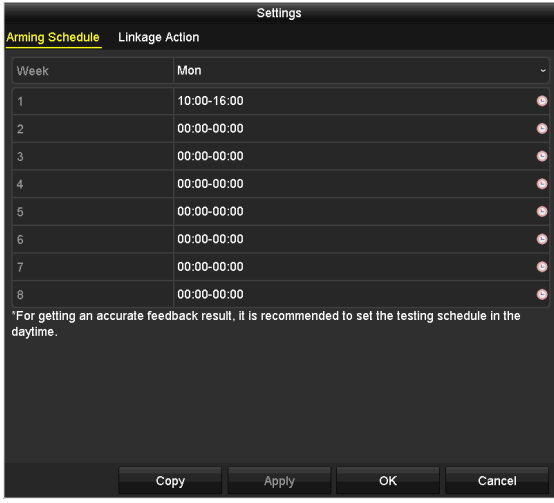

REMARQUE : Les plages horaires ne doivent pas coïncider.

Figure 140 Réglage du calendrier d'armement des diagnostics de la qualité vidéo

- 9. Sélectionnez l'onglet Linkage Action (action de liaison) pour définir les actions en réaction à l'alarme de diagnostics de la qualité vidéo.
- 10. Répétez les étapes ci-dessus pour configurer le calendrier d'armement des autres jours de la semaine. Vous pouvez également utiliser le bouton Copy (copier) pour appliquer le calendrier d'armement à d'autres jours.
- 11. Cliquez sur le bouton OK pour terminer le réglage des paramètres de diagnostics de la qualité vidéo du canal.
- 12. Cliquez sur le bouton Apply (appliquer) pour enregistrer et activer les paramètres.
- 13. (Facultatif) Cliquez sur le bouton Copy pour copier les paramètres sur d'autres caméras.

### **15.6. Gestion des exceptions**

Les paramètres des exceptions font référence aux procédés de traitement de différentes exceptions :

- **•** HDD Full (disque dur plein) : Disque dur plein
- **•** HDD Error (erreur de disque dur) : Erreur d'écriture sur le disque dur, disque dur non formaté, etc.
- **•** Network Disconnected (réseau déconnecté) : Câble réseau déconnecté
- **•** IP Conflicted (conflit d'adresse IP) : Adresse IP dupliquée
- **•** Illegal Login (connexion illégale) : Identifiant ou mot de passe incorrect
- **•** Input/Recording Resolution Mismatch (disparité entre la définition d'entrée et celle d'enregistrement) : Définition d'entrée inférieure à la définition d'enregistrement
- **•** Record/Capture Exception (exception relative à l'enregistrement ou à la capture) : Manque d'espace de stockage pour les fichiers d'enregistrement ou les images capturées
	- 1. Accédez à l'interface des exceptions sous Menu > Configuration > Exceptions.
	- 2. Gérez les différentes exceptions de manière appropriée.

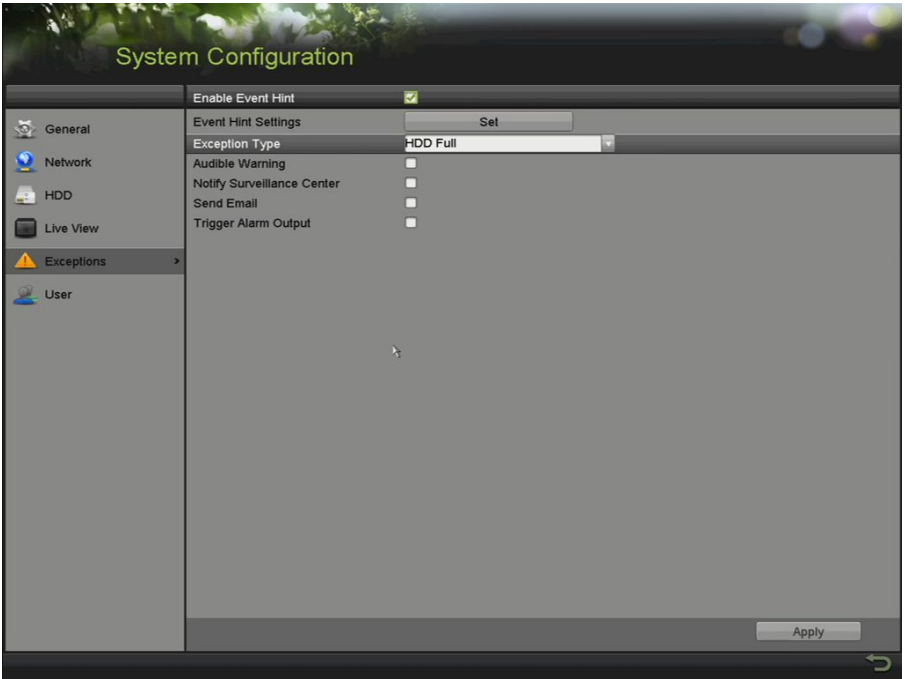

Figure 141 Interface des paramètres des exceptions

3. Cochez la case Enable Event Hint (activer la notification d'événement) pour afficher l'icône (événement/exception) lorsqu'un événement exceptionnel se produit. Cliquez sur le bouton Set (définir) pour afficher la notification d'événement détaillée.

|                                                                | System Configuration                                                                                                    |                                                                                                    |       |
|----------------------------------------------------------------|----------------------------------------------------------------------------------------------------|----------------------------------------------------------------------------------------------------|-------|
|                                                                | Enable Event Hint                                                                                                    | ø                                                                                                    |       |
| $\circ$<br>General                                             | <b>Event Hint Settings</b>                                                                                                    | Set                                                                                                    |       |
| Network<br>HDD<br>g.<br>Live View<br><b>Exceptions</b><br>User | <b>Exception Type</b><br><b>Audible Warning</b><br>Notify Surveillance Center<br><b>Send Email</b><br><b>Trigger Alarm Output</b> | <b>HDD Full</b><br>a<br>$\pmb{\mathcal{K}}$<br>All<br><b>HDD Full</b><br><b>HDD Error</b><br><b>Network Disconnected</b><br>IP Conflicted<br><b>Illegal Login</b><br><b>Camera/Recording Resolution Mismatch</b><br><b>Record Exception</b> |       |
|                                                                |                                                                                                    |                                                                                                    | Apply |
|                                                                |                                                                                                    |                                                                                                    | っ     |

Figure 142 Paramètres de notification d'événement

REMARQUE : Cliquez sur l'icône dans l'interface d'affichage en direct pour visualiser de l'information détaillée concernant l'événement exceptionnel. Cliquez sur le bouton Set (définir) pour afficher la notification d'événement détaillée.

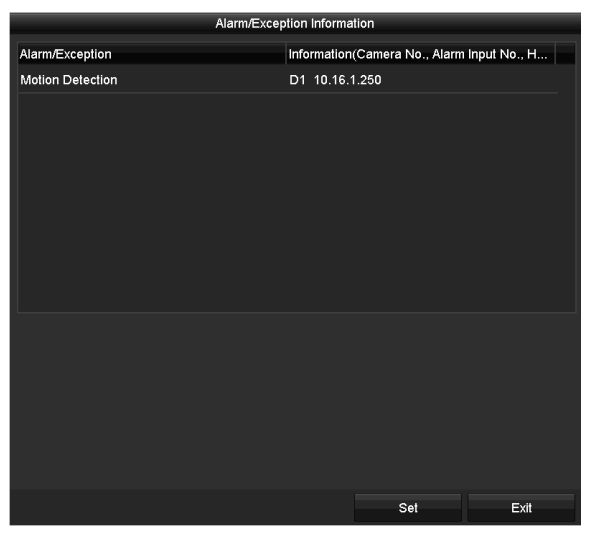

Figure 143 Événement détaillé

- 4. Réglez les actions de liaison d'alarme.
- 5. Cliquer sur Apply (appliquer) pour enregistrer les paramètres.

## **15.7. Réglage des actions en réaction à une alarme**

Les actions en réaction à une alarme sont activées lorsqu'une alarme ou une exception survient. Ces actions comprennent Full Screen Monitoring (surveillance plein écran), Audible Warning buzzer (avertissement sonore), Notify Surveillance Center (aviser le centre de surveillance), Send Email (envoyer un courriel) et Trigger Alarm Output (déclencher la sortie d'alarme).

- **• Full Screen Monitoring** (surveillance en plein écran) lorsqu'une alarme est déclenchée, le moniteur local (HDMI ou VGA) affiche en plein écran l'image vidéo du canal faisant l'objet de l'alarme et configuré pour la surveillance en plein écran.
- **• Dwell Time** (durée d'affichage) Si l'alarme est déclenchée simultanément sur plusieurs canaux, leurs images en mode plein écran seront commutées à un intervalle de 10 secondes (durée d'affichage par défaut). Une durée d'affichage différente peut être réglée dans Menu > Configuration > Live View (affichage en direct).
- **• Auto-Switch** (commutation automatique) La commutation automatique sera interrompue lorsque l'alarme s'arrêtera. Vous serez alors redirigé vers l'interface d'affichage en direct.
- **• Audible Warning** (avertissement sonore) déclenche un bip lorsqu'une alarme est détectée.
- **• Notify Surveillance Center** (aviser le centre de surveillance) envoie un signal d'alarme ou d'exception à l'hôte de l'alarme à distance lorsqu'un événement survient. L'hôte de l'alarme fait référence à l'ordinateur sur lequel est installé le logiciel client à distance.

REMARQUE : Le signal d'alarme sera transmis automatiquement selon le mode de détection lorsque l'hôte de l'alarme à distance est configuré.

**• Send Email** (envoyer un courriel) – envoie un courriel d'information sur l'alarme à un ou à des utilisateurs lorsqu'une alarme est détectée.

- **• Trigger Alarm Output** (déclencher la sortie d'alarme) déclenche une sortie d'alarme lorsqu'une alarme est détectée.
	- 1. Accédez à l'interface de sortie d'alarme dans Menu > Record Configuration (configuration de l'enregistrement) > Trigger (déclenchement) > Alarm Output (sortie d'alarme).
	- 2. Sélectionnez une sortie d'alarme et entrez le nom de l'alarme et la durée d'affichage.

| <b>Alarm Status</b> | Alarm Input | <b>Alarm Output</b> |            |
|---------------------|-------------|---------------------|------------|
| Alarm Output No.    |             | 10.16.1.250:8000->1 | $\tilde{}$ |
| Alarm Name          |             |                     |            |
| Dwell Time          |             | 5s                  | $\tilde{}$ |
| Settings            |             | 察                   |            |
|                     |             |                     |            |

Figure 144 Paramètres de sortie d'alarme

- REMARQUE : Si l'option Manually Clear (effacer manuellement) est sélectionnée dans la liste de déroulement Dwell Time (durée d'affichage), vous pouvez l'effacer en vous rendant sous Menu > Record Configuration (configuration de l'enregistrement) > Trigger (déclenchement).
- 3. Cliquez sur le bouton Set (définir) pour définir le calendrier d'armement de la sortie d'alarme.
- 4. Sélectionnez un jour de la semaine. Jusqu'à huit périodes peuvent être réglées par journée.

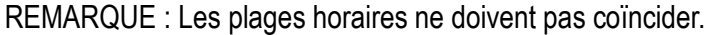

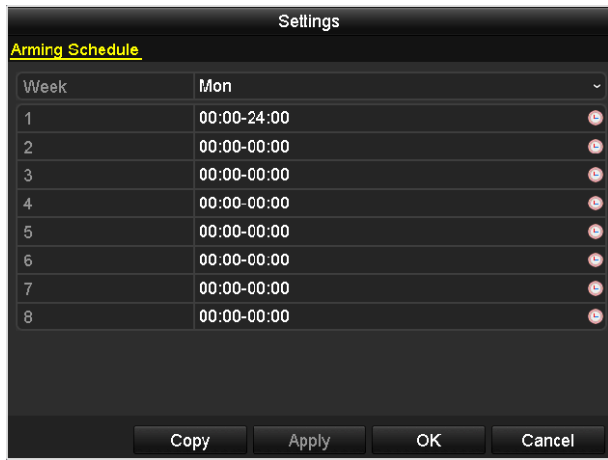

Figure 145 Réglage du calendrier d'armement de la sortie d'alarme

- 5. Répétez les étapes ci-dessus pour configurer le calendrier d'armement des autres jours de la semaine. Vous pouvez également cliquer sur le bouton Copy (copier) pour appliquer un calendrier d'armement à d'autres jours.
- 6. Cliquez sur le bouton OK pour terminer le réglage du calendrier d'armement de la sortie d'alarme.
- 7. Cliquez sur le bouton Apply (appliquer) pour enregistrer les paramètres.

# **16. Paramètres réseau**

# **16.1. Configuration des paramètres généraux**

Vous devez configurer correctement les paramètres réseau avant d'utiliser le DVR sur un réseau.

1. Accédez à l'interface des paramètres réseau sous Menu > Configuration > Network (réseau).

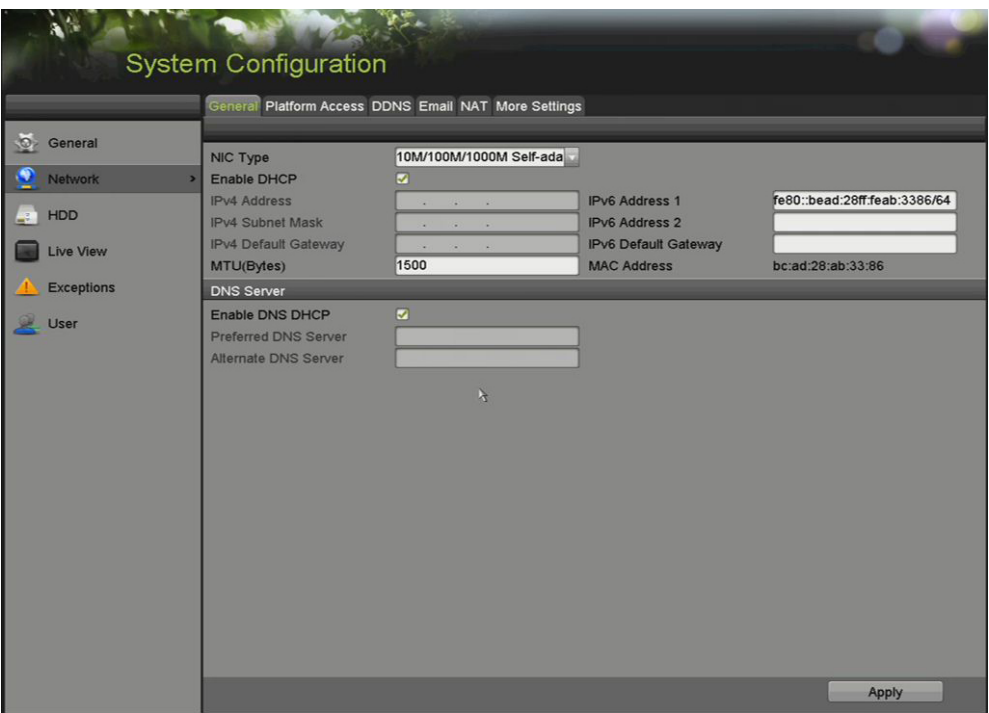

Figure 146 Interface des paramètres réseau

REMARQUE : Une interface réseau autoadaptative est fournie.

- 2. Sélectionnez l'onglet General (généralités).
- 3. Définissez les paramètres suivants : type de carte réseau, adresse IPv4, MTU, serveur DNS et carte réseau principale.

REMARQUE : La valeur valide de la carte réseau se situe entre 500 et 1500.

Si un serveur DHCP est disponible, cochez la case Enable DHCP (activer le DHCP) pour obtenir automatiquement une adresse IP et d'autres paramètres réseau à partir de ce serveur.

Si le DHCP est activé, cochez ou décochez la case Enable DNS DHCP (activer la fonction DNS DHCP) et modifiez les serveurs DNS par défaut et auxiliaire.

4. Après avoir configuré les paramètres généraux, cliquez sur le bouton Apply (appliquer) pour les enregistrer.

# **16.2. Configuration des paramètres avancés**

#### **16.2.1. Configuration des paramètres PPPoE**

Le DVR permet l'accès par PPPoE (Point-to-Point Protocol over Ethernet).

- 1. Accédez à l'interface des paramètres réseau sous Menu > Configuration > Network (réseau)
- 2. Sélectionnez l'onglet PPPoE pour accéder à l'interface des paramètres PPPoE.

| User Name |  |
|-----------|--|
| Password  |  |

Figure 147 Interface des paramètres du PPPoE

- 3. Cochez la case Enable PPPoE (activer le protocole PPPoE) pour activer cette fonction.
- 4. Saisissez le nom d'utilisateur et le mot de passe pour accéder au PPPoE.

REMARQUE : Le nom d'utilisateur et le mot de passe sont attribués par votre fournisseur de services Internet.

- 5. Cliquez sur le bouton Apply (appliquer) pour enregistrer les paramètres.
- 6. Après le paramétrage, le système vous demandera de redémarrer le dispositif pour activer les nouveaux paramètres. L'accès commuté PPPoE sera ensuite automatiquement connecté.
- 7. Pour visualiser l'état de connexion PPPoE, allez sous Menu > Maintenance > Network Interface (interface du réseau).

#### **16.2.2. Création d'un compte de service infonuagique HIK-Connect P2P**

L'application mobile Hik-Connect (à partir de l'App Store iOS ou de Google Play) vous permet de créer un compte infonuagique HIK-Connect P2P pour connecter les dispositifs Hikvision sur Internet.

- 1. Cliquez sur Register an Account (création d'un compte).
- 2. Cochez la case Read and Agree (lu et accepté).
- 3. Inscrivez-vous pour créer un compte.
	- À partir d'un numéro de téléphone cellulaire :
		- 1)Appuyez sur Register by Mobile Phone number (s'inscrire à partir d'un numéro de téléphone cellulaire).
		- 2)Cochez la case correspondant à votre pays, puis cliquez sur **Finish** (terminer).
		- 3)Saisissez votre numéro de téléphone cellulaire, puis appuyez sur le bouton **Get Verification Code** (obtenir le code de vérification).
		- 4)Vérifiez que votre téléphone a bien reçu le code de vérification par messagerie texte et saisissez-le dans le champ Input the received verification code (entrer le code de vérification reçu), puis appuyez sur le bouton **Next** (suivant).
- 5)Créez un nom d'utilisateur et un mot de passe, confirmez le mot de passe, puis cliquez sur le bouton **Finish** (terminer).
- À partir d'une adresse courriel :
	- 1)Cliquez sur Register by E-Mail Address (s'inscrire à partir d'une adresse courriel).
	- 2)Cochez la case correspondant à votre pays, puis cliquez sur **Finish** (terminer).
	- 3)Saisissez votre adresse courriel, puis cliquez sur le bouton **Next** (suivant).
	- 4)Vérifiez que vous avez bien reçu par courriel le code de vérification et saisissez-le dans le champ Input the received verification code (entrer le code de vérification reçu), puis cliquez sur le bouton **Next** (suivant).
	- 5)Créez un nom d'utilisateur et un mot de passe, confirmez le mot de passe, puis cliquez sur le bouton **Finish** (terminer).

#### **16.2.3. Activation de Hik-Connect P2P sur le NVR**

- 1. Allez dans Main Menu (menu principal) > System Configuration (configuration du système) > Network (réseau) > Platform Access (accès à la plateforme).
- 2. Cochez la case Enable (activer).
- 3. L'adresse du serveur doit être dev.hik-connect.com. Si ce n'est pas le cas, cochez la case Custom (personnalisé) et saisissez dev.hik-connect.com.
- 4. Cochez ensuite la case Enable Stream Encryption (activer le chiffrement du flux de données), pour activer le chiffrement.
- 5. Cliquez sur le bouton Apply (appliquer). Si tous les paramètres sont corrects, l'état passe à Online (en ligne).
- 6. Notez le numéro de série et le code de vérification affiché à l'écran (ils vous serviront lors de l'inscription du NVR à votre compte Hik-Connect) ou utilisez le code QR.

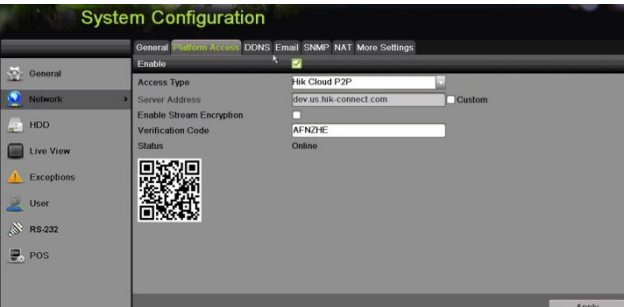

Figure 148 Interface des paramètres du nuage HIK-Connect P2P

#### **16.2.4. Ajout du NVR au service Hik-Connect**

Vous devez ajouter le NVR pour visionner un flux vidéo sur Hik-Connect ou sur l'application mobile iVMS-4500.

1. Connectez-vous à l'application mobile Hik-Connect avec votre nom d'utilisateur, votre courriel ou votre numéro de cellulaire associé à votre mot de passe.
- 2. Sur l'écran d'accueil, cliquez sur le bouton + dans le coin supérieur droit.
- 3. Saisissez les informations du dispositif.
	- Si vous avez le **code QR** du dispositif : balayez-le à l'aide du lecteur de code QR.
	- Si vous n'avez pas le **code QR** du dispositif : saisissez manuellement les informations du dispositif :
		- $1)$  Cliquez sur l'icône de modification, représentée par un crayon, en haut à droite.
		- 2) Saisissez le numéro de série du dispositif (il doit être en ligne), puis cliquez sur le bouton **OK**.
		- 3)Lorsque le dispositif s'affiche à l'écran Results (résultats), cliquez sur le bouton **Add**  (ajouter).
		- 4)Saisissez le code de vérification à 6 caractères (tous en majuscule) du dispositif, puis cliquez sur le bouton **OK**.
		- 5)Cliquez sur le bouton **Finish** (terminer).
	- **REMARQUE :** Pour les DVR existants avec Hik-Connect activé, Hik-Connect restera activé même après une mise à niveau. Si Hik-Connect est désactivé et activé pour la première fois, vous devrez modifier le code de vérification si le code de vérification chiffré est identique à celui du fichier de configuration, ou si le code de vérification chiffré est vide et que le code de vérification du fichier de configuration est « ABCDEF ». Dans l'une ou l'autre de ces conditions, créez un nouveau code de vérification ou effacez le code par défaut et entrez ce même code de vérification par défaut.

#### **16.2.5. Accès au NVR**

Après la configuration, vous pouvez accéder au NVR et le gérer sur votre téléphone cellulaire à partir de l'application Hik-Connect P2P (pour iOS ou Android) ou du site web Hik-Connect (www.hik-connect.com).

REMARQUE : Pour plus d'informations, référez-vous au fichier d'aide disponible sur le site Web Hik-Connect (www.hik-connect.com).

#### **16.2.6. Configuration du serveur NTP.**

Un serveur NTP (protocole de synchronisation de réseau) peut être configuré sur votre DVR pour assurer la précision de la date et de l'heure du système.

- 1. Accédez à l'interface des paramètres réseau sous Menu > Configuration > Network (réseau).
- 2. Sélectionnez l'onglet NTP pour accéder à l'interface des paramètres NTP.

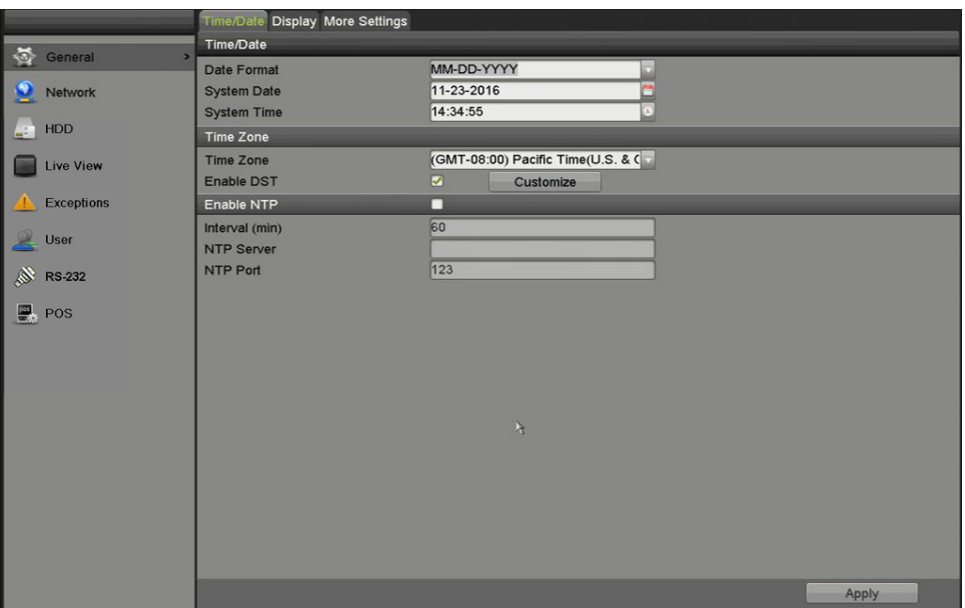

Figure 149 Interface des paramètres du NTP

- 3. Cochez la case Enable NTP (activer le NTP) pour activer cette fonction.
- 4. Définissez les paramètres du NTP suivants :
	- Interval (intervalle) : l'intervalle de temps entre deux synchronisations avec le serveur NTP. L'unité de mesure est la minute.
	- NTP Server (serveur NTP) : l'adresse IP du serveur NTP
	- NTP Port (port NTP) : le port du serveur NTP
- 5. Cliquez sur le bouton Apply (appliquer) pour enregistrer et quitter l'interface.
	- REMARQUE : L'intervalle de synchronisation du temps peut être réglé de 1 à 10 080 minutes. La valeur par défaut est de 60 minutes. Si le DVR est connecté à un réseau public, utilisez un serveur NTP doté d'une fonction de synchronisation horaire, comme le serveur du National Time Center (adresse IP : 210.72.145.44). Si le DVR est installé dans un réseau personnalisé, vous pouvez utiliser un logiciel NTP pour établir un serveur NTP aux fins de synchronisation horaire.

#### **16.2.7. Configuration du protocole NAT**

Le service Universal Plug and Play (UPnP™) permet à un dispositif de découvrir de manière transparente la présence d'autres dispositifs sur le réseau et de mettre en place des services réseau fonctionnels pour le partage de données, les communications, etc. Utilisez la fonction UPnP™ pour connecter rapidement le dispositif au WAN par l'intermédiaire d'un routeur sans mise en correspondance de port.

- REMARQUE : Pour activer la fonction UPnP™ du dispositif, vous devez d'abord activer la fonction UpnP™ du routeur auquel le dispositif est connecté. Si le mode d'utilisation réseau du dispositif est réglé à **Multi-address** (multiadresse), le chemin par défaut du dispositif devrait être sur le même segment de réseau que l'adresse IP de réseau local du routeur.
- 1. Accédez à l'interface des paramètres réseau sous Menu > Configuration > Network (réseau).

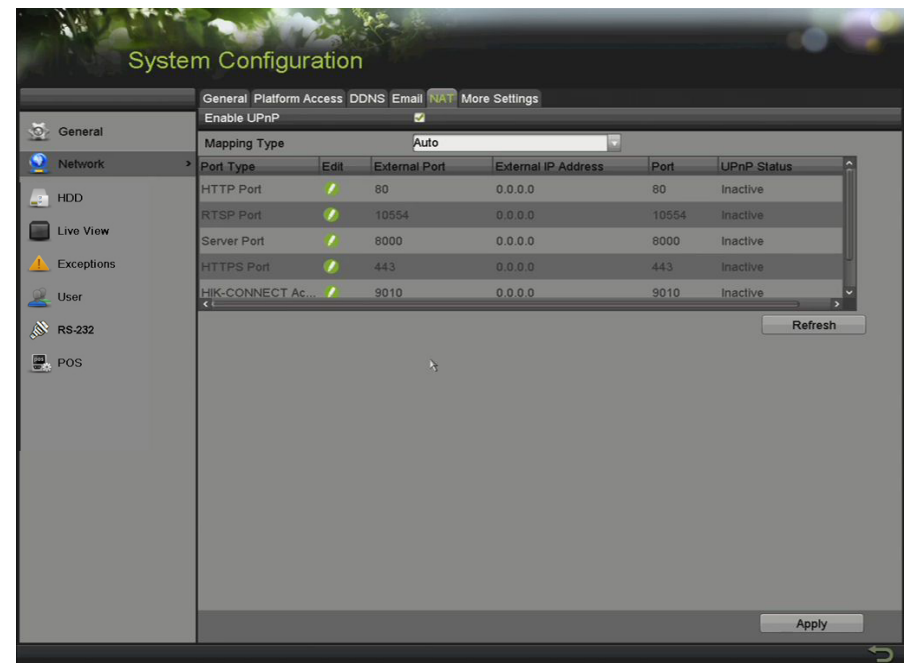

2. Sélectionnez l'onglet NAT pour accéder à l'interface des paramètres UPnP™.

Figure 150 Interface des paramètres UPnP™

- 3. Cochez la case Enable UPnP™ (activer le UPnP™).
- 4. Sélectionnez le type de mise en correspondance dans la liste déroulante : Manual (manuel) ou Auto.
	- **– OPTION 1 : Auto** (automatique)

Si vous choisissez Auto, les éléments de mise en correspondance des ports seront en lecture seule et les ports externes seront définis automatiquement par le routeur.

- 1) Cliquez sur le bouton Apply (appliquer) pour enregistrer les paramètres.
- 2) Cliquez sur le bouton Refresh (actualiser) pour obtenir l'état de mise en correspondance des ports le plus récent.
- **– OPTION 2 : Manual**
	- 1) Si vous choisissez une mise en correspondance manuelle, vous pouvez modifier le port externe sur demande en cliquant sur **pour activer la boîte de dialogue External Port Settings** (paramètres du port externe).
	- 2) Cliquez sur **Pour ouvrir la boîte de dialogue External Port Settings** (paramètres du port externe). Configurez le numéro du port externe pour les ports de serveur, HTTP et RTSP respectivement.

REMARQUE : Vous pouvez garder le numéro de port par défaut ou le modifier selon les besoins réels.

> Le port externe indique le numéro de port pour la mise en correspondance des ports dans le routeur.

La valeur du numéro de port RTSP devrait être 554 ou se situer entre 1024 et 65535, tandis que la valeur des autres ports devrait se situer entre 1 et 65535. Chaque valeur doit être unique. Si, sur le même routeur, les paramètres UPnPTM sont configurés pour plusieurs dispositifs, le numéro de port de chaque dispositif devrait être unique.

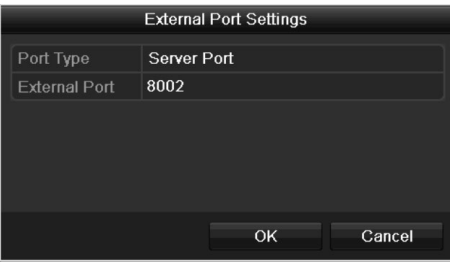

Figure 151 Boîte de dialogue des paramètres du port externe

- 3) Cliquez sur le bouton Apply (appliquer) pour enregistrer les paramètres.
- 4) Vous pouvez cliquer sur le bouton Refresh (actualiser) pour obtenir l'état de mise en correspondance des ports le plus récent.

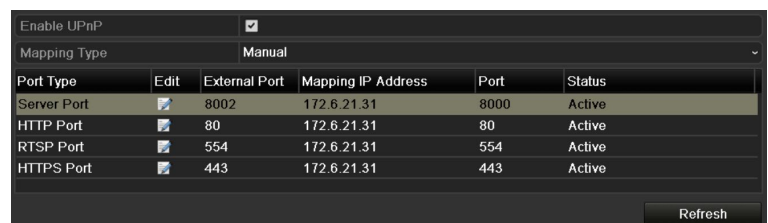

Figure 152 Paramétrage UPnP™ manuel terminé

#### **16.2.8. Configuration d'autres réglages**

- 1. Accédez à l'interface des paramètres réseau sous Menu > Configuration > Network (réseau).
- 2. Sélectionnez l'onglet More Settings (autres paramètres) pour accéder à l'interface des autres paramètres.

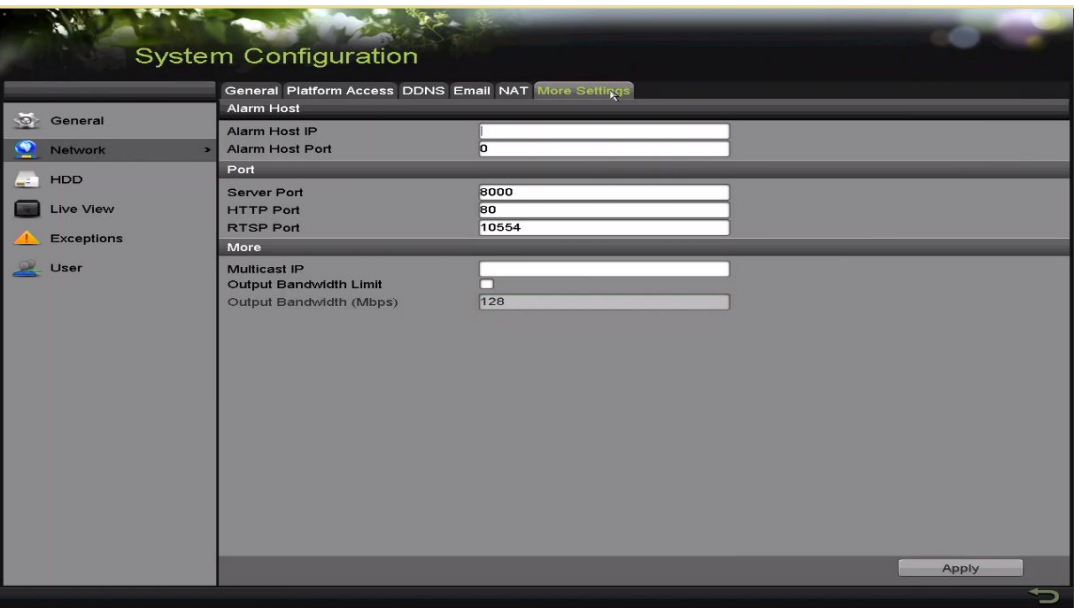

Figure 153 Interface des autres paramètres

- 3. Configurez l'hôte de l'alarme à distance ainsi que les ports serveur, HTTP, de multidiffusion et RTSP.
	- **• Alarm Host IP** (adresse IP de l'hôte de l'alarme) et **Alarm Host Port** (port de l'hôte de l'alarme) : Si un hôte d'alarme à distance est configuré, le dispositif enverra l'événement d'alarme ou le message d'exception à l'hôte quand l'alarme est déclenchée. L'hôte de l'alarme à distance doit avoir le logiciel CMS (système de gestion client) installé.

L'adresse IP de l'hôte de l'alarme fait référence à l'adresse IP de l'ordinateur distant sur lequel est installé le logiciel CMS (système de gestion client), par exemple iVMS-4200. Alarm Host Port est le port de l'hôte de l'alarme, qui doit être identique au port de surveillance d'alarme configuré dans le logiciel (le port par défaut est 7200).

**• Multicast IP** (adresse IP pour la multidiffusion) : La multidiffusion peut être configurée pour afficher en direct un nombre de caméras supérieur au maximum par l'intermédiaire du réseau. Une adresse de multidiffusion couvre la gamme Class-D d'adresses IP, de 224.0.0.0 à 239.255.255.255. Nous recommandons d'utiliser une adresse IP se situant entre 239.252.0.0 et 239.255.255.255.

Si un dispositif est ajouté au logiciel CMS (système de gestion client), son adresse multidestinataire doit être la même que son adresse IP de multidiffusion.

**• RTSP Port** (port RTSP) : Le RTSP (Real Time Streaming Protocol) est un [protocole](https://fr.wikipedia.org/wiki/Protocole_de_communication) de contrôle de réseau conçu pour être utilisé dans les systèmes de divertissement et de communication afin de contrôler les [serveurs](https://fr.wikipedia.org/wiki/Streaming) de [diffusion multimédia en continu.](https://fr.wikipedia.org/wiki/Serveur_web)

Saisissez le port RTSP dans le champ à cet effet. Le port RTSP par défaut est 554; il peut être modifié au besoin.

• **Server Port** (port du serveur) et **HTTP Port** (port HTTP) : Saisissez le port du serveur et le port HTTP dans les champs appropriés. Par défaut, le port serveur est 8000 et le port HTTP est 80. Ils peuvent être modifiés au besoin.

- REMARQUE : Le port du serveur devrait être réglé à une valeur de 2000 à 65535. Il sert à accéder au logiciel client à distance. Le port HTTP sert à accéder à Internet Explorer à distance.
- **Output Bandwidth Limit** (limite de bande passante sortante) : vous pouvez cocher la case pour activer la limite de bande passante sortante.
- **Output Bandwidth** (bande passante sortante) : après avoir activé la limite de bande passante sortante, saisissez la bande passante sortante dans le champ approprié.

REMARQUE : La limite de la largeur de bande sortante est utilisée pour l'affichage en direct et la lecture à distance. La largeur de bande sortante minimale est de 2 Mbit/s.

4. Cliquez sur le bouton Apply (appliquer) pour enregistrer et quitter l'interface.

#### **16.2.9. Configuration du port HTTPS**

Le protocole HTTPS permet d'authentifier le site Web et le serveur Web associé avec lesquels l'utilisateur communique; il offre ainsi une protection contre les attaques par intermédiaire. Suivez les étapes ci-dessous afin de définir le numéro de port HTTPS.

**Exemple :** Si vous définissez le numéro de port 443 et l'adresse IP 192.0.0.64, vous pouvez accéder au dispositif en entrant l'adresse https://192.0.0.64:443 dans le navigateur Web.

REMARQUE : Le port HTTP ne peut être configuré qu'à partir du navigateur Web.

- 1. Ouvrez le navigateur Web et saisissez l'adresse IP du dispositif. Le serveur Web sélectionnera automatiquement la langue selon celle du système et agrandira la fenêtre du navigateur Web.
- 2. Saisissez les bons nom d'utilisateur et mot de passe, puis cliquez sur le bouton Login (connexion) pour vous connecter au dispositif.
- 3. Accédez à l'interface des paramètres HTTPS sous Configuration > Remote Configuration (configuration à distance) > Network Settings (paramètres réseau) > HTTPS.
- 4. Créez un certificat autosigné ou un certificat autorisé.

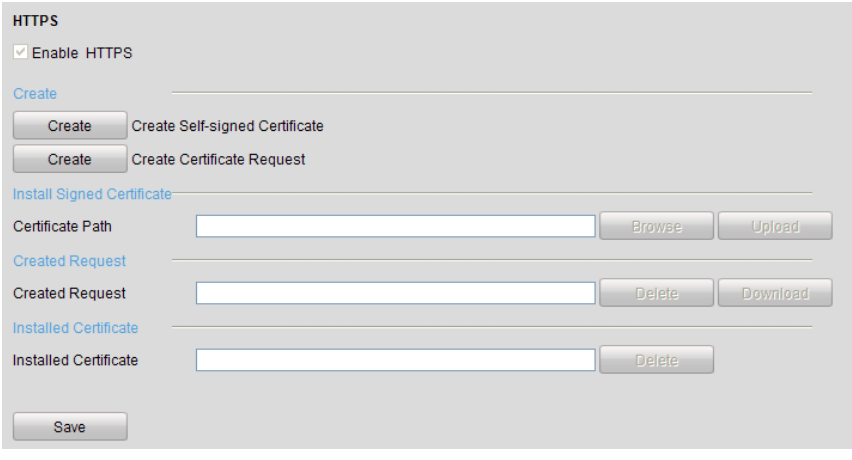

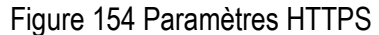

**• OPTION 1** Création d'un certificat autosigné

1) Cliquez sur le bouton Create (créer) pour ouvrir la boîte de dialogue suivante.

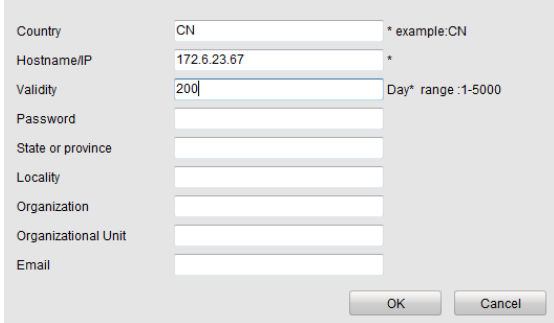

Figure 155 Création d'un certificat autosigné

- 2) Entrez le pays, le nom d'hôte/l'adresse IP, la validité et les autres informations.
- 3) Cliquez sur OK pour enregistrer les paramètres.
- **• OPTION 2** Création du certificat autorisé
	- 1) Cliquez sur le bouton Create pour créer la demande de certificat.
	- 2) Téléchargez la demande de certificat et présentez-la à l'autorité de certification reconnue aux fins de signature.
	- 3) Après avoir reçu le certificat valide signé, importez-le dans le dispositif.
	- 4) Une fois que vous aurez créé et installé le certificat, les informations de celui-ci seront affichées.

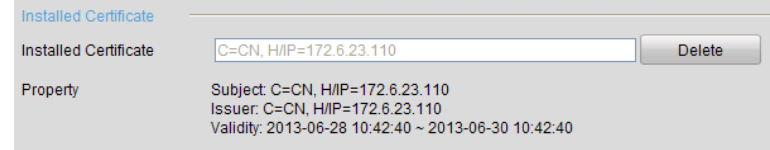

Figure 156 Certificat installé à votre nom

- 5) Cochez la case pour activer la fonction HTTPS.
- 6) Cliquez sur Save pour enregistrer les paramètres.

#### **16.2.10.Configuration des courriels**

Le système peut être configuré pour envoyer une notification par courriel à tous les utilisateurs désignés si un événement est détecté : alarme ou mouvement, par exemple.

Avant de configurer les paramètres de courriel, connectez le DVR à un réseau local (LAN) qui comprend un serveur de messagerie SMTP. Le réseau doit aussi être connecté à un intranet ou à Internet, selon l'emplacement des comptes courriel vers lesquels les notifications seront envoyées. De plus, le serveur DNS par défaut doit être configuré.

REMARQUE : Avant de commencer, assurez-vous d'avoir configuré l'adresse IPv4, le masque sous-réseau IPv4, la passerelle IPv4 et le serveur DNS par défaut dans le menu des paramètres réseau.

1. Accédez à l'interface des paramètres réseau sous Menu > Configuration > Network (réseau).

2. Sélectionnez l'onglet E-mail (courriel) pour accéder à l'interface des paramètres de courriel.

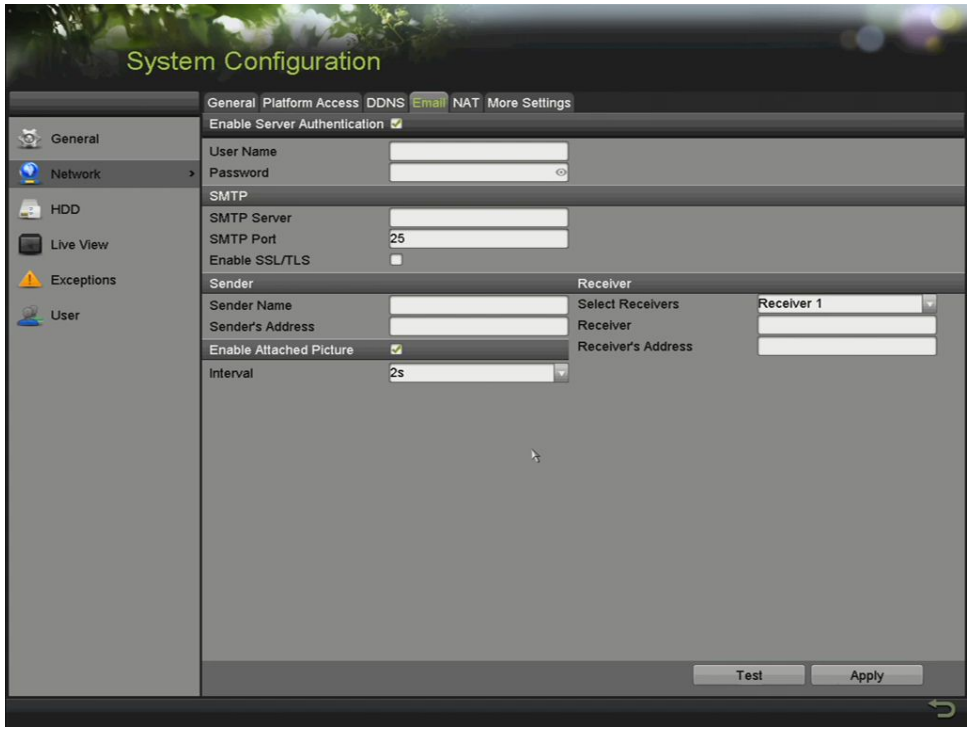

Figure 157 Interface des paramètres du courriel

- 3. Définissez les paramètres de courriel suivants :
	- **Enable Server Authentication** (activer l'authentification du serveur) (facultatif) **:** Cochez cette case pour activer la fonction d'authentification du serveur.
	- **• User Name** (nom d'utilisateur) : Le compte d'utilisateur lié à l'adresse courriel de l'expéditeur pour l'authentification du serveur SMTP.
	- **• Password** (mot de passe) : Le mot de passe du courriel de l'expéditeur pour l'authentification au serveur SMTP.
	- **SMTP Server** (serveur SMTP) : Le nom d'hôte ou l'adresse IP du serveur SMTP (p. ex. : smtp.263xmail.com).
	- **• SMTP Port** (port SMTP) : Le numéro du port SMTP. Le numéro de port TCP/IP par défaut pour le protocole SMTP est 25.
	- **Enable SSL** (activer le protocole SSL, facultatif) : Cochez la case Enable SSL (activer le protocole SSL) si le serveur SMTP le requiert.
	- **• Sender** (expéditeur) : Le nom de l'expéditeur.
	- **• Sender's Address** (adresse de l'expéditeur) : L'adresse courriel de l'expéditeur.
	- **• Select Receivers** (choisir les destinataires) : Sélectionnez un destinataire. Jusqu'à trois destinataires peuvent être entrés.
	- **• Receiver** (destinataire) : Le nom du destinataire du courriel.
- **• Receiver's Address** (adresse du destinataire) : L'adresse courriel du destinataire.
- **Enable Attached Picture** (activer l'image en pièce jointe) : Cochez cette case si vous souhaitez envoyer des courriels avec des images relatives aux alarmes en pièce jointe. L'intervalle est le délai entre deux captures des images de l'alarme.

REMARQUE : Pour chaque caméra analogique, trois images peuvent être envoyées en pièce jointe lors du déclenchement d'une alarme.

- **Intervalle :** Fait référence au temps qui s'écoule entre deux envois d'images en pièce jointe.
- **E-mail Test** (test de courriel) : Envoie un message test pour vérifier s'il est possible de communiquer avec le serveur SMTP.
- 4. Cliquez sur le bouton Apply (appliquer) pour enregistrer les paramètres de courriel.
- 5. Cliquez sur le bouton Test pour vous assurer que vos paramètres de courriel fonctionnent. Le message d'attention correspondant apparaîtra.

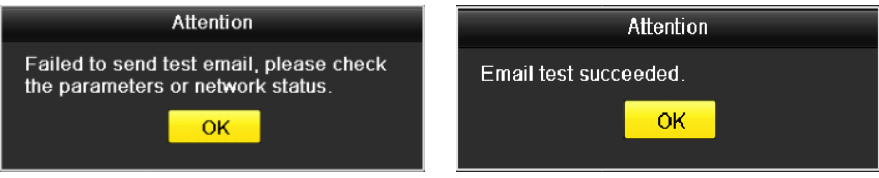

Figure 158 Message d'avertissement des tests de courriel

#### **16.2.11.Vérification du trafic réseau**

Vous pouvez consulter les données du trafic réseau pour obtenir des informations en temps réel du DVR comme l'état de liaison, le MTU, le débit d'envoi et de réception, etc.

1. Accédez à l'interface **Network Traffic** (trafic réseau) en cliquant sur Menu > Maintenance > Net Detect (détection de réseau)

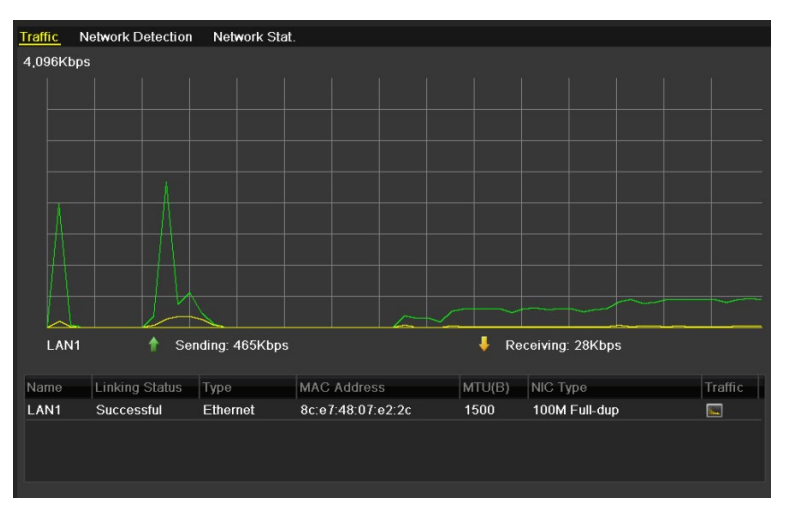

Figure 159 Interface de trafic réseau

2. Vous pouvez visualiser les informations de débit d'envoi et de réception sur l'interface. Les données relatives au trafic sont actualisées toutes les secondes.

# **16.3. Configuration de la détection de réseau**

Vous pouvez consulter l'état de la connexion réseau du DVR, incluant entre autres le délai du réseau et le taux de perte de paquets, grâce à la fonction de détection de réseau.

#### **16.3.1. Test du retard moyen du réseau et du taux de perte de paquets**

- 1. Accédez à l'interface de trafic réseau en cliquant sur Menu > Maintenance > Net Detect (détection du réseau)
- 2. Sélectionnez l'onglet Network Detection (détection du réseau) pour accéder à l'interface de détection du réseau.

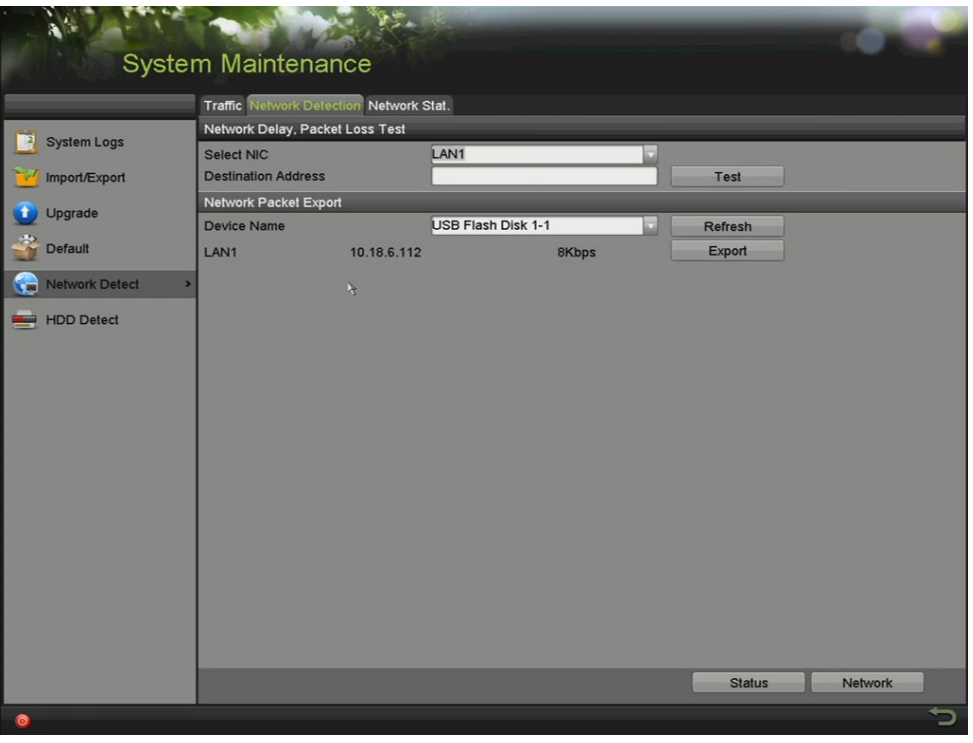

Figure 160 Interface de détection du réseau

- 3. Sélectionnez une carte réseau (NIC) pour tester le retard du réseau et le taux de perte de paquets.
- 4. Saisissez l'adresse de destination dans le champ de texte Destination Address (Adresse de destination).
- 5. Cliquez sur **Test** pour commencer à tester le retard du réseau et le taux de perte de paquets.

#### **16.3.2. Exportation d'un paquet réseau**

En connectant le DVR à un réseau, le paquet de données réseau capturé peut être exporté vers un disque flash USB, un lecteur de CD-RW SATA/eSATA ou d'autres dispositifs de sauvegarde locaux.

- 1. Accédez à l'interface **Network Traffic** (trafic réseau) en cliquant sur Menu > Maintenance > Net Detect (détection de réseau).
- 2. Sélectionnez l'onglet Network Detection (détection du réseau) pour accéder à l'interface de détection du réseau.
- 3. Sélectionnez le dispositif de sauvegarde dans la liste déroulante Device Name (nom du dispositif).
	- REMARQUE : Cliquez sur le bouton Refresh (actualiser) si le dispositif de sauvegarde local connecté ne peut pas être affiché. Si le dispositif de sauvegarde ne peut pas être détecté, vérifiez s'il est compatible avec le DVR. Formatez le dispositif de sauvegarde si le format est incorrect.

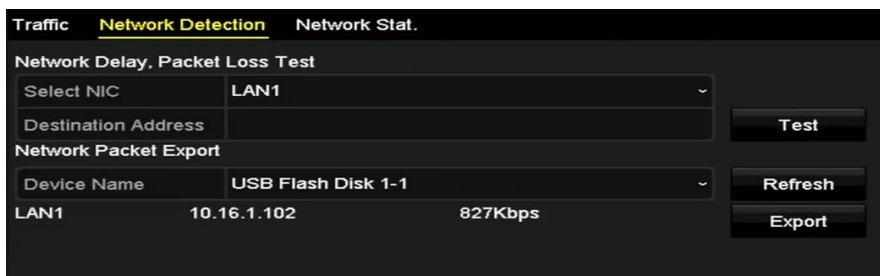

Figure 161 Exportation d'un paquet réseau

- 4. Cliquez sur le bouton Export (exporter) pour commencer l'exportation.
- 5. Une fois l'exportation terminée, cliquez sur OK pour terminer l'exportation de paquets.

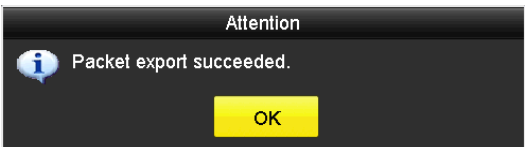

Figure 162 Message d'attention d'exportation de paquet

REMARQUE : Jusqu'à 1 Mo de données peut être exporté chaque fois.

#### **16.3.3. Vérification de l'état du réseau**

Vous pouvez également vérifier l'état du réseau et faire une configuration rapide des paramètres du réseau dans cette interface.

- 1. Accédez à l'interface **Network Traffic** (trafic réseau) en cliquant sur Menu > Maintenance > Net Detect (détection de réseau).
- 2. Sélectionnez l'onglet Network Detection (détection du réseau) pour accéder à l'interface de détection du réseau.
- 3. Cliquez sur Status (état) dans la partie inférieure droite de l'interface.

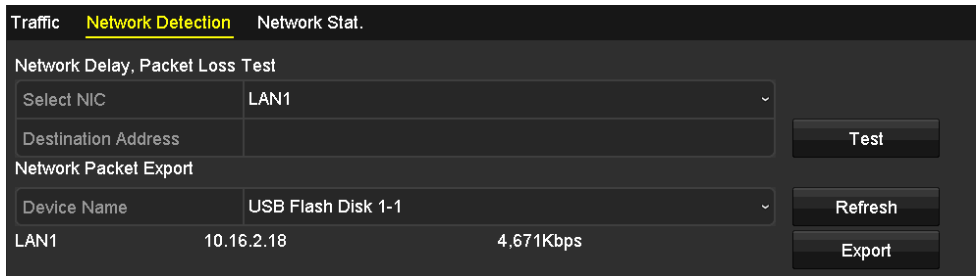

Figure 163 Vérification de l'état du réseau

4. Si l'état du réseau est normal, la boîte de message ci-dessous apparaît.

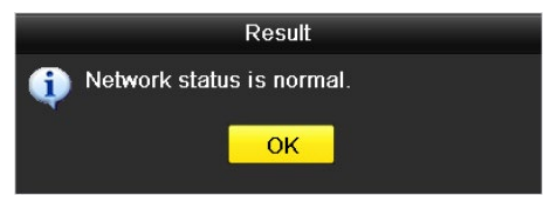

Figure 164 Résultat de la vérification de l'état du réseau

5. Si la boîte de message affiche d'autres informations, cliquez sur le bouton Network (réseau) pour afficher l'interface de configuration rapide des paramètres du réseau.

|                                     | <b>Network</b>                        |
|-------------------------------------|---------------------------------------|
| NIC Type                            | 10M/100M Self-adaptive<br>$\ddotmark$ |
| Enable DHCP                         | ☑                                     |
| <b>IPv4 Address</b>                 | 10 .16 .5 .20                         |
| IPv4 Subnet Mask                    | 255.255.255.0                         |
| IPv4 Default Gateway 10 .16 .5 .254 |                                       |
| Enable DNS DHCP                     | П                                     |
| Preferred DNS Serv                  |                                       |
| Alternate DNS Server                |                                       |
|                                     |                                       |
|                                     |                                       |
|                                     |                                       |
|                                     |                                       |
|                                     | OK<br>Cancel<br>Apply                 |

Figure 165 Configuration des paramètres du réseau

#### **16.3.4. Vérification des statistiques du réseau**

Vous pouvez consulter les statistiques du réseau pour obtenir des informations en temps réel sur le dispositif.

- 1. Accédez à l'interface Network Statistics (statistiques du réseau) en cliquant sur Menu > Maintenance > Net Detect (détection de réseau).
- 2. Sélectionnez l'onglet Network Stat. (statistiques du réseau) pour accéder à l'interface de statistiques du réseau.

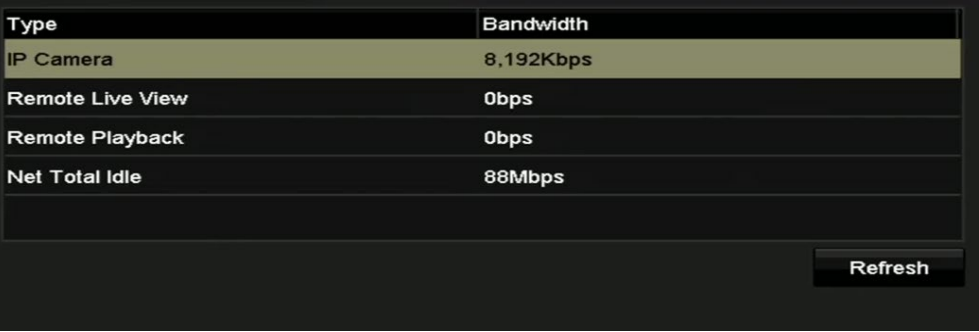

Figure 166 Interface des statistiques du réseau

3. Visualisez la bande passante de l'affichage en direct à distance, de la lecture à distance et la bande passante nette totale en mode inactif.

4. Cliquez sur le bouton Refresh (actualiser) pour obtenir les statistiques de bande passante les plus récentes.

# **17. Gestion du disque dur**

# **17.1. Initialisation des disques durs**

Un disque dur qui vient d'être installé doit d'abord être initialisé avant de pouvoir être utilisé avec le DVR.

**REMARQUE** : Les systèmes avec disque dur installé en usine sont préinitialisés.

1. Accédez à l'interface des renseignements sur le disque dur en cliquant sur Menu > HDD > General (généralités).

|                       | Label Capacity                | <b>Status</b>  |           | Property | Type  | Free Space |   | Gro Edit Delete |
|-----------------------|-------------------------------|----------------|-----------|----------|-------|------------|---|-----------------|
| $\blacksquare$ 3      | 2794.52GB                     | Normal         | <b>RW</b> |          | Local | 2272.00GB  | 1 |                 |
|                       |                               |                |           |          |       |            |   |                 |
|                       |                               |                |           |          |       |            |   |                 |
|                       |                               |                |           |          |       |            |   |                 |
|                       |                               |                |           |          |       |            |   |                 |
|                       |                               |                |           |          |       |            |   |                 |
|                       |                               |                |           |          |       |            |   |                 |
|                       |                               |                |           |          |       |            |   |                 |
|                       |                               |                |           |          |       |            |   |                 |
| <b>Total Capacity</b> |                               |                | 2794.52GB |          |       |            |   |                 |
| Free Space            |                               |                | 2272.00GB |          |       |            |   |                 |
|                       | Remaining Recording Time(day) | $\overline{4}$ |           |          |       |            |   |                 |
|                       |                               |                |           |          |       |            |   |                 |
|                       |                               |                |           |          |       |            |   |                 |
|                       |                               |                |           |          |       |            |   |                 |
|                       |                               |                |           |          |       |            |   |                 |
|                       |                               |                |           |          |       |            |   |                 |
|                       |                               |                |           |          |       |            |   |                 |
|                       |                               |                |           |          |       |            |   |                 |
|                       |                               |                |           |          |       |            |   |                 |
|                       |                               |                |           |          |       |            |   |                 |
|                       |                               |                |           |          |       |            |   |                 |
|                       |                               |                |           |          | Add   | Init       |   | Back            |

Figure 167 Interface des renseignements sur le disque dur

- 2. Visualisez la capacité totale du disque dur, l'espace libre et l'espace d'enregistrement restant (cette opération utilise le débit binaire moyen du canal, permettant ainsi à l'encodage intelligent d'augmenter la précision).
- 3. Sélectionnez le disque dur à initialiser.
- 4. Cliquez sur le bouton Init (initialiser).

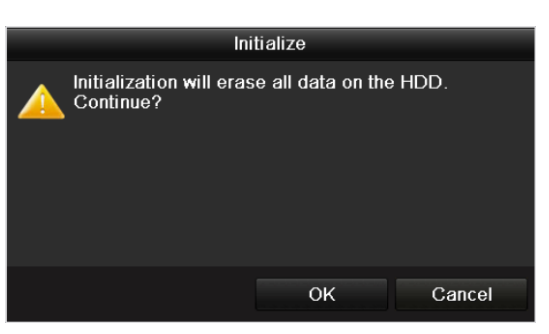

168 Confirmation de l'initialisation

5. Cliquez sur le bouton OK pour commencer l'initialisation.

| IO | Capacity | Status         | Property   | Type  | Free Space   Gr Edit   D |  |  |
|----|----------|----------------|------------|-------|--------------------------|--|--|
|    | 931.51GB | Formatting 34% | <b>R/W</b> | Local | 0MB                      |  |  |
|    |          |                |            |       |                          |  |  |
|    |          |                |            |       |                          |  |  |
|    |          |                |            |       |                          |  |  |

169 Démarrage de l'initialisation

6. Après l'initialisation du disque dur, l'état passe de « Uninitialized » (non initialisé) à « Normal ».

| . | Capacity | <b>Status</b> | Property   | Type  | Free Space Gr Edit D |   |      |
|---|----------|---------------|------------|-------|----------------------|---|------|
|   | 931.51GB | Normal        | <b>R/W</b> | Local | 927GB                | 才 | $\,$ |
|   |          |               |            |       |                      |   |      |
|   |          |               |            |       |                      |   |      |
|   |          |               |            |       |                      |   |      |
|   |          |               |            |       |                      |   |      |

170 Changement de l'état du disque dur à Normal

REMARQUE : L'initialisation du disque dur efface toutes les données qui s'y trouvent.

La fonction de mise en veille peut être activée pour les disques durs qui ne sont pas utilisés pour de longues périodes. La consommation d'énergie du dispositif est ainsi réduite et sa durée de vie est prolongée.

7. Cliquez sur Menu > HDD (disque dur) > Advanced (avancé)

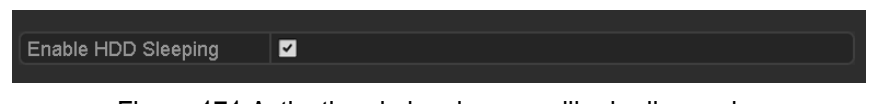

Figure 171 Activation de la mise en veille du disque dur

- 8. Cochez la case Enable HDD Sleeping (activation de la mise en veille du disque dur), si elle n'est pas déjà cochée par défaut, pour que les disques durs non utilisés pour de longues périodes soient mis en veille.
- 9. Décochez la case Enable HDD Sleeping (activation de la mise en veille du disque dur) pour que les disques durs soient fonctionnels en tout temps.

# **17.2. Gestion du disque dur réseau**

Vous pouvez ajouter un NAS ou un disque IP SAN au DVR et vous en servir comme disque dur réseau.

1. Accédez à l'interface des renseignements sur le disque dur en cliquant sur Menu > HDD > General (généralités).

| $- - - - -$ | atus   | Property   | Type  | Free Space   Gr Edit   D |        |
|-------------|--------|------------|-------|--------------------------|--------|
| 931.51GB    | Normal | <b>R/W</b> | Local | 927GB                    | 屋<br>_ |
|             |        |            |       |                          |        |
|             |        |            |       |                          |        |
|             |        |            |       |                          |        |
|             |        |            |       |                          |        |

Figure 172 Interface de renseignements sur le disque dur

2. Cliquez sur le bouton Add (ajouter) pour accéder à l'interface Add NetHDD (ajouter un disque dur réseau).

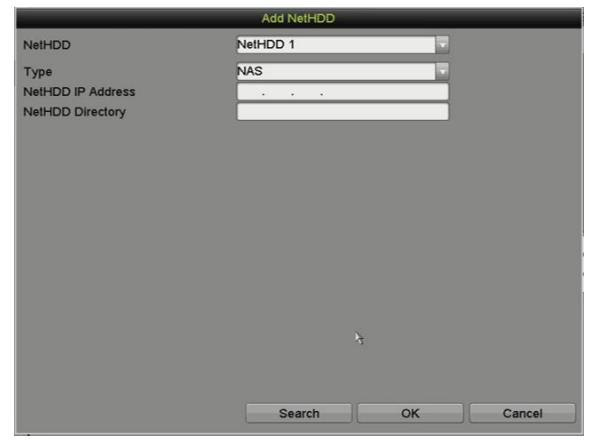

Figure 173 Interface de renseignements sur le disque dur réseau

- 3. Ajoutez le disque dur réseau attribué.
- 4. Sélectionnez le type NAS ou IP SAN.
- 5. Configurez les paramètres NAS ou IP SAN.
	- **Ajout d'un disque NAS**
		- 1) Saisissez l'adresse IP du disque dur réseau (NetHDD) dans le champ de texte.
		- 2) Cliquez sur Search (rechercher) pour détecter les disques NAS disponibles.
		- 3) Sélectionnez le disque NAS dans la liste ou saisissez manuellement le répertoire dans le champ de texte NetHDD Directory (répertoire des disques durs réseau).
		- 4) Cliquez sur OK pour ajouter le disque NAS configuré.

REMARQUE : Il est possible d'ajouter jusqu'à huit disques NAS.

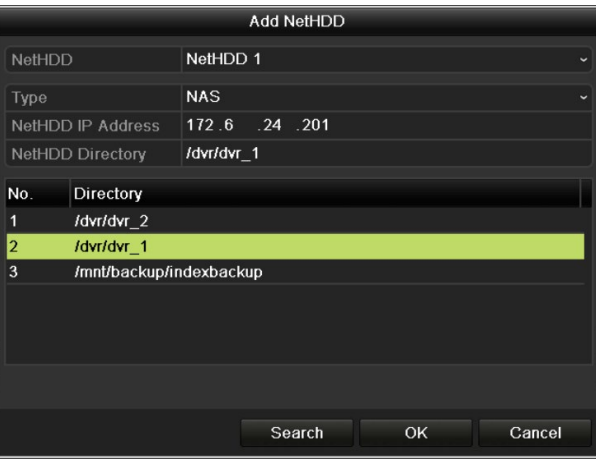

Figure 174 Ajout d'un disque NAS

- **Ajout d'un disque IP SAN**
	- 1) Saisissez l'adresse IP du disque dur réseau (NetHDD) dans le champ de texte.
	- 2) Cliquez sur le bouton Search (rechercher) pour détecter les disques IP SAN disponibles.
- 3) Dans la liste qui s'affiche, sélectionnez le disque IP SAN.
- 4) Cliquez sur le bouton OK pour ajouter le disque IP SAN sélectionné.

REMARQUE : Il est possible d'ajouter jusqu'à huit disques IP SAN.

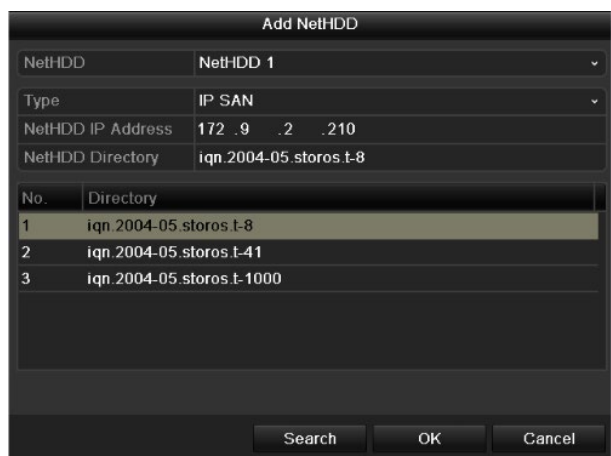

Figure 175 Ajout d'un disque IP SAN

6. Après avoir ajouté le disque NAS ou IP SAN, retournez au menu des renseignements sur le disque dur. Le disque dur réseau ajouté s'affichera dans la liste.

> REMARQUE : Si le disque dur réseau ajouté est non initialisé, sélectionnez-le et cliquez sur le bouton Init pour l'initialiser.

| Capacity           | <b>Status</b>      | Property   | <b>Type</b>    | Free Space   Gr Edit   D |        |  |
|--------------------|--------------------|------------|----------------|--------------------------|--------|--|
| ◪                  | 931.51GB<br>Normal | R/W        | 906GB<br>Local | Л                        | -      |  |
| 17 40,000MB<br>∣✓∣ | Normal             | <b>R/W</b> | IP SAN         | 22,528MB                 | M<br>面 |  |
|                    |                    |            |                |                          |        |  |
|                    |                    |            |                |                          |        |  |
|                    |                    |            |                |                          |        |  |
|                    |                    |            |                |                          |        |  |

Figure 176 Initialiser un disque dur réseau ajouté

### **17.3. Gestion des groupes de disques durs**

#### **17.3.1. Configuration de groupes de disques durs**

Plusieurs disques durs peuvent être gérés en groupes. Enregistrez la vidéo des canaux spécifiés sur un groupe particulier de disques durs au moyen des paramètres de disques durs.

- 1. Accédez à l'interface du mode de stockage sous Menu > HDD (disque dur) > Advanced (avancé).
- 2. Sélectionnez le mode Group (groupe).

| <b>C.A.</b>                         | <b>System Configuration</b>                                           |                            |                         |                     |                     |           |            |            |                            |   |
|-------------------------------------|-----------------------------------------------------------------------|----------------------------|-------------------------|---------------------|---------------------|-----------|------------|------------|----------------------------|---|
|                                     | HDD Information Record Information Storage Mode Cloud Storage<br>Mode |                            | Group                   |                     |                     |           |            |            |                            |   |
| $\overline{\circ}$<br>General       | Record on HDD Group                                                   |                            | $\overline{1}$          |                     |                     |           |            |            |                            |   |
| $\mathbf 0$<br>Network              | Analog                                                                | $\nabla$ A1<br>$\nabla$ A9 | $\n  A2\n$<br>2A10      | $\nabla$ A3<br>2A11 | $\nabla$ A4<br>2A12 | A5<br>A13 | 7A6<br>A14 | VA7<br>A15 | $\nabla$ A8<br><b>ZA16</b> |   |
| HDD<br>-31<br>$\blacktriangleright$ | <b>V</b> IP Camera                                                    | $\nabla$ D1                | $\nabla$ D <sub>2</sub> |                     |                     |           |            |            |                            |   |
| <b>Live View</b>                    |                                                                       |                            |                         |                     |                     |           |            |            |                            |   |
| Exceptions                          |                                                                       |                            |                         | $\mathcal{S}$       |                     |           |            |            |                            |   |
| User                                |                                                                       |                            |                         |                     |                     |           |            |            |                            |   |
| S.<br><b>RS-232</b>                 |                                                                       |                            |                         |                     |                     |           |            |            |                            |   |
| <b>D</b> , POS                      |                                                                       |                            |                         |                     |                     |           |            |            |                            |   |
|                                     |                                                                       |                            |                         |                     |                     |           |            |            |                            |   |
|                                     |                                                                       |                            |                         |                     |                     |           |            |            |                            |   |
|                                     |                                                                       |                            |                         |                     |                     |           |            |            |                            |   |
|                                     |                                                                       |                            |                         |                     |                     |           |            |            | Apply                      |   |
|                                     |                                                                       |                            |                         |                     |                     |           |            |            |                            | っ |

Figure 177 Interface du mode de stockage

3. Cliquez sur le bouton Apply (appliquer), et la fenêtre contextuelle d'attention suivante s'affiche.

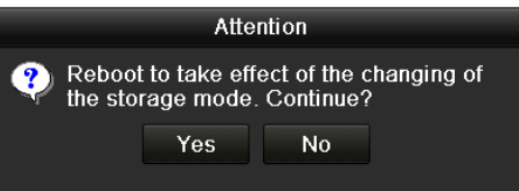

Figure 178 Fenêtre contextuelle d'attention pour le redémarrage

- 4. Cliquez sur le bouton Yes (oui) pour redémarrer le dispositif et activer les modifications.
- 5. Après le redémarrage du dispositif, accédez à l'interface des renseignements sur le disque dur, sous Menu > HDD (disque dur) > General (généralités).
- 6. Choisissez un disque dur dans la liste et cliquez sur l'icône pour accéder à l'interface des paramètres du disque dur local.

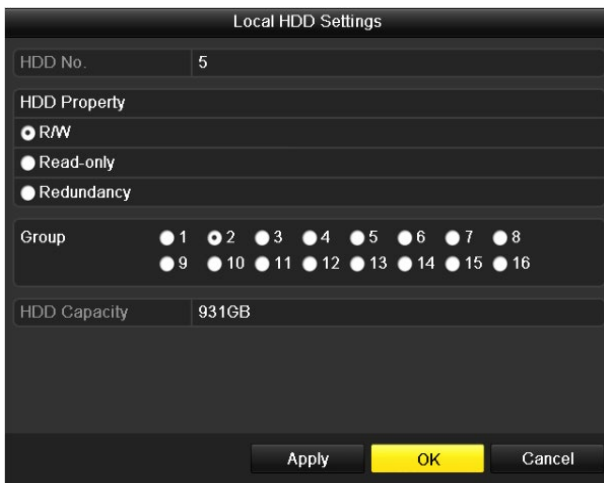

Figure 179 Interface des paramètres du disque dur local

7. Sélectionnez le numéro de groupe pour le disque dur actuel.

REMARQUE : Le numéro de groupe par défaut est 1 pour chaque disque dur.

8. Cliquez sur le bouton Apply (appliquer) pour confirmer les paramètres.

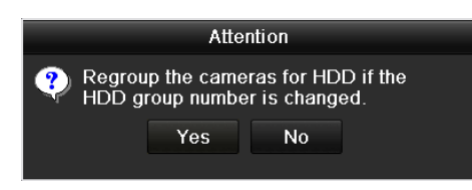

Figure 180 Confirmer les paramètres du groupe de disques durs

9. Dans la fenêtre contextuelle d'attention, cliquez sur le bouton Yes (oui) pour confirmer les paramètres.

#### **17.3.2. Configuration des propriétés du disque dur**

Les propriétés du disque dur peuvent être réglées en mode redondance, lecture seule ou lecture/écriture (R/W). Avant de régler les propriétés du disque dur, réglez le mode de stockage à Group (groupe). Un disque dur peut être réglé à Read-only (lecture seule) pour empêcher que des enregistrements importants ne soient écrasés lorsque le disque dur est plein en mode d'enregistrement par écrasement.

Lorsque la propriété du disque dur est définie à Redundancy (redondance), la vidéo peut être enregistrée sur le disque dur redondant et sur le disque dur R/W (lecture/écriture) simultanément afin d'assurer une sécurité et une fiabilité élevées des données vidéo.

- 1. Accédez à l'interface des renseignements sur le disque dur en cliquant sur Menu > HDD (disque dur) > General (généralités).
- 2. Choisissez un disque dur dans la liste et cliquez sur l'icône **pour accéder à l'interface des** paramètres du disque dur local.

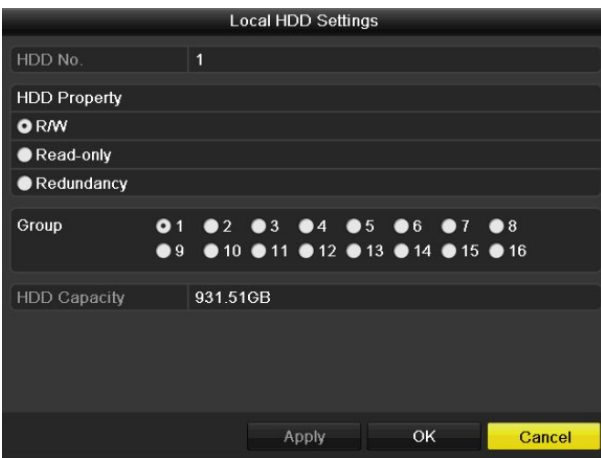

Figure 181 Configurer les propriétés du disque dur

- 3. Réglez la propriété du disque dur à R/W (lecture/écriture), à Read-only (lecture seule) ou à Redundancy (redondance).
- 4. Cliquez sur le bouton OK pour enregistrer les paramètres et quitter l'interface.

5. Dans le menu des renseignements sur le disque dur, les propriétés du disque dur s'afficheront dans une liste.

## **17.4. Configuration du mode quota**

Chaque caméra peut être configurée avec un quota pour le stockage des fichiers enregistrés.

- 1. Accédez à l'interface du mode de stockage sous Menu > HDD (disque dur) > Advanced (avancé).
- 2. Cliquez sur l'onglet Storage Mode (mode de stockage).
- 3. Sélectionnez le mode quota.
- 4. Le DVR doit être redémarré pour que les changements entrent en vigueur.

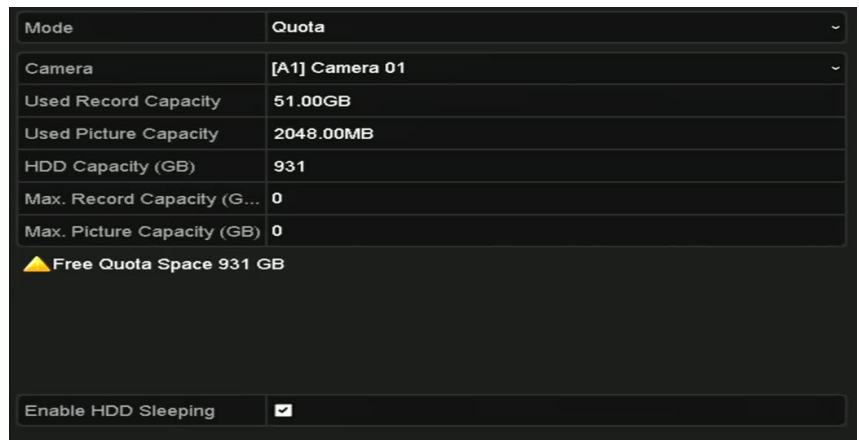

Figure 182 Interface des paramètres du mode de stockage

- 5. Sélectionnez une caméra pour laquelle vous voulez configurer un quota.
- 6. Saisissez la capacité de stockage dans le champ de texte Max. Record Capacity (capacité d'enregistrement maximale), en Go.
- 7. Pour copier les paramètres de quotas de la caméra actuelle sur d'autres caméras, cliquez sur le bouton Copy (copier) pour accéder à l'interface de copie pour les caméras.

REMARQUE : Au moins deux disques durs doivent être ajoutés à votre DVR pour mettre un disque dur en mode Redundancy (redondance), et l'un des disques durs doit avoir la propriété lecture-écriture.

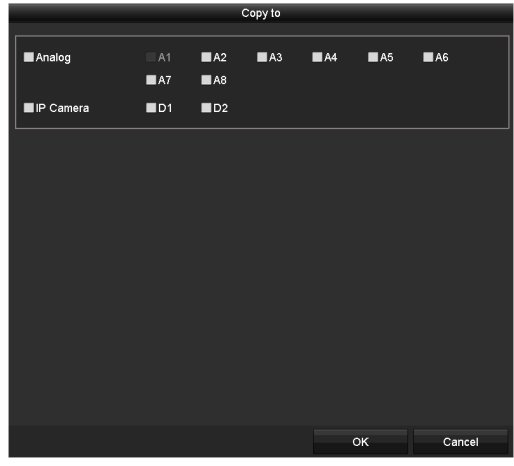

Figure 183 Copier les paramètres vers une ou des autres caméras

- 8. Sélectionnez la ou les caméras à configurer avec les mêmes paramètres de quota. Vous pouvez également cocher la case Analog (analogique) pour sélectionner toutes les caméras.
- 9. Cliquez sur le bouton OK pour confirmer les paramètres de copie et revenir vers l'interface du mode de stockage.
- 10. Cliquez sur le bouton Apply pour appliquer les paramètres.

REMARQUE : Si la capacité de quota est réglée sur *0*, toutes les caméras utiliseront la capacité totale du disque dur pour l'enregistrement.

### **17.5. Configuration du stockage dans le nuage**

Grâce au stockage en nuage, vous pouvez téléverser et télécharger les fichiers d'enregistrement en tout lieu, en tout temps.

- 1. Accédez à l'interface du stockage en nuage, dans Menu > HDD (disque dur) > General (généralités) > Cloud Storage (stockage en nuage).
- 2. Cochez la case Enable Cloud pour activer la fonction de stockage en nuage.
- 3. Sélectionnez le type de nuage dans la liste déroulante Cloud Type : OneDrive, Google Drive ou Dropbox.

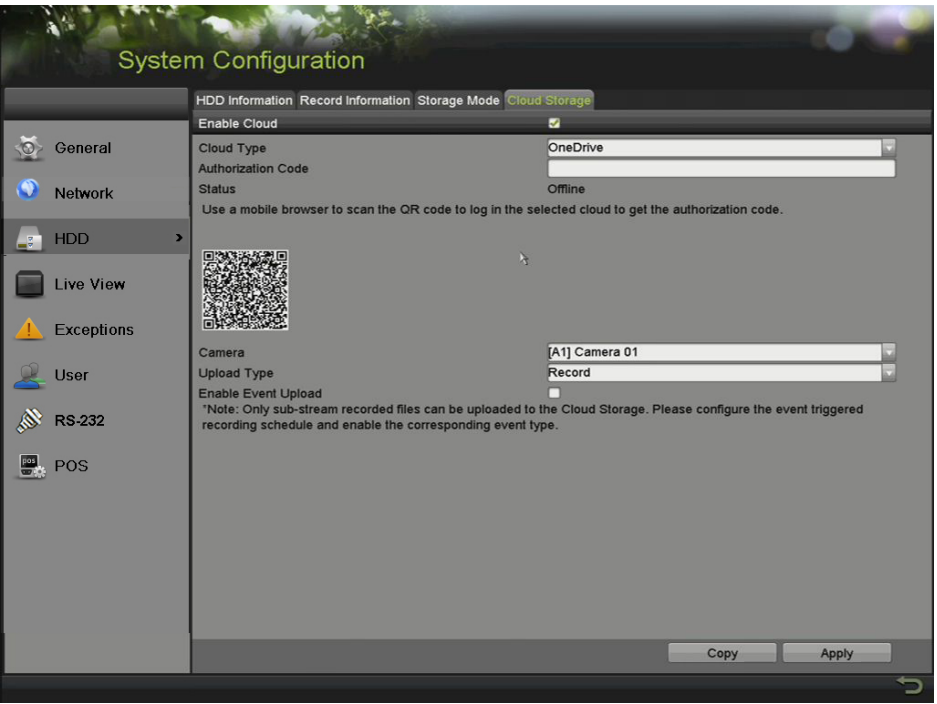

Figure 184 Interface de stockage dans le nuage

- 4. Suivez les messages-guides et utilisez un navigateur mobile pour balayer le code QR, puis connectez-vous au nuage sélectionné afin d'obtenir le code d'authentification. Copiez ensuite ce code dans le champ Authentication Code.
- 5. Cliquez sur Apply (appliquer) pour enregistrer les paramètres et revenir au menu principal.
- 6. Attendez 20 secondes et ouvrez à nouveau l'interface de stockage dans le nuage. L'état indiquera si l'enregistrement a fonctionné.
- 7. Accédez à l'interface d'enregistrement pour configurer le calendrier d'enregistrement. Choisissez une caméra dans la liste déroulante à cet effet et cochez la case Enable Schedule (activer le calendrier) pour activer l'enregistrement programmé.

| <b>Schedule</b><br>国务<br>$\overline{\phantom{a}}$<br>9<br><b>Record Quality</b><br><b>Motion Detect</b><br>Trigger<br>Holiday | Camera<br>Week<br>Type<br>Mon<br>Tue<br>Wed<br>Thu | $\overline{0}$ | $\overline{2}$ | Mon<br>6<br>$\overline{4}$ | Camera 01(A1)<br>Continuous<br>$\overline{\mathbf{8}}$ | 10 | 군<br>$\overline{\mathbf{v}}$ | 24HR<br>Start/End Time |    | Enable Schedule | M<br>□ |             |                                                          |                                                      |                                                                                                    |                                 |
|----------------------------------------------------------------------------------------------------|----------------------------------------------------|----------------|----------------|----------------------------|--------------------------------------------------------|----|------------------------------|------------------------|----|-----------------|--------|-------------|----------------------------------------------------------|------------------------------------------------------|----------------------------------------------------------------------------------------------------|---------------------------------|
|                                                                                                    |                                                    |                |                |                            |                                                        |    |                              |                        |    |                 |        |             |                                                          |                                                      |                                                                                                    |                                 |
|                                                                                                    |                                                    |                |                |                            |                                                        |    |                              |                        |    |                 |        | 00:00-00:00 |                                                          |                                                      | Add<br>$\mathbf{r}$                                                                                               |                                 |
|                                                                                                    |                                                    |                |                |                            |                                                        |    | 12                           | 14                     | 16 | 18              | 20     | 22          | 24                                                       | <b>Week Time</b>                                     |                                                                                                    | <b>Delete</b>                   |
|                                                                                                    | <b>Fri</b><br>Sat<br><b>Sun</b>                    |                |                |                            |                                                        |    |                              |                        |    |                 |        |             | $\overline{2}$<br>$\overline{\mathbf{3}}$<br>л<br>5<br>6 | Mon<br>Tue<br>Wed<br><b>Thu</b><br>Fri<br>Sat<br>Sun | 00:00-24:00<br>00:00-24:00<br>$00:00 - 24:00$<br>00:00-24:00<br>$00:00 - 24:00$<br>00:00-24:00<br>$00:00 - 24:00$ | 市<br>庙<br>信<br>估<br>命<br>命<br>命 |
|                                                                                                    | Continuo                                           |                |                | Event                      |                                                        |    | None                         |                        |    |                 | Edit   |             |                                                          | Copy                                                 | Apply                                                                                                    |                                 |

Figure 185 Calendrier d'enregistrement

- 8. Téléversez les fichiers d'enregistrement déclenchés par des événements vers le stockage en nuage.
- 9. Accédez à l'interface de stockage dans le nuage et sélectionnez la caméra définie dans l'interface du calendrier d'enregistrement.
- 10. Sélectionnez le type de téléversement dans le champ de texte Upload Type, réglé par défaut à Record (enregistrement).
- 11. Cochez la case Enable Event Upload (activer le téléversement d'événements).
- 12. Cliquez sur Apply (appliquer) pour terminer le paramétrage.

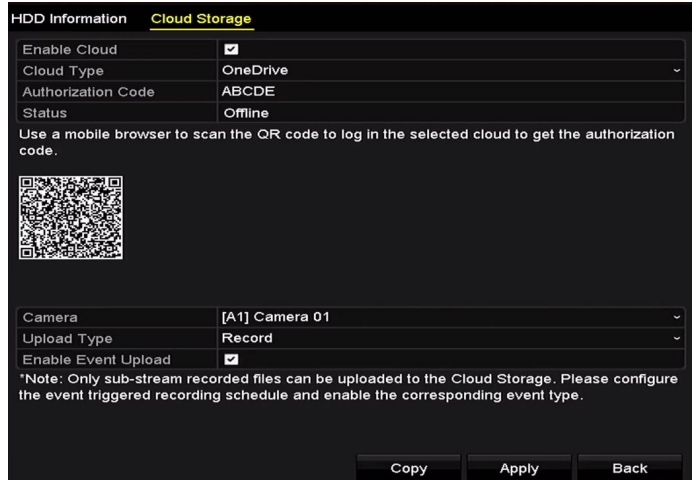

Figure 186 Interface de téléversement vers le stockage dans le nuage

REMARQUE : Seuls les fichiers enregistrés en sous-flux binaire peuvent être téléversés vers le stockage dans le nuage.

Configurez le calendrier d'enregistrement déclenché par des événements et activez le type d'événement correspondant.

- 13. (Facultatif) Vous pouvez cliquer sur le bouton Copy pour copier les paramètres de stockage en nuage vers d'autres caméras. Vous pouvez également cocher la case Analog/IP Camera (caméra analogique/IP) pour sélectionner toutes les caméras.
- 14. Cliquez sur le bouton OK pour revenir à l'interface du stockage en nuage.
- 15. Cliquez sur Apply (appliquer) pour terminer le paramétrage.

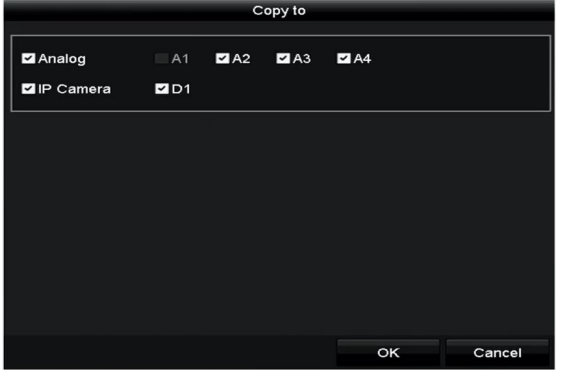

Figure 187 Interface Copier vers

### **17.6. Vérification de l'état du disque dur**

Vérifiez l'état des disques durs installés sur le DVR pour effectuer un contrôle et une maintenance immédiats en cas de panne du disque dur.

#### **17.6.1. Vérification de l'état du disque dur dans l'interface des renseignements sur le disque dur**

- 1. Accédez à l'interface des renseignements sur le disque dur en cliquant sur Menu > HDD (disque dur) > General (généralités).
- 2. Vérifiez l'état de chaque disque dur dans la liste.

| <b>EL</b> Capacity Status        | Property       | Type Free Space Gr Edit D               |         |  |
|----------------------------------|----------------|-----------------------------------------|---------|--|
| $\blacksquare$ 1 931.51GB Normal | R/W            | Local 900GB 1 $\overline{\mathbb{R}}$ - |         |  |
| ■17 199.97GB Normal              | Redundancy NAS | 182GB                                   | - 1 國 宜 |  |

Figure 188 Visualiser l'état du disque dur (1)

#### **17.6.2. Vérification de l'état du disque dur dans l'interface d'information système**

- 1. Accédez à l'interface des informations système sous Menu > Maintenance > System Info (information système).
- 2. Cliquez sur l'onglet HDD (disque dur) pour voir l'état de chaque disque dur dans la liste.

REMARQUE : Si l'état du disque dur est *Normal* ou *Sleeping* (en veille), il fonctionne normalement. Si l'état est *Uninitialized* (non initialisé) ou *Abnormal* (anormal), initialisez le disque dur avant de l'utiliser. Si l'initialisation du disque dur échoue, remplacez le disque dur.

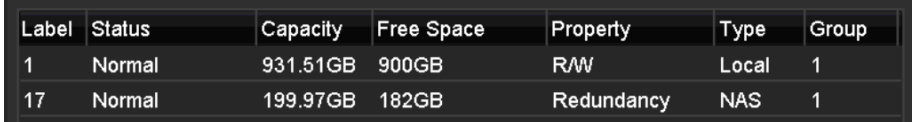

Figure 189 Visualiser l'état du disque dur (2)

## **17.7. Vérification des renseignements S.M.A.R.T. (surveillance machine, analyse et rapports techniques)**

S.M.A.R.T. (surveillance machine, analyse et rapports techniques) est un système de surveillance de disque dur pour détecter les différents indicateurs de fiabilité et en rendre compte dans l'espoir d'anticiper les pannes.

- 1. Accédez à l'interface de détection de disque dur sous Menu > Maintenance > HDD Detect (détection de disque dur).
- 2. Cliquez sur l'onglet S.M.A.R.T. Settings (paramètres S.M.A.R.T.) pour accéder à l'interface.
- 3. Sélectionnez le disque dur pour afficher sa liste de renseignements S.M.A.R.T.

REMARQUE : Pour utiliser le disque dur même si l'analyse S.M.A.R.T a échoué, cochez la case Continue (continuer).

|                                            | System Maintenance                                                          |               |                    |       |               |         |
|--------------------------------------------|-----------------------------------------------------------------------------|---------------|--------------------|-------|---------------|---------|
|                                            | Traffic Network Detection Network Stat.                                     |               |                    |       |               |         |
| <b>System Logs</b><br>EB)<br>Import/Export | Network Delay, Packet Loss Test<br>Select NIC<br><b>Destination Address</b> |               | LAN1               |       | Test          |         |
| Upgrade                                    | Network Packet Export                                                       |               |                    |       |               |         |
|                                            | Device Name                                                                 |               | USB Flash Disk 1-1 | o     | Refresh       |         |
| Default                                    | LAN1                                                                        | 10.18.6.112   |                    | 8Kbps | Export        |         |
| <b>Network Detect</b><br>K.<br>×           |                                                                             | $\frac{1}{2}$ |                    |       |               |         |
| HDD Detect                                 |                                                                             |               |                    |       |               |         |
|                                            |                                                                             |               |                    |       |               |         |
|                                            |                                                                             |               |                    |       |               |         |
|                                            |                                                                             |               |                    |       |               |         |
|                                            |                                                                             |               |                    |       |               |         |
|                                            |                                                                             |               |                    |       |               |         |
|                                            |                                                                             |               |                    |       |               |         |
|                                            |                                                                             |               |                    |       |               |         |
|                                            |                                                                             |               |                    |       |               |         |
|                                            |                                                                             |               |                    |       |               |         |
|                                            |                                                                             |               |                    |       |               |         |
|                                            |                                                                             |               |                    |       |               |         |
|                                            |                                                                             |               |                    |       |               |         |
|                                            |                                                                             |               |                    |       | <b>Status</b> | Network |
|                                            |                                                                             |               |                    |       |               |         |

Figure 190 Interface des paramètres S.M.A.R.T.

### **17.8. Détection des secteurs défectueux**

Vous pouvez détecter les secteurs défectueux du disque dur.

1. Accédez à l'interface de détection de disque dur sous Menu > HDD (disque dur) > HDD Detect (détection de disque dur).

- 2. Cliquez sur l'onglet Bad Sector Detection (détection des secteurs défectueux) pour accéder à l'interface.
- 3. Sélectionnez un disque dur et cliquez sur le bouton Detect pour commencer la détection.

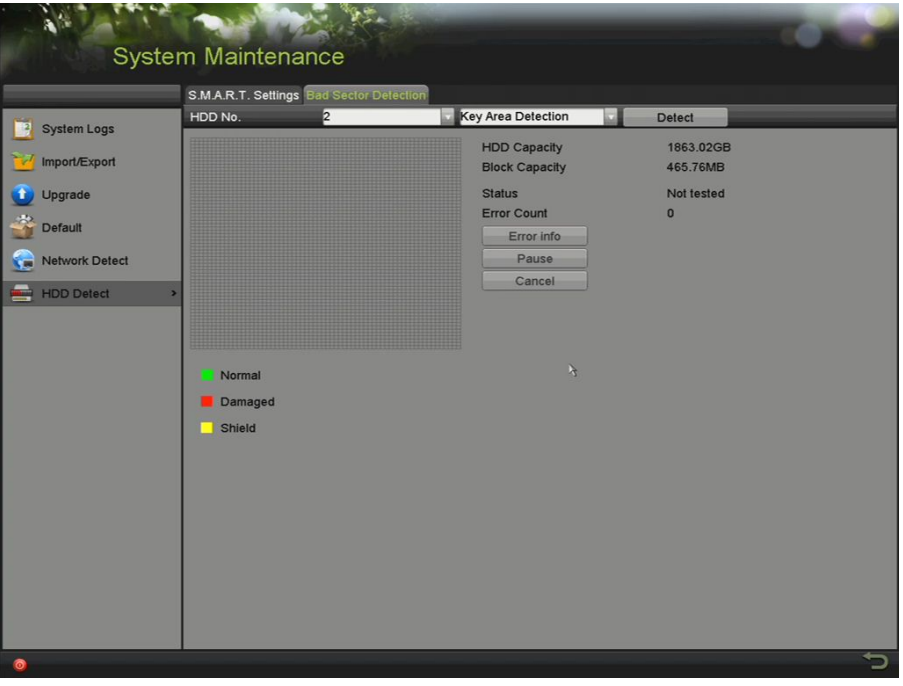

Figure 191 Détection des secteurs défectueux

- 4. Vous pouvez cliquer sur le bouton Pause pour interrompre la détection, et sur le bouton Resume (reprise) pour la reprendre.
- 5. Si vous recevez des informations d'erreur de disque dur, cliquez sur le bouton Error Info pour afficher les informations.

# **17.9. Configuration d'avertissement d'erreur des disques durs**

Vous pouvez configurer les avertissements d'erreur de disque dur *Uninitialized* (non initialisé) ou *Abnormal*  (anormal).

- 1. Accédez à l'interface des exceptions sous Menu > Configuration > Exceptions.
- 2. Sélectionnez le type d'exception de l'erreur de disque dur dans la liste déroulante.
- 3. Cochez la case de méthode de liaison souhaitée pour l'erreur de disque dur : Audible Warning (avertissement sonore), Notify Surveillance Center (aviser le centre de surveillance), Send E-mail (envoyer un courriel) ou Trigger Alarm Output (déclencher la sortie d'alarme).

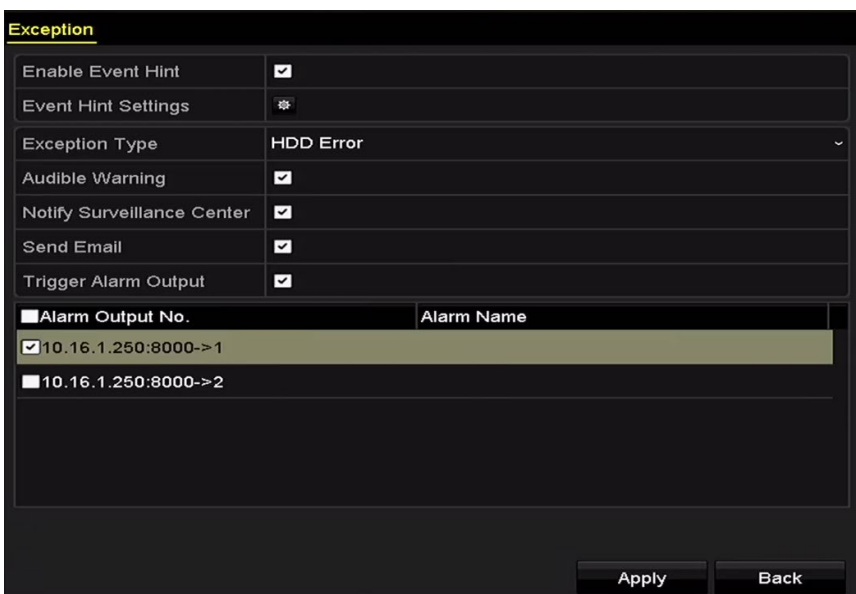

Figure 192 Configuration de l'avertissement d'erreur du disque dur

- 4. Quand Trigger Alarm Output (déclencher la sortie d'alarme) est sélectionné, sélectionnez également la sortie d'alarme à déclencher à partir de la liste plus bas.
- 5. Cliquez sur le bouton Apply (appliquer) pour enregistrer les paramètres.

# **18. Vérification et modification du micrologiciel**

Vous pouvez afficher les informations du micrologiciel et configurer la vitesse des tâches en arrière-plan dans l'interface de micrologiciel.

1. Entrez dans l'interface du micrologiciel pour vérifier les informations concernant celui-ci : la version, la quantité maximale de disques physiques, la quantité maximale de la matrice, l'état de reconstruction automatique, etc.

| <b>Physical Disk</b><br>Array | Firmware                                        |
|-------------------------------|-------------------------------------------------|
| Version                       | 1.1.0.0002                                      |
| <b>Physical Disk Count</b>    | 16                                              |
| Array Count                   | 16                                              |
| <b>Virtual Disk Count</b>     | 0                                               |
| <b>RAID Level</b>             | 0 1 5 10                                        |
| Hot Spare Type                | Global Hot Spare                                |
| <b>Support Rebuild</b>        | <b>Yes</b>                                      |
|                               |                                                 |
| <b>Background Task Speed</b>  | <b>Medium Speed</b><br>$\overline{\phantom{0}}$ |

Figure 193 Interface du micrologiciel

- 2. Définissez la vitesse des tâches d'arrière-plan dans la liste déroulante Background Task Speed (vitesse de la tâche en arrière-plan).
- 3. Cliquez sur le bouton Apply (appliquer) pour enregistrer les paramètres.

# **19. Paramètres de la caméra**

# **19.1. Configuration des paramètres d'affichage à l'écran (OSD)**

Vous pouvez configurer les paramètres OSD (affichage à l'écran) de la caméra, notamment la date, l'heure, le nom de la caméra, etc.

- 1. Accédez à l'interface de configuration de l'affichage à l'écran sous Menu > Camera > OSD.
- 2. Sélectionnez la caméra pour laquelle configurer les paramètres OSD.
- 3. Entrez le nom de la caméra dans le champ de texte Camera Name.
- 4. Configurez les informations Display Name (affichage du nom), Display Date (affichage de la date) et Display Week (affichage de la semaine) en cochant les cases.
- 5. Sélectionnez le format de la date dans Date Format, le format d'heure dans Time Format, le mode d'affichage dans Display Mode et la police d'affichage dans OSD Font.

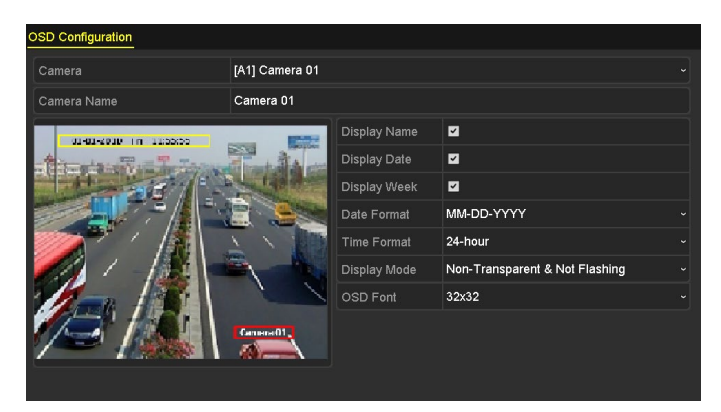

Figure 194 Interface de configuration de l'affichage à l'écran

- 6. Cliquez sur la zone de texte dans la fenêtre de prévisualisation et faites-la glisser pour ajuster la position de l'affichage à l'écran.
- 7. Copiez les paramètres de caméra.
- 8. Pour copier les paramètres d'affichage à l'écran de la caméra actuelle vers d'autres caméras, cliquez sur le bouton Copy (copier) pour accéder à l'interface de copie des caméras.

|        |                         |                         | Copy to           |    |                   |                   |
|--------|-------------------------|-------------------------|-------------------|----|-------------------|-------------------|
| Analog | A1<br>$\blacksquare$ A7 | A2<br>$\blacksquare$ A8 | $\blacksquare$ A3 | AA | $\blacksquare$ A5 | $\blacksquare$ A6 |
|        |                         |                         |                   |    |                   |                   |
|        |                         |                         |                   |    |                   |                   |
|        |                         |                         |                   |    |                   |                   |
|        |                         |                         |                   |    |                   |                   |
|        |                         |                         |                   |    |                   |                   |
|        |                         |                         |                   |    |                   |                   |
|        |                         |                         |                   |    | OK                | Cancel            |

Figure 195 Copier les paramètres vers d'autres caméras

- 9. Sélectionnez la ou les caméras à configurer avec les mêmes paramètres d'affichage à l'écran. Vous pouvez également cocher la case Analog (analogique) pour sélectionner toutes les caméras.
- 10. Cliquez sur le bouton OK pour confirmer les paramètres de copie et retourner à l'interface de configuration d'affichage à l'écran.
- 11. Cliquez sur le bouton Apply pour appliquer les paramètres.

### **19.2. Configuration du masque de confidentialité**

Vous pouvez configurer des zones de masque de confidentialité rectangulaires qui ne peuvent pas être visualisées ou enregistrées par l'opérateur.

- 1. Accédez à l'interface des paramètres du masque de confidentialité sous Menu > Cameras > Privacy Mask (masque de confidentialité).
- 2. Sélectionnez la caméra sur laquelle définir le masque de confidentialité.
- 3. Cochez la case Enable Privacy Mask (activer le masque de confidentialité) pour activer cette fonction.

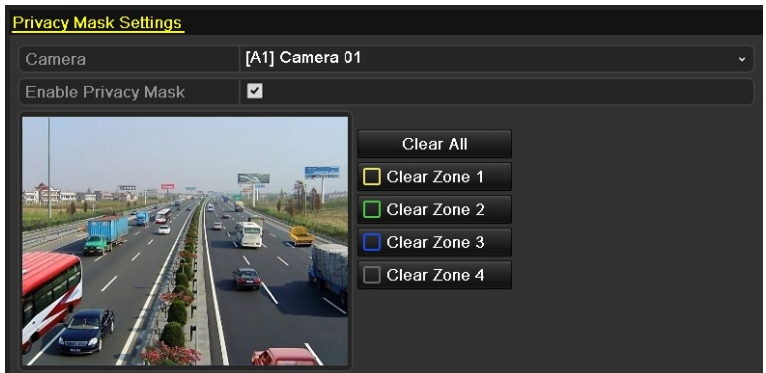

Figure 196 Interface des paramètres du masque de confidentialité

4. Utilisez la souris pour tracer une zone sur la fenêtre. Les zones seront marquées avec différentes couleurs de cadres.

REMARQUE : Il est possible de configurer jusqu'à quatre zones de masque de confidentialité, et la taille de chaque zone peut être ajustée.

5. Les zones de masque de confidentialité configurées dans la fenêtre peuvent être effacées en cliquant sur les icônes Clear Zone 1-4 (effacer zone 1-4) correspondantes sur le côté droit de la fenêtre, ou en cliquant sur Clear All pour effacer toutes les zones.

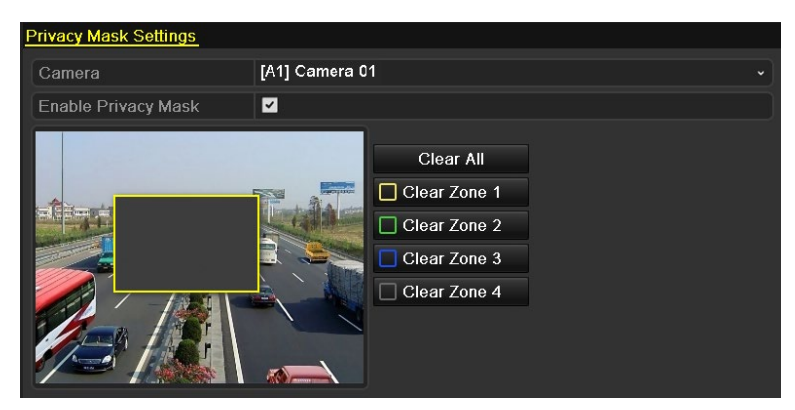

Figure 197 Définir les zones de masque de confidentialité

- 6. Vous pouvez cliquer sur le bouton Copy pour copier les paramètres de masque de confidentialité de la caméra actuelle vers d'autres caméras.
- 7. Cliquez sur le bouton Apply (appliquer) pour enregistrer les paramètres.

# **19.3. Configuration des paramètres vidéo**

#### **19.3.1. Configuration des réglages d'image**

- 1. Accédez à l'interface Image Settings (réglages de l'image) en cliquant sur Menu > Camera > Image
- 2. Sélectionnez l'onglet Image Settings (réglages d'image).

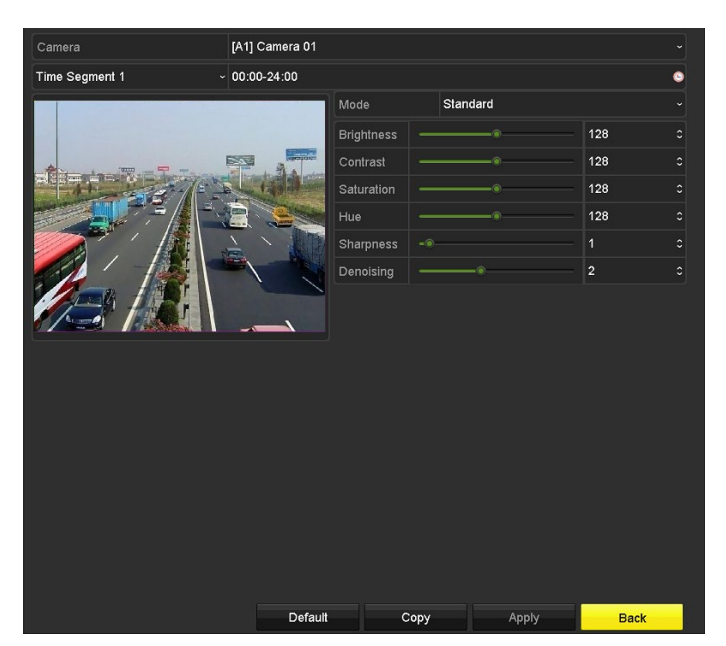

Figure 198 Interface des réglages d'image, caméra analogique

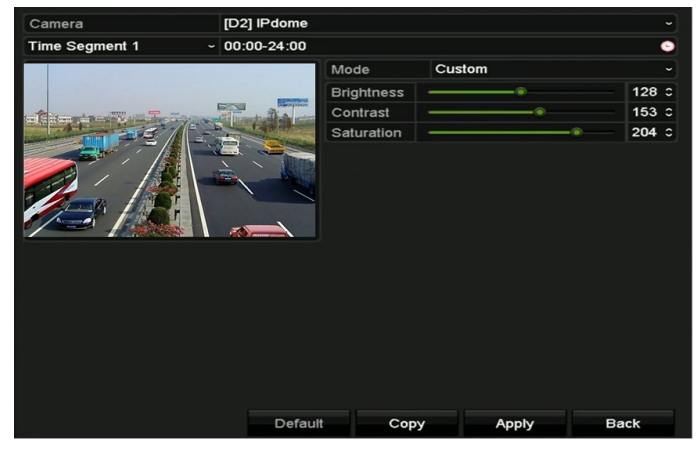

Figure 199 Interface des réglages d'image, caméra IP

- 3. Sélectionnez la caméra pour laquelle configurer les réglages d'image.
- 4. Deux périodes pour différents paramètres d'image sont fournies; sélectionnez un nom de période dans la liste déroulante.

REMARQUE : Les plages horaires ne peuvent pas coïncider.

- 5. Sélectionnez le mode dans la liste déroulante Mode, parmi les 4 options suivantes : Standard (standard), Indoor (intérieure), Dim light (luminosité faible), et Outdoor (extérieur).
- 6. Ajustez les réglages de l'image selon les besoins réels. Les paramètres comprennent Brightness (luminosité), Contrast, Saturation, Hue (teinte), Sharpness (netteté) et Denoising (débruitage). Vous pouvez également cliquer sur Restore pour restaurer les paramètres par défaut.
- 7. Vous pouvez cliquer sur Copy pour copier les paramètres d'image de la caméra actuelle vers d'autres caméras.
- 8. Cliquer sur Apply (appliquer) pour enregistrer les paramètres.

#### **19.3.2. Configuration des paramètres de la caméra**

- 1. Accédez à l'interface des paramètres d'image sous Menu > Camera (caméra) > Image.
- $\mathbf{a}$ **Cameras Setup** [A1] Camera 01 Cameras OSD ē Privacy Mask Video Tampering D **Mideo Loss Q** VCA Video Quality Diagr Copy
- 2. Sélectionnez l'onglet Camera Parameters Settings (réglage des paramètres de caméra).

Figure 200 Réglages des paramètres de la caméra

- 3. Sélectionnez une caméra dans la liste déroulante des caméras.
- 4. Ajustez les paramètres de la caméra. Les paramètres comprennent Day to Night Sensitivity (sensibilité au passage du jour à la nuit), Night to Day Sensitivity (sensibilité au passage de la nuit au jour) et IR Light Brightness (clarté du rayonnement infrarouge). Vous pouvez également cliquer sur Default pour restaurer les paramètres par défaut.
- 5. Cliquez sur Copy pour copier les paramètres de la caméra actuelle vers d'autres caméras.
- 6. Cliquer sur Apply (appliquer) pour enregistrer les paramètres.
	- REMARQUE : Les fonctions Day to Night Sensitivity (sensibilité au passage du jour à la nuit), Night to Day Sensitivity (sensibilité au passage de la nuit au jour) et IR Light Brightness (clarté du rayonnement infrarouge) doivent être prises en charge par la caméra connectée. Vous ne pouvez pas régler les paramètres si la caméra connectée ne les prend pas en charge, ou s'il n'y a pas de signal vidéo.

Les paramètres sont enregistrés dans la caméra connectée, et non dans le DVR.

La valeur est réglée par défaut à 5 pour les paramètres Day to Night Sensitivity (sensibilité au passage du jour à la nuit), Night to Day Sensitivity (sensibilité au passage de la nuit au jour) et IR Light Brightness (clarté du rayonnement infrarouge). La valeur effective varie de 1 à 9.

Si vous quittez l'interface et y entrez à nouveau, les paramètres affichés seront les derniers paramètres que vous avez définis.

Le DVR se connecte à la caméra au moyen du protocole Hikvision-C et il n'y a pas de mécanisme de réponse. Même si la connexion Coaxitron est anormale, les paramètres s'affichent comme définis avec succès.

# **20. Gestion et maintenance du DVR**

### **20.1. Affichage des informations système**

- 1. Accédez à l'interface des informations système sous Menu > Maintenance > System Info (information système).
- 2. Cliquez sur les onglets Device Info (information sur le dispositif), Camera (caméra), Record (enregistrer), Network (réseau) et HDD (disque dur) pour afficher les informations système du dispositif.

| Device Name                              | Embedded Net DVR            |  |  |  |  |  |  |
|------------------------------------------|-----------------------------|--|--|--|--|--|--|
| Model                                    | DS-9016HUHI-F8/N            |  |  |  |  |  |  |
| Serial No.                               | 1620160516CCWR583574624WCVU |  |  |  |  |  |  |
| Firmware Version                         | V3.4.80, Build 160827       |  |  |  |  |  |  |
| Hardware Version                         | 0x81d00                     |  |  |  |  |  |  |
| Please scan the QR code via iVMS client. |                             |  |  |  |  |  |  |
|                                          |                             |  |  |  |  |  |  |

Figure 201 Interface d'information système

REMARQUE : Vous pouvez visualiser la version du matériel dans l'interface Device Information (information sur le dispositif).

# **20.2. Recherche de fichiers journaux**

Le fonctionnement, les alarmes, les exceptions et les informations du DVR peuvent être stockés dans des fichiers journaux, qui peuvent être visualisés et exportés à tout moment.

1. Accédez à l'interface de recherche dans les journaux sous Menu > Maintenance > Log Information (information des journaux).

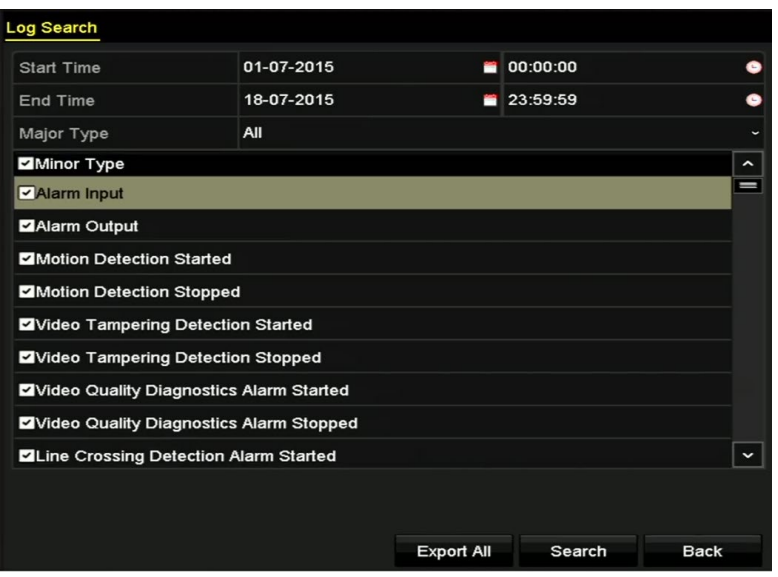

Figure 202 Interface de recherche dans les journaux

- 2. Définissez les conditions de recherche dans les journaux pour affiner votre recherche, notamment Start Time (heure de début), End Time (heure de fin), Major Type (type principal) et Minor Type (type secondaire).
- 3. Cliquez sur le bouton Search (rechercher) pour commencer la recherche dans les fichiers journaux.
- 4. Les fichiers journaux correspondants seront répertoriés dans une liste.

REMARQUE : Il est possible d'afficher jusqu'à 2 000 fichiers journaux chaque fois.

| <b>Search Result</b> |                     |                                          |            |                |                              |                |             |  |  |
|----------------------|---------------------|------------------------------------------|------------|----------------|------------------------------|----------------|-------------|--|--|
| No.                  | Major Type          | Time                                     | Minor Type | Parameter Play |                              | Details $\sim$ |             |  |  |
| 1                    | <b>Information</b>  | 10-07-2015 09:53:59 Local HDD Infor N/A  |            |                |                              | $\bullet$      |             |  |  |
| $\overline{2}$       | T Operation         | 10-07-2015 09:53:59 Power On             |            | N/A            | ι                            | ●              |             |  |  |
| 3                    | • Information       | 10-07-2015 09:54:05 Start Recording      |            | N/A            | $\bullet$                    | ●              |             |  |  |
| 4                    | T Operation         | 10-07-2015 09:54:08 Local Operation: N/A |            |                | -                            | ●              |             |  |  |
| 5                    | • Information       | 10-07-2015 09:54:25 HDD S.M.A.R.T.       |            | <b>N/A</b>     | -                            | ●              |             |  |  |
| 6                    | • Information       | 10-07-2015 09:54:32 Start Recording      |            | N/A            | $\bullet$                    | ●              |             |  |  |
| 7                    | T Operation         | 10-07-2015 09:54:32 Local Operation: N/A |            |                | $\bullet$                    | ●              |             |  |  |
| 8                    | T Operation         | 10-07-2015 09:54:32 Local Operation: N/A |            |                | $\bullet$                    | ●              |             |  |  |
| 9                    | <b>A</b> Exception  | 10-07-2015 09:55:32 IP Camera Disco N/A  |            |                | $\bullet$                    | ۰              |             |  |  |
| 10                   | Information         | 10-07-2015 10:04:09 System Running N/A   |            |                | -                            |                |             |  |  |
|                      | Total: 2000 P: 1/20 |                                          |            |                |                              |                | $\check{ }$ |  |  |
|                      |                     |                                          |            |                | $\blacktriangleright$ 1<br>▸ |                |             |  |  |
|                      |                     |                                          |            | Export         | <b>Back</b>                  |                |             |  |  |

Figure 203 Résultats de la recherche dans les journaux

5. Cliquez sur le bouton  $\blacksquare$  de chaque journal ou double-cliquez dessus pour afficher ses informations détaillées. Vous pouvez également cliquer sur le bouton **o** pour visualiser les fichiers vidéo associés si possible.

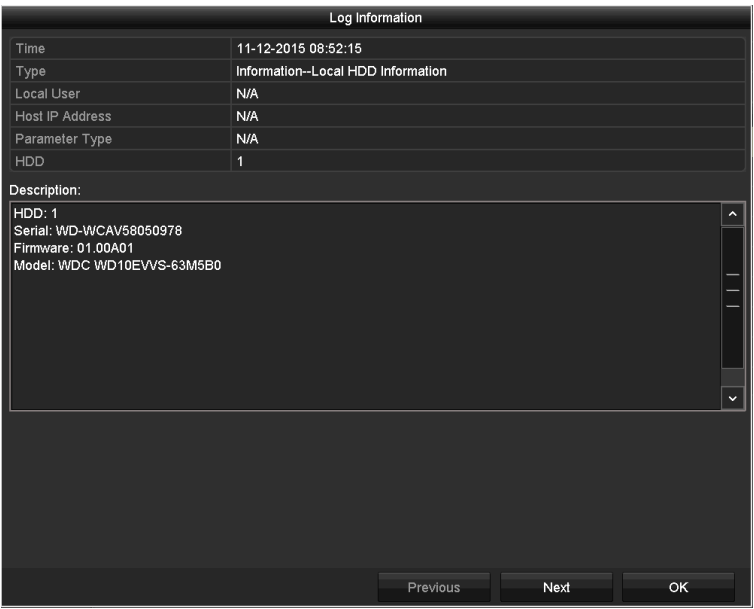

Figure 204 Information des journaux

6. Si vous voulez exporter les fichiers journaux, cliquez sur le bouton Export (exporter) pour accéder au menu d'exportation.

| Export                                          |  |               |                                    |                     |                      |  |             |             |
|-------------------------------------------------|--|---------------|------------------------------------|---------------------|----------------------|--|-------------|-------------|
| <b>USB Flash Disk 1-1</b><br><b>Device Name</b> |  |               | "mp4;"zip<br>$\tilde{\phantom{a}}$ |                     | Refresh<br>$\ddot{}$ |  |             |             |
|                                                 |  |               |                                    |                     |                      |  |             |             |
| Name                                            |  |               | Size Type                          | <b>Edit Date</b>    |                      |  | Delete Play |             |
| <b>Final Data</b>                               |  |               | Folder                             | 01-12-2013 09:29:56 |                      |  | m           |             |
| ch01_2015071600                                 |  | 992.56MB File |                                    | 16-07-2015 14:12:16 |                      |  | m           | I           |
| ch02_2015071613<br>$\frac{1}{2}$                |  | 76.55MB File  |                                    | 16-07-2015 14:13:22 |                      |  | m           | _           |
|                                                 |  |               |                                    |                     |                      |  |             |             |
|                                                 |  |               |                                    |                     |                      |  |             |             |
|                                                 |  |               |                                    |                     |                      |  |             |             |
|                                                 |  |               |                                    |                     |                      |  |             |             |
|                                                 |  |               |                                    |                     |                      |  |             |             |
|                                                 |  |               |                                    |                     |                      |  |             |             |
| <b>Free Space</b>                               |  | 6357.23MB     |                                    |                     |                      |  |             |             |
|                                                 |  |               | <b>New Folder</b>                  | Format              | Export               |  |             | <b>Back</b> |

Figure 205 Exporter des fichiers journaux

- 7. Sélectionnez le dispositif de sauvegarde dans la liste déroulante Device Name (nom du dispositif).
- 8. Cliquez sur le bouton Export pour exporter les fichiers journaux vers le dispositif de sauvegarde sélectionné.
- 9. Cliquez sur le bouton New Folder (nouveau dossier) pour créer un dossier dans le dispositif de sauvegarde, ou cliquez sur le bouton Format pour formater le dispositif de sauvegarde avant l'exportation de journaux.

REMARQUE : Connectez le dispositif de sauvegarde au DVR avant d'exporter le journal.

Les fichiers journaux exportés vers le dispositif de sauvegarde sont nommés selon le moment d'exportation, par exemple *20110514124841logBack.txt*.

# **20.3. Importation et exportation des fichiers de configuration**

#### **20.3.1. Objectif**

Les fichiers de configuration du DVR peuvent être exportés vers un dispositif local de sauvegarde, et les fichiers de configuration d'un DVR peuvent être importés vers plusieurs DVR s'ils doivent être configurés avec les mêmes paramètres.

1. Accédez à l'interface d'importation et d'exportation d'un fichier de configuration, dans Menu > Maintenance > Import/Export (importation et exportation).

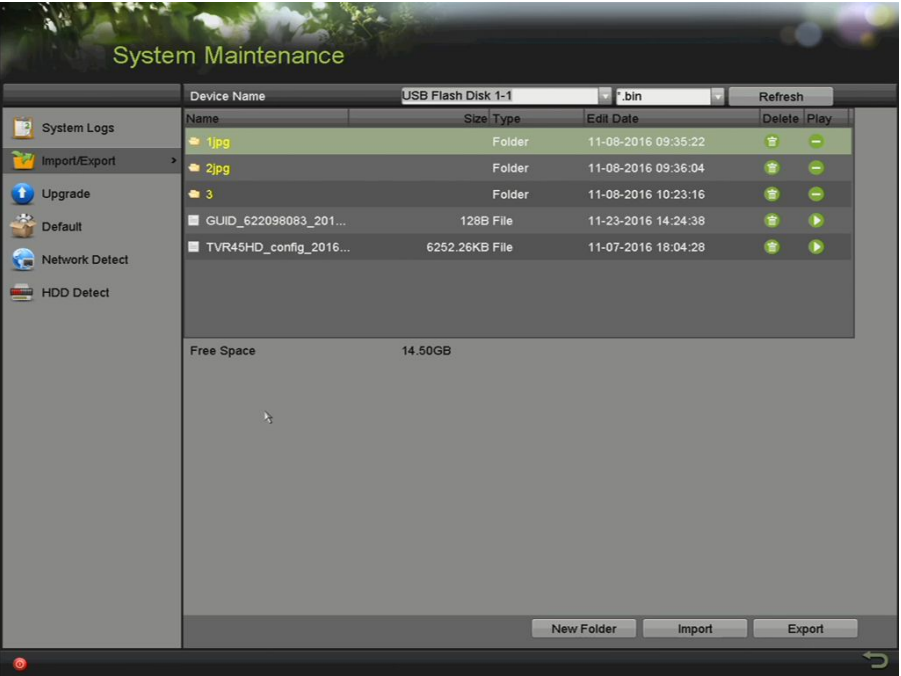

Figure 206 Importation et exportation d'un fichier de configuration

- 2. Cliquez sur le bouton Export pour exporter les fichiers de configuration vers le dispositif de sauvegarde local sélectionné.
- 3. Pour importer un fichier de configuration, sélectionnez le fichier à partir du dispositif de sauvegarde sélectionné et cliquez sur le bouton Import (importer).
- 4. Quand le processus d'importation est terminé, le DVR redémarre automatiquement.

### **20.4. Mise à niveau du système**

Le micrologiciel du DVR peut être mis à niveau par un dispositif de sauvegarde local ou par un serveur FTP à distance.

#### **20.4.1. Mise à niveau au moyen d'un dispositif de sauvegarde local**

- 1. Connectez votre DVR au dispositif de sauvegarde local sur lequel se trouve le fichier de mise à jour du micrologiciel.
- 2. Accédez à l'interface de mise à niveau sous Menu > Maintenance > Upgrade (mise à niveau).
- 3. Cliquez sur l'onglet Local Upgrade (mise à niveau locale) pour accéder à l'interface de mise à niveau locale.
|                                          | System Maintenance<br>Local Upgrade FTP Upgrade Camera Upgrade |                           |                     |             |   |
|------------------------------------------|----------------------------------------------------------------|---------------------------|---------------------|-------------|---|
| <b>EP</b><br><b>System Logs</b>          | Device Name                                                    | <b>USB Flash Disk 1-1</b> | dav;".mav           | Refresh     |   |
|                                          | <b>Name</b>                                                    | Size Type                 | <b>Edit Date</b>    | Delete Play |   |
| Import/Export<br>r.                      | $-1$ jpg                                                       | Folder                    | 11-08-2016 09:35:22 | 官<br>Θ      |   |
| Ŧ<br>Upgrade<br>$\overline{\phantom{0}}$ | 2jpg                                                           | Folder                    | 11-08-2016 09:36:04 | 信<br>e      |   |
| 學<br>Default                             | $\bullet$ 3                                                    | Folder                    | 11-08-2016 10:23:16 | e<br>會      |   |
| Network Detect<br>к.                     |                                                                |                           |                     |             |   |
| HDD Detect                               |                                                                |                           |                     |             |   |
|                                          | $\lambda$                                                      |                           |                     |             |   |
|                                          |                                                                |                           |                     | Upgrade     |   |
| ಠ                                        |                                                                |                           |                     |             | っ |

Figure 207 Interface de mise à niveau locale

- 4. Sélectionnez le fichier de mise à niveau à partir du dispositif de sauvegarde.
- 5. Cliquer sur le bouton Upgrade (mettre à niveau) pour commencer la mise à niveau.
- 6. Une fois la mise à niveau terminée, redémarrez le DVR pour activer le nouveau micrologiciel.

#### **20.4.2. Mise à niveau au moyen d'un serveur FTP**

- 1. Configurez l'ordinateur exécutant le serveur FTP et le DVR sur le même réseau local. Exécutez le logiciel TFTP tiers sur l'ordinateur et copiez le micrologiciel dans le répertoire racine TFTP.
- 2. Accédez à l'interface de mise à niveau sous Menu > Maintenance > Upgrade (mise à niveau).
- 3. Cliquez sur l'onglet FTP pour accéder à l'interface de mise à niveau locale.

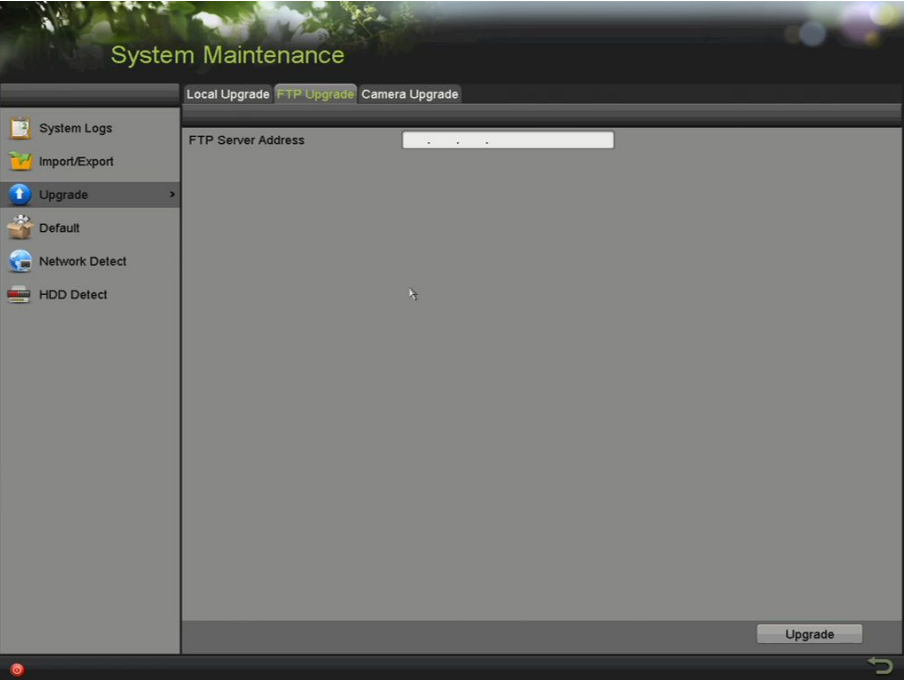

Figure 208 Interface de mise à niveau FTP

- 4. Entrez l'adresse du serveur FTP dans le champ de texte.
- 5. Cliquer sur le bouton Upgrade (mettre à niveau) pour commencer la mise à niveau.
- 6. Une fois la mise à niveau terminée, redémarrez le DVR pour activer le nouveau micrologiciel.

## **20.5. Restauration des paramètres par défaut**

1. Accédez à l'interface des paramètres par défaut sous Menu > Maintenance > Default (par défaut).

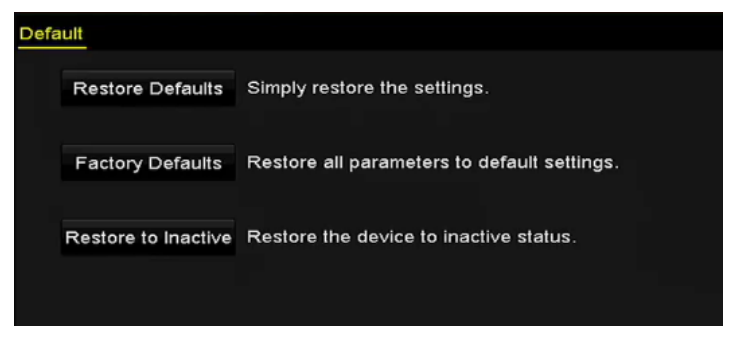

Figure 209 Restauration des paramètres par défaut

- 2. Sélectionnez le type de restauration à partir des trois options suivantes.
	- **• Restore Defaults** (restauration des paramètres par défaut) : Restaurez tous les paramètres par défaut de l'usine, à l'exception de ceux du réseau (dont l'adresse IP, le masque de sous-réseau, la passerelle, le MTU, le mode de fonctionnement de la carte réseau, le chemin par défaut, le port serveur, etc.). Les paramètres par défaut de l'usine pour les comptes utilisateurs seront aussi restaurés.
	- **• Factory Defaults** (paramètres par défaut de l'usine) : Restaurez tous les paramètres par défaut de l'usine.
- **• Restore to Inactive** (restaurer à l'état inactif) **:** Restaurez le dispositif à l'état inactif.
- 3. Cliquez sur le bouton OK pour restaurer les paramètres par défaut.

REMARQUE : Le dispositif redémarrera automatiquement après la restauration des paramètres par défaut.

## **20.6. Configuration des paramètres généraux**

Vous pouvez configurer la définition de sortie, l'heure du système, la vitesse du pointeur de la souris, etc.

- 1. Accédez à l'interface des paramètres généraux, dans Menu > Configuration > General (généralités).
- 2. Sélectionnez l'onglet General (généralités).

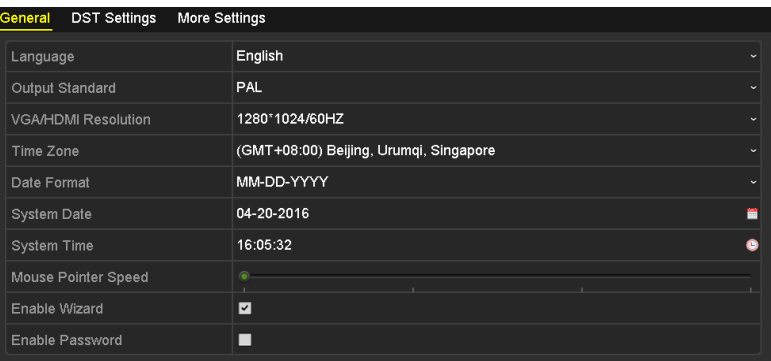

Figure 210 Interface des paramètres généraux pour les sorties VGA et HDMI simultanées

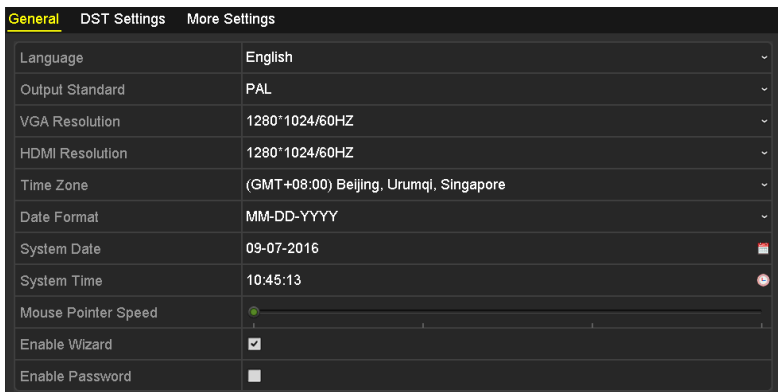

Figure 211 Interface des paramètres généraux pour les sorties VGA et HDMI indépendantes

- 3. Définissez les paramètres suivants :
	- **• Language** (langue) : La langue par défaut est l'anglais.
	- **• Output Standard** (norme de sortie) **:** Sélectionnez la norme de sortie PAL ou NTSC.
	- **• VGA/HDMI Resolution** (définition VGA/HDMI) **:** Sélectionnez la définition de sortie, qui doit être la même que celle de l'affichage VGA/HDMI.
	- **• Time Zone** (fuseau horaire) **:** Sélectionnez un fuseau horaire.
	- **• Date Format** (format de la date) **:** Sélectionnez le format de la date.
- **• System Date** (date du système) **:** Sélectionnez la date du système.
- **• System Time** (heure du système) **:** Sélectionnez l'heure du système.
- **• Mouse Pointer Speed** (vitesse du pointeur de la souris) **:** Réglez la vitesse du pointeur de la souris. Il y a quatre réglages possibles.
- **• Enable Wizard** (activer l'assistant) **:** Activez ou désactivez l'assistant quand le dispositif démarre.
- **• Enable Password** (activer le mot de passe) : Activez ou désactivez l'utilisation du mot de passe de connexion.

Si vous cochez la case Enable Password (activer le mot de passe), l'interface du schéma de déverrouillage apparaîtra chaque fois que vous vous connectez au DVR. Si vous décochez la case Enable Password, l'interface de schéma de déverrouillage n'apparaîtra pas lors de la connexion au DVR.

4. Cliquez sur le bouton Apply (appliquer) pour enregistrer les paramètres.

# **20.7. Configuration des paramètres d'heure avancée**

- 1. Accédez à l'interface des paramètres généraux, dans Menu > Configuration > General (généralités).
- 2. Sélectionnez l'onglet DST Settings (paramètres d'heure avancée).

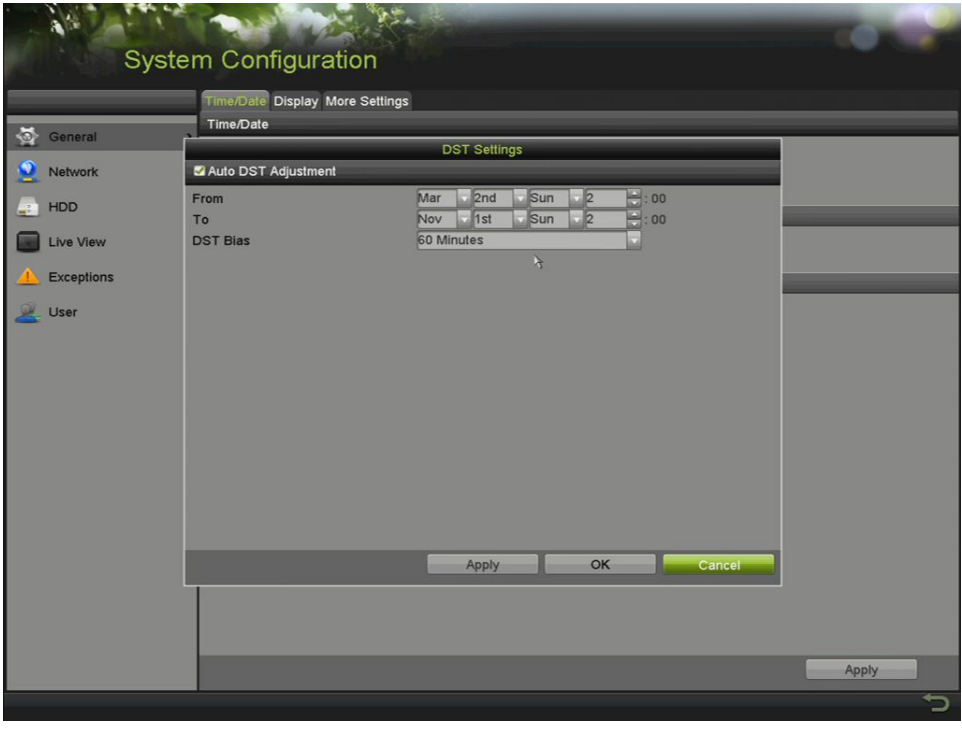

Figure 212 Interface des paramètres d'heure avancée

3. Cochez la case Auto DST Adjustment (ajustement automatique de l'heure avancée) ou cochez la case Enable DST (activer l'heure avancée) et choisissez la période d'heure avancée.

## **20.8. Configuration des autres paramètres**

- 1. Accédez à l'interface des paramètres généraux, dans Menu > Configuration > General (généralités).
- 2. Cliquez sur l'onglet More Settings (autres paramètres) pour accéder à l'interface des autres paramètres.

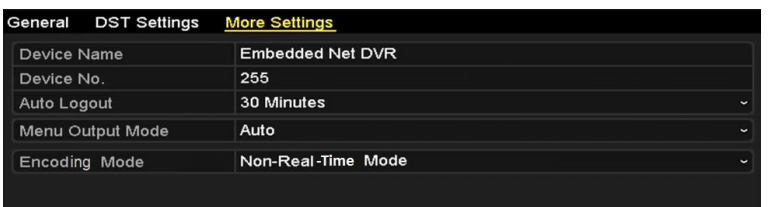

Figure 213 Interface des autres paramètres (1)

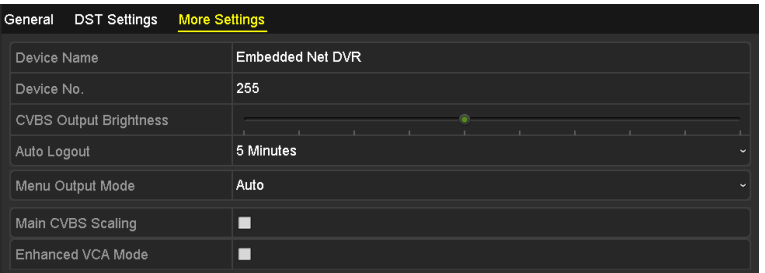

Figure 214 Interface des autres paramètres (2)

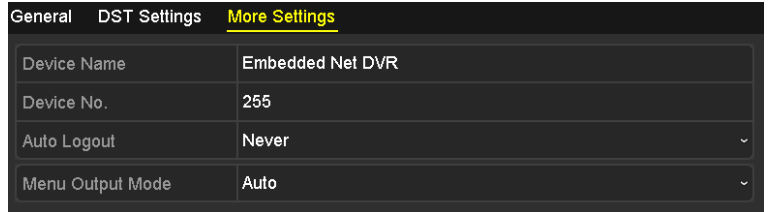

Figure 215 Interface des autres paramètres (3)

| <b>DST Settings</b><br>General<br><b>More Settings</b> |                                    |
|--------------------------------------------------------|------------------------------------|
| Device Name                                            | <b>Embedded Net DVR</b>            |
| Device No.                                             | 255                                |
| <b>CVBS Output Brightness</b>                          | æ                                  |
| Auto Logout                                            | 5 Minutes<br>$\tilde{\phantom{a}}$ |
| Enable HDMI/VGA Simultenous                            | $\overline{\mathbf{v}}$            |
| Menu Output Mode                                       | Auto<br>w                          |
| Main CVBS Scaling                                      | ■                                  |

Figure 216 Interface des autres paramètres (4)

- 3. Définissez les paramètres suivants :
	- **• Device Name** (nom du dispositif) : Modifiez le nom du DVR.
	- **• Device No.** (numéro du dispositif) : Modifiez le numéro de série du DVR. Le numéro du dispositif peut être configuré de 1 à 255 (le numéro par défaut est 255).
- **• Auto Logout** (déconnexion automatique) **:** Définissez le délai pour l'inactivité du menu. Par exemple, lorsque le délai d'inactivité est réglé à *5 Minutes*, le système quitte le menu actuel pour afficher l'écran d'affichage en direct après 5 minutes d'inactivité du menu.
- **• Menu Output Mode** (mode de sortie du menu) **:** Choisissez l'affichage du menu sur différentes sorties vidéo.
- **•** Les modes **Auto** et **HDMI/VGA** peuvent être sélectionnés.

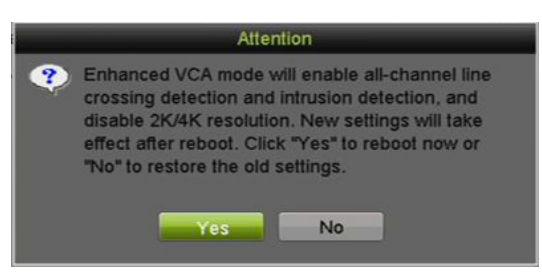

Figure 217 Activer le mode de VCA avancé

4. Si le mode de VCA avancé a été activé, vous pouvez le désactiver en décochant la case. Lorsque vous le désactivez et cliquez sur Apply (appliquer), une fenêtre contextuelle d'attention s'affiche. Cliquez sur Yes (oui) pour appliquer la fonction et redémarrer le dispositif.

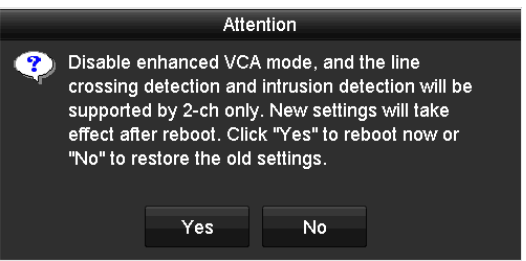

Figure 218 Désactiver le mode de VCA avancé

5. Cliquez sur le bouton Apply (appliquer) pour enregistrer les paramètres.

## **20.9. Gestion des comptes utilisateurs**

Il y a un compte par défaut dans le DVR : *Administrator* (administrateur). Le nom d'utilisateur de ce compte est *admin*, et le mot de passe est défini lorsque vous démarrez le dispositif pour la première fois. L'administrateur a l'autorisation d'ajouter et de supprimer des utilisateurs et de configurer les paramètres des utilisateurs.

## **20.9.1. Ajout d'un utilisateur**

1. Accédez à l'interface de gestion des utilisateurs sous Menu > Configuration > User (utilisateur).

|                   |     | <b>System Configuration</b> |                |                 |       |                           |           |           |           |  |
|-------------------|-----|-----------------------------|----------------|-----------------|-------|---------------------------|-----------|-----------|-----------|--|
|                   |     | User Management             |                |                 |       |                           |           |           |           |  |
| <b>O</b> General  | No. | <b>User Name</b>            |                | Security        | Level | <b>User's MAC Address</b> | Per Edit  |           | Delete    |  |
| Network           |     | admin                       |                | Weak Pass Admin |       | 00:00:00:00:00:00         | $\bullet$ | $\bullet$ | $\bullet$ |  |
| HDD<br>g.         |     |                             |                |                 |       |                           |           |           |           |  |
| Live View         |     |                             |                |                 |       |                           |           |           |           |  |
| <b>Exceptions</b> |     |                             |                |                 |       |                           |           |           |           |  |
| User              |     |                             | $\mathfrak{h}$ |                 |       |                           |           |           |           |  |
|                   |     |                             |                |                 |       |                           |           |           |           |  |
|                   |     |                             |                |                 |       |                           |           |           |           |  |
|                   |     |                             |                |                 |       |                           |           |           |           |  |
|                   |     |                             |                |                 |       |                           |           |           |           |  |
|                   |     |                             |                |                 |       |                           |           |           |           |  |
|                   |     |                             |                |                 |       |                           |           |           |           |  |
|                   |     |                             |                |                 |       |                           |           |           |           |  |
|                   |     |                             |                |                 |       |                           |           |           |           |  |
|                   |     |                             |                |                 |       |                           |           |           |           |  |
|                   |     |                             |                |                 |       |                           |           |           | Add       |  |
|                   |     |                             |                |                 |       |                           |           |           |           |  |

Figure 219 Interface de gestion des utilisateurs

2. Cliquez sur le bouton Add (ajouter) pour accéder à l'interface d'ajout d'un utilisateur.

|                           | <b>Add User</b>                                                                                                    |    |        |         |
|---------------------------|----------------------------------------------------------------------------------------------------|----|--------|---------|
| User Name                 | example 1                                                                                                    |    |        |         |
| Password                  | 77777777                                                                                                    |    | Strong | $\odot$ |
| Confirm                   | 111111111                                                                                                    |    |        | $\odot$ |
| Level                     | Guest                                                                                                    |    |        | v       |
| <b>User's MAC Address</b> | 00: 00: 00: 00: 00: 00                                                                                                    |    |        |         |
| ◎<br>contained.           | Valid password range [8-16]. You can use a combination of numbers, lowercase,<br>uppercase and special character for your password with at least two kinds of them |    |        |         |
|                           |                                                                                                    | OK | Cancel |         |

Figure 220 Menu d'ajout d'un utilisateur

- 3. Entrez les informations du nouvel utilisateur, notamment User Name (nom d'utilisateur), Password (mot de passe), Confirm (confirmer), Level (niveau) et User's MAC Address (adresse MAC d'utilisateur).
- 4. **Mot de passe :** Définissez le mot de passe du compte d'utilisateur.

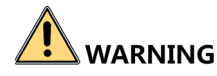

**Mot de passe fort recommandé – Nous vous recommandons vivement de créer un mot de passe fort comptant 8 caractères au minimum, dont au moins trois parmi les catégories suivantes : majuscules, minuscules, chiffres et caractères spéciaux. De la sorte, vous optimisez la sécurité de votre produit. Nous vous recommandons également de changer votre mot de passe régulièrement. Dans un système à haute sécurité, la réinitialisation mensuelle ou hebdomadaire du mot de passe protégera votre produit davantage.**

- 5. **Level** (niveau) **:** Réglez le niveau de l'utilisateur à Operator (opérateur) ou à Guest (invité). Les différents niveaux d'utilisateurs sont associés à différentes autorisations d'exploitation.
	- **Operator** (opérateur) : Le niveau d'utilisateur *Operator* (opérateur) a la permission d'audio bidirectionnel dans l'interface de configuration à distance, et toutes les permissions d'exploitation dans l'interface de configuration de la caméra par défaut.
	- **Guest** (Invité) **:** Un utilisateur **Guest** (invité) ne peut pas utiliser l'audio bidirectionnel dans l'interface de configuration à distance, et a seulement accès à la lecture locale ou à distance dans l'interface de configuration de caméra par défaut.
	- **User's MAC Address** (adresse MAC d'utilisateur) **:** L'adresse MAC de l'ordinateur distant qui se connecte au DVR. Si elle est configurée et activée, elle ne permet qu'à l'utilisateur distant avec cette adresse MAC d'accéder au DVR.
- 6. Cliquez sur le bouton OK pour enregistrer les paramètres et revenir à l'interface de gestion des utilisateurs. Le nouvel utilisateur ajouté sera affiché dans la liste.

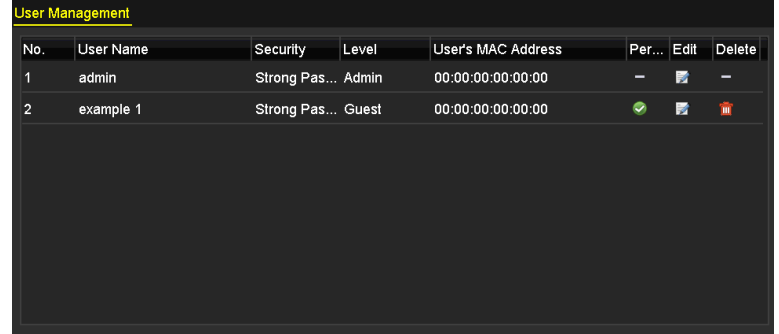

Figure 221 Liste des utilisateurs ajoutés dans l'interface de gestion des utilisateurs

7. Sélectionnez l'utilisateur dans la liste, puis cliquez **de pour accéder à l'interface des** paramètres d'autorisation.

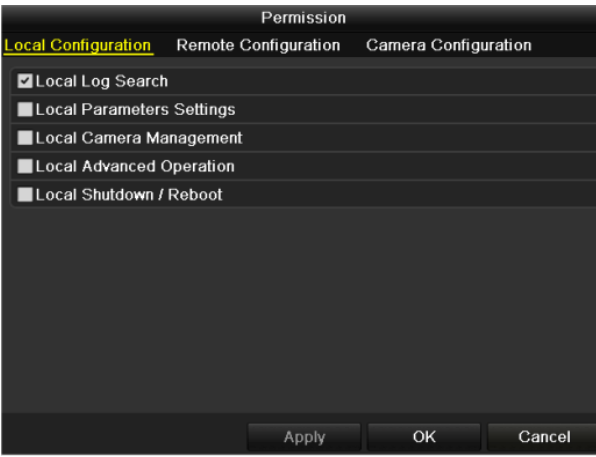

Figure 222 Interface des paramètres d'autorisation de l'utilisateur

- 8. Définissez les autorisations d'exploitation de l'utilisateur pour les interfaces Local Configuration (configuration locale), Remote Configuration (configuration à distance) et Camera Configuration (configuration de la caméra).
	- **•** Configuration locale
		- Local Log Search (recherche dans les journaux locaux) : Recherche et visualisation des journaux et des informations système du dispositif.
		- Local Parameters Settings (réglage des paramètres locaux) : Configuration des paramètres, restauration de ceux définis en usine et importation/exportation des fichiers de configuration.
		- Local Advanced Operation (opération locale avancée) : Gestion du fonctionnement du disque dur (initialisation du disque dur, paramétrage des propriétés du disque dur) et mise à niveau du micrologiciel du système.
		- Local Shutdown/Reboot (arrêt/redémarrage local) : Arrêt ou redémarrage du dispositif.
	- **•** Configuration à distance
		- Remote Log Search (recherche de journaux à distance) : Visualisation à distance des journaux enregistrés sur le dispositif.
		- Remote Parameters Settings (réglage des paramètres à distance) : Configuration des paramètres, restauration des paramètres par défaut de l'usine et importation/exportation des fichiers de configuration à distance.
		- Remote Serial Port Control (commande à distance du port série) : Configuration des paramètres du port RS-485.
		- Remote Video Output Control (commande de sortie vidéo à distance) : Envoi d'un signal à distance au panneau de commande.
		- Two-Way Audio (audio bidirectionnel) : Mise en place de la radio bidirectionnelle entre le client à distance et le dispositif.
		- Remote Alarm Control (commande d'alarme à distance) : Armement à distance (notification d'alarme et message d'exception au client à distance) et contrôle de la sortie d'alarme.
- Remote Advanced Operation (opération avancée à distance) : Gestion du disque dur à distance (initialisation du disque dur, paramétrage des propriétés du disque dur), mise à niveau du micrologiciel système.
- Remote Shutdown/Reboot (arrêt/redémarrage à distance) : Arrêt ou redémarrage du dispositif à distance.
- **•** Configuration de la caméra
	- Remote Live View (affichage en direct à distance) : Visualisation à distance de la vidéo en direct des caméras sélectionnées.
	- Remote Manual Operation (opération manuelle à distance) : Démarrage/arrêt local de l'enregistrement manuel et de la sortie d'alarme des caméras sélectionnées.
	- Local Playback (lecture locale) : Lecture locale des fichiers enregistrés sur les caméras sélectionnées
	- Remote Playback (lecture à distance) : Lecture à distance des fichiers enregistrés sur les caméras sélectionnées
	- Local PTZ Control (contrôle PTZ local) : Contrôle local du mouvement PTZ des caméras sélectionnées
	- Remote PTZ Control (contrôle PTZ à distance) : Contrôle à distance du mouvement PTZ des caméras sélectionnées
	- Local Video Export (exportation locale de vidéos) : Exportation locale des fichiers enregistrés avec les caméras sélectionnées
- 9. Cliquez sur OK pour enregistrer les paramètres et quitter.

## **20.9.2. Suppression d'un utilisateur**

- 1. Accédez à l'interface de gestion des utilisateurs sous Menu > Configuration > User (utilisateur).
- 2. Sélectionnez l'utilisateur à supprimer de la liste.

| <b>User Management</b> |           |                  |       |                    |          |   |        |
|------------------------|-----------|------------------|-------|--------------------|----------|---|--------|
| No.                    | User Name | Security         | Level | User's MAC Address | Per Edit |   | Delete |
| 1                      | admin     | Strong Pas Admin |       | 00:00:00:00:00:00  | -        | 誟 | -      |
| $\overline{2}$         | example 1 | Strong Pas Guest |       | 00:00:00:00:00:00  | ۰        | × | 童      |
|                        |           |                  |       |                    |          |   |        |
|                        |           |                  |       |                    |          |   |        |
|                        |           |                  |       |                    |          |   |        |
|                        |           |                  |       |                    |          |   |        |
|                        |           |                  |       |                    |          |   |        |
|                        |           |                  |       |                    |          |   |        |
|                        |           |                  |       |                    |          |   |        |

Figure 223 Liste des utilisateurs

3. Cliquez sur **pour supprimer le compte utilisateur sélectionné.** 

## **20.9.3. Modification d'un utilisateur**

Vous pouvez modifier les paramètres des comptes utilisateurs ajoutés.

- 1. Accédez à l'interface de gestion des utilisateurs sous Menu > Configuration > User (utilisateur).
- 2. Sélectionnez l'utilisateur à modifier à partir de la liste.
- 3. Cliquez sur l'icône **de** pour accéder à l'interface de modification de l'utilisateur.

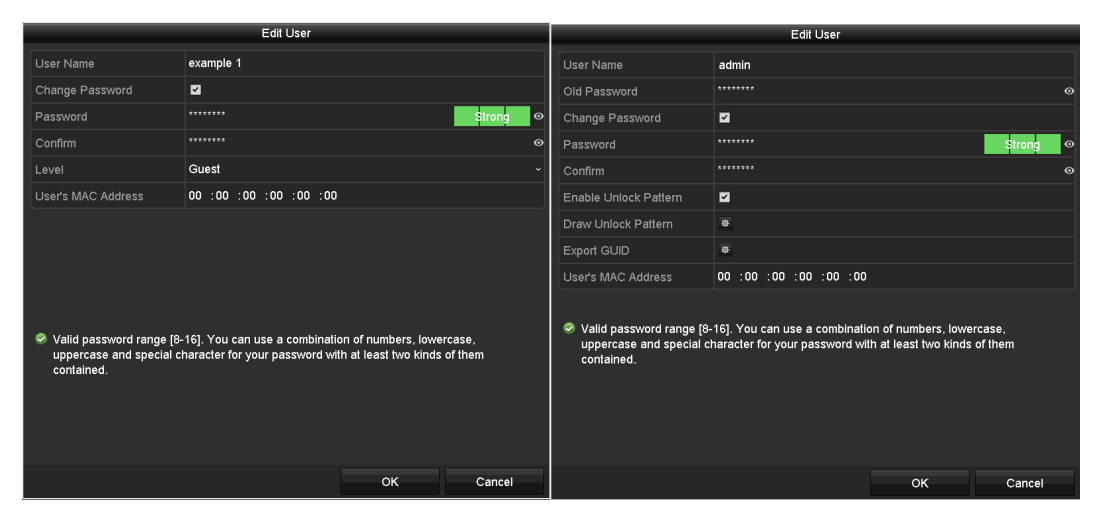

Figure 224 Interface de modification de l'utilisateur

- 4. Modifiez les paramètres correspondants.
	- Opérateur et invité

Vous pouvez modifier les informations de l'utilisateur, dont le nom d'utilisateur, le mot de passe, le niveau d'autorisation et l'adresse MAC. Cochez la case Change Password si vous voulez modifier le mot de passe, saisissez le nouveau mot de passe dans le champ de texte Password, puis appuyez sur Confirm (confirmer). Un mot de passe fort est recommandé.

• Administrateur

Vous n'avez le droit de modifier que le mot de passe et l'adresse MAC. Cochez la case Change Password pour modifier le mot de passe. Saisissez l'ancien mot de passe et entrez le nouveau mot de passe dans les deux champs de texte Password et Confirm (mot de passe et confirmation).

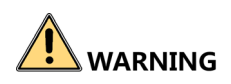

**Mot de passe fort recommandé – Nous vous recommandons vivement de créer un mot de passe fort comptant 8 caractères au minimum, dont au moins trois parmi les catégories suivantes : majuscules, minuscules, chiffres et caractères spéciaux. De la sorte, vous optimisez la sécurité de votre produit. Nous vous recommandons également de changer votre mot de passe régulièrement. La réinitialisation mensuelle ou hebdomadaire du mot de passe permet de renforcer la sécurité du produit, surtout dans un système haute sécurité.**

REMARQUE : Maintenez l'icône **e** enfoncée pour afficher le mot de passe. Relâchez le bouton de la souris pour masquer le mot de passe.

- 5. Cochez la case Enable Unlock Pattern (activer le schéma de déverrouillage) pour activer l'utilisation d'un schéma de déverrouillage lors de l'authentification sur le dispositif.
- 6. Utilisez la souris pour tracer un schéma parmi les neuf cercles à l'écran. Relâchez la souris lorsque le motif est terminé.
- 7. Confirmez à nouveau le schéma avec la souris.

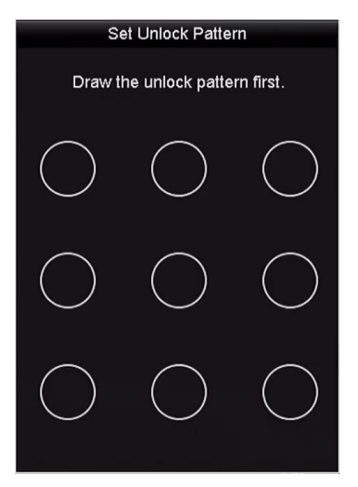

Figure 225 Définir le schéma de déverrouillage pour l'utilisateur admin

- 8. (facultatif) Cliquez sur l'icône  $\frac{1}{2}$  après le traçage du schéma de déverrouillage pour modifier le schéma.
- 9. (Facultatif) Cliquez sur l'icône **au la près avoir cliqué sur Export GUID** (exporter le GUID) pour faire apparaître l'interface de réinitialisation du mot de passe. Cliquez sur le bouton Export pour exporter le fichier GUID de réinitialisation du mot de passe vers un disque flash USB. Le fichier GUID sera alors enregistré sur le disque flash USB.

| Reset Password        |                    |                |                     |   |        |        |                |                     |  |  |
|-----------------------|--------------------|----------------|---------------------|---|--------|--------|----------------|---------------------|--|--|
| Device Name           | USB Flash Disk 1-1 |                | v                   | w |        |        | Refresh        |                     |  |  |
|                       |                    |                |                     |   |        |        |                |                     |  |  |
| Name                  |                    | Size Type      | Edit Date           |   |        | Delete | Play           | $\hat{\phantom{a}}$ |  |  |
| $\equiv$ 1.bmp        |                    | 6750.06KB File | 09-02-2016 11:47:04 |   |        | ū      | $\circ$        |                     |  |  |
| ■ 10.bmp              |                    | 6750.06KB File | 09-06-2016 10:20:07 |   |        | 宣      | $\circledcirc$ |                     |  |  |
| ■ 11.bmp              |                    | 6750.06KB File | 09-06-2016 10:20:15 |   |        | 宣      | $\circledcirc$ |                     |  |  |
| ■ 12.bmp              |                    | 6750.06KB File | 09-06-2016 10:20:19 |   |        | 宣      | $\circledcirc$ |                     |  |  |
| $\blacksquare$ 13.bmp |                    | 6750.06KB File | 09-06-2016 11:47:01 |   |        | 宣      | $\circledcirc$ |                     |  |  |
| ■ 14.bmp              |                    | 6750.06KB File | 09-06-2016 11:47:08 |   |        | 宣      | $\circledcirc$ |                     |  |  |
| ■ 15.bmp              |                    | 6750.06KB File | 09-06-2016 11:47:13 |   |        | 宣      | $\circledcirc$ | $\checkmark$        |  |  |
| Free Space            |                    | 14.28GB        |                     |   |        |        |                |                     |  |  |
|                       |                    |                |                     |   |        |        |                |                     |  |  |
|                       |                    |                |                     |   |        |        |                |                     |  |  |
|                       |                    |                |                     |   |        |        |                |                     |  |  |
|                       |                    |                |                     |   |        |        |                |                     |  |  |
|                       |                    |                |                     |   |        |        |                |                     |  |  |
|                       |                    |                |                     |   |        |        |                |                     |  |  |
|                       |                    |                | New Folder          |   | Export | Back   |                |                     |  |  |
|                       |                    |                |                     |   |        |        |                |                     |  |  |

Figure 226 Exportation du fichier GUID

- REMARQUE : Vous devez entrer l'ancien mot de passe valide de l'administrateur avant d'exporter le fichier GUID.
- 10. Cliquez sur le bouton OK pour enregistrer les paramètres et quitter le menu.
- 11. (Facultatif) Pour un compte d'utilisateur Operator (exploitant) et Guest (invité), vous pouvez aussi cliquer sur le bouton  $\leq$  dans l'interface de gestion des utilisateurs pour modifier les autorisations.

# **21. Annexes**

# **21.1. Glossaire**

- **•** Double flux : Une technologie destinée à enregistrer localement des vidéos haute définition tout en transmettant un flux en définition inférieure sur le réseau. Les deux flux sont générés par le DVR; le flux principal a une définition maximale de 1080p et le sous-flux binaire, une définition maximale de CIF.
- **•** DVR (enregistreur vidéo numérique) : Un dispositif qui peut accepter les signaux vidéo de caméras analogiques, compresser le signal et le stocker sur ses disques durs.
- **•** Disque dur : Un support d'enregistrement qui stocke des données encodées numériquement sur des plateaux à surface magnétique.
- **•** Protocole DHCP : Un protocole d'application réseau utilisé par les dispositifs (clients DHCP) afin d'obtenir des informations de configuration pour fonctionner sur un réseau IP.
- **•** HTTP (protocole de transfert hypertexte) : Un protocole de transfert de requêtes et d'information hypertexte entre des serveurs et des navigateurs sur un réseau.
- **•** PPPoE (protocole point à point sur Ethernet) : Un protocole réseau d'encapsulation de trames point à point (PPP) à l'intérieur de trames Ethernet. Il est principalement utilisé avec les services ADSL, où les utilisateurs individuels se connectent à un émetteur-récepteur (modem) ADSL par Ethernet, et dans les réseaux Ethernet métropolitains simples.
- **•** DDNS : Le DDNS, ou DNS dynamique, est une méthode, un protocole ou un service réseau qui permet à un dispositif en réseau, comme un routeur ou un système informatique qui utilise la suite des protocoles Internet, d'aviser un serveur de noms de domaine (DNS) afin que celui-ci change en temps réel (ad hoc) la configuration DNS active de ses noms d'hôtes, de ses adresses ou d'autres informations stockées dans le DNS.
- **•** DVR hybride : Un DVR hybride est une combinaison d'un DVR et d'un NVR.
- **•** NTP (protocole de synchronisation de réseau) : Un protocole conçu pour synchroniser les horloges des ordinateurs sur un réseau.
- **•** NTSC (National Television System Committee) : Une norme de télévision analogique utilisée dans des pays comme les États-Unis et le Japon. Chaque trame de signal NTSC contient 525 lignes de balayage à 60 Hz.
- **•** NVR (enregistreur vidéo en réseau) : Un NVR est un système embarqué ou sur ordinateur qui sert à la gestion et au stockage centralisés des caméras IP, des dômes IP et d'autres DVR.
- **•** PAL (ligne d'alternance de phase) : PAL est également une autre norme vidéo utilisée dans les systèmes de télédiffusion dans de nombreuses régions du monde. Le signal PAL contient 625 lignes de balayage à 50 Hz.
- **•** PTZ (panoramique, inclinaison et zoom) : Les caméras PTZ sont des systèmes motorisés qui permettent le déplacement de la caméra vers la gauche et la droite, l'inclinaison vers le haut et vers le bas, et le zoom avant ou arrière.

**•** USB (bus série universel) : Une norme de bus série prête à l'emploi pour servir d'interface entre des dispositifs et un ordinateur hôte.

## **21.2. Dépannage**

**•** Aucune image ne s'affiche sur l'écran après un démarrage normal du dispositif.

Raisons possibles :

- Aucune connexion VGA ou HDMI.
- Le câble de connexion est endommagé.
- Le mode d'entrée du moniteur est incorrect.
- 1. Vérifiez que le dispositif est connecté au moniteur avec un câble HDMI ou VGA.. Si ce n'est pas le cas, connectez le dispositif au moniteur et redémarrez.
- 2. Vérifiez que le câble de raccord est adéquat.

S'il n'y a toujours pas d'image sur l'écran après le redémarrage, vérifiez que le câble de raccord est adéquat. Remplacez le câble, puis retentez la connexion.

- 1. Vérifiez que le mode d'entrée du moniteur correspond au mode de sortie du dispositif (par exemple, si le mode de sortie du DVR est une sortie HDMI, le mode d'entrée du moniteur doit être une entrée HDMI). Si ce n'est pas le cas, modifiez le mode d'entrée du moniteur.
- 2. Vérifiez si le problème est résolu en suivant les étapes 1 à 3.
- 3. Si oui, terminez le processus. Sinon, contactez le soutien technique de Hikvision
- **•** Un signal sonore retentit après le démarrage d'un nouveau dispositif.

Raisons possibles :

- Aucun disque dur n'est installé dans le dispositif.
- Le disque dur installé n'a pas été initialisé.
- Le disque dur installé n'est pas compatible avec le dispositif, ou il est défectueux.
- 1. Vérifiez qu'au moins un disque dur est installé dans le dispositif.
- 2. Si ce n'est pas le cas, veuillez installer un disque dur compatible.

REMARQUE : Si vous ne voulez pas installer de disque dur, sélectionnez Menu > Configuration > Exceptions, et décochez la case HDD Error Audible Warning (avertissement sonore d'erreur du disque dur).

- 3. Vérifiez que le disque dur est initialisé.
- 4. Sélectionnez Menu > HDD (disque dur) > General (généralités).
- 5. Si l'état du disque dur est Uninitialized (non initialisé), cochez la case du disque dur correspondant et cliquez sur le bouton Init (initialiser).
- 6. Vérifiez que le disque dur est détecté et qu'il est en bon état.
- 7. Sélectionnez Menu > HDD (disque dur) > General (généralités).
- 8. Si le disque dur n'est pas détecté ou si l'état est Abnormal (anormal), veuillez remplacer le disque dur selon les exigences.
- 9. Vérifiez si le problème est résolu.
- 10. Si oui, terminez le processus. Sinon, veuillez communiquer avec le soutien technique de Hikvision.
- **•** L'image d'affichage en direct se bloque durant la sortie vidéo locale.

Raisons possibles :

- La fréquence d'images n'a pas atteint la fréquence d'images en temps réel.
- 1. Vérifiez les paramètres du flux principal continu dans Main Stream (Continuous) et du flux principal des événements dans Main Stream (Event).
- 2. Sélectionnez Menu > Record (enregistrer) > Parameters (paramètres) > Record (enregistrer), puis réglez la même définition pour le flux principal des événements (Main Stream, Event) et le flux principal continu (Main Stream, Continuous).
- 3. Vérifiez que la fréquence d'images est en temps réel.
- 4. Sélectionnez Menu > Record (enregistrer) > Parameters (paramètres) > Record (enregistrer) et réglez la fréquence d'images à Full Frame (pleine fréquence).
- 5. Vérifiez si le problème est résolu en suivant les étapes ci-dessus.
- 6. Si oui, terminez le processus. Sinon, communiquez avec le soutien technique de Hikvision.
- **•** Lorsque vous utilisez le dispositif pour obtenir l'audio de l'affichage en direct, il n'y a pas de son, trop de bruit ou un volume trop bas.

Raisons possibles :

- Le câble entre le phonocapteur et la caméra n'est pas bien connecté; l'impédance ne correspond pas ou est incompatible.
- Le type de flux n'est pas défini à Video & Audio.
- 1. Vérifiez que le câble entre le phonocapteur et la caméra est bien connecté, que l'impédance correspond et qu'elle est compatible.
- 2. Vérifiez que les paramètres sont corrects.
- 3. Sélectionnez Menu > Record (enregistrer) > Parameters (paramètres) > Record (enregistrer), et réglez le Stream Type (type de flux) à Audio & Video.
- 4. Vérifiez si le problème est résolu en suivant les étapes ci-dessus.
- 5. Si oui, terminez le processus. Si ce n'est pas le cas, communiquez avec le soutien technique de Hikvision.
- **•** L'image se bloque lorsque le DVR effectue la lecture de caméras à un ou à plusieurs canaux.

Raisons possibles :

- La fréquence d'images ne correspond pas à la fréquence d'images en temps réel.
- Selon le modèle, le DVR prend en charge la lecture synchrone pour un maximum de 16 canaux en définition 4CIF. Si vous voulez faire la lecture synchrone de 16 canaux à une définition 720p, l'extraction d'image peut se produire, ce qui entraîne le blocage des images.
- 1. Vérifiez que la fréquence d'images est la fréquence d'images en temps réel.
- 2. Sélectionnez Menu > Record (enregistrer) > Parameters (paramètres) > Record (enregistrer), et réglez la fréquence d'images à Full Frame (pleine fréquence).
- 3. Vérifiez que le matériel prend en charge la lecture.
- 4. Réduisez le nombre de canaux de lecture.
- 5. Sélectionnez Menu > Record (enregistrer) > Encoding (encodage) > Record (enregistrer) et réglez une définition ainsi qu'un débit binaire plus bas.
- 6. Réduisez le nombre de canaux de lecture locale.
- 7. Sélectionnez Menu > Playback (lecture) et décochez les cases des canaux non nécessaires.
- 8. Vérifiez si le problème est résolu en suivant les étapes ci-dessus.
- 9. Si oui, terminez le processus. Si ce n'est pas le cas, veuillez communiquer avec le soutien technique de Hikvision.
- **•** Aucun fichier d'enregistrement trouvé dans le disque dur local du dispositif, et le message « No record file found » (aucun fichier d'enregistrement trouvé) apparaît lors d'une recherche dans les fichiers d'enregistrement.

Raisons possibles :

- Le réglage de l'heure du système est incorrect.
- La condition de recherche est incorrecte.
- Le disque dur présente une erreur ou n'est pas détecté.
- 1. Sélectionnez Menu > Configuration > General (généralités) > General et vérifiez si l'heure du système est exacte.
- 2. Vérifiez que la condition de recherche est correcte.
- 3. Sélectionnez Playback (lecture) et vérifiez que le canal et l'heure sont corrects.
- 4. Vérifiez que l'état du disque dur est normal.
- 5. Sélectionnez Menu (menu) > HDD (disque dur) > General (généralités) pour afficher l'état du disque dur. Vérifiez que le disque dur est détecté et que la lecture et l'écriture peuvent être effectuées normalement.
- 6. Vérifiez si le problème est résolu en suivant les étapes ci-dessus.

7. Si oui, terminez le processus. Si ce n'est pas le cas, communiquez avec le soutien technique de Hikvision.

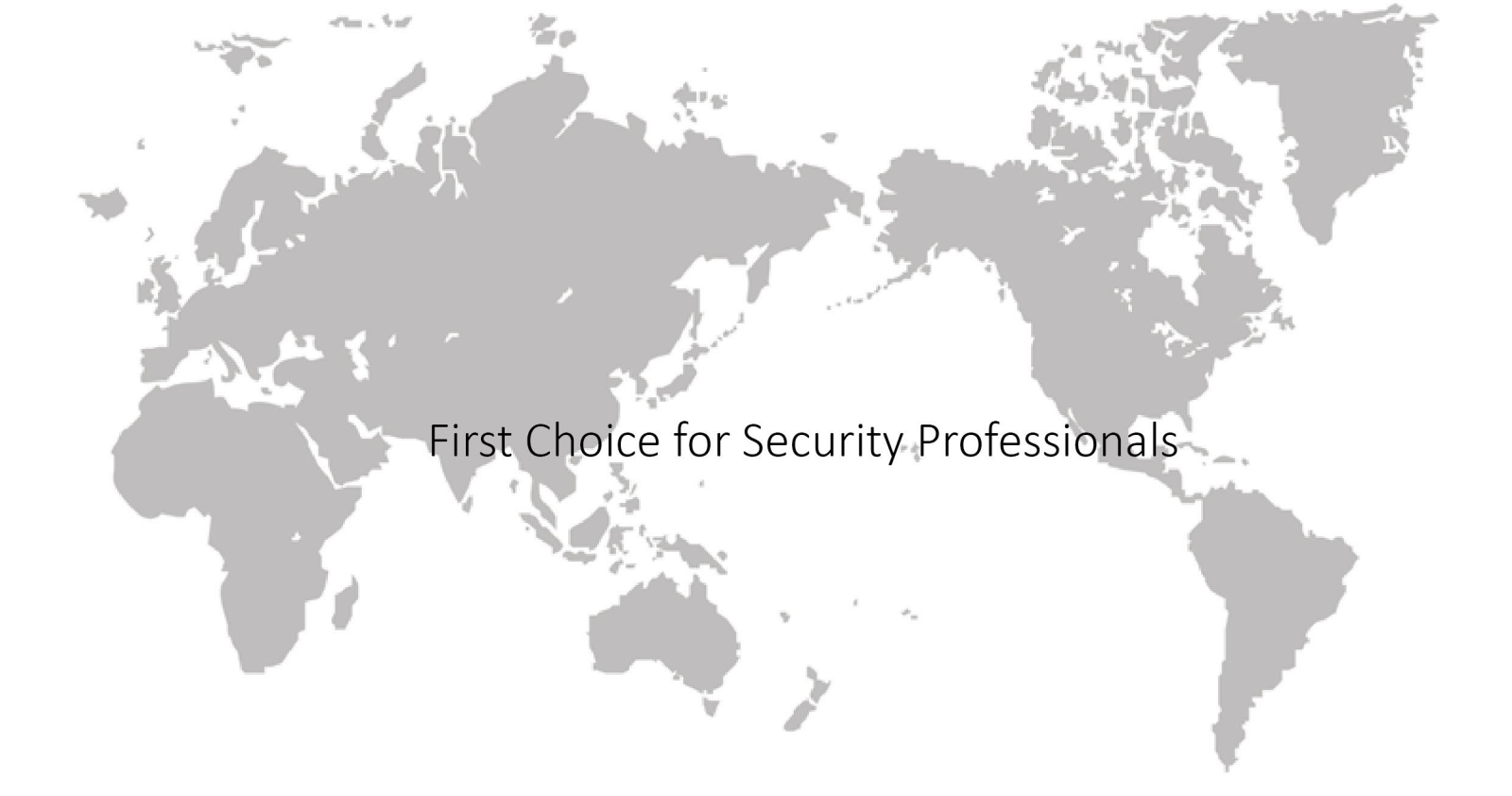

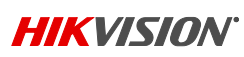

Hikvision USA Inc., 18639 Railroad Street, City of Industry, CA 91748, USA •Hikvision Canada, 4485, rue Dobrin, Saint-Laurent (Québec), Canada H4R 2L8 Tél. : 1 909 895-0400 • Numéro sans frais aux É.-U. : 1 866 200-6690 • Courriel [: sales.usa@hikvision.com](mailto:sales.usa@hikvision.com) • www.hikvision.com © Hikvision USA Inc., 2017 • Tous droits réservés • Les spécifications peuvent être modifiées sans préavis. 041717NA